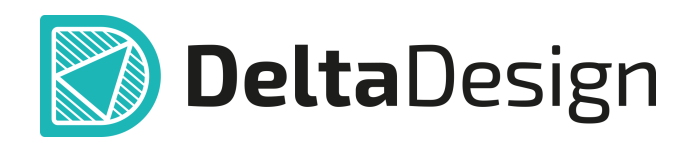

## Комплексная среда сквозного проектирования электронных устройств

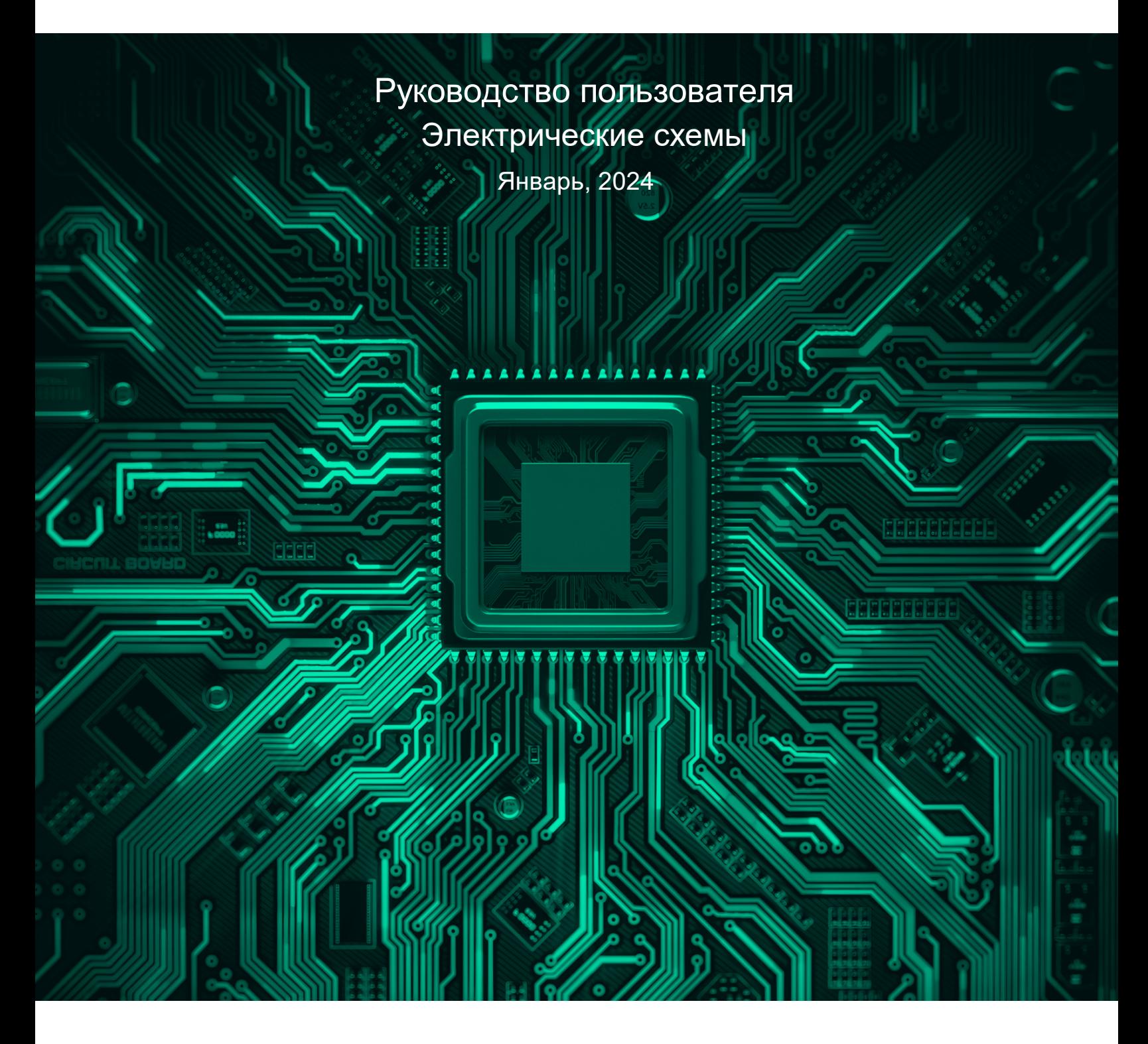

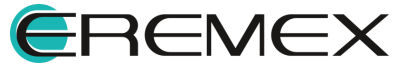

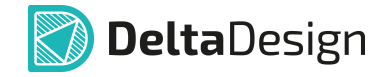

## **Внимание!**

Права на данный документ в полном объёме принадлежат компании «ЭРЕМЕКС» и защищены законодательством Российской Федерации об авторском праве и международными договорами.

Использование данного документа (как полностью, так и в части) в какой-либо форме, такое как: воспроизведение, модификация (в том числе перевод на другой язык), распространение (в том числе в переводе), копирование (заимствование) в любой форме, передача форме третьим лицам, – возможны только с предварительного письменного разрешения компании «ЭРЕМЕКС».

За незаконное использование данного документа (как полностью, так и частично), включая его копирование и распространение, нарушитель несет гражданскую, административную или уголовную ответственность в соответствии с действующим законодательством.

Компания «ЭРЕМЕКС» оставляет за собой право изменить содержание данного документа в любое время без предварительного уведомления. Данный документ предназначен для продвинутого пользователя ПК, знакомого с поведением и механизмами операционной системы Windows, уверенно владеющего инструментарием операционной системы. Последнюю версию документа можно получить в сети Интернет по ссылке:

**[www.eremex.ru/knowleage-base/delta-design/docs](https://www.eremex.ru/knowleage-base/delta-design/docs/)**

Компания «ЭРЕМЕКС» не несёт ответственности за содержание, качество, актуальность и достоверность материалов, права на которые принадлежат другим правообладателям.

Обозначения ЭРЕМЕКС, EREMEX, Delta Design, TopoR, SimOne являются товарными знаками компании «ЭРЕМЕКС».

Остальные упомянутые в документе торговые марки являются собственностью их законных владельцев.

В случае возникновения вопросов по использованию программ Delta Design, TopoR, SimOne, пожалуйста, обращайтесь:

Форум компании «ЭРЕМЕКС»: **www.eremex.ru/society/forum**

Техническая поддержка E-mail: **[support@eremex.ru](mailto:support@eremex.ru)** Skype: **supporteremex**

Отдел продаж Тел. +7 (495) 232-18-64 E-mail: **[info@eremex.ru](mailto:info@eremex.ru)** E-mail: **[sales@eremex.ru](mailto:sales@eremex.ru)**

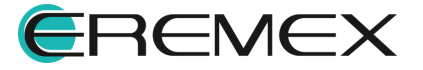

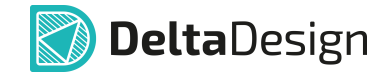

## **Добро пожаловать!**

Компания «ЭРЕМЕКС» благодарит Вас за приобретение системы Delta Design и надеется, что она будет удобным и полезным инструментом в Вашей проектной деятельности.

Система Delta Design является интегрированной средой, обеспечивающей средствами автоматизации сквозной цикл проектирования электронных устройств, включая:

 • Формирование базы данных радиоэлектронных компонентов, ее сопровождение и поддержание в актуальном состоянии;

- Проектирование принципиальных электрических схем;
- SPICE моделирование работы аналоговых устройств;
- Разработка конструкций печатных плат;

 • Размещение электронных компонентов на наружных слоях печатной платы и проектирование сети электрических соединений (печатных проводников, межслойных переходов) в соответствии с заданной электрической схемой и правилами проектирования структуры печатного монтажа;

• Выпуск конструкторской документации в соответствии с ГОСТ;

 • Выпуск производственной документации, в том числе необходимой для автоматизированных производственных линий;

 • Подготовка данных для составления перечня закупаемых изделий и материалов, необходимых для изготовления изделия.

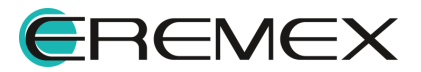

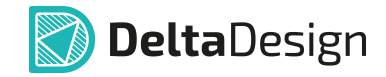

### **Требования к аппаратным и программным средствам**

Система Delta Design предназначена для использования на персональных компьютерах, работающих под управлением следующих версий операционных систем:

 • Microsoft Windows 7 SP1+ Patch (KB976932), Windows 8.1, Windows 10. На компьютере также должны быть установлены следующие программные средства:

• Platform Update Patch (KB2670838) для Windows 7.

**Конфигурация рабочего места для использования Delta Design 3.0 и выше** Минимальные требования:

• Поддерживается только 64-разрядная версия ОС.

• Процессор от 2 ядер и выше тактовой частотой от 2.5 Ггц.

• Оперативная память от 8 Гб.

• Монитор с разрешением FullHD (1920x1080) и размером диагонали 24" с IPS или VA матрицей.

Для комфортной работы рекомендуется:

• 4 или 8-ядерный процессор с тактовой частотой от 3.5 Ггц.

 • Требуемый размер оперативной памяти зависит от размера проектов, размера библиотек и числа одновременно открытых проектов. Рекомендуется от 16 Гб оперативной памяти. Для построения реалистичных 3D моделей больших печатных плат может потребоваться 32 Гб и более оперативной памяти. Не рекомендуется использование файла подкачки, поскольку это существенно снижает производительность системы.

 • Для быстрого открытия и сохранения проектов рекомендуется SSD диск с объёмом, достаточным для хранения системы Delta Design и всех данных. Рекомендуется выделенный SSD диск от 256 Гб (для версий Standard и Professional).

• Желательно дискретная видеокарта с объёмом видеопамяти от 3Гб.

 • 2 монитора с разрешением 1920x1080 и размером диагонали 24" или 1 монитор с разрешением WQHD (2560x1440) с размером диагонали 32". Матрица с IPS или VA. Размер монитора должен соответствовать его разрешению, чтобы комфортно работать без масштабирования изображения, т.е. в режиме 100% (96DPI). Delta Design не поддерживает масштабирование интерфейса.

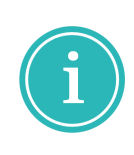

Примечание! В минимальной конфигурации возможность построения реалистичной 3D модели большой печатной платы не гарантируется!

Примечание! Совместная работа в варианте поставки «Delta Design Workgroup» поддерживает одновременную работу с одной базой данных не более 10 клиент-приложений.

Конфигурация рабочего места должна быть сбалансированной, поэтому применение 4K монитора требует лучшей видеокарты, большего объёма оперативной памяти и более мощного процессора.

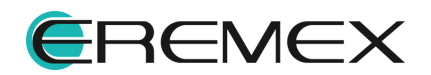

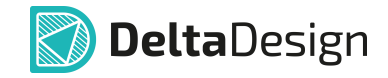

### **Техническая поддержка и сопровождение**

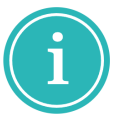

Примечание! Техническая поддержка оказывается только пользователям, прошедшим курс обучения. Подробные сведения о курсе обучения могут быть получены по адресу в интернете **[www.eremex.ru/learning-center](https://www.eremex.ru/learning-center/)**

При возникновении вопросов, связанных с использованием Delta Design,

рекомендуем:

• Ознакомиться с документацией (руководством пользователя);

**[www.eremex.ru/knowleage-base/delta-design/docs](https://www.eremex.ru/knowleage-base/delta-design/docs/)**

 • Ознакомиться с информацией на сайте в разделе «База знаний», содержащей ответы на часто задаваемые вопросы;

**[www.eremex.ru/knowleage-base](https://www.eremex.ru/knowleage-base/)**

 • Ознакомиться с существующими разделами форума. Также имеется возможность задать вопрос на форуме **[www.eremex.ru/society/forum](https://www.eremex.ru/society/forum/)** если интересующая Вас тема ранее не освещалась.

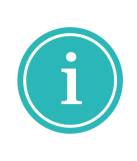

Примечание! Если вышеперечисленные источники не содержат рекомендаций по разрешению возникшей проблемы, обратитесь в техническую поддержку. Подробную информацию о проблеме, действиях пользователя, приведших к ней, и информацию о программно-аппаратной конфигурации используемого компьютера, направить по адресу **[support@eremex.ru](mailto:support@eremex.ru)**

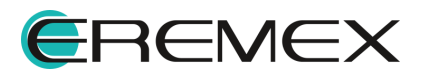

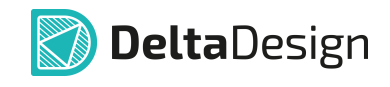

# **Содержание**

### **[Электрические схемы](#page-9-0)**

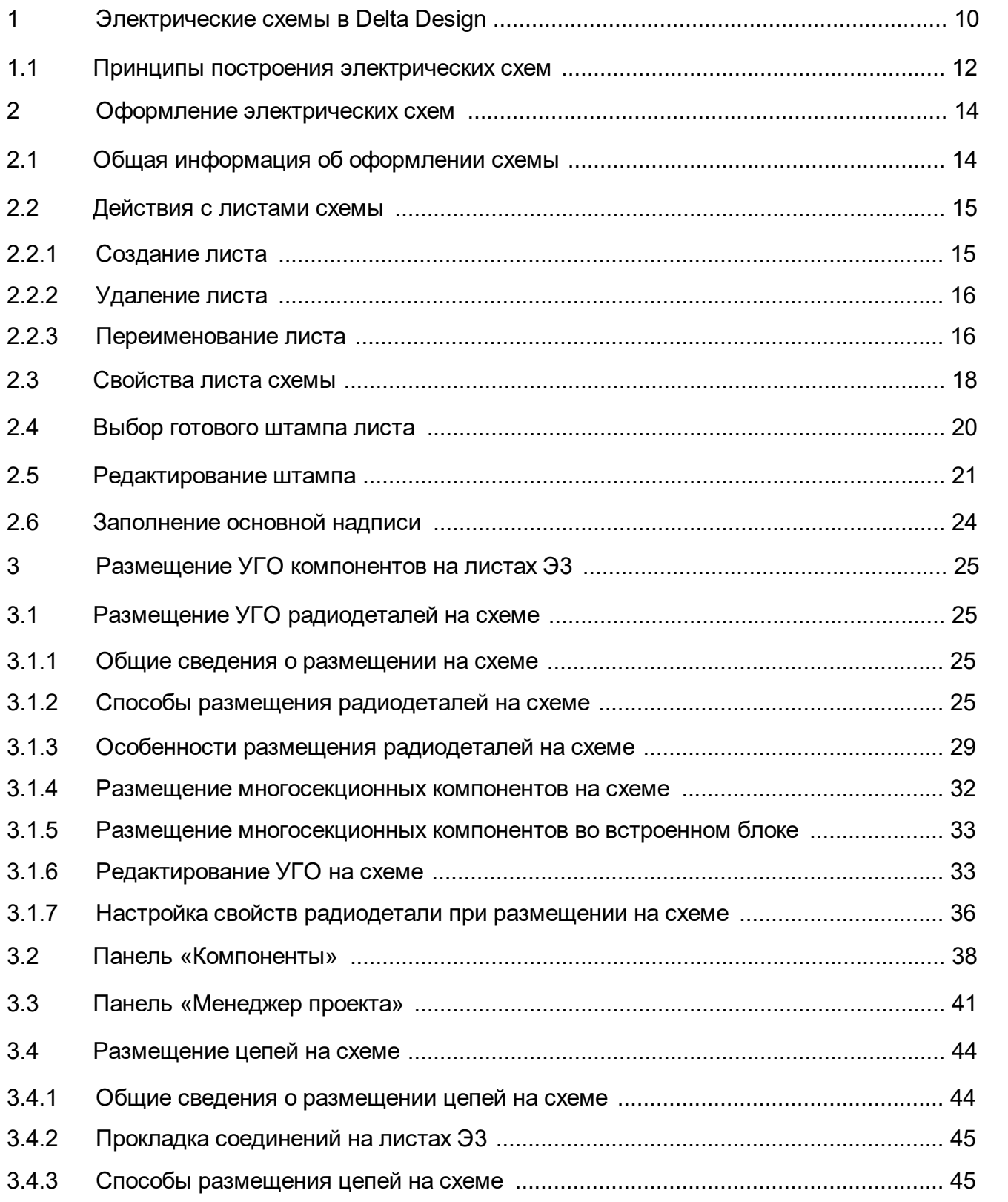

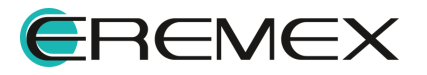

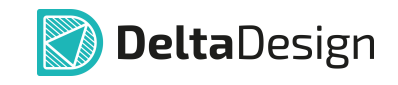

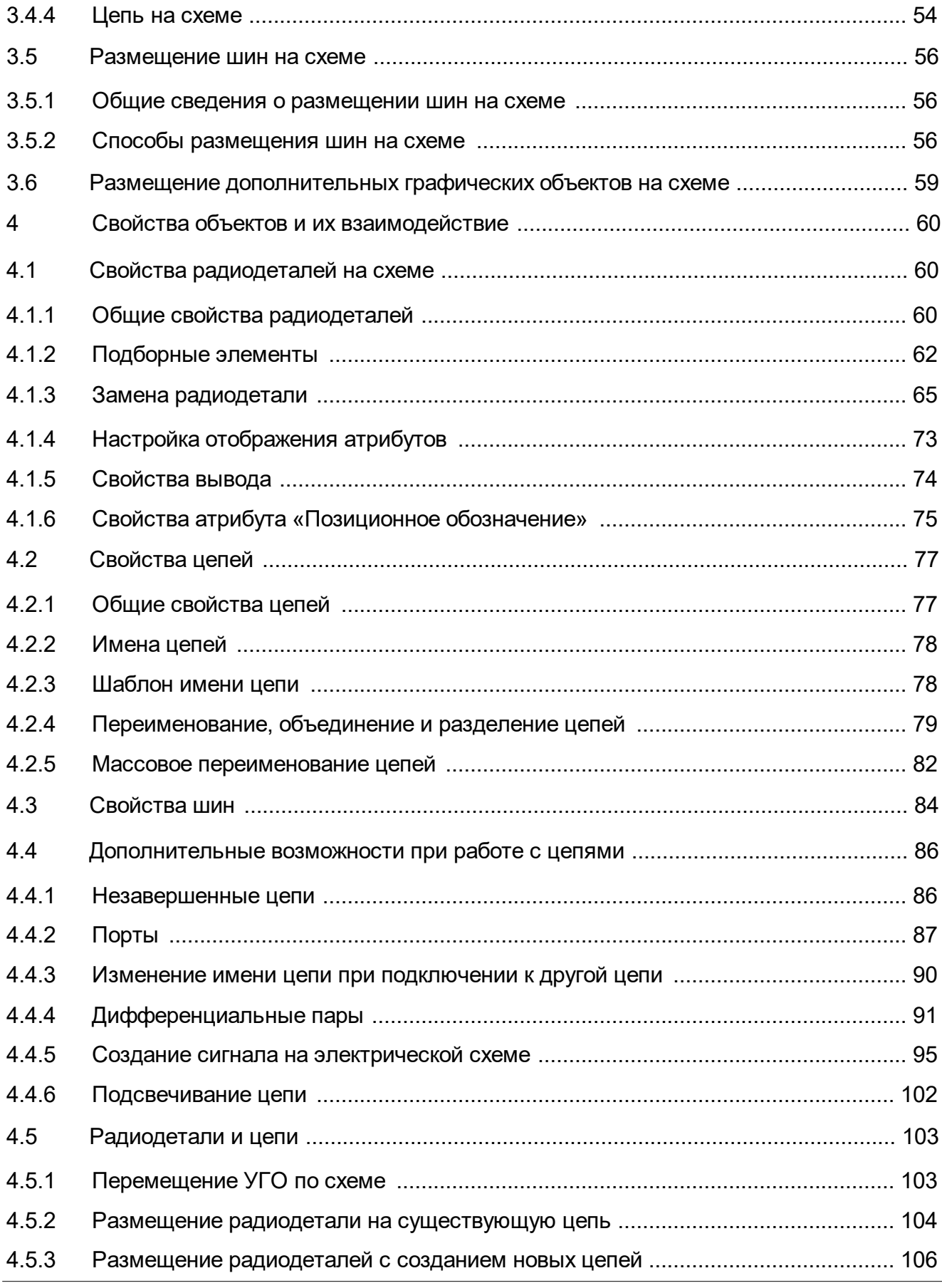

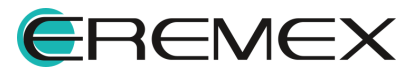

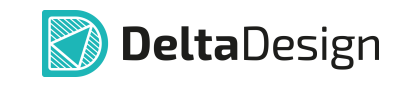

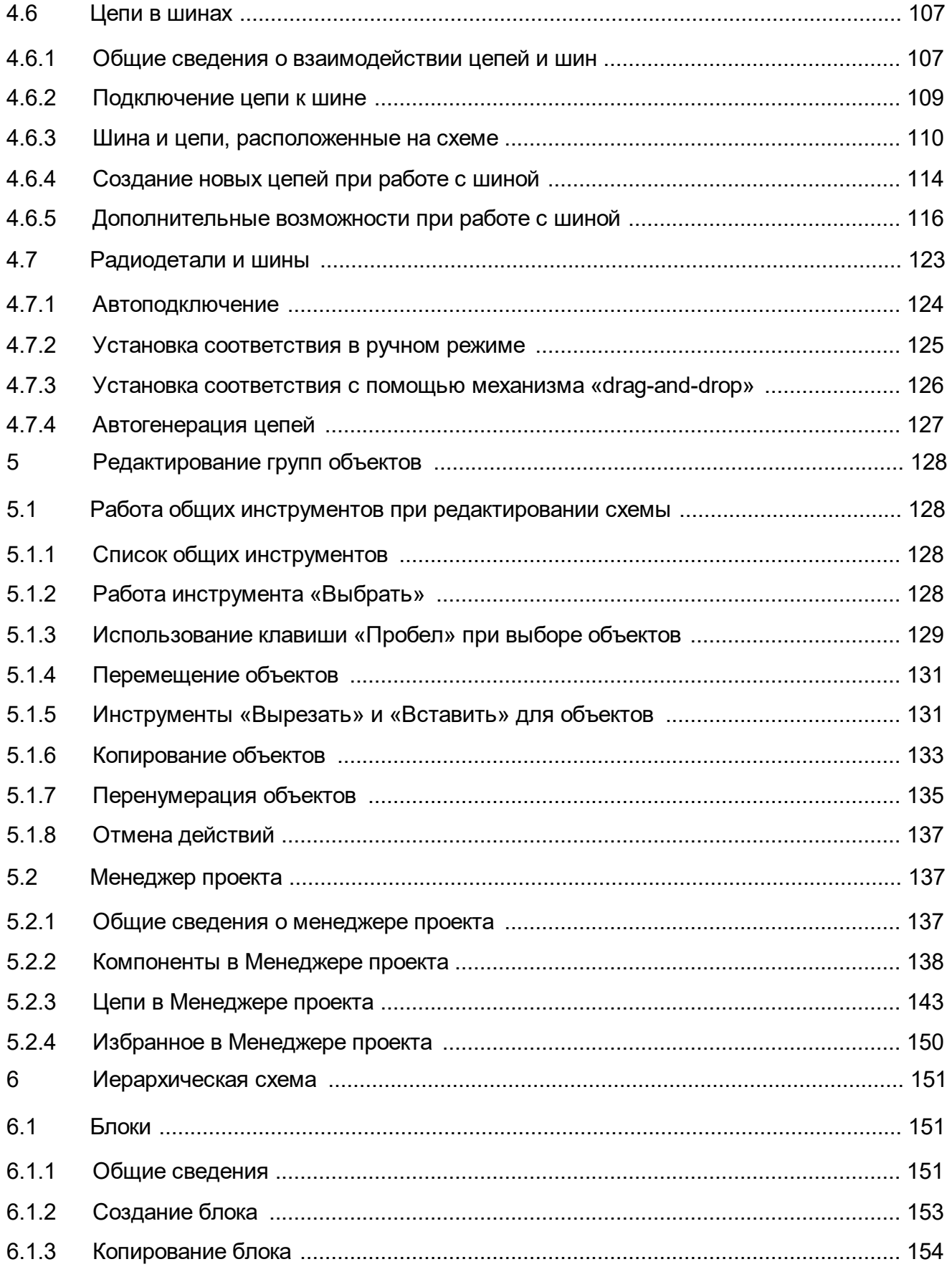

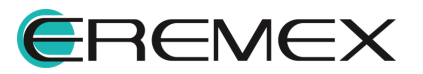

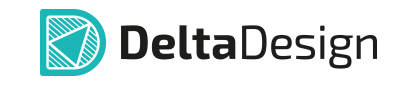

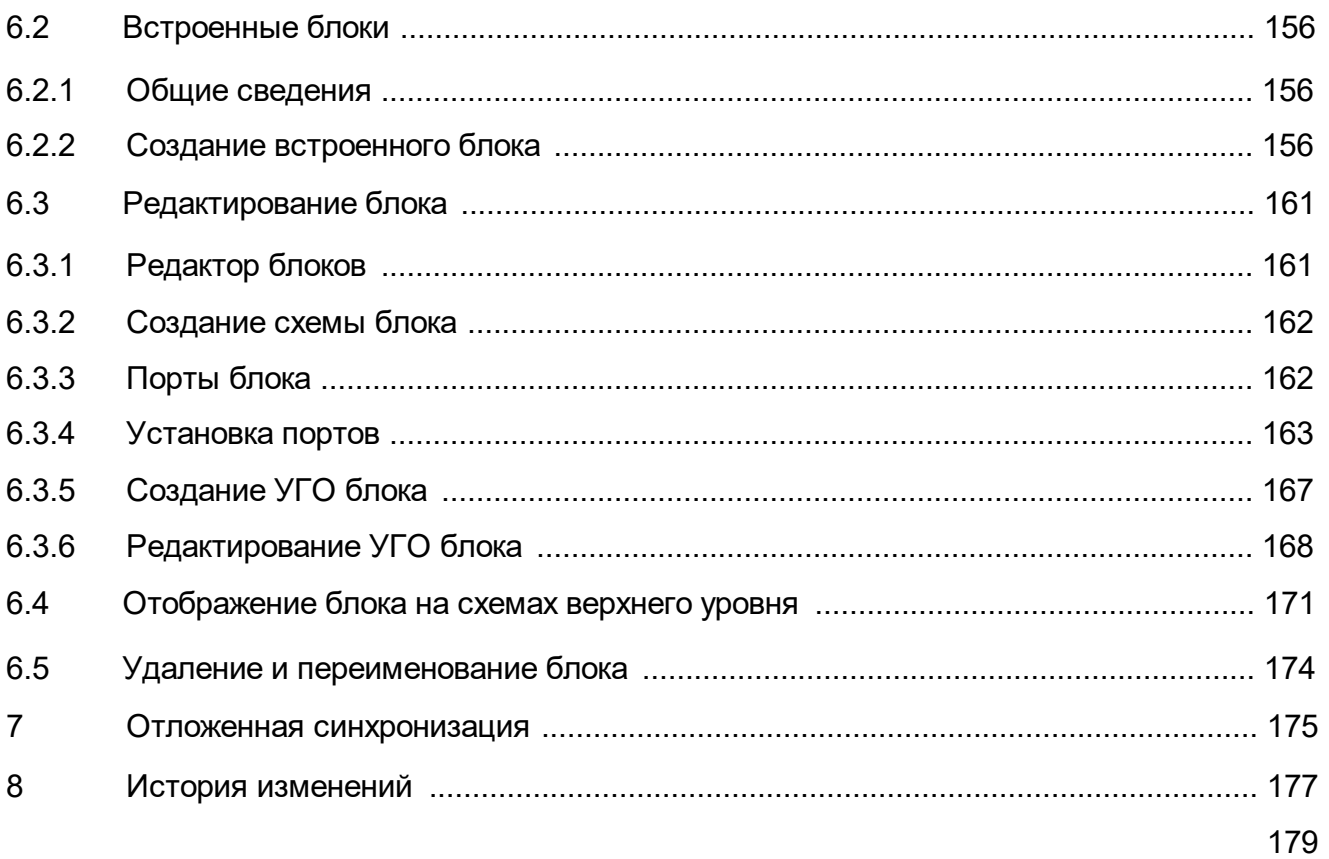

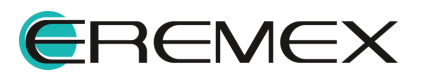

<span id="page-9-2"></span>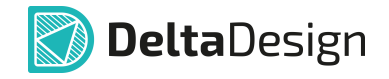

## <span id="page-9-1"></span><span id="page-9-0"></span>**1 Электрические схемы в Delta Design**

Подсистема FlexyS предназначена для автоматизации разработки многолистовых иерархических схем с произвольным уровнем вложенности электронных блоков. Разработка электрических схем выполняется с использованием библиотек УГО электронных компонентов, форматок и штампов чертежных документов, шрифтов и пр., подготовленных и аттестованных на соответствие требованиям ЕСКД (см. [Рис. 1\)](#page-9-2).

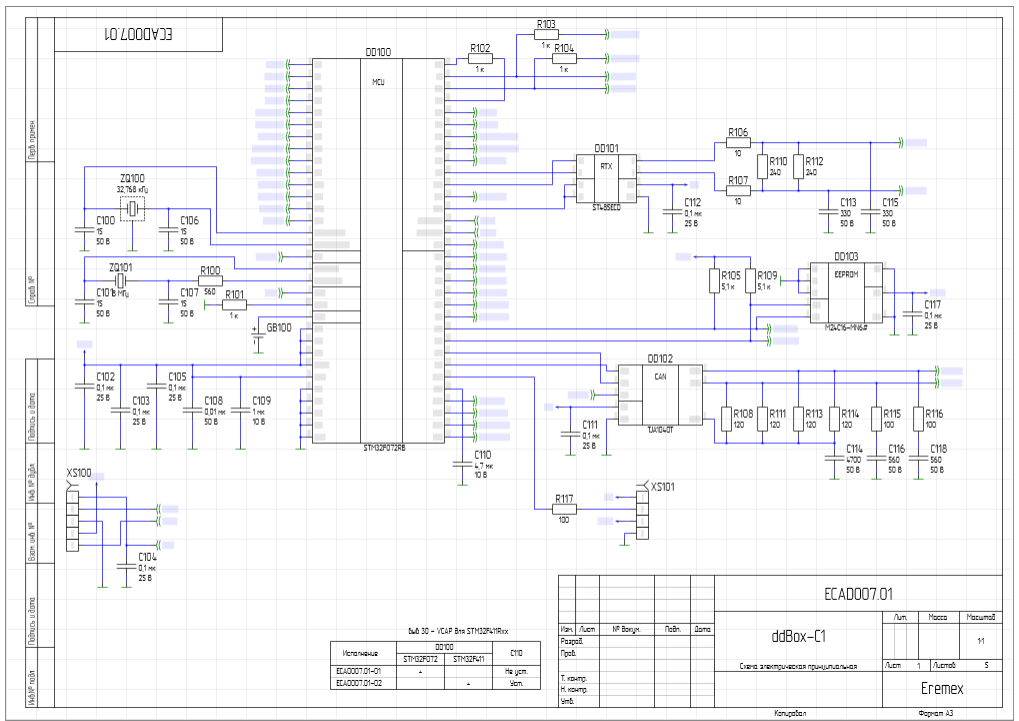

*Рис. 1 Пример оформления электрической схемы*

Средства разработки электрических схем обеспечивают:

- · Соответствие требованиям ГОСТ, предъявляемым к оформлению документов электрических схем, а именно: соблюдение минимальных расстояний на чертежах Э3 между условными графическими обозначениями электронных компонентов и линиями электрической связи, требований по вычерчиванию линий электрической связи, установки обозначений соединителей и т.д.
- · Развитые возможности по поиску в библиотеках требуемых электронных компонентов путем задания комбинированных запросов по семействам, шаблонам имен и (или) параметрам.
- · Автоматический контроль и диагностику допустимости размещения УГО электронных компонентов в указываемые разработчиком позиции на

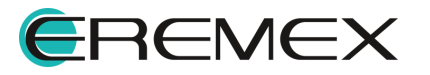

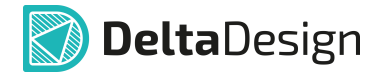

листах Э3, перенос и поворот УГО с автоматическим перестроением подсоединенных к ним линий электрической связи.

- · Автоматическое назначение электронным компонентам уникальных позиционных обозначений по схеме.
- · Автоматизированную прокладку линий электрической связи между выводами УГО, назначение уникальных наименований цепей в проектируемой электрической схеме.
- · Использование шин соединений, формируемых по заданному набору цепей, либо динамически – по мере подключения к ним линий электрической связи цепей.
- · Эффективную навигацию по компонентам и цепям проектируемой схемы с помощью инструмента «Менеджер проекта», возможности оперативного получения информации по цепям, классам цепей, дифференциальным парам, цепям питания, формирование статистики по типам и количеству используемых в проектируемой схеме компонентов.
- Наличие встроенной библиотеки SPICE-компонентов, содержащей модели абстрактных (источники тока и напряжения, ключи и пр.) и типовых компонентов (резисторы, диоды, транзисторы и т.д.), применяемых при анализе функционирования электрической схемы, её поведенческих и параметрических свойств путем аналогового моделирования электрических схем средствами подсистемы SimOne.
- · Верификацию разрабатываемой электрической схемы на её полноту и непротиворечивость путем выполнения автоматических проверок наличия замыканий в цепях, их незавершенности, контроля правильности подключения к цепям входных, выходных и двунаправленных выводов компонентов и т.д. Допускается изменение статуса результата по каждому виду проверок ("Ошибка" или "Предупреждение"), а также отключение отдельных (или всех) проверок с возможностью их последующего восстановления.
- · Конвертацию описания электрической схемы в формат SmartPDF, располагающий возможностями гипертекстовой навигации и поиска информации в иерархически организованной панели закладок листов Э3, компонентов, цепей и шин.
- · Автоматическое формирование ведомости покупных изделий и перечня элементов с возможностью настройки форматов документов на соответствие требованиям отраслевых стандартов (см. руководство пользователя «Выпуск документации»). Поддерживается возможность экспорта содержания документов в табличное представление (в формате XLS).

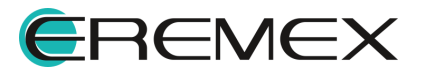

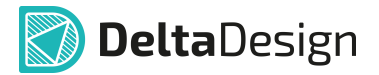

#### <span id="page-11-0"></span>**1.1 Принципы построения электрических схем**

В среде Delta Design принципиальная схема или принципиальная электрическая схема (Э3) – это графическое изображение (модель), служащее для передачи с помощью условных графических и буквенно-цифровых обозначений (пиктограмм) состава элементов электрического устройства и связей между ними. При разработке схемы электрической принципиальной определяется перечень электронных компонентов, входящих в проектируемое устройство, и списки цепей.

На последующих этапах проектирования разработчик ограничен составленным перечнем радиодеталей и сформированным списком цепей. Чтобы внести изменения подключений в плату, необходимо вернуться к электрической схеме и изменить ее. Все произведенные со схемой изменения автоматически записываются в списке цепей (Netlist) проекта. Корректировка списка цепей на плате осуществляется автоматически после внесения изменений в схему.

Процесс проектирования Э3 в Delta Design состоит из следующих последовательно выполняемых шагов (см. [Рис. 2](#page-11-1)).

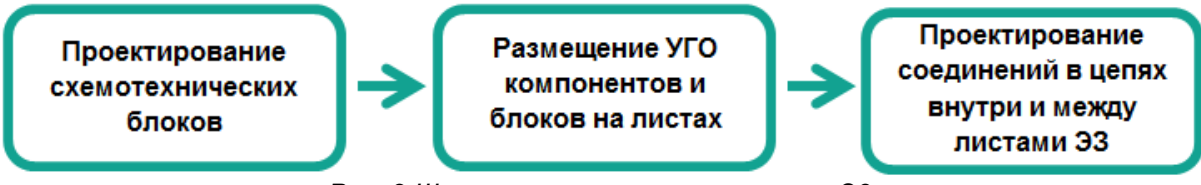

<span id="page-11-1"></span>*Рис. 2 Шаги процесса проектирования Э3* 

Построение электрических схем в программе Delta Design основано на следующих принципах:

- · Электрическая схема строится на основе отдельных радиодеталей. На схеме размещаются радиодетали, затем они соединяются линиями электрической связи в необходимой последовательности.
- · Любая проведенная линия электрической связи образует цепь. Каждой цепи присваивается уникальное имя. Все цепи отображаются в списке соединений.
- · Цепь должна соединять выводы УГО радиодеталей. Наличие цепи (проводника), у которой есть неподключенный конец (завершение цепи в свободном пространстве схемы), отмечается как «ошибка» при проверке правильности построения электрической схемы.
- · Несколько цепей могут быть объединены в шину. Шины это отдельный объект электрических схем, который обладает особыми свойствами.
- · Схемы строятся на основе электрической сетки, которая задана в стандартах (подробнее см. Стандарты системы).
- · Дополнительная графика, размещенная на схеме для удобства разработчика, не влияет на дальнейшее проектирование.

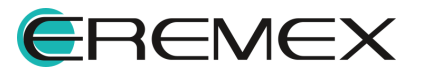

<span id="page-12-0"></span>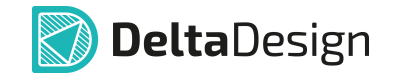

Исходя из принципов построения, на электрической схеме будут присутствовать следующие объекты (см. [Рис. 3](#page-12-0)):

- · Функциональные объекты, влияющие на дальнейшую разработку: радиодетали, проводники и шины.
- · Дополнительные графические объекты, не имеющие функциональной нагрузки и исполняющие роль дополнительных пометок.

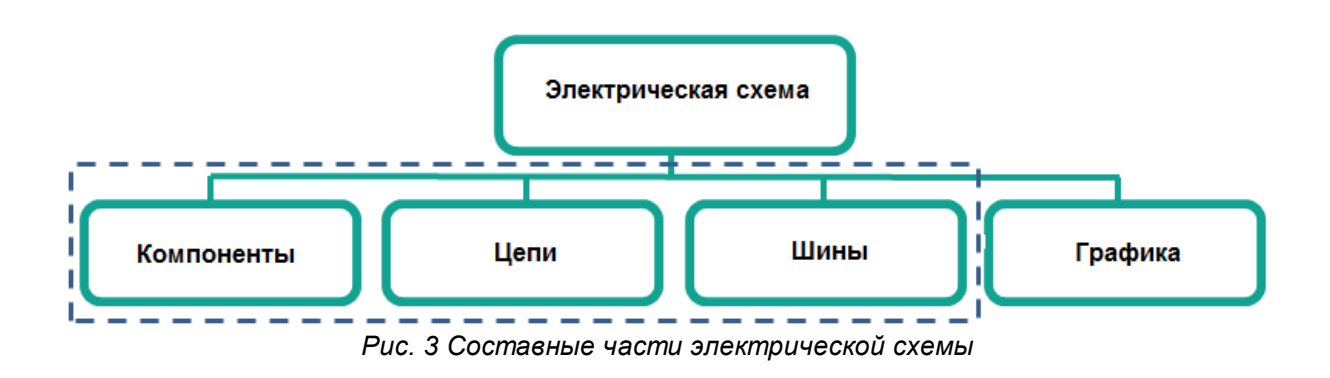

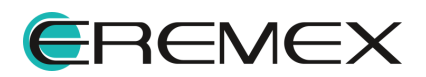

### <span id="page-13-0"></span>**2 Оформление электрических схем**

#### <span id="page-13-1"></span>**2.1 Общая информация об оформлении схемы**

Процесс создания электрической схемы в среде Delta Design совмещен с подготовкой документации. Схемы сразу строятся на отдельных листах с заданным размером и выбранным штампом. Большие схемы могут быть созданы с использованием нескольких листов. Каждый лист схемы может иметь свой формат и штамп.

Доступ к схеме осуществляется с помощью дерева проектов в разделе «Документы», см. [Рис. 4](#page-13-2). Структура проектов подробно описана в документе Проекты.

<span id="page-13-2"></span>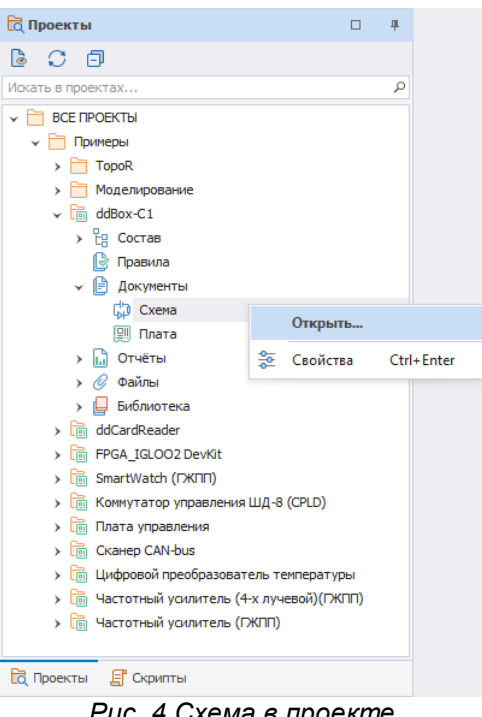

*Рис. 4 Схема в проекте*

Листы схемы отображаются в рабочей области. Для каждого листа в нижней части рабочей области создается отдельная вкладка, см. [Рис. 5.](#page-13-3)

<span id="page-13-3"></span>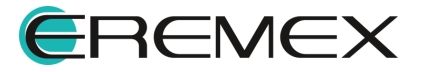

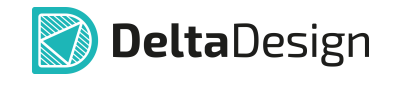

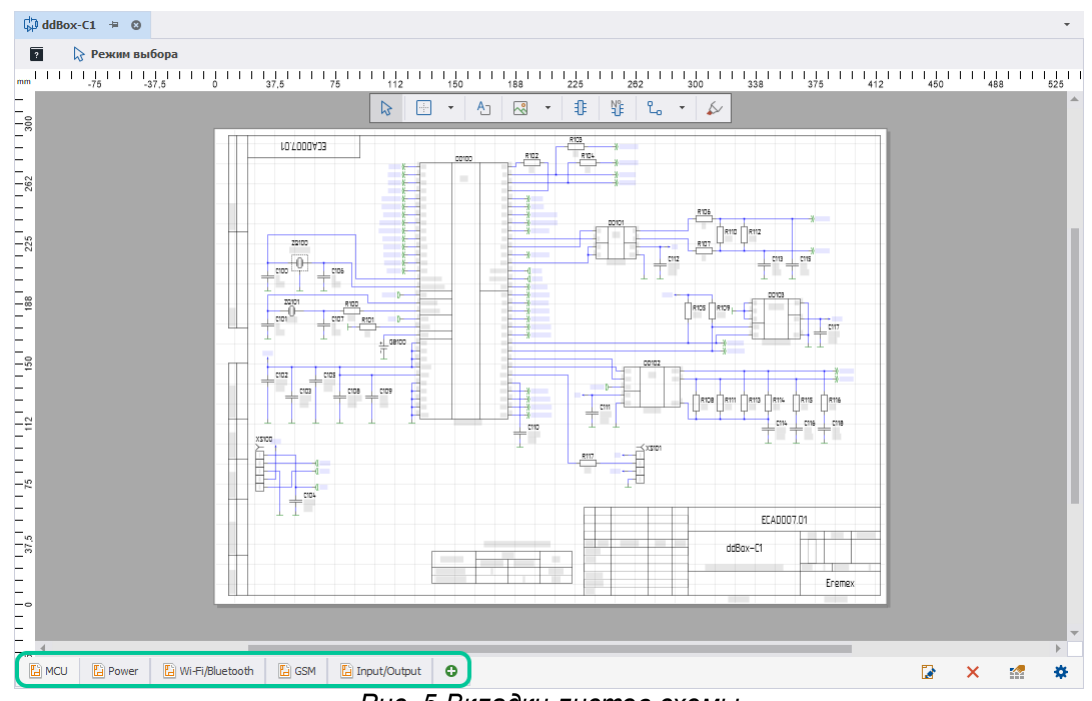

*Рис. 5 Вкладки листов схемы*

Вкладка активного листа (листа, с которым в данный момент происходит работа) подсвечивается.

Переключение между листами осуществляется нажатием на нужную вкладку листа.

#### <span id="page-14-0"></span>**2.2 Действия с листами схемы**

В качестве базовых действий с листами электрических схем (помимо изменения оформления) в программе Delta Design доступны следующие действия:

- · [Создание листа](#page-14-1);
- · [Удаление листа;](#page-15-0)
- · [Переименование листа](#page-15-1).

#### <span id="page-14-1"></span>**2.2.1 Создание листа**

Для создания нового листа схемы необходимо нажать на кнопку <sup>•</sup> -«Создать новый лист схемы», которая расположена справа от вкладок листов схемы, см. **Рис. 6.** 

<span id="page-14-2"></span>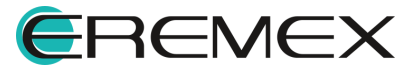

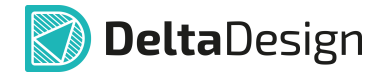

| ξQ<br>⊤৯<br>-0 |                |                   |              |                       |           |                          |  |
|----------------|----------------|-------------------|--------------|-----------------------|-----------|--------------------------|--|
| īю.<br>E) MCU  | <b>图 Power</b> | 图 Wi-Fi/Bluetooth | <b>E</b> GSM | <b>E</b> Input/Output | $\bullet$ | Создать новый лист схемы |  |

*Рис. 6 Создание нового листа для электрической схемы*

В момент создания листа необходимо выбрать для него настройки оформления. Выбор настроек оформления листа описан в разделе [Выбор готового](#page-19-0) [штампа листа](#page-19-0).

#### <span id="page-15-0"></span>**2.2.2 Удаление листа**

Для удаления листа необходимо нажать на кнопку  $X - x$ Удалить лист», которая расположена на панели инструментов в правом нижнем углу вкладки, либо воспользоваться контекстным меню вкладки листа, см. [Рис. 7](#page-15-2).

<span id="page-15-2"></span>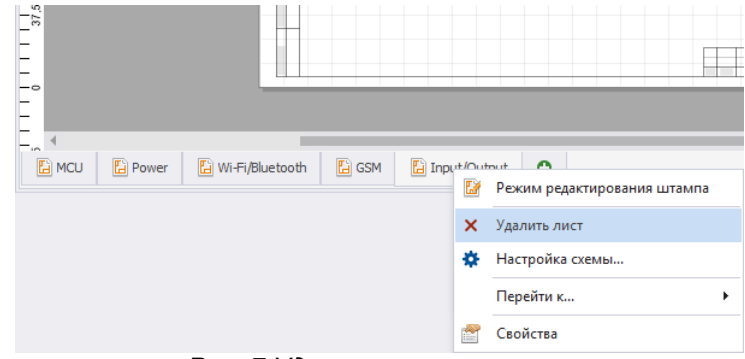

*Рис. 7 Удаление листа схемы*

#### <span id="page-15-1"></span>**2.2.3 Переименование листа**

Для переименования листа необходимо ввести новое имя в панели «Свойства» листа схемы, подробнее см. раздел [Свойства листа схемы,](#page-17-0) либо выполнить следующие действия:

• Нажать на кнопку  $\bullet$  – «Настройка схемы», которая расположена на панели инструментов в правом нижнем углу окна документа, либо воспользоваться контекстным меню вкладки листа, см. [Рис. 8.](#page-15-3)

<span id="page-15-3"></span>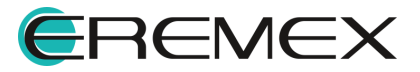

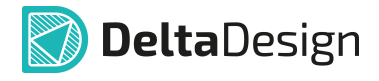

| 5Ī.<br>$-\circ$                   |                          |              |                                 |                                          |
|-----------------------------------|--------------------------|--------------|---------------------------------|------------------------------------------|
| $\sim$<br>图 MCU<br><b>E</b> Power | <b>E</b> Wi-Fi/Bluetooth | <b>E</b> GSM | <sup>2</sup> Input/Output<br>Ľ. | $\bullet$<br>Режим редактирования штампа |
|                                   |                          |              | ×                               | Удалить лист                             |
|                                   |                          |              | 烧                               | Настройка схемы                          |
|                                   |                          |              |                                 | Перейти к<br>٠                           |
|                                   |                          | -            | r<br>$\sim$                     | Свойства                                 |

*Рис. 8 Переход к настройкам схемы*

• На экране отобразится окно «Настройка схемы». Переименование листа в данном окне возможно двумя способами:

Способ 1) На вкладке «Схема» в поле «Листы».

Способ 2) На вкладке «Лист» в поле «Имя листа».

#### **На вкладке «Схема»**

Введите имя листа в столбце лист, см. [Рис. 9](#page-16-0).

<span id="page-16-0"></span>

| Схема      | Атрибуты схемы<br>Лист                             |                                        |       |
|------------|----------------------------------------------------|----------------------------------------|-------|
| Тип схемы: |                                                    |                                        | Код:  |
|            | Схема электрическая принципиальная                 |                                        |       |
| Сетка      |                                                    |                                        |       |
|            | $2,5$ $\div$<br>MM<br>Сетка выводов и проводников: | $\overline{\phantom{a}}$<br>Рассчитать |       |
| Листы      |                                                    |                                        |       |
| #          | Лист<br>h.                                         | Формат                                 |       |
| #1         | MCU T                                              | АЗ, альбомная, форма 1                 |       |
| #2         | Power                                              | А4, книжная, форма 2а                  | Вверх |
| #3         | Wi-Fi/Bluetooth                                    | А4, книжная, форма 2а                  |       |
| #4         | <b>GSM</b>                                         | А4, книжная, форма 2а                  | Вниз  |
| #5         | Input/Output                                       | АЗ, альбомная, форма 2а                |       |
|            |                                                    |                                        |       |
|            |                                                    |                                        |       |
|            |                                                    |                                        |       |
|            |                                                    |                                        |       |
|            |                                                    |                                        |       |

<span id="page-16-1"></span>*Рис. 9 Ввод имени листа на вкладке «Схема»*

#### **На вкладке «Лист»**

Введите имя листа в поле «Имя листа», см. [Рис. 10](#page-16-1).

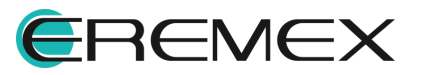

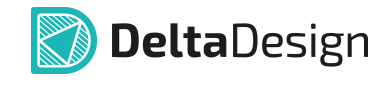

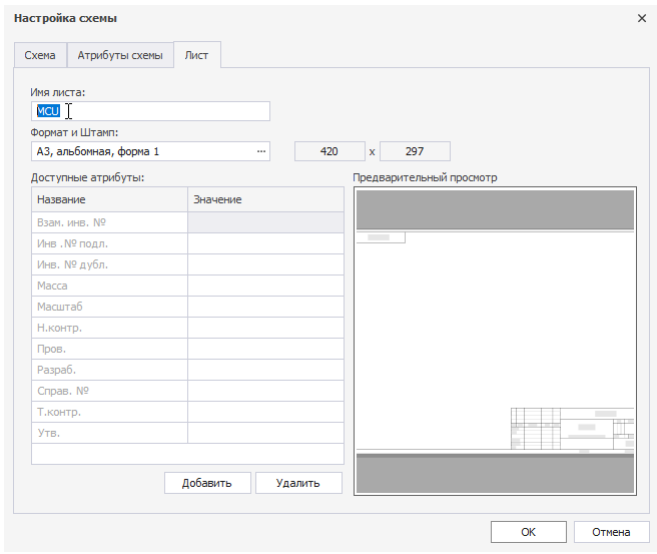

*Рис. 10 Ввод имени листа на вкладке «Лист»*

Для завершения переименования нажмите кнопку «ОК» в окне «Настройка схемы» либо кнопку «Отмена» для отмены операции.

#### <span id="page-17-0"></span>**2.3 Свойства листа схемы**

Свойства листа схемы отображаются и редактируются с помощью панели «Свойства».

Чтобы отобразить панель «Свойства» листа, нажмите на кнопку • -«Свойства», которая расположена на панели инструментов в правом нижнем углу вкладки, либо воспользуйтесь контекстным меню вкладки листа, см. [Рис. 11.](#page-17-1)

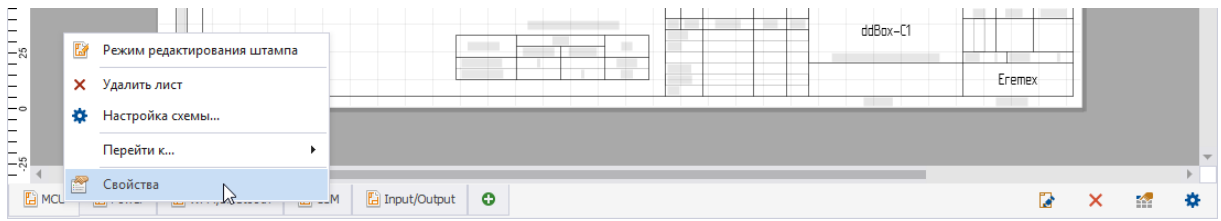

<span id="page-17-1"></span>*Рис. 11 Переход к отображению свойств схемы*

Лист схемы обладает следующими свойствами (панель «Свойства» представлена на [Рис. 12\)](#page-19-1):

- Название проекта раздел «Проект», пункт «Название проекта»;
- Наименование изделия в документации раздел «Проект», пункт «Наименование изделия»;
- · Децимальный номер изделия в документации раздел «Проект», пункт «Обозначение документа»;

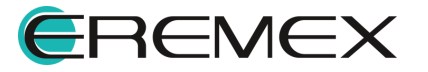

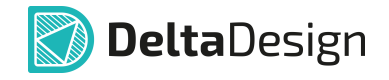

- · Буквенное обозначение стадии разработки разрабатываемого изделия раздел «Проект», пункт «Литера»;
- · Наименование организации разработчика изделия раздел «Проект», пункт «Индекс предприятия»;
- · Выбор разделителя для записи позиционных обозначений встроенных блоков – раздел «Проект», пункт «Разделитель иерархии»;
- · Наименование схемы (тип документа) раздел «Схема», пункт «Тип схемы»;
- · Код типа схемы раздел «Схема», пункт «Код»;
- · Шаг базовой сетки на схеме при создании проекта раздел «Схема», пункт «Базовая сетка». Это справочная информация, ее изменение из панели «Свойства» не производится;
- · Дата последних изменений раздел «Схема», пункт «Изменен». В данном поле указана дата и время последних изменений, которые были внесены в лист. Это справочная информация, ее изменение не производится;
- · Версия листа раздел «Схема», пункт «Версия». В данном поле автоматически присваивается номер версии после сохранения изменений на листе. Это справочная информация, ее изменение не производится;
- · Переименование имени листа схемы пункт «Имя листа», раздел «Лист схемы». При изменении в этом пункте – меняется имя листа;
- · Номер листа схемы раздел «Лист схемы», пункт «Номер листа». Это справочная информация, ее изменение не производится;
- · Формат листа раздел «Формат», поле «Формат». В данном поле кратко обозначается формат листа. При нажатии на кнопку \*\*\* происходит запуск окна изменения оформления (формат и штамп) листа (см. раздел [Выбор готового штампа листа\)](#page-19-0);
- · Ширина листа раздел «Формат», пункт «Ширина». В данном поле отображается ширина листа, выраженная в основных единицах длины системы. Это справочная информация – значение поля не может быть изменено из панели «Свойства»;
- · Высота листа раздел «Формат», пункт «Высота». В данном поле отображается высота листа, выраженная в основных единицах длины системы. Это справочная информация – значение поля не может быть изменено из панели «Свойства»;

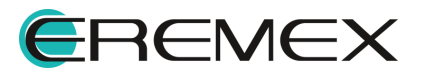

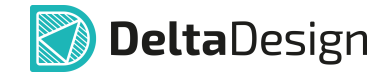

· Атрибуты схемы – текст, который будет помещен в соответствующие графы основной надписи, раздел «Атрибуты схемы». Состав атрибутов определяется штампом листа по ЕСКД.

<span id="page-19-1"></span>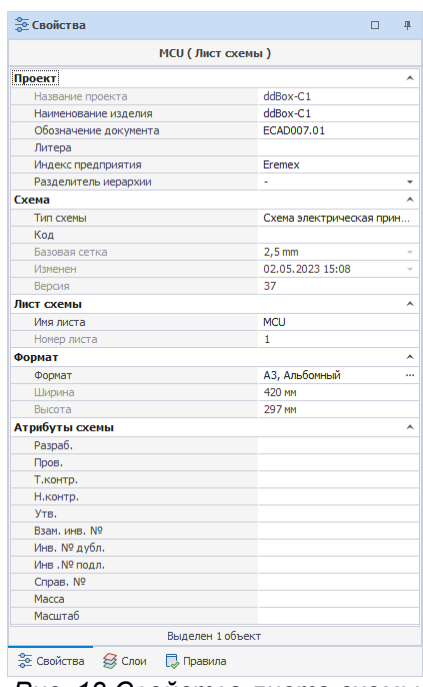

*Рис. 12 Свойства листа схемы*

#### <span id="page-19-0"></span>**2.4 Выбор готового штампа листа**

В функциональной панели «Стандарты» содержатся унифицированные штампы, созданные в соответствии со следующими стандартами:

- · ГОСТ (ГОСТ 2.701-84);
- · ANSI;
- · Параметры оформления, заданные проектировщиком.

При создании проекта лист схемы по умолчанию оформляется по стандарту ГОСТ 2.701-84 (формат А3). Если для электрической схемы создается новый лист, то в момент создания проектировщик задает настройки оформления листа. Настройки оформления листа могут быть изменены в процессе проектирования.

Смена штампа листа электрической схемы осуществляются в окне «Формат и штамп», см. [Рис. 13.](#page-19-2) По умолчанию данное окно отображается при создании нового листа схемы.

<span id="page-19-2"></span>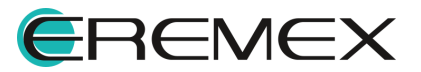

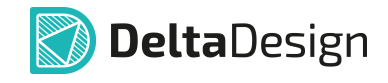

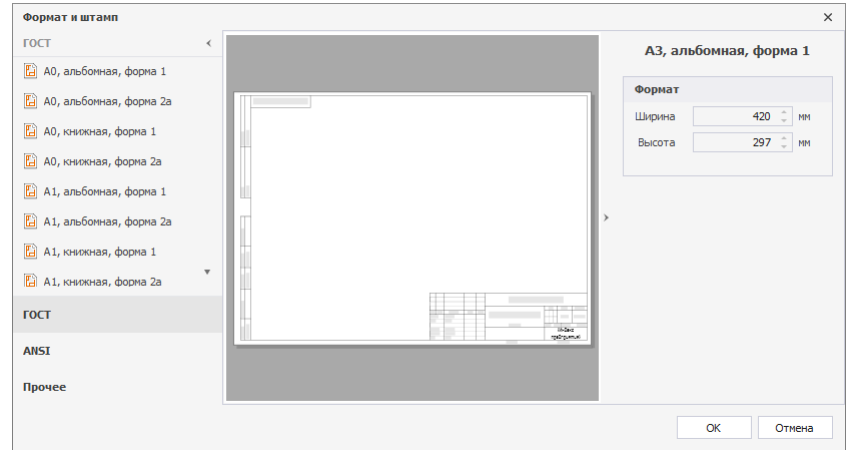

<span id="page-20-1"></span>*Рис. 13 Окно «Формат и штамп»*

В левой части окна список разделен на соответствующие группы. В группах расположен перечень форматов и штампов согласно ГОСТ, а также ANSI, на вкладке «Прочее» можно выбрать формат листа таких документов как: «Лист регистрации изменений», «Пользовательский», см. [Рис. 14](#page-20-1). В правой части окна указаны размеры выбранного формата листа (размеры указываются в мм), данные заданы в стандартах, поэтому их корректировка недопустима из данного узла. В центральной части окна расположена область предварительного просмотра выбранного формата оформления.

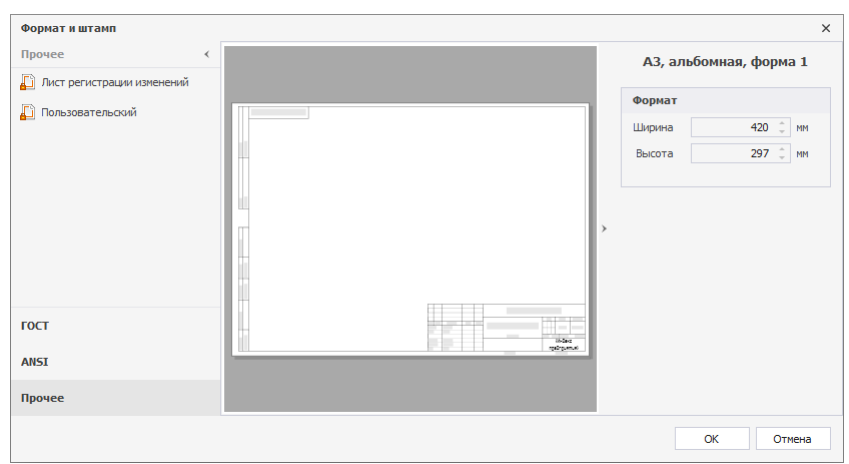

*Рис. 14 Вкладка «Прочее» окна «Формат и штамп»*

#### <span id="page-20-0"></span>**2.5 Редактирование штампа**

Через окно «Настройка схемы» осуществляется настройка листов как всей схемы, так и каждого листа отдельно.

Настройка параметров штампа для всех листов схемы выполняется в окне «Настройка схемы» → вкладка «Атрибуты схемы», [Рис. 15](#page-20-2). В нижней части окна представлены кнопки добавить и Удалить, при помощи которых происходит добавление и удаление отображаемых на листах схемы атрибутов.

<span id="page-20-2"></span>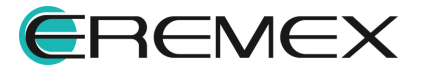

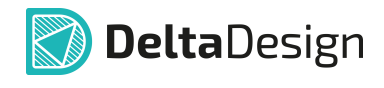

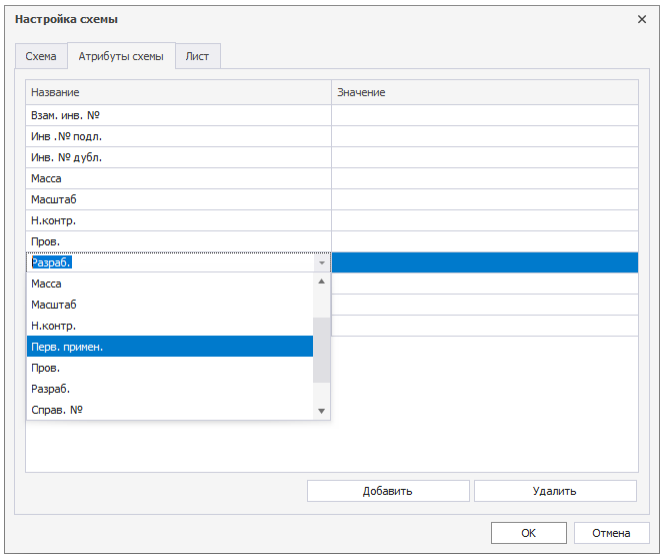

<span id="page-21-0"></span>*Рис. 15 Редактирование атрибутов всей схемы*

Выбранные в данном окне атрибуты и введенные для них параметры будут отображены на всех существующих листах схемы, см. [Рис. 16,](#page-21-0) а также будут автоматически отображаться на новых создаваемых листах схемы.

| Настройка схемы              | $\times$            |           |                    |        |      |                                    |             |        |
|------------------------------|---------------------|-----------|--------------------|--------|------|------------------------------------|-------------|--------|
| Атрибуты схемы Лист<br>Схема |                     |           |                    |        |      |                                    |             |        |
| Название                     | Значение            |           |                    |        |      |                                    |             |        |
| Взам, инв. Nº                |                     |           |                    |        |      |                                    |             |        |
| Инв . № подл.                |                     |           |                    |        |      |                                    |             |        |
| Инв. № дубл.                 |                     |           |                    |        |      |                                    |             |        |
| Macca                        |                     |           |                    |        |      |                                    |             |        |
| <b>Масштаб</b>               | 1:1                 |           |                    |        |      |                                    |             |        |
| Н.контр.                     |                     |           |                    |        |      |                                    |             |        |
| Пров.                        |                     |           |                    |        |      |                                    |             |        |
| Разраб.                      | Иванов И.И.         |           |                    |        |      |                                    |             |        |
| Cnpas, Nº                    |                     |           |                    |        |      |                                    |             |        |
| Т.контр.<br>Утв.             | Петров П.П.         |           |                    |        |      |                                    |             |        |
|                              |                     |           |                    |        |      |                                    | ECAD007.01  |        |
|                              |                     |           |                    |        |      |                                    |             |        |
|                              |                     |           |                    |        |      |                                    | Aum.        | Macca  |
|                              |                     | Изм. Лист | N° докум.          | -nadn. | Aama |                                    |             |        |
|                              |                     | Разраб.   | Иванов И.И.        |        |      | ddBox-C1                           |             |        |
|                              |                     | Пров.     |                    |        |      |                                    |             |        |
|                              |                     |           |                    |        |      | Схема электрическая принципиальная | <b>Nucm</b> | Aucmob |
|                              | Добавить<br>Удалить | Т. контр. |                    |        |      |                                    |             |        |
|                              | OK                  | Н. контр. |                    |        |      |                                    |             | Eremex |
|                              | Отмена              | ymb.      | <b>Nempob</b> N.N. |        |      |                                    |             |        |

*Рис. 16 Отображение измененных атрибутов на листе схемы*

Для вновь создаваемого листа схемы и для уже существующего параметры атрибутов, примененные ранее ко всем листах схемы, могут быть изменены и дополнены. Для этого в окне «Настройка схемы» необходимо перейти на вкладку «Лист», где уже будут отображены введенные для всей схемы параметры атрибутов. На этой же вкладке можно изменить название листа и изменить его формат.

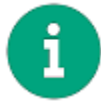

**Примечание!** На вкладке «Лист» окна «Настройка схемы» можно удалить и полностью изменить настройки атрибутов, ранее заданные на вкладке «Атрибуты схемы».

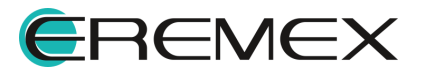

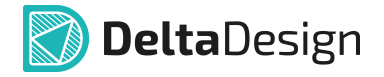

Изменение оформления уже существующего листа может быть выполнено следующими способами:

Способ 1) Из панели «Свойства» (см. раздел [Свойства листа схемы](#page-17-0)).

Способ 2) Через окно «Настройка схемы».

Чтобы изменить формат листа через окно «Настройка схемы», необходимо:

- 1. Выбрать лист, настройки которого нужно изменить.
- 2. Нажать на кнопку <sup>•</sup> → «Настройка схемы», расположенную на панели инструментов в правом нижнем углу вкладки, либо воспользоваться контекстным меню вкладки листа.
- 3. Перейти на вкладку «Лист» в появившемся окне «Настройка схемы».
- 4. Вызвать окно «Формат и штамп» в поле «Формат и штамп», нажав на кнопку ..., см. [Рис. 17](#page-22-0).

<span id="page-22-0"></span>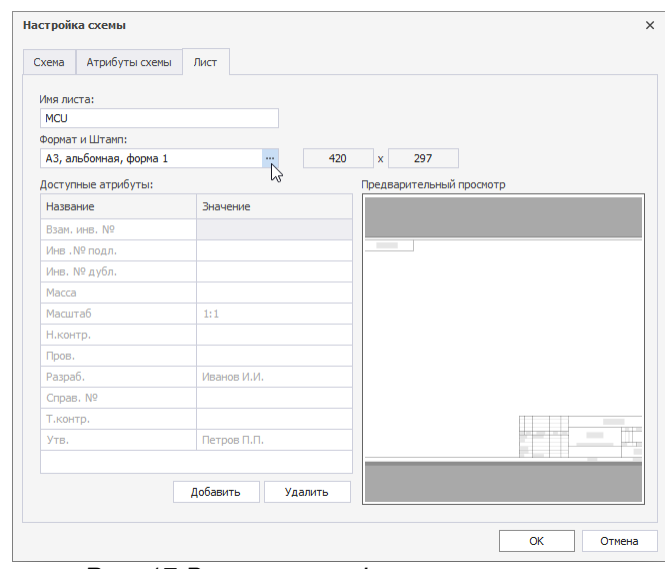

<span id="page-22-1"></span>*Рис. 17 Вызов окна «Формат и штамп»*

5. Выбрать необходимый формат листа из списка форматов оформления (сохраненных в системе), расположенного в левой части окна, см. [Рис.](#page-22-1) [18.](#page-22-1)

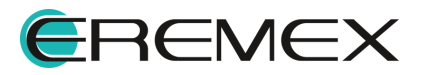

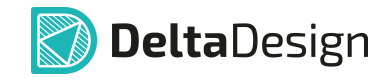

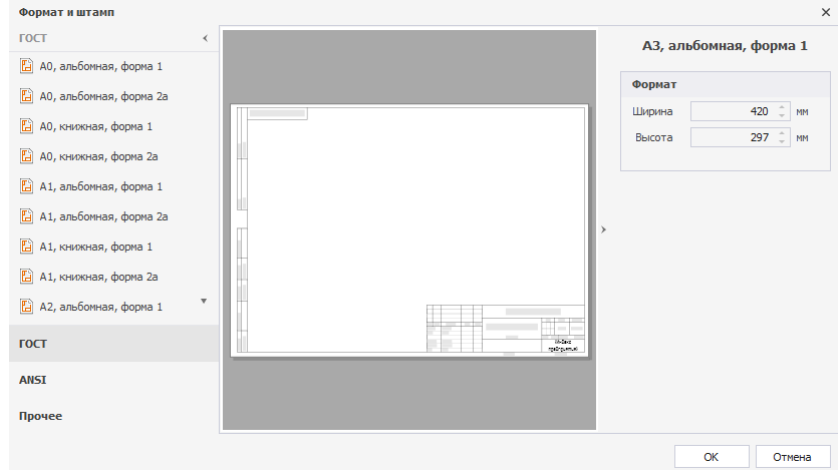

*Рис. 18 Выбор формата для листа в окне «Формат и штамп»*

6. Нажать кнопку «ОК» для применения новых настроек либо кнопку «Отмена» для отмены изменения настроек.

#### <span id="page-23-0"></span>**2.6 Заполнение основной надписи**

Первичное заполнение основной надписи производится при создании проекта. Дальнейшее заполнение и редактирование основной надписи осуществляется с помощью панели «[Свойства](#page-17-0)». Подробнее см. раздел Свойства [листа схемы](#page-17-0).

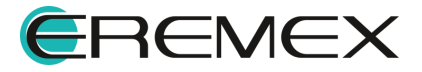

## <span id="page-24-0"></span>**3 Размещение УГО компонентов на листах Э3**

#### <span id="page-24-1"></span>**3.1 Размещение УГО радиодеталей на схеме**

В Delta Design на схеме основными объектами являются радиодетали, а не компоненты в целом. Радиодеталь – это конкретная физическая реализация компонента, которая обладает заданными характеристиками (посадочным местом (корпусом), рабочим напряжением, номиналом и т.п.

#### <span id="page-24-2"></span>**3.1.1 Общие сведения о размещении на схеме**

Радиодетали на схеме представлены в виде УГО. В данном разделе понятия «УГО радиодетали на схеме» и «радиодеталь на схеме» используются как эквивалентные. При размещении радиодетали на схеме доступен выбор различных параметров компонента, в состав которого входит размещаемая радиодеталь:

- · Выбор основного или альтернативного УГО;
- · Выбор радиодетали по заданным параметрам компонента;
- · Настройка отображения позиционного обозначения;
- · Настройка отображения атрибутов (например, рабочего напряжения, номинала и т.п.).

#### <span id="page-24-3"></span>**3.1.2 Способы размещения радиодеталей на схеме**

Радиодетали размещаются на схеме по одной, возможность располагать на схеме несколько радиодеталей одновременно отсутствует.

Радиодетали размещаются на схеме следующими способами:

- · Из функциональной панели «Библиотеки».
- Из [функциональной панели «Менеджер проекта».](#page-40-0) Данный инструмент предназначен для создания ограниченного набора радиодеталей, с которыми работает проектировщик в текущий момент (например, в процессе разработки одной платы). Набор радиодеталей создается при помощи панели [«Компоненты](#page-37-0)» путем добавления в избранное функциональной панели «Менеджер проекта» радиодеталей, отобранных через глобальный поиск компонентов для дальнейшего размещения на ЭЗ.

Для размещения радиодеталей на схеме используются два основных механизма:

- · [механизм «drag-and-drop»](#page-25-0) непосредственное «перетаскивание» радиодетали на схему;
- · размещение радиодетали с помощью контекстного меню.

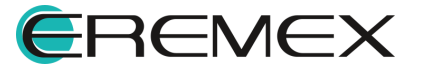

<span id="page-25-1"></span>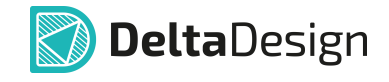

На [Рис. 19](#page-25-1) показано размещение c помощью команд контекстного меню из функциональной панели «Библиотеки» и из функциональной панели «Менеджер проекта».

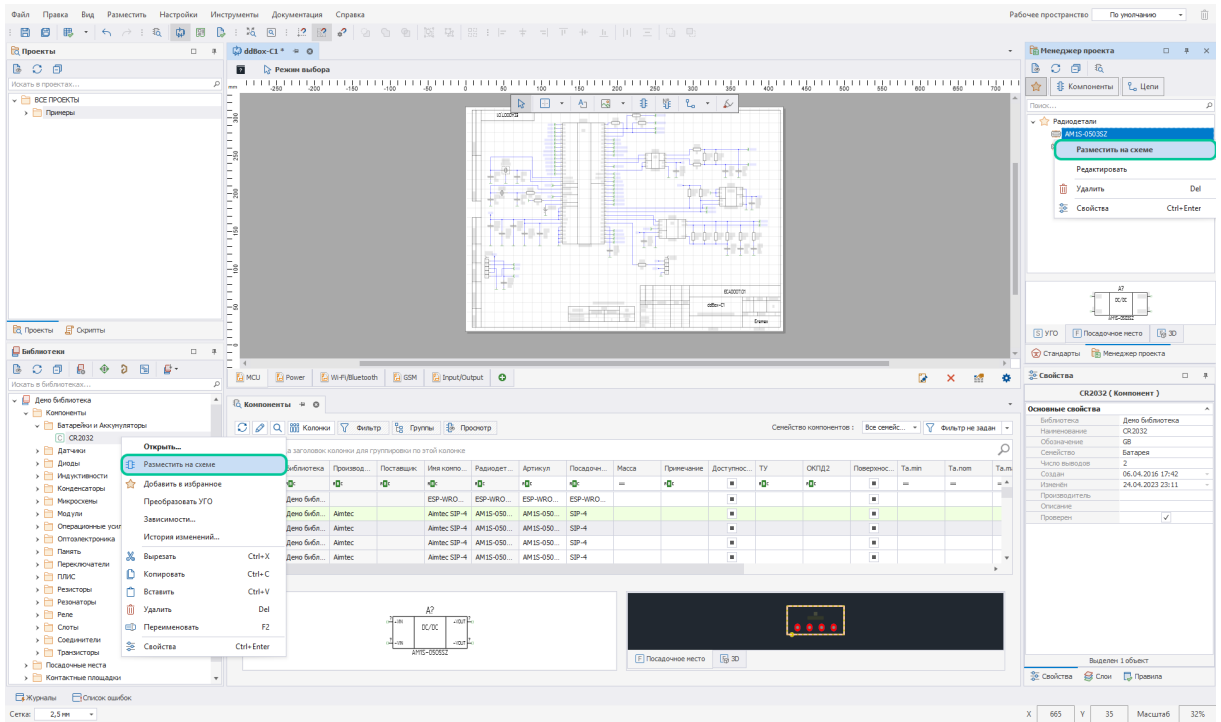

*Рис. 19 Размещение радиодетали на схеме*

#### <span id="page-25-0"></span>**3.1.2.1 Размещение радиодеталей на схеме с помощью механизма «drag-and-drop»**

С помощью механизма «drag-and-drop» радиодетали могут быть размещены на схеме из функциональной панели «Библиотеки», [«Менеджер](#page-40-0) [проекта»](#page-40-0) и из [панели «Компоненты».](#page-37-0) Механизм «drag-and-drop» работает следующим образом:

- 1. Выбрать нужный элемент в дереве библиотеке или в панели «Менеджер проекта». Для этого необходимо навести курсор на элемент и выбрать его нажатием кнопки мыши.
- 2. Удерживая кнопку мыши, переместить курсор на рабочее пространство схемы и подобрать место для размещения.
- 3. Отпустить кнопку мыши для размещения радиодетали.

Схематически механизм «drag-and-drop» показан на [Рис. 20.](#page-25-2)

<span id="page-25-2"></span>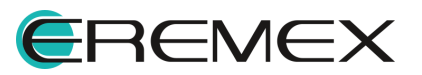

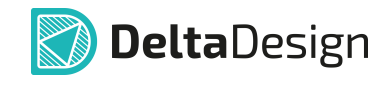

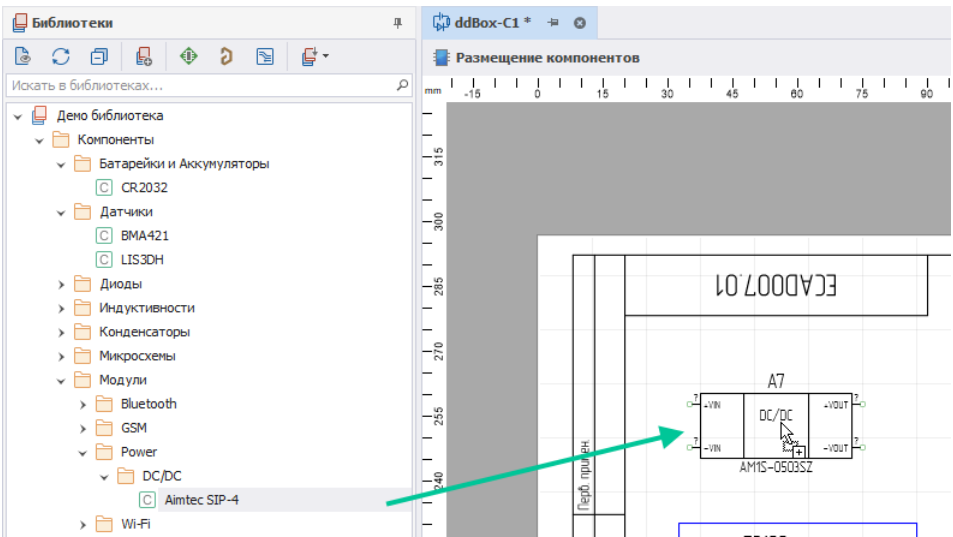

*Рис. 20 Размещение радиодеталей на схеме механизмом*

Размещение многосекционного компонента отличается от размещения компонента, состоящего из одной секции. При размещении односекционного компонента механизмом «drag-and-drop» после размещения радиодетали, инструмент размещения перестанет быть активным. При размещении механизмом «drag-and-drop» многосекционного компонента инструмент размещения останется активным до тех пор, пока не будут размещены все секции данного компонента.

#### **3.1.2.2 Размещение радиодеталей на схему с помощью контекстного меню**

С помощью контекстного меню радиодетали могут быть размещены на схеме из библиотеки и функциональной панели «Менеджер проекта». Размещение радиодеталей с помощью контекстного меню работает следующим образом:

- 1. Выбрать нужный элемент в библиотеке или из списка «Избранное» и вызвать контекстное меню.
- 2. В отобразившемся контекстном меню необходимо выбрать пункт «Разместить на схеме».
- 3. Переместить курсор на рабочее пространство схемы и выбрать место для размещения радиодетали. При этом на схеме будет отображаться предполагаемый вид УГО радиодетали.
- 4. Нажать кнопку мыши для размещения радиодетали.

Схематический механизм размещения с помощью контекстного меню показан на [Рис. 21](#page-26-0). В левой части рисунка в панели «Библиотеки» выбран элемент и вызвано контекстное меню. В правой части рисунка курсор уже перемещен на схему, где показывается предполагаемое расположение УГО радиодетали на схеме.

<span id="page-26-0"></span>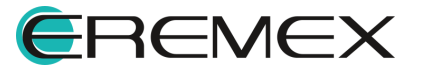

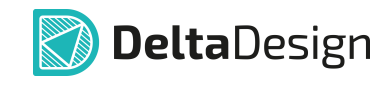

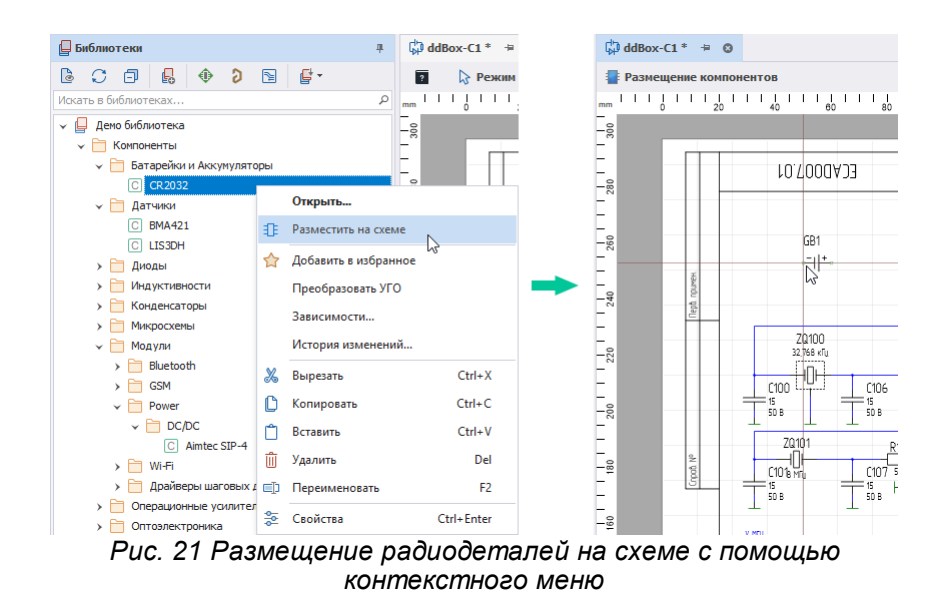

#### **Размещение альтернативного представления радиодетали на схему**

- 1. Выбрать нужный элемент в библиотеке или из списка «Избранное» и вызвать контекстное меню.
- 2. В отобразившемся контекстном меню необходимо выбрать пункт «Разместить на схеме».
- 3. Переместить курсор в область функционального окна «Свойства», открыть выпадающее меню поля «Компоненты»  $\rightarrow$  «Секция». Выбрать вид представления УГО компонента, см. [Рис. 22.](#page-27-0)

<span id="page-27-0"></span>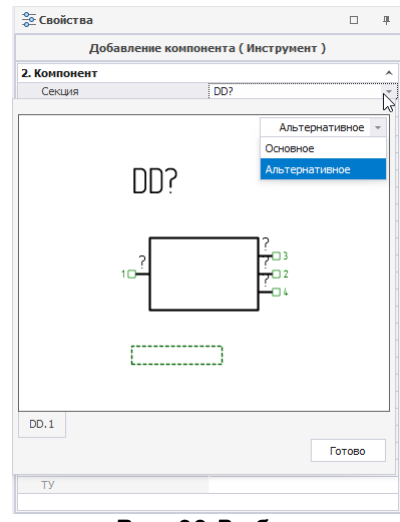

*Рис. 22 Выбор представления УГО*

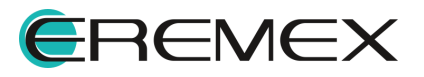

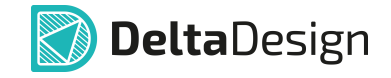

- 4. Переместить курсор на рабочее пространство схемы и выбрать место для размещения радиодетали. На схеме отображается выбранный вид представления УГО радиодетали.
- 5. Нажать кнопку мыши для фиксации размещения радиодетали.

#### <span id="page-28-0"></span>**3.1.3 Особенности размещения радиодеталей на схеме**

При использовании любого из способов размещения радиодеталей на схеме при попадании курсора на рабочее пространство схемы отображается предварительный вид УГО радиодетали, включая позиционное обозначение и атрибуты, см. [Рис. 23.](#page-28-1) На рисунке секция DD1.3 радиодетали еще не размещена на схеме.

<span id="page-28-1"></span>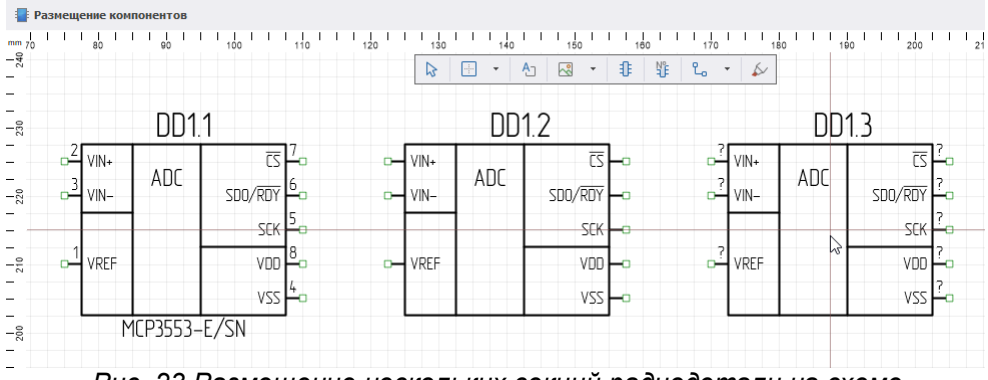

*Рис. 23 Размещение нескольких секций радиодетали на схеме*

Для завершения работы по размещению экземпляров данной радиодетали необходимо нажать кнопку «Отмена» (Escape) или выбрать пункт «Отменить» в контекстном меню, см. [Рис. 24](#page-28-2). Из контекстного меню «Графика» также доступен вызов функций: поворот по часовой стрелке или против, отражение горизонтально/вертикально.

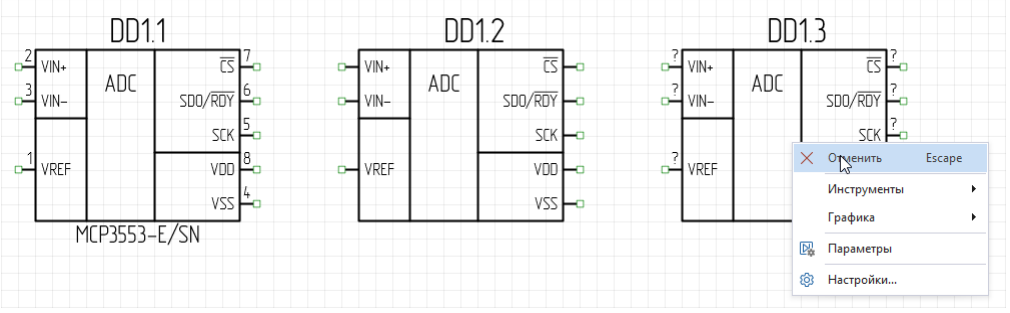

<span id="page-28-2"></span>*Рис. 24 Завершение размещения*

Если при размещении радиодетали на схеме ее УГО оказывается в области, недоступной для размещения, то предварительный вид УГО подсвечивается красным цветом, см. [Рис. 25](#page-29-0). УГО радиодеталей нельзя располагать вне границ рабочей области листа, в пределах границ других УГО, на

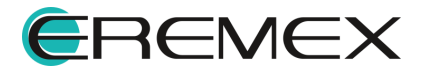

<span id="page-29-0"></span>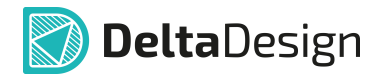

существующих цепях и шинах. В некоторых случаях радиодетали могут размещаться на существующую цепь (в разрыв цепи). Этот механизм подробно описан в разделе [Радиодетали и цепи](#page-102-0).

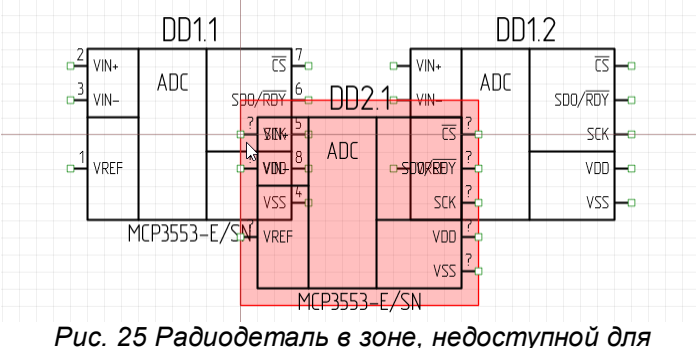

*размещения*

Если компонент состоит из одной секции, то при размещении на схеме номер позиционного обозначения выбранной радиодетали будет последовательно увеличиваться на единицу, например, С1, С2, С3 и т.д., см. [Рис. 26.](#page-29-1)

<span id="page-29-1"></span>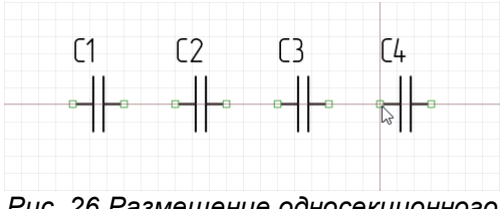

*Рис. 26 Размещение односекционного компонента*

#### **Изменение позиции**

Для изменения позиции размещенного компонента необходимо выбрать его и с нажатой кнопкой мыши переместить в требуемую позицию. Для более точного перемещения следует использовать инструмент «Перенести» из контекстного меню «Инструменты». После вызова инструмента задайте координаты в окне «Свойства», см. [Рис. 27](#page-29-2).

<span id="page-29-2"></span>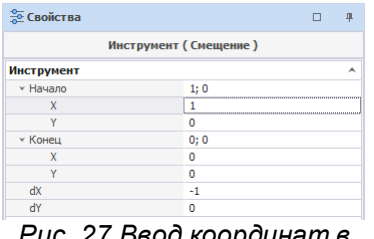

*Рис. 27 Ввод координат в панели «Свойства»*

#### **Изменение ориентации**

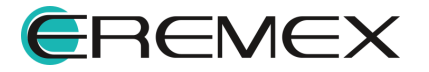

<span id="page-30-0"></span>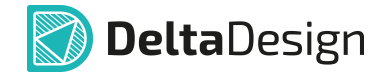

При размещении на схему УГО радиодетали может быть повернуто. При этом будет использоваться УГО, которое задано в библиотеке для данного типа поворота.

Механизм поворота работает при помощи "горячих клавиш", либо по завершении размещения компонента через контекстное меню «Графика», см. [Рис.](#page-30-0) [28](#page-30-0).

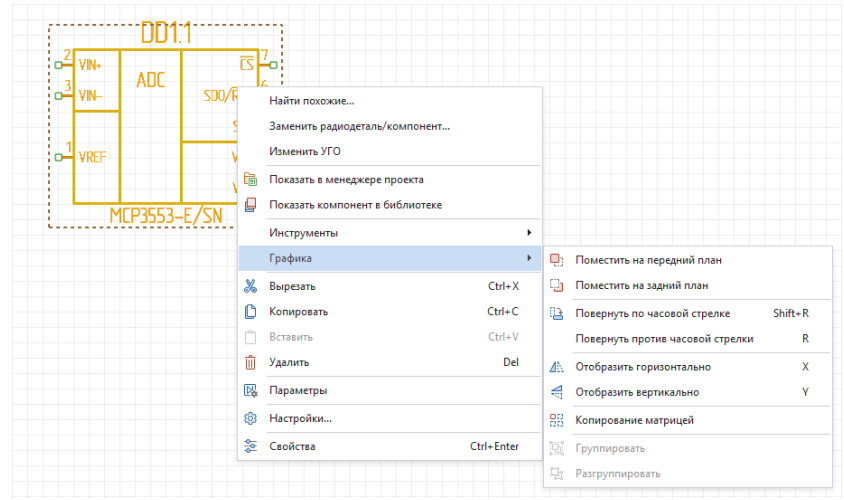

<span id="page-30-1"></span>*Рис. 28 Изменение ориентации компонента*

В момент размещения компонента на схеме отображается возможный вид УГО. Для поворота на угол, кратный 90 градусам, следует нажать клавишу «R» соответствующее число раз, см. [Рис. 29](#page-30-1).

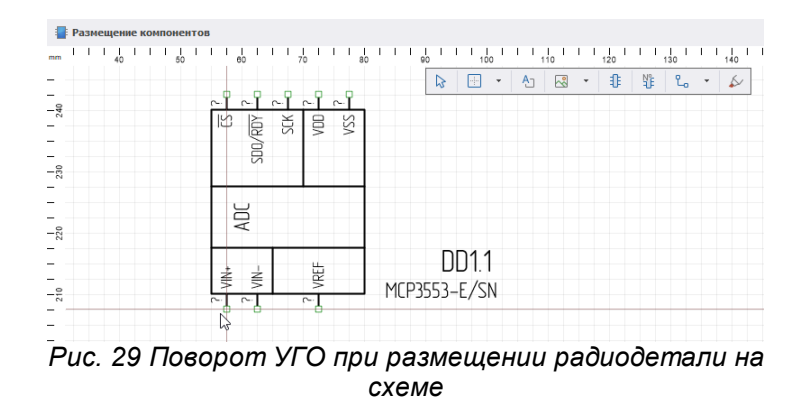

При размещении радиодетали на схеме можно настроить ее свойства:

- · Выбрать различные УГО, которые заданы для радиодеталей данного компонента.
- · Выбрать по параметрам необходимую радиодеталь (из перечня радиодеталей компонента).

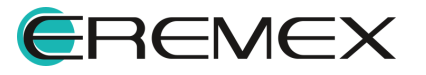

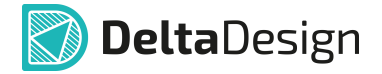

Данные действия выполняются с помощью панели «Свойства» и подробно описаны в разделе [Настройка свойств радиодетали при размещении на схеме.](#page-35-0)

#### **Копирование**

Для копирования компонента на Э3 необходимо выделить его в окне редактора. Затем открыть контекстное меню и в нем выбрать инструмент «Копировать» (см. <u>Рис. 30</u>).

На свободном месте листа вновь открыть контекстное меню и в нем выбрать инструмент «Вставить». На рабочем поле Э3 появится копия УГО.

Далее можно переместить копию в требуемую позицию на электрической схеме.

<span id="page-31-1"></span>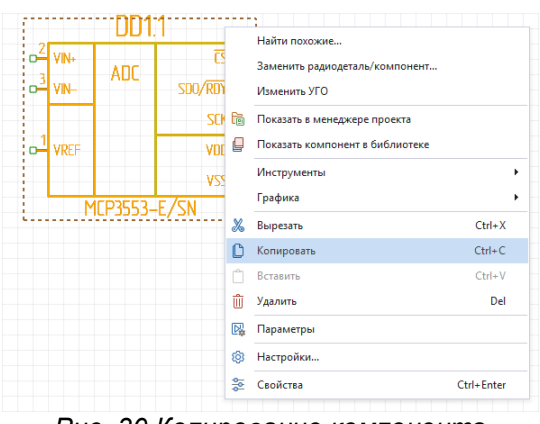

<span id="page-31-2"></span>*Рис. 30 Копирование компонента*

Копировать уже размещенное УГО также можно, выбрав УГО, и, удерживая левую кнопку мыши и зажатую клавишу «Ctrl», перетащить УГО в нужное место листа ЭЗ.

#### <span id="page-31-0"></span>**3.1.4 Размещение многосекционных компонентов на схеме**

Если компонент состоит из нескольких секций, то при размещении УГО радиодеталей на схеме секции будут размещаться в порядке возрастания нумерации, см. [Рис. 31](#page-31-2).

|                    | DD1.1        |                                               | DD1.2 |                    | DD13 |                   | DD1.4 |                         |
|--------------------|--------------|-----------------------------------------------|-------|--------------------|------|-------------------|-------|-------------------------|
| ⊸4 vin⊷            | ADC          | -WN+                                          | ADC   | 丙<br>⊶ VIN+        | ADC  | 丙<br>H VIN+       | ADC   | $\overline{\mathbb{C}}$ |
| $\frac{3}{2}$ vin- |              | ⊵∍<br>SDO/RDY<br>$\rightarrow$ VN-            |       | SDO/RDY<br>D- VIN- |      | SDO/RDY<br>- VIN- |       | SDO/RDY                 |
|                    |              | sck Po                                        |       | SCK                |      | SEK-              | и     | <b>SCK</b>              |
| VREF               |              | voo⊫o<br>$ \rightarrow$ VREF $-$ <sup>1</sup> |       | VDD-<br>- VREF     |      | VDD<br>H VREF     |       | voo l                   |
|                    |              | vss Ho                                        |       | vss —              |      | vss ⊢o            |       | VSS                     |
|                    | MCP3553-E/SN |                                               |       |                    |      |                   |       |                         |

*Рис. 31 Размещение многосекционного компонента*

После того как будут размещены все секции из состава одного экземпляра радиодетали, либо инструмент размещения радиодетали на схеме будет сброшен

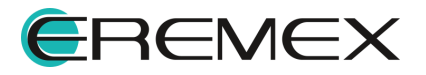

<span id="page-32-2"></span>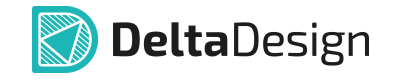

и вызван заново, на схеме будут располагаться секции последующего экземпляра радиодетали, см. [Рис. 32](#page-32-2).

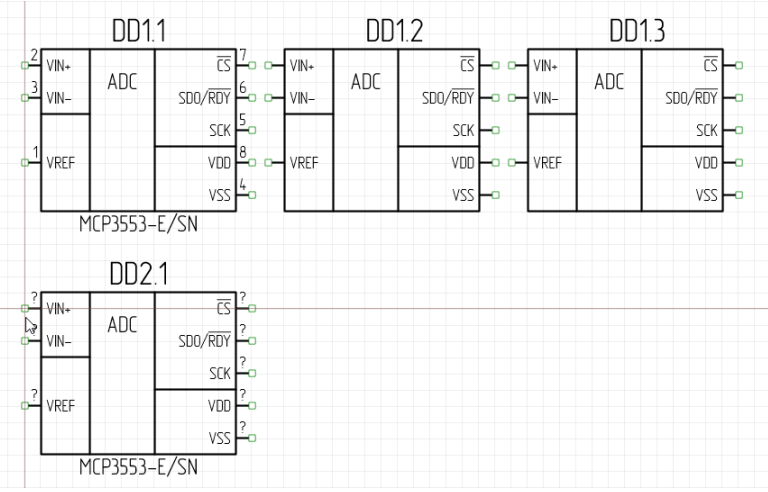

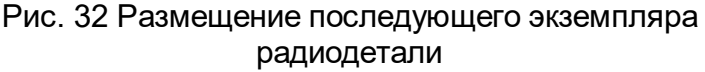

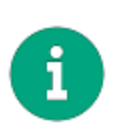

**Примечание!** Если на схеме размещено несколько радиодеталей многосекционных компонентов, то перенумерация секций может быть выполнена только в пределах экземпляра радиодетали. То есть запрещается, чтобы секции одной радиодетали стали секциями другой радиодетали. Например, секция DD3.2, может быть переименована только в DD3.X, но не может быть переименована в DDX.2.

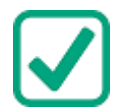

**Пример!** Если при первичном размещении на схеме были размещены DD1.1 и DD1.2, при втором – DD2.1 и т.д., то секция DD1.3 осталась неразмещенной. Неразмещенные секции радиодеталей доступны для просмотра с помощью панели «Менеджер проекта».

#### <span id="page-32-0"></span>**3.1.5 Размещение многосекционных компонентов во встроенном блоке**

Размещение многосекционных компонентов во встроенном блоке совпадает с алгоритмом размещения многосекционных компонентов на электрической схеме.

#### <span id="page-32-1"></span>**3.1.6 Редактирование УГО на схеме**

В Delta Design предусмотрена возможность редактирования УГО компонента непосредственно на схеме, при этом УГО библиотечного компонента изменено не будет.

Для редактирования УГО компонента на схеме необходимо:

1. Выбрать на схеме УГО компонента, вызвать контекстное меню и выбрать пункт «Изменить УГО», см. [Рис. 33](#page-32-3).

<span id="page-32-3"></span>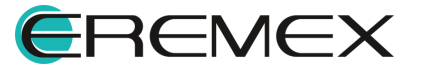

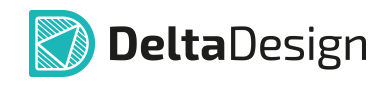

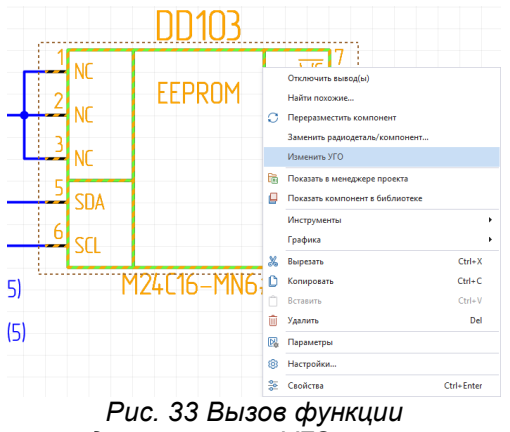

<span id="page-33-0"></span>*редактирования УГО на схеме*

2. УГО станет доступно для редактирования, см. [Рис. 34.](#page-33-0) В панели «Свойства» откроется доступ к редактированию представления УГО компонента.

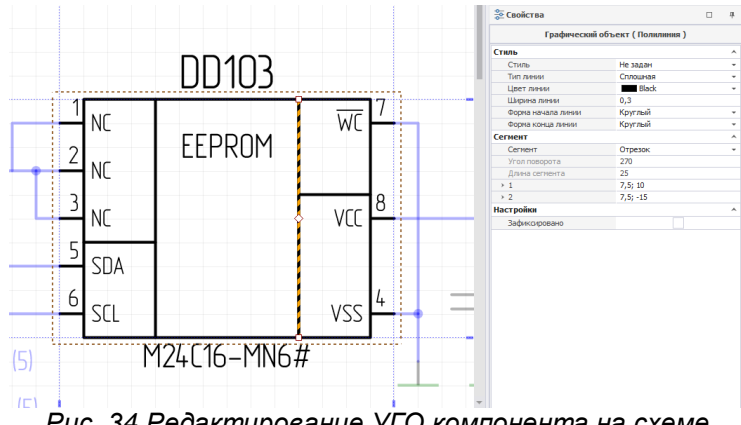

<span id="page-33-1"></span>*Рис. 34 Редактирование УГО компонента на схеме*

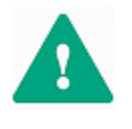

**Важно!** При редактировании УГО компонента на схеме инструменты из панели инструментов «Рисование» не будут доступны. Возможна работа только с уже имеющимися графическими объектами редактируемого УГО, [Рис. 35](#page-33-1).

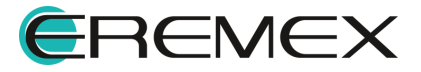

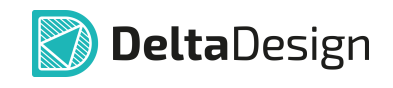

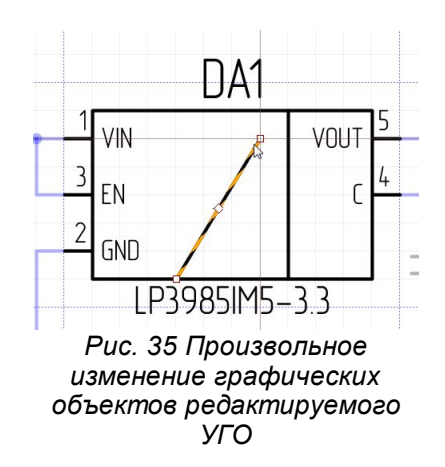

Также в данном режиме при редактировании УГО на схеме возможно осуществлять перемещение выводов УГО. При этом уже проложенная к выводу цепь не будет прервана при перемещении, см. [Рис. 36](#page-34-0).

<span id="page-34-0"></span>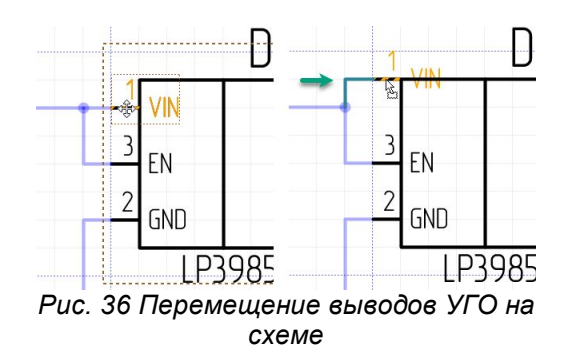

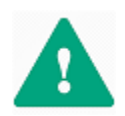

**Важно!** Удаление графических объектов и выводов в данном режиме недоступно.

3. После осуществленных манипуляций с УГО компонента по редактированию необходимо нажать «Сохранить» на панели инструментов «Общие» или воспользоваться сочетанием клавиш «Ctrl + S» (по умолчанию).

Измененное УГО будет сохранено в данном проекте, при этом УГО библиотечного компонента изменено не будет.

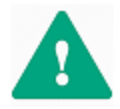

**Важно!** При редактировании УГО компонента на схеме инструменты из панели инструментов «Рисование» не будут доступны. Возможна работа только с уже имеющимися графическими объектами редактируемого УГО.

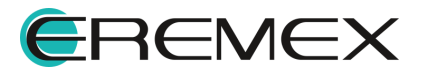

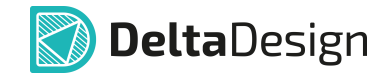

#### <span id="page-35-0"></span>**3.1.7 Настройка свойств радиодетали при размещении на схеме**

При размещении радиодетали на схеме в функциональной панели «Свойства» отображаются значения атрибутов радиодетали и сведения о компоненте, в состав которого входит размещаемая радиодеталь.

Общий вид панели «Свойства» при размещении радиодетали на схему электрическую принципиальную представлен на [Рис. 37.](#page-35-1)

<span id="page-35-1"></span>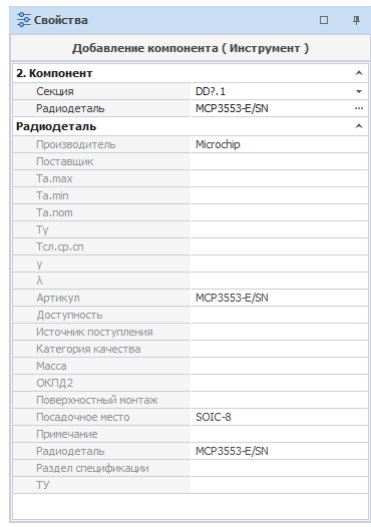

*Рис. 37 Панель «Свойства»*

В панели «Свойства» два основных раздела:

- · «Компонент» в данном разделе осуществляется выбор секции для многосекционного компонента и радиодетали, если для радиодетали доступно несколько схемных представлений.
- · «Радиодеталь» в данном разделе отображаются атрибуты выбранной радиодетали.

Свойства размещенных на схеме радиодеталей описаны в разделе [Свойства объектов и их взаимодействие.](#page-59-0)

Для доступа к панели «Свойства» с заголовком «Добавление компонента (инструмент)»:

- 1. Выбрать необходимый компонент в библиотеке или в панели «Менеджер проекта».
- 2. Выбрать в контекстном меню пункт «Разместить на схеме», см. [Рис. 38](#page-35-2).

<span id="page-35-2"></span>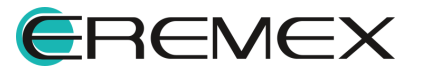
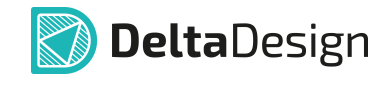

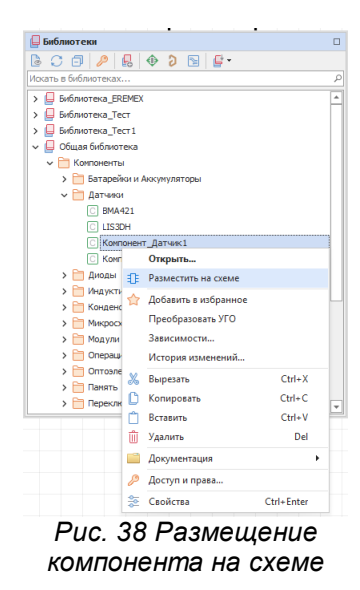

Панель «Свойства» с заголовком «Добавление компонента (инструмент)» при выполнении операции добавления компонента остается активна, пока активен инструмент «Размещение компонентов».

# **Выбор секции УГО компонента или вида представления УГО из панели «Свойства»**

Выбрать секции УГО компонента или вид представления УГО можно с помощью выпадающего списка, нажав на знак « », который расположен в правой части пункта «Секция» раздела «Компонент».

Откроется окно для выбора секции УГО компонента или вида представления УГО.

Для удобства проектировщика в данное окно добавлена область предварительного просмотра выбранного вида представления и отдельных секций УГО, см. [Рис. 39](#page-36-0).

<span id="page-36-0"></span>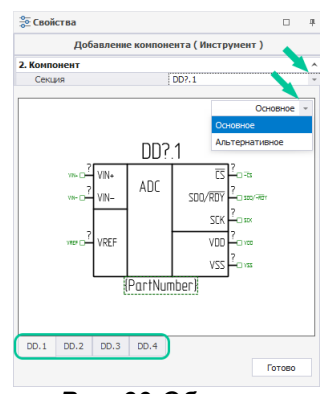

*Рис. 39 Область предварительного просмотра*

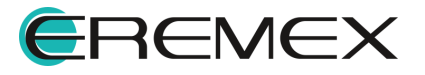

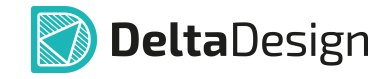

Выбрать схемные представления и/или секцию в пределах одного схемного представления можно путем переключения вкладок, расположенных в нижней части окна.

Вкладка выбранной секции подсвечивается. Если вкладка секции не помещается в отображаемую область, то воспользуйтесь кнопками прокрутки.

## **Выбор радиодетали из панели «Свойства»**

Выбрать радиодеталь можно из списка всех радиодеталей текущего компонента текущей библиотеки, нажав на знак « », который расположен в правой части пункта «Секция» раздела «Компонент», см. [Рис. 40.](#page-37-0)

<span id="page-37-0"></span>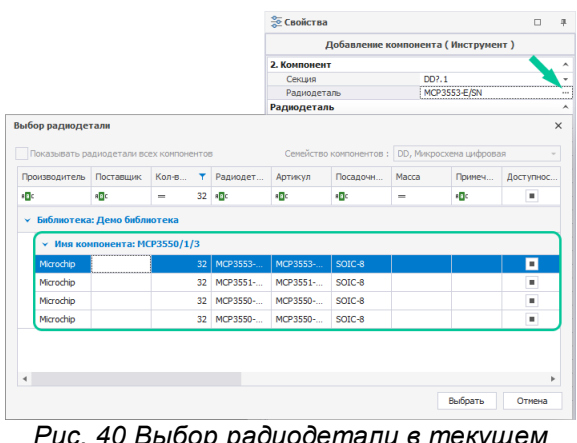

*Рис. 40 Выбор радиодетали в текущем компоненте*

- 1. В окне «Выбор радиодетали» отображается в табличной форме список радиодеталей.
- 2. Выделить строку с необходимой радиодеталью и нажать «Выбрать», для отмены выбора нажать «Отмена».
- 3. Навести курсор на предполагаемое место размещения радиодетали на электрической схеме и нажать кнопку мыши.

#### <span id="page-37-1"></span>**3.2 Панель «Компоненты»**

Панель «Компоненты» предназначена для поиска радиодеталей, которые требуются в разрабатываемой электрической схеме. В программе Delta Design на схеме размещаются радиодетали - физическая реализация компонента, поэтому панель «Компоненты» отображает не компоненты, а отдельные радиодетали. Таким образом, проектировщик сразу производит поиск и отбор необходимых реализаций компонентов (выбирает радиодетали, обладающие необходимыми параметрами).

Перечень отображаемых радиодеталей строится на основе всех библиотек, имеющихся в системе – отображаются все радиодетали всех пригодных для использования компонентов, расположенных во всех библиотеках системы.

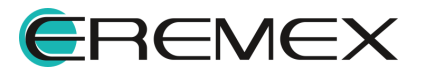

<span id="page-38-0"></span>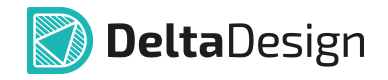

Следовательно, если компонент содержит ошибки в своем описании, то радиодетали данного компонента не будут отображены в панели «Компоненты».

Панель «Компоненты» вызывается при помощи кнопки – «Компоненты», которая расположена на панели инструментов «Панели». Панель отображается в виде вкладки рабочей области (также можно использовать в виде отдельного окна). Общий вид панели показан на [Рис. 41.](#page-38-0)

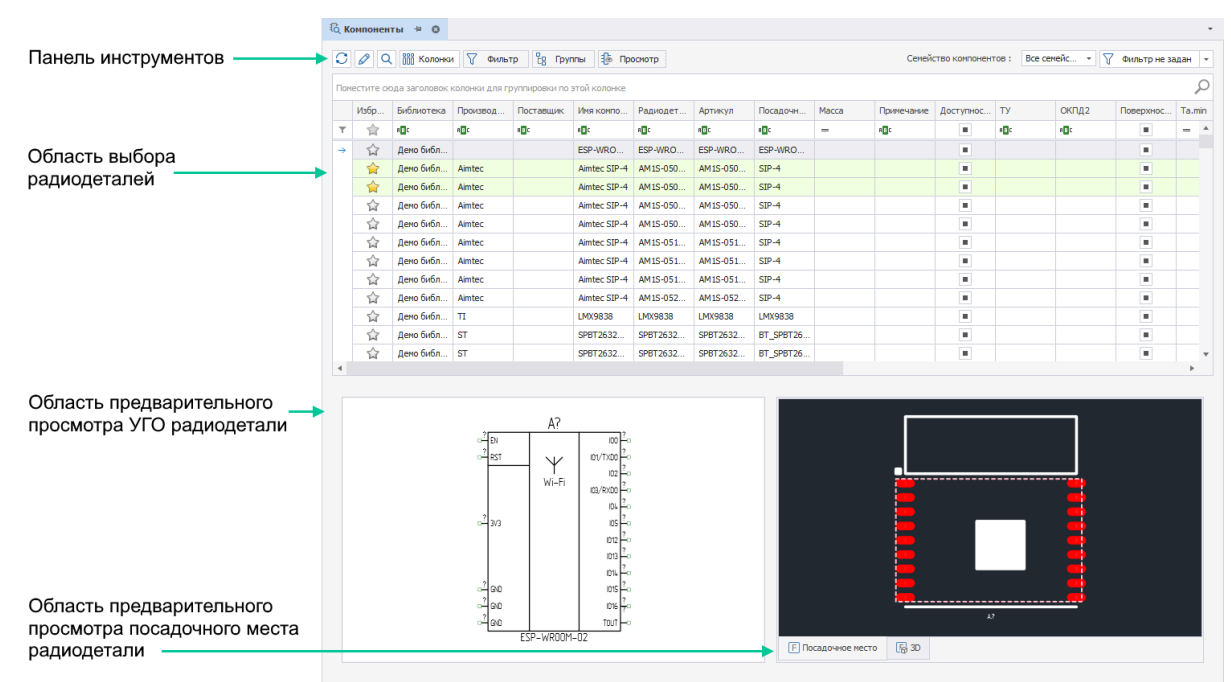

*Рис. 41 Общий вид панели «Компоненты»*

Порядок размещения и количество отображаемых колонок можно [изменить](#page-71-0).

Область выбора радиодеталей – это основное поле панели «Компоненты». В этом поле отображается таблица радиодеталей, входящих в состав компонентов. С каждой отображаемой радиодеталью можно произвести следующие действия, (см. [Рис. 42](#page-38-1)):

- · Открыть в редакторе компонентов;
- · Показать радиодеталь в дереве библиотек;
- · Добавить радиодеталь в избранное панели «Менеджер проекта»;
- · Удалить радиодеталь из системы (удалить описание из библиотеки);
- · Просмотреть свойства радиодетали (с помощью панели «Свойства»).

<span id="page-38-1"></span>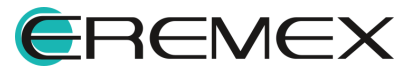

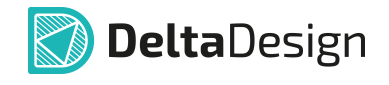

|   | Демо библ          |   |                   |                      |  |
|---|--------------------|---|-------------------|----------------------|--|
|   | Демо библ          |   | Открыть           |                      |  |
| Ŵ | Демо библ          |   | Показать в дереве |                      |  |
| Ω | Демо библ          |   |                   | Добавить в избранное |  |
| Ū | Демо библ          |   |                   |                      |  |
| Ŵ | Демо библ          |   | Удалить           |                      |  |
| ŵ | Демо библ          | m | Показать свойства |                      |  |
|   | Рис. 42 Действия с |   |                   |                      |  |

*радиодеталями, доступные из контекстного меню*

Дополнительный способ добавления радиодетали в избранное панели «Менеджер проекта»:

1. Выбрать нужную радиодеталь в панели «Компоненты».

2. Навести курсор на колонку «Избранное» и нажать на ☆, см. [Рис. 43.](#page-39-0)

После того как радиодеталь помещена в избранное, значок - «Избранное», расположенный в колонке «Избранное», станет цветным (\*), а соответствующая строка таблицы будет выделена цветом.

<span id="page-39-0"></span>

|   |                            | ® Компоненты ≒ ©                                                                                                    |            |                       |                               |               | <b>По Менеджер проекта</b>                                            | $\Box$ | $\times$ |
|---|----------------------------|----------------------------------------------------------------------------------------------------|------------|-----------------------|-------------------------------|---------------|-----------------------------------------------------------------------|--------|----------|
| € | $\mathbb{Z}^+$<br>$\alpha$ | <b>ППП</b> Колонки<br>Поместите сюда заголовок колонки для группировки по этой колонке                                                                                                    | √ Фильтр   | <sup>е</sup> д Группы | ∄® Просмотр                   |               | G<br>ਿੰ<br>同<br>Ø<br>✿<br>L <sub>o</sub> Цепи<br><b>ПР</b> Компоненты |        |          |
|   | Избр                       | Библиотека                                                                                                    | Производ   | Поставщик             | Имя компо                     | Радиод        | <b>Поиск</b><br><b>У 17 Радиодетали</b>                               |        | ρ        |
| T | ☆                          | 88 C                                                                                                    | <b>BBC</b> | 88 C                  | 88 C                          | 88 C          | <b>ED AM1S-0503SZ</b>                                                 |        |          |
|   | ☆                          | Демо библ                                                                                                    |            |                       | ESP-WRO                       | ESP-WF        |                                                                       |        |          |
|   | 會                          | демо библ                                                                                                    | Aimtec     |                       | Aimtec SIP-4                  | AM1S-0        |                                                                       |        |          |
|   | ☆                          | Демо библ                                                                                                    | Aimtec     |                       | Aimtec SIP-4                  | AM1S-C        |                                                                       |        |          |
|   | ☆                          | Демо библ                                                                                                    | Aimtec     |                       | Aimtec SIP-4                  | <b>AM1S-C</b> |                                                                       |        |          |
|   | ☆                          | Демо библ                                                                                                    | Aimtec     |                       | Aimtec SIP-4                  | <b>AM1S-C</b> |                                                                       |        |          |
|   | ☆                          | Демо библ                                                                                                    | Aimtec     |                       | Aimtec SIP-4                  | <b>AM1S-C</b> |                                                                       |        |          |
|   | ☆                          | Демо библ                                                                                                    | Aimtec     |                       | Aimtec SIP-4                  | <b>AM1S-C</b> |                                                                       |        |          |
|   | ☆                          | Демо библ                                                                                                    | Aimtec     |                       | Aimtec SIP-4                  | <b>AM1S-C</b> |                                                                       |        |          |
|   | ↛                          | <b>Bown Bufin</b><br>$\sqrt{2}$ $\sqrt{2}$ $\sqrt{2}$ $\sqrt{2}$ $\sqrt{2}$ $\sqrt{2}$ $\sqrt{2}$ $\sqrt{2}$ $\sqrt{2}$ $\sqrt{2}$ $\sqrt{2}$ $\sqrt{2}$ $\sqrt{2}$ $\sqrt{2}$ $\sqrt{2}$ $\sqrt{2}$ $\sqrt{2}$ $\sqrt{2}$ $\sqrt{2}$ $\sqrt{2}$ $\sqrt{2}$ $\sqrt{2}$ $\sqrt{2}$ $\sqrt{2}$ $\sqrt{2}$ $\sqrt{2}$ $\sqrt{2}$ $\sqrt{2$ | Aimter     |                       | Aimtor STD-4<br><u> ລ. ລ.</u> | AM19-0        | . . <b>.</b> 14 . 6                                                   |        |          |

*Рис. 43 Добавление радиодетали на вкладку «Избранное» панели «Менеджер проекта»*

Для группового выбора радиодеталей можно воспользоваться клавишами «Ctrl» и «Shift», которые работают стандартным образом. С несколькими выбранными радиодеталями можно осуществить следующие действия:

- · Добавить радиодеталь в избранное панели «Менеджер проекта»;
- · Удалить из системы компоненты, в состав которых входят выбранные радиодетали (удалить описания компонентов из библиотеки).
- · Просмотреть свойства выбранных радиодеталей (с помощью панели «Свойства»).

Области предварительного просмотра УГО и ПМ расположены в нижней части окна инструмента. Области предварительного просмотра включаются и

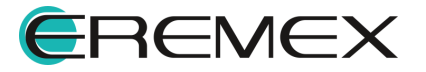

<span id="page-40-0"></span>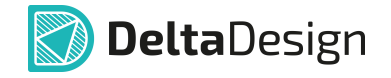

отключаются по нажатию кнопки  $\frac{15}{3}$  Просмотр - «Просмотр», которая расположена сверху на панели инструментов окна.

Размер области отображения может быть изменен. Для этого необходимо навести курсор на горизонтальный разделитель. Курсор изменит свой вид. После этого окно можно масштабировать, см. [Рис. 44.](#page-40-0)

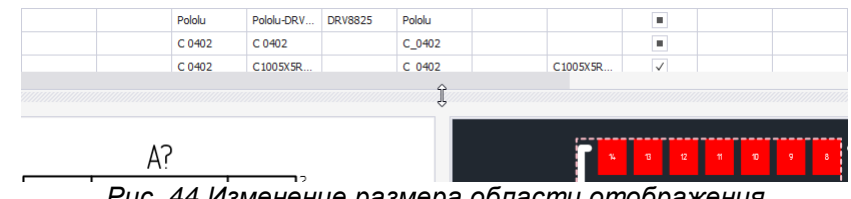

<span id="page-40-1"></span>*Рис. 44 Изменение размера области отображения*

Соотношение размера областей отображения УГО и ПМ изменяется аналогичным образом с использованием вертикального разделителя.

Переключение между различными УГО (представлениями) компонента, если они заданы, осуществляется путем переключения вкладок, расположенных в нижней части окна, см. [Рис. 45.](#page-40-1) Аналогично в окне представления ПМ возможно выполнить переключение из обычного режима представления ПМ в режим просмотра 3D модели.

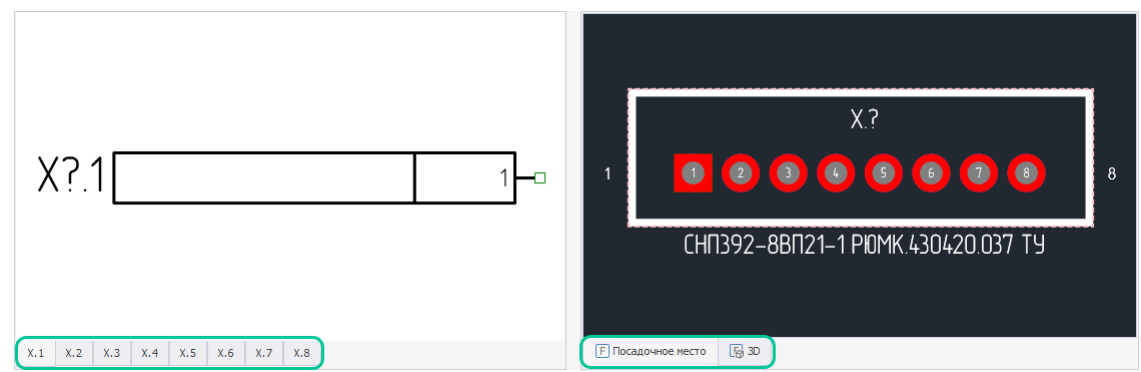

*Рис. 45 Переключение между доступными УГО компонента и представлениями его*

# **3.3 Панель «Менеджер проекта»**

Содержание панели «Менеджер проекта» зависит от того, какая именно часть программы в данный момент активна. В данном разделе описана функциональность панели «Менеджер проекта» при работе с электрической схемой.

Радиодеталь может быть добавлена в панель «Менеджер проекта» с помощью контекстного меню «Добавить в Избранное» из панели «Библиотеки», см. [Рис. 46](#page-40-2).

<span id="page-40-2"></span>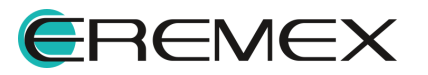

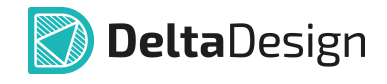

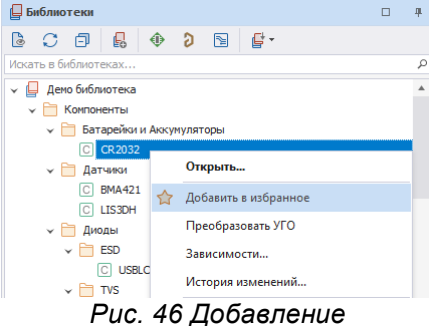

*радиодетали из библиотеки в избранное*

Стоит отметить, что если компоненты будут помещаться в избранное панели «Менеджер проекта» таким способом, могут возникнуть проблемы с выбором конкретной радиодетали, которая входит в состав компонента. Для того чтобы поместить радиодетали в избранное, рекомендуется использовать [панель](#page-37-1) [«Компоненты»](#page-37-1). Панель легко вызывается из функциональной панели «Менеджер проекта» – необходимо нажать на кнопку  $\mathbb{R}$ , расположенную в верхней части окна, см. [Рис. 47](#page-41-0).

<span id="page-41-0"></span>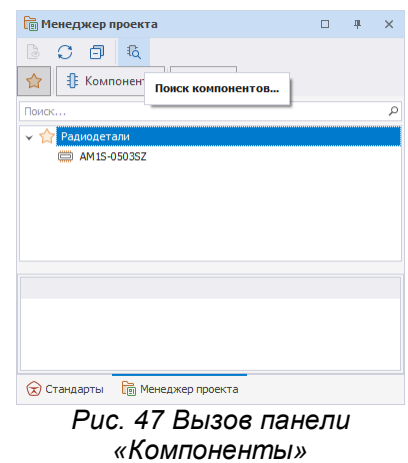

Для удаления радиодетали из избранного панели «Менеджер проекта» необходимо вызвать с нее контекстное меню и выбрать пункт «Удалить» или нажать кнопку «Delete», см. [Рис. 48.](#page-41-1)

<span id="page-41-1"></span>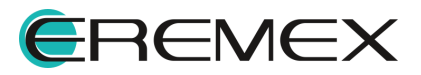

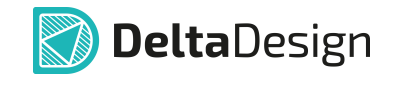

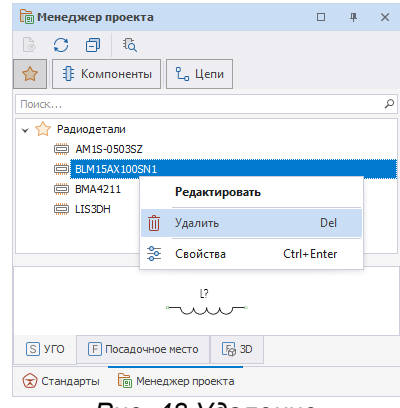

*Рис. 48 Удаление радиодетали из избранного панели «Менеджер проекта»*

Для предварительного просмотра УГО компонентов в нижней части панели располагается зона предварительного просмотра, см. [Рис. 49](#page-42-0). Для многосекционных радиодеталей доступен просмотр УГО отдельных секций. Переключение между УГО отдельных секций производится с помощью закладок, которые расположены в левом нижнем углу зоны просмотра.

<span id="page-42-0"></span>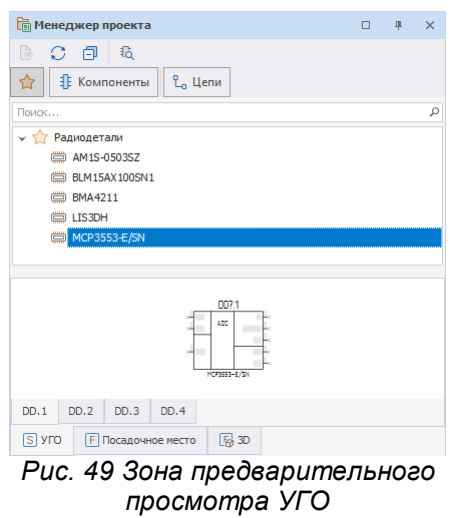

Если представление имеет несколько секций (каждая секция изображается на схеме как отдельное УГО), то при размещении радиодетали на схему секции будут добавляться поочередно. Подробнее см. раздел [Способы размещения](#page-24-0) [радиодеталей на схеме](#page-24-0).

Список всех неиспользуемых секций доступен для просмотра в панели «Менеджер проекта». Чтобы посмотреть список неиспользуемых секций, перейдите на вкладку «Компоненты» - кнопка → узел «Схема» → пункт «Неиспользуемые секции», см. [Рис. 50](#page-42-1).

<span id="page-42-1"></span>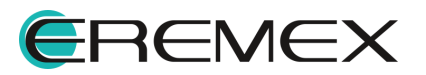

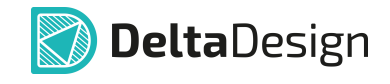

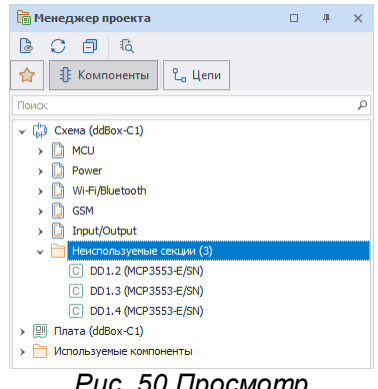

*Рис. 50 Просмотр неиспользуемых секций*

Неиспользуемые секции могут быть размещены на схеме с помощью контекстного меню, см. [Рис. 51.](#page-43-0)

<span id="page-43-0"></span>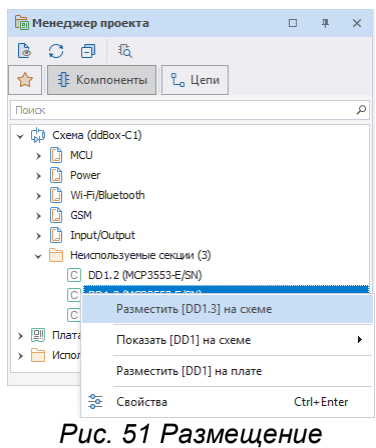

*неиспользуемых секций из панели «Менеджер*

#### **3.4 Размещение цепей на схеме**

#### **3.4.1 Общие сведения о размещении цепей на схеме**

В программе Delta Design цепи - это имеющие одинаковое имя проводники, ограниченные выводами и точками соединений, объединяющие УГО радиодеталей на схеме. Принадлежность проводника той или иной цепи определяется именем, которое ему задается. Цепь может иметь неограниченное число ответвлений.

По принципам построения электрических схем в Delta Design любая цепь должна начинаться и заканчиваться на радиодеталях, а точнее на выводах УГО радиодеталей. Если на схеме будут присутствовать свободные ответвления цепи (ответвления, которые не подключены к какой-либо радиодетали), то такая схема будет непригодна для дальнейшего использования, а при проверке схемы будет выводиться ошибка с указанием на свободное ответвление.

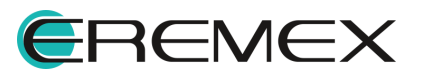

<span id="page-44-0"></span>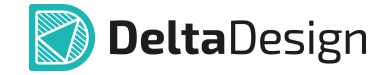

## **3.4.2 Прокладка соединений на листах Э3**

Прокладка соединений на Э3 предполагает проведение одиночных и шинных (групповых) соединений между выводами УГО компонентов и блоков. Ниже показан список разрешенных и запрещенных объектов на электрической схеме для их использования в качестве начальной и конечной точек соединений, см. [Рис. 52](#page-44-0).

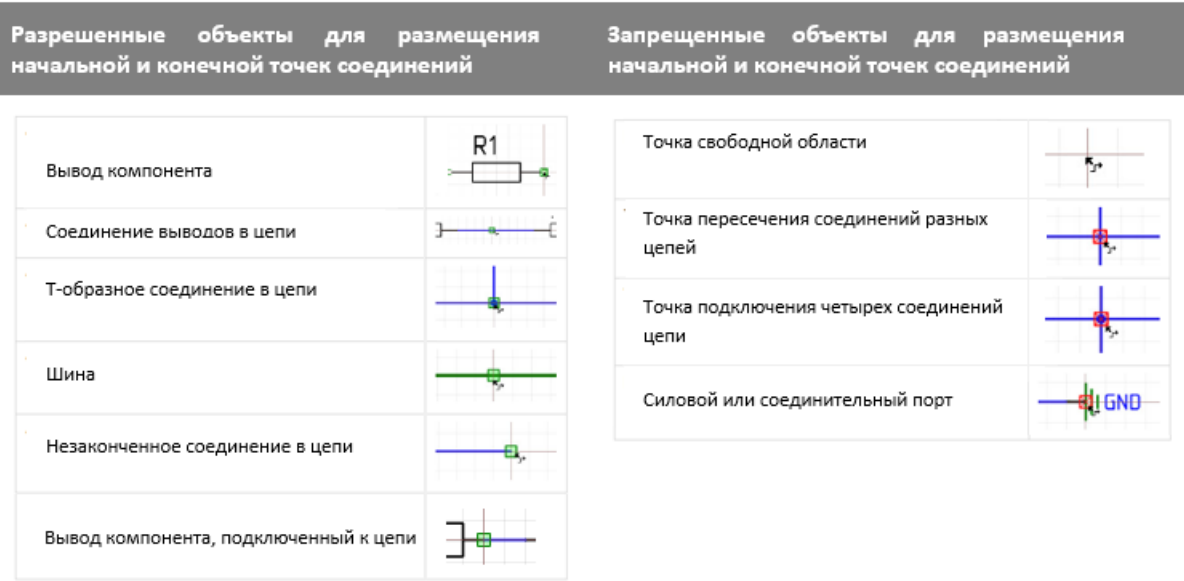

*Рис. 52 Список разрешенных и запрещенных объектов для начальных и конечных точек соединений на электрической схеме*

# **3.4.3 Способы размещения цепей на схеме**

Размещение цепей на схеме осуществляется с помощью инструмента «Разместить проводник», который обозначается кнопкой <sup>2</sup>. Инструмент доступен на панели инструментов «Схема» и в контекстном меню рабочей области листа схемы, см. [Рис. 53](#page-44-1). Для вызова инструмента также доступна горячая клавиша «W» (по умолчанию).

<span id="page-44-1"></span>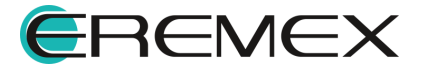

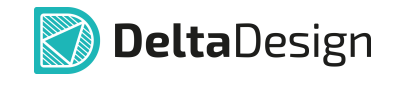

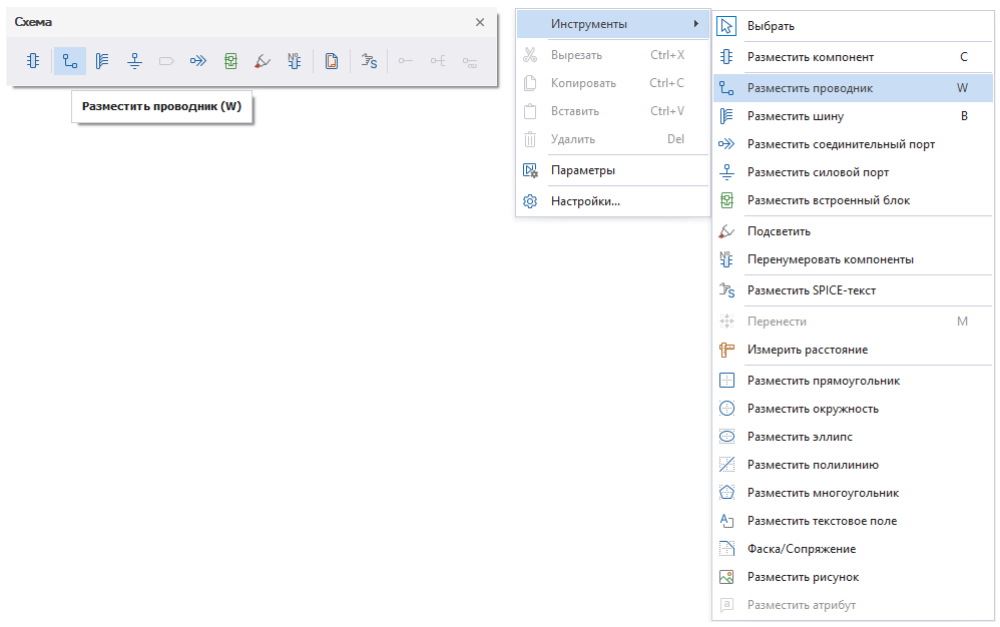

*Рис. 53 Инструмент «Разместить проводник» в панели инструментов «Схема» (слева) и в контекстном меню (справа)*

После того как инструмент «Разместить проводник» выбран, курсор в рабочей области изменит свой вид, см. [Рис. 54](#page-45-0). Текущее положение курсора дополнительно отмечается вертикальной и горизонтальной линиями, образующими крест. Текущие координаты курсора указываются в правом нижнем углу окна программы.

<span id="page-45-0"></span>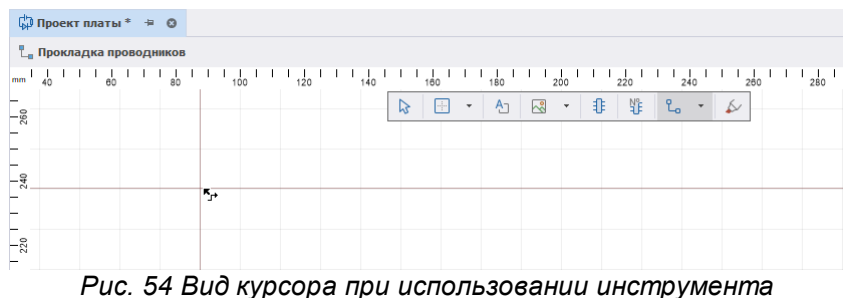

*«Разместить проводник»*

Проводники в правильно построенной электрической схеме должны быть подключены к выводам УГО радиодеталей, поэтому в программе Delta Design для первичного размещения проводника доступны только выводы радиодеталей или уже размещенные проводники (или шины). На **[Рис. 55](#page-45-1)** показаны возможные места для начала размещения проводника. Если курсор наведен на объект, к которому может быть подключен проводник, то на данном объекте отобразится зеленый квадрат  $\Box$ , указывающий на возможность подключить проводник (начать или закончить размещение проводника).

<span id="page-45-1"></span>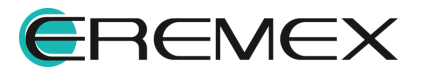

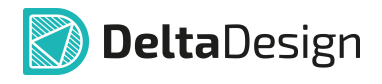

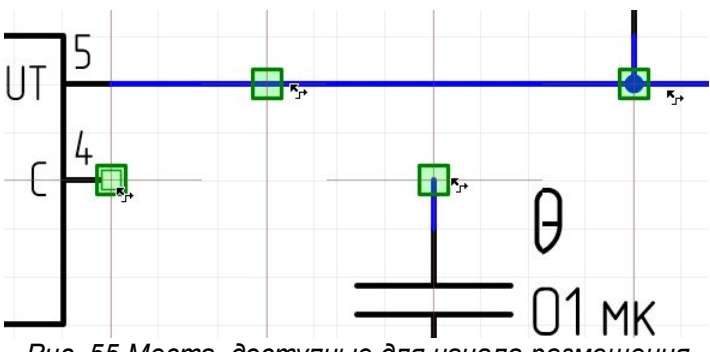

*Рис. 55 Места, доступные для начала размещения*

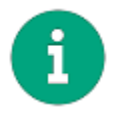

**Примечание!** Выводы УГО радиодеталей, к которым можно подключить проводник на схеме, обозначаются символом  $\Box$ 

Выберите точку для начала размещения проводника. Размещение проводника начнется с нее. Сведения об именах цепей приводятся в разделе [Имена цепей](#page-77-0).

Для размещаемого проводника можно указать точку подключения, к которой должен быть подключен второй конец проводника. В этом случае проводник будет проложен автоматически, см. [Рис. 56.](#page-46-0) Данный механизм работает только между объектами, к которым можно подключить проводник.

Если курсор наведен на объект, к которому возможно подключить проводник (выводы УГО радиодетали, существующие проводники и шины), то на данном объекте отобразится зеленый квадрат  $\Box$ , указывающий на возможность подключить к объекту проводник. Возможный вид проводника отображается пунктиром.

<span id="page-46-0"></span>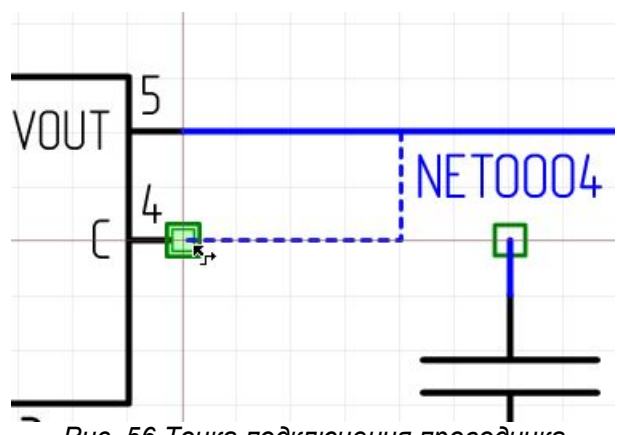

*Рис. 56 Точка подключения проводника*

Для подтверждения размещения и вида (траектории) проводника нажмите левую кнопку мыши, цепь будет проложена, см. **[Рис. 57](#page-46-1).** Вид проводника будет совпадать с тем, который был показан пунктиром.

<span id="page-46-1"></span>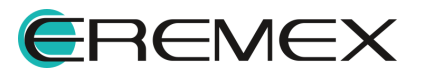

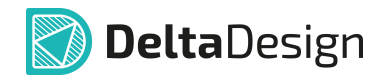

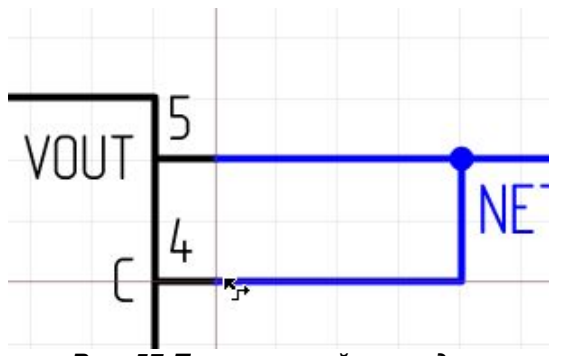

*Рис. 57 Проложенный проводник*

Если курсор попадает в зону, в которой прокладывание проводника невозможно, под курсором отображается красный квадрат  $\mathbb{X}$ , возможный вид проводника при этом не отображается. На [Рис. 58](#page-47-0) показан случай, когда размещение проводника невозможно, при этом инструмент «Разместить проводник» активирован.

<span id="page-47-0"></span>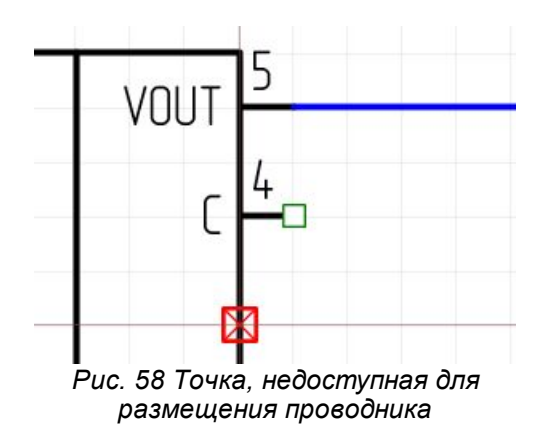

Как показано в примере, автоматическая прокладка проводника не всегда возможна. В случае невозможности автоматической прокладки следует:

- Отредактировать проводник, который был проложен [автоматически](#page-48-0) (подробнее см. раздел [Цепь на схеме](#page-53-0)).
- · Проложить часть проводника в ручном режиме (данный вариант рассматривается ниже).

Проводник состоит из отдельных сегментов. Сегмент проводника – это прямой участок проводника. Когда проводник прокладывается поэтапно, каждый построенный сегмент фиксируется (если проводник продолжен вдоль одной прямой, то два сегмента будут объединены). После нажатия левой кнопки мыши при размещении проводника показанные сегменты фиксируются, а инструмент остается активным для дальнейшего размещения проводника. На [Рис. 59](#page-47-1) последовательно показано начало размещения проводника, фиксация первого сегмента, вид размещаемого проводника после добавления нескольких сегментов.

<span id="page-47-1"></span>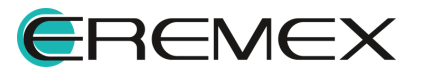

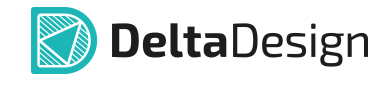

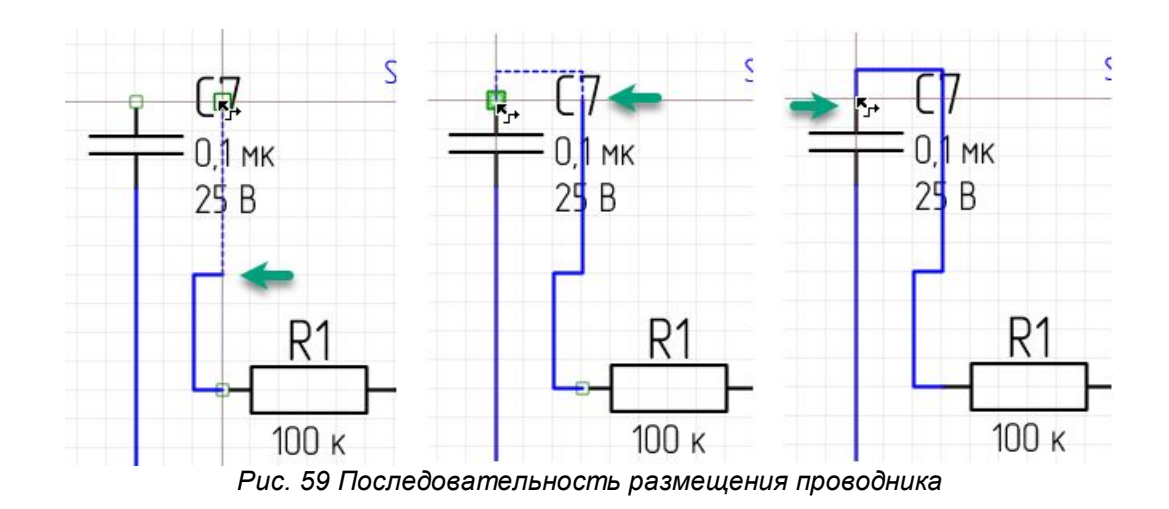

## <span id="page-48-1"></span><span id="page-48-0"></span>**Автоматическое размещение проводника**

В Delta Design на схеме работает алгоритм автоматической прокладки проводников на основе поиска кратчайшего пути между точками.

Автоматическое размещение проводника доступно, если уже имеются зафиксированные сегменты проводника. То есть можно зафиксировать несколько сегментов, а оставшийся участок проводника проложить автоматически. На [Рис. 60](#page-48-1) показано автоматическое размещение проводника, у которого есть зафиксированные сегменты. Автоматическое размещение осуществляется из конечной точки последнего зафиксированного сегмента.

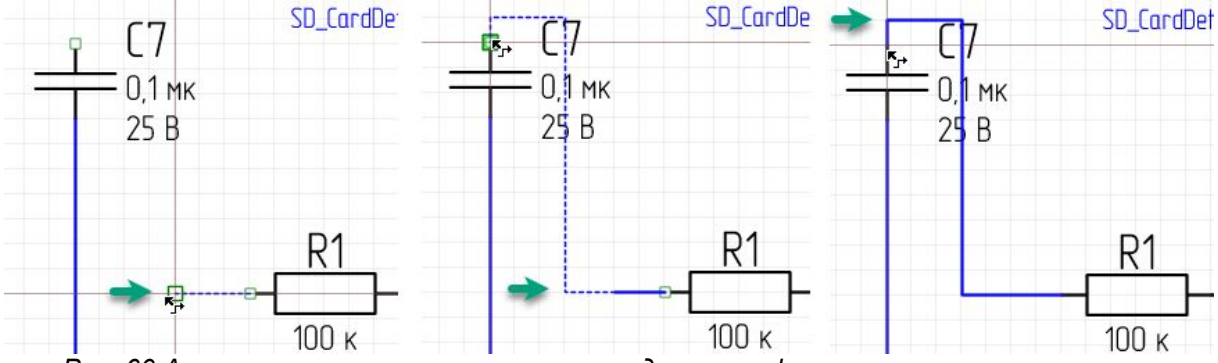

*Рис. 60 Автоматическое размещение проводника с зафиксированными сегментами*

После завершения прокладки проводника и его фиксации необходимо выбрать один из пунктов контекстного меню в рабочей области схемы (см. [Рис.](#page-49-0) [61](#page-49-0)):

- · Выбрать пункт «Завершить» (Enter) для завершения работы инструмента;
- · Выбрать пункт «Отменить» (Escape) для удаления последнего проложенного фрагмента проводника;

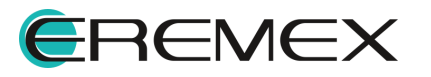

<span id="page-49-0"></span>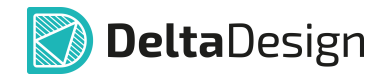

- · Выбрать пункт «Удалить последний сегмент» (Backspace) для удаления последнего проложенного сегмента проводника;
- · Активировать другой инструмент.

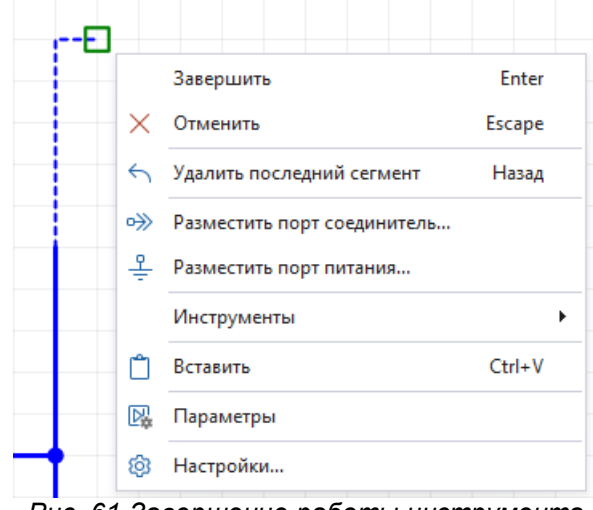

*Рис. 61 Завершение работы инструмента «Разместить проводник»*

В месте пересечения двух проводников одной цепи ставится точка ветвления (справа). Отсутствие точки ветвления - признак пересечения проводников разных цепей (слева), см. [Рис. 62.](#page-49-1)

<span id="page-49-1"></span>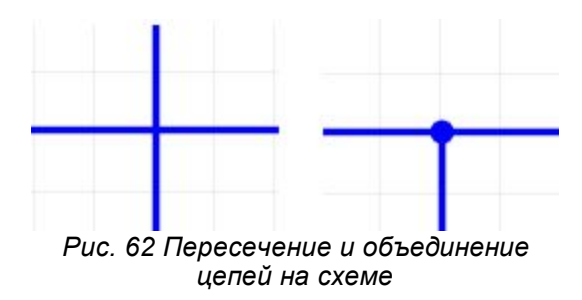

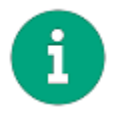

**Примечание!** Если проводники подключаются один к другому (например, путем создания точки соединения), то размещаемый фрагмент будет принадлежать цепи, проводник которой уже размещен на схеме (см. раздел [Изменение имени цепи при подключении к другой цепи\)](#page-89-0).

К точкам, запрещенным для начала создания новых цепей, относятся [\(Рис. 63](#page-49-2)):

- точка пересечения двух цепей;
- · узел цепи, у которого уже есть четыре подключения;

<span id="page-49-2"></span>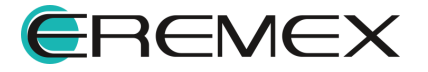

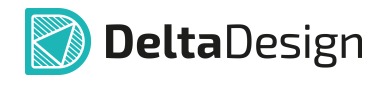

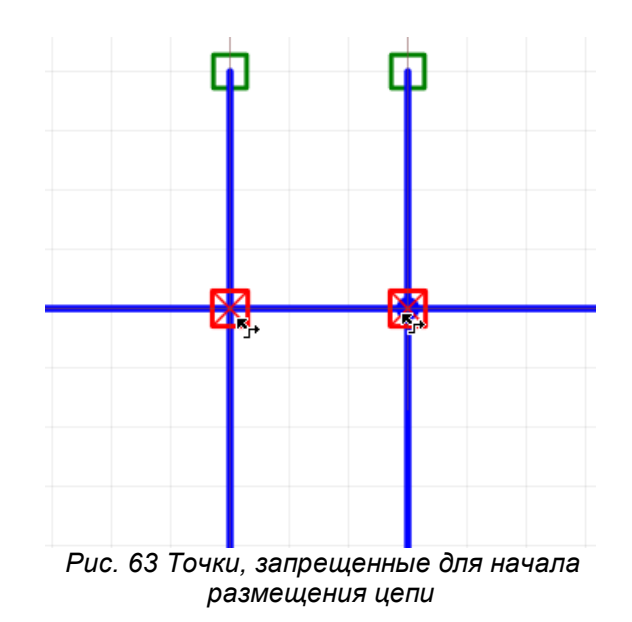

Размещаемая цепь не может быть подключена сама к себе. Такое положение будет обозначено как точка, недоступная для размещения цепи, см. [Рис. 64](#page-50-0).

<span id="page-50-0"></span>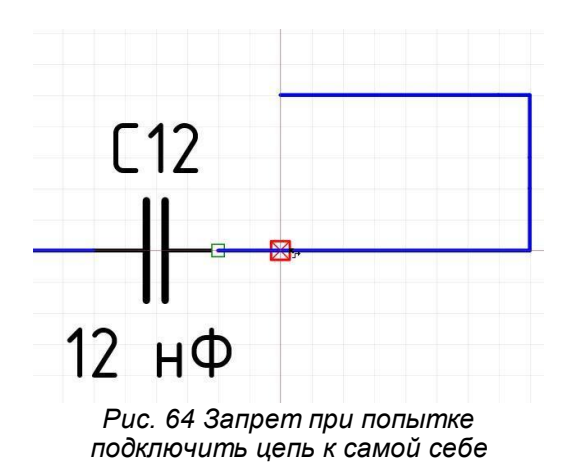

# **3.4.3.1 Подключение выводов**

При работе с компонентами на схеме доступна функция автоматического размещения проводников. Автоматическое размещение проводников доступно только для одиночных выводов компонента. Вызов команды «Подключить вывод(ы)» осуществляется из контекстного меню выводов компонента, см. [Рис.](#page-50-1) [65](#page-50-1).

<span id="page-50-1"></span>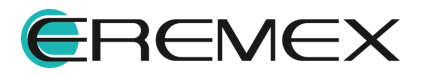

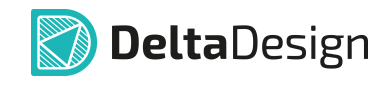

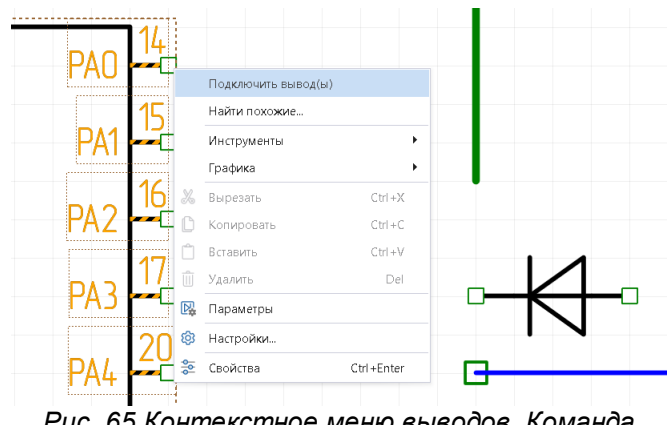

*Рис. 65 Контекстное меню выводов. Команда «Подключить вывод(ы)»*

После использования команды «Подключить вывод(ы)» система автоматически проложит сегменты проводников от выводов до объектов к которым можно осуществить подключение (неподключенный вывод компонента, проводник или шина). Если объект для подключения не найден, проводник размещен не будет, см. [Рис. 66](#page-51-0).

<span id="page-51-0"></span>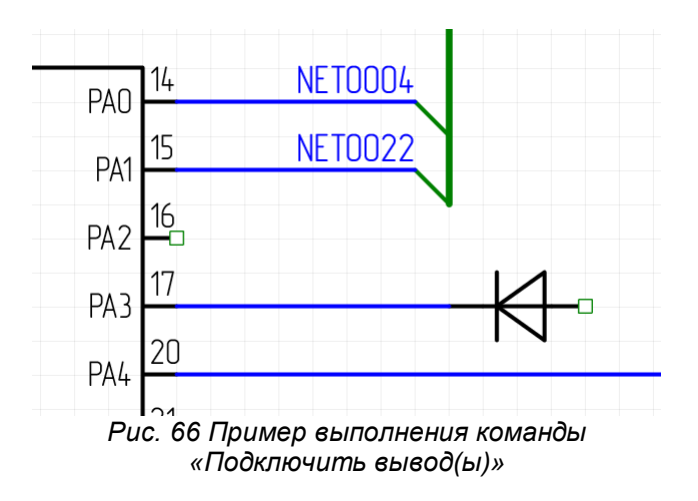

# **3.4.3.2 Отключение выводов**

При работе с компонентами на схеме доступна функция отключения выводов от проводника. Данная команда отображается в контекстном меню при выборе подключенного к цепи вывода, см. [Рис. 67.](#page-51-1)

<span id="page-51-1"></span>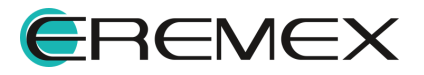

[69](#page-51-1);

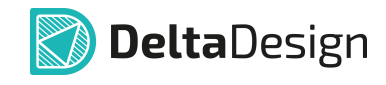

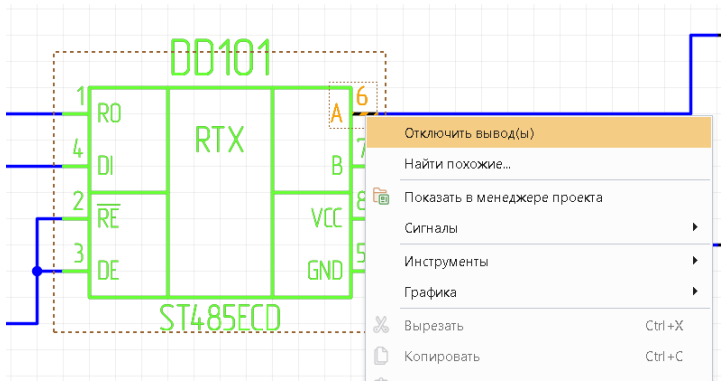

*Рис. 67 Контекстное меню подключенного вывода*

Также команда «Отключить вывод» доступна в контекстном меню компонентов при условии, что хотя бы один вывод данных компонентов подключен к цепи, см. **Рис. 68**.

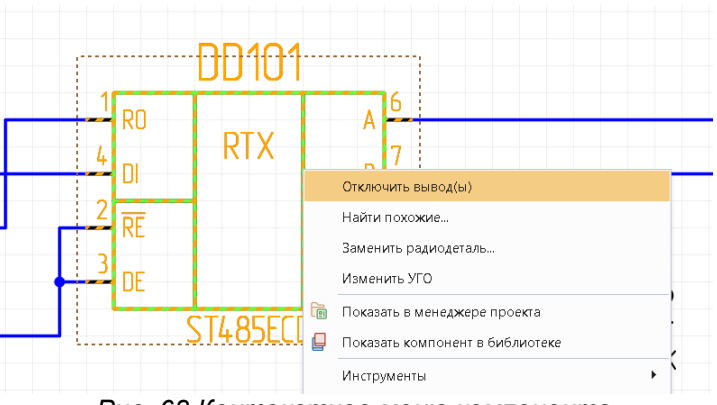

*Рис. 68 Контекстное меню компонента*

Результат выполнения команды «Отключить вывод» представлен на [Рис.](#page-51-1)

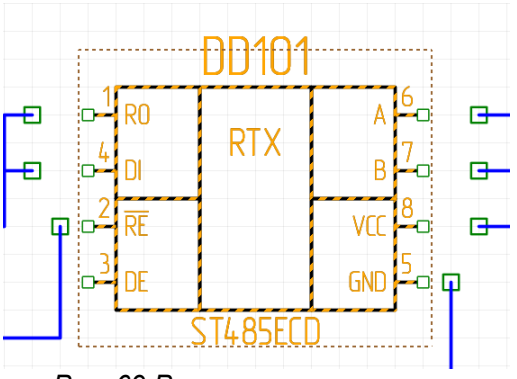

*Рис. 69 Результат выполнения команды «Отключить вывод»*

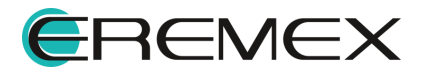

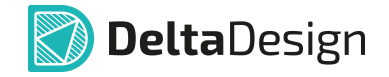

# <span id="page-53-0"></span>**3.4.4 Цепь на схеме**

В Delta Design цепи на схеме могут иметь сложную структуру. Одной цепи может принадлежать несколько фрагментов, графически не связанных. Принадлежность фрагмента цепи определяется его [именем](#page-77-0).

Для работы с цепями принята следующая терминология:

- · Цепь вся цепь целиком, включающая все фрагменты, для которых задано одно имя;
- · Фрагмент цепи это линии электрической связи, которые имеют графическое пересечение (ограничены портами или выводами);
- · Проводник это несколько смежных отрезков линий электрической связи. Проводник обычно проложен между выводами УГО и/или точками соединений, см. [Рис. 70;](#page-53-1)

<span id="page-53-1"></span>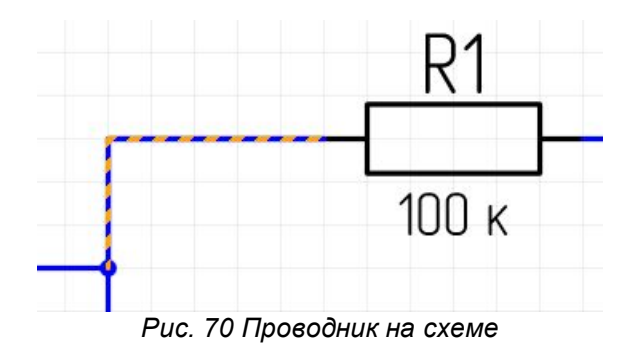

· Сегмент проводника – прямой отрезок линии электрической связи, см. [Рис. 71.](#page-53-2)

<span id="page-53-2"></span>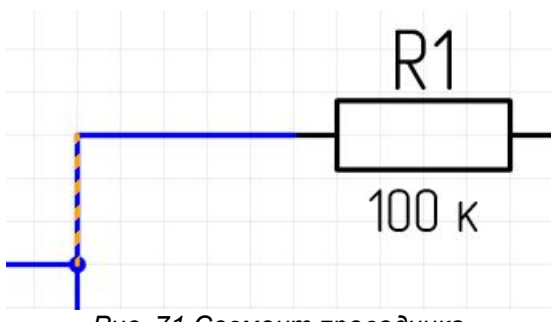

<span id="page-53-3"></span>*Рис. 71 Сегмент проводника*

При клике на участке проводника будет выделен сегмент, находящийся под курсором, см. [Рис. 72](#page-53-3). Для выбора всего проводника нажмите клавишу «Пробел» при выделенном сегменте проводника.

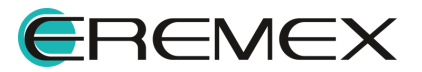

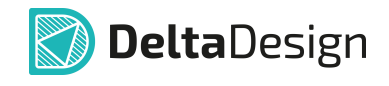

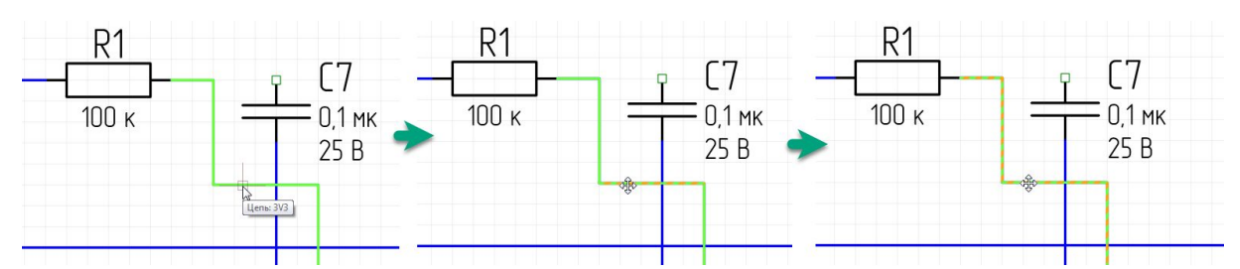

*Рис. 72 Выбор сегмента проводника и проводника целиком*

**Примечание!** Выбор проводника при повторном клике на сегмент осуществляется в том случае, если включена функция «Выбор контейнера при клике в выбранный объект». Включение данной функции осуществляется в панели управления «Панель управления»  $\rightarrow$  «Общие». Подробное описание настроек представлено в документе Интерфейс и общие механизмы системы.

## **Удаление сегмента проводника**

Для удаления сегмента проводника необходимо выделить его и нажать клавишу «Delete» или вызвать контекстное меню и выбрать пункт «Удалить», см. [Рис. 73](#page-54-0).

<span id="page-54-0"></span>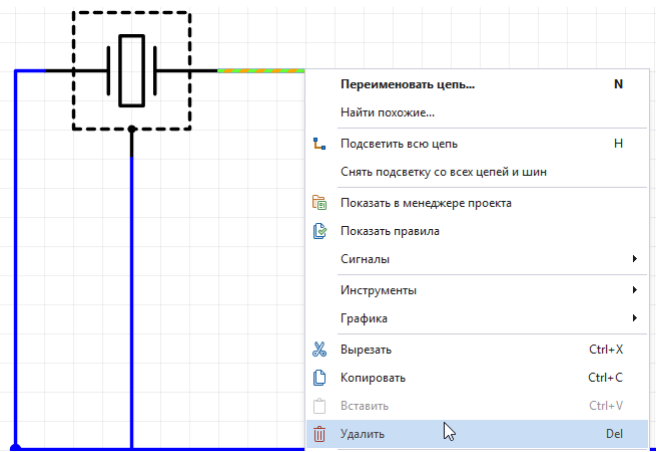

*Рис. 73 Удаление сегмента проводника*

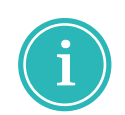

**Примечание!** Описание процедуры редактирования незавершенных цепей представлено в разделе [Незавершенные цепи.](#page-85-0)

#### **Удаление всего проводника**

Для удаления всех сегментов проводника необходимо выделить сегмент, нажать клавишу «Пробел», вызвать контекстное меню и выбрать пункт «Удалить», либо нажать клавишу «Delete».

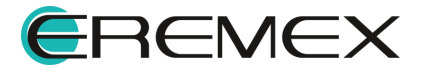

<span id="page-55-0"></span>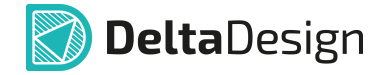

## **Перемещение сегмента проводника**

Для перемещения сегмента проводника необходимо его выделить, с нажатой кнопкой мыши переместить в новую позицию и зафиксировать новое положение сегмента, отпустив кнопку мыши, см. [Рис. 74.](#page-55-0) Если для перемещения сегмента недостаточно ресурсов, он останется на прежнем месте.

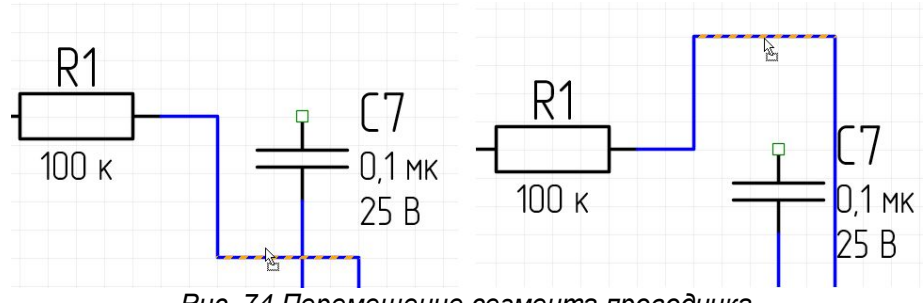

*Рис. 74 Перемещение сегмента проводника*

## **3.5 Размещение шин на схеме**

#### **3.5.1 Общие сведения о размещении шин на схеме**

В Delta Design на электрических схемах доступен специальный объект – шина.

Шина представляет собой графическое изображение группового соединения, заменяющего множество соединений электрических цепей и позволяющее разгрузить чертежи Э3.

На Э3 допускается использование нескольких шин, одна шина может быть представлена на одном или нескольких листах своими поименованными участками.

Шина используется при создании:

- · Шин передачи данных упрощенного графического представления совокупности цепей;
- · Эквивалентных точек подключения нескольких цепей точек с одним потенциалом.

Благодаря этим свойствам шина позволяет упростить внешний вид схемы, заменяя несколько цепей одним графическим объектом. Все цепи, входящие в шину, должны иметь хотя бы одну точку входа в шину, одну точку выхода из шины.

#### **3.5.2 Способы размещения шин на схеме**

Размещение шин на схеме осуществляется с помощью инструмента «Разместить шину», который обозначается кнопкой <sup>⊫</sup>. Инструмент доступен на панели инструментов «Схема» и в контекстном меню рабочей области листа схемы, см. [Рис. 75](#page-55-1).

<span id="page-55-1"></span>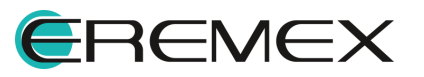

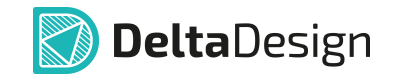

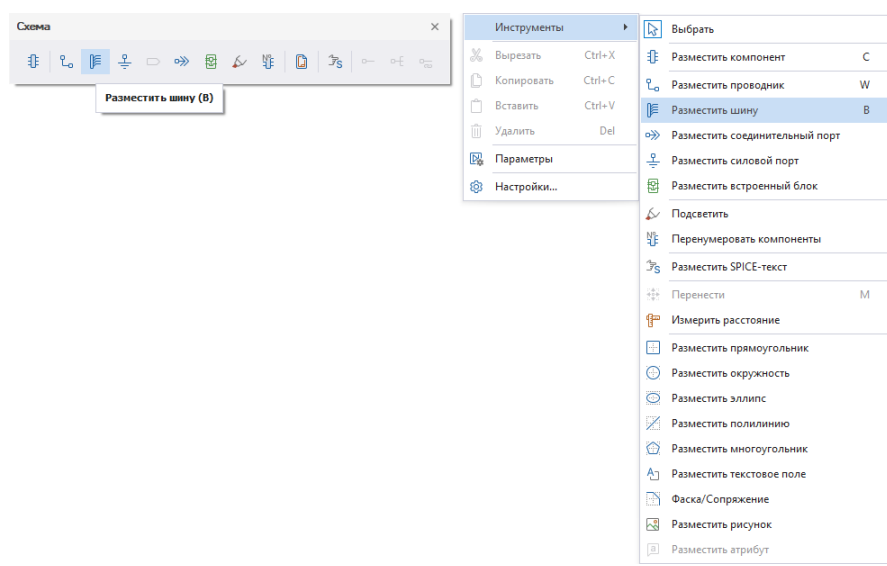

*Рис. 75 Инструмент «Разместить шину» на панели инструментов и в контекстном меню*

В программе Delta Design шина может быть размещена в любом месте схемы, которое не занято другими объектами (радиодеталями, цепями или другими шинами).

Размещение шины начинается с нажатия левой кнопки мыши в возможном для размещения месте на листе схемы. Далее, при перемещении курсора на экране будет отображен возможный вид шины, см. [Рис. 76.](#page-56-0)

<span id="page-56-0"></span>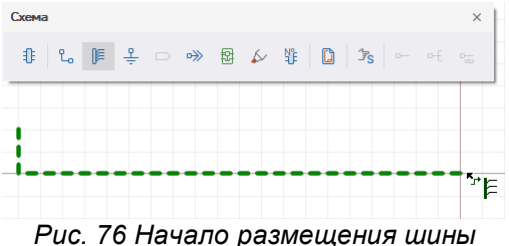

<span id="page-56-1"></span>

Если при размещении шины на схеме курсор попадает в область, недоступную для размещения, то под курсором отображается красный квадрат  $\mathbb{X}$ , а возможный вид шины не отображается, см. [Рис. 77.](#page-56-1)

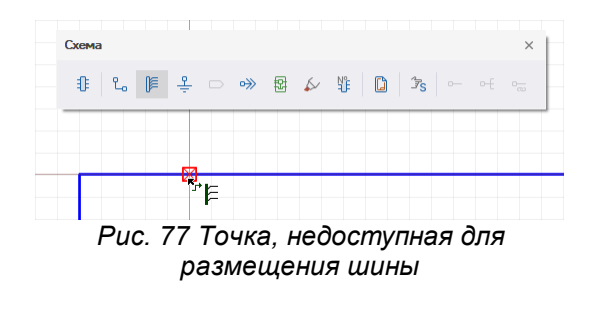

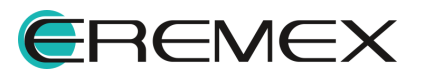

<span id="page-57-0"></span>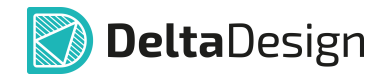

Шина на схеме может пересекать цепь в случае, когда есть графическое пресечение объектов, но отсутствует электрическое (цепь не входит в шину), см. [Рис. 78](#page-57-0).

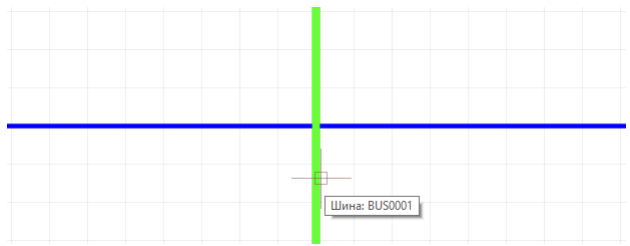

*Рис. 78 Пересечения шины и цепи*

Для подтверждения размещения шины необходимо нажать левую кнопку мыши, шина будет размещена, см. [Рис. 79](#page-57-1). Вид шины будет совпадать с тем, который был показан пунктиром.

<span id="page-57-1"></span>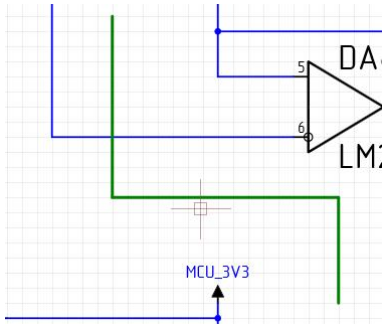

*Рис. 79 Размещенная шина*

Шина, как и [цепь,](#page-53-0) состоит из отдельных сегментов. Сегмент шины – это прямой участок шины. Когда шина прокладывается поэтапно, каждый построенный сегмент фиксируется (если два сегмента шины проложены вдоль одной прямой, то они будут объединены).

Для завершения размещения шины необходимо нажать клавишу «Ввод» (Enter) или воспользоваться пунктом «Завершить» из контекстного меню, см [Рис. 80.](#page-57-2) После завершения размещения шины инструмент остается активен.

<span id="page-57-2"></span>

|                   | Завершить                 | Enter      |
|-------------------|---------------------------|------------|
| ×                 | Отменить                  | Escape     |
| $\leftrightarrow$ | Удалить последний сегмент | Назад      |
|                   | Инструменты               | ٠          |
|                   | Вставить                  | $Ctrl + V$ |
| 國                 | Параметры                 |            |
| කු                | Настройки                 |            |

*схему*

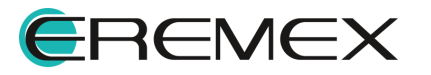

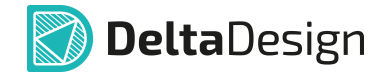

Для отмены размещения шины необходимо воспользоваться пунктом контекстного меню «Отменить» (Escape). Для удаления последнего сегмента – пункт «Удалить последний сегмент» (Backspace) контекстного меню.

#### **3.6 Размещение дополнительных графических объектов на схеме**

Для улучшения восприятия электрической схемы на нее можно добавить дополнительные графические объекты: линии, фигуры и текст.

Данные дополнительные графические объекты не влияют на функциональность схемы, а служат для отображения дополнительной информации.

Вызов инструментов дополнительной графики осуществляются:

a) из главного меню «Разместить»;

b) из панели инструментов «Рисование»;

<span id="page-58-0"></span>c) из контекстного меню свободной области листа схемы.

Пример схемы с дополнительным графическим объектом, содержащий информацию по АКБ, представлен на [Рис. 81](#page-58-0).

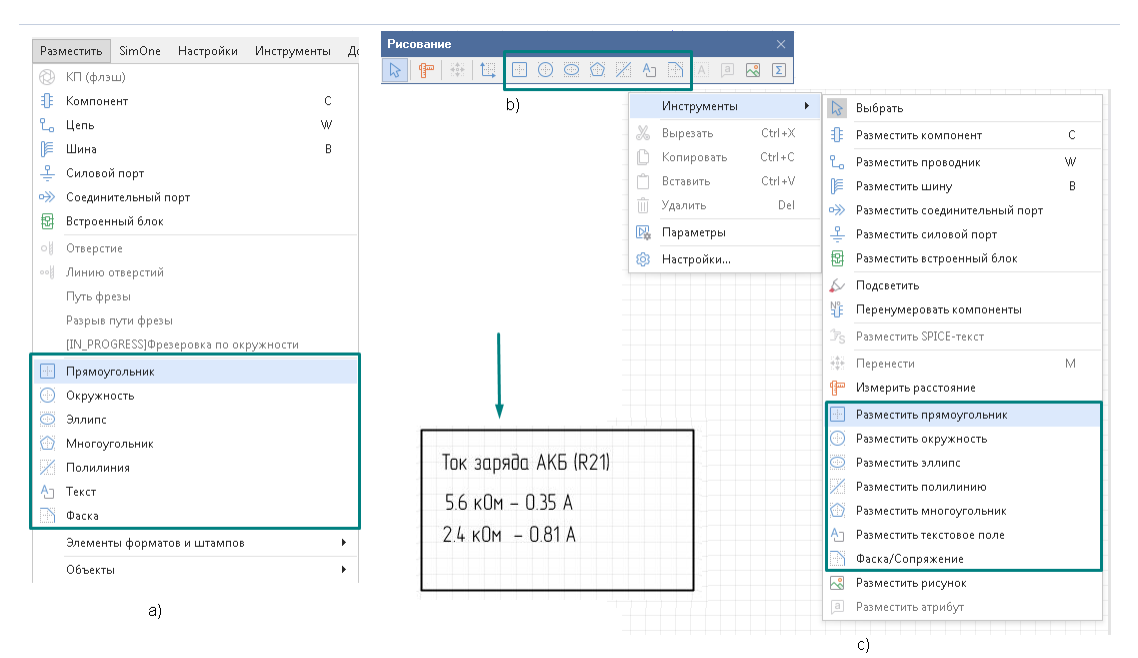

*Рис. 81 Добавление дополнительного графического объекта на схему*

Графические объекты на схеме размещаются с помощью стандартных инструментов графического редактора. Подробнее о работе с графикой см. Графический редактор

К инструментам дополнительной графики относятся:

· Разместить прямоугольник;

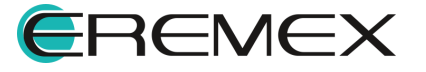

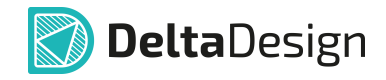

- · Разместить окружность;
- · Разместить эллипс;
- · Разместить полилинию;
- · Разместить многоугольник;
- · Разместить текстовое поле;
- · Фаска/Сопряжение;
- Разместить рисунок;
- · Разместить атрибут;
- · Разместить таблицу;
- · Разместить область текста;
- Разместить столбец текста отчетов;
- · Разместить символ.

# **4 Свойства объектов и их взаимодействие**

#### **4.1 Свойства радиодеталей на схеме**

Следует помнить, что в системе Delta Design на электрической схеме расположен не компонент, а одна из радиодеталей, входящая в состав компонента.

Радиодеталь – это конкретная конструктивная реализация компонента, обладающая определенным набором параметров.

#### **4.1.1 Общие свойства радиодеталей**

Один и тот же компонент на схеме может быть представлен в нескольких вариантах.

Разные варианты компонента представлены радиодеталями, поэтому настройка свойств на схеме привязана к конкретному УГО конкретной радиодетали.

Например, исходный компонент – резистор, для него заданы две радиодетали, с номиналами 50 и 100 Ом. Радиодетали компонента размещаются на схеме два раза. В первый раз выбирается радиодеталь с номиналом 50 Ом, во второй раз - радиодеталь с номиналом 100 Ом. Выбор радиодетали происходит при размещении на схему. Замена радиодеталей размещенных на электрической схеме описана в разделе [«Замена радиодетали](#page-64-0)».

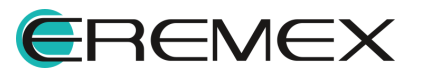

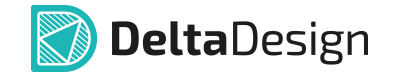

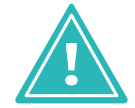

**Важно!** Настройка свойств происходит для каждой радиодетали, которая представлена на схеме.

Свойства радиодетали, размещенной на схеме, отображаются и редактируются с помощью функциональной панели «Свойства».

На панели «Свойства» отображаются все свойства выбранной радиодетали, см. [Рис. 82](#page-60-0).

<span id="page-60-0"></span>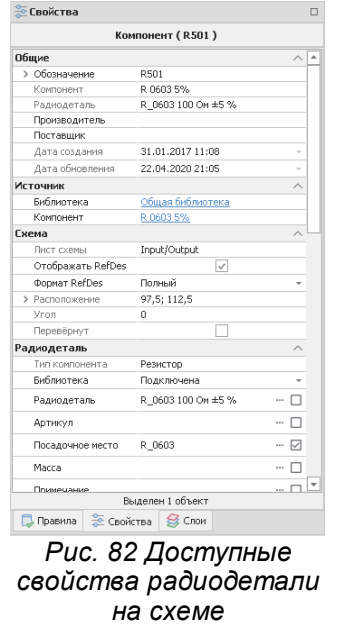

# Раздел «**Общие**»

- · «Обозначение» отображается позиционное обозначение компонента, состоящее из префикса (буквенное обозначение семейства компонента) и номера (порядковый номер компонента из принадлежащих одному семейству, размещенному на электрической схеме);
- · «Компонент» отображается библиотечное имя компонента;
- · «Радиодеталь» отображается имя радиодетали компонента;
- · «Производитель» отображается производитель радиодетали компонента;
- · «Поставщик» отображается поставщик радиодетали компонента;
- · «Дата создания» отображается дата создания радиодетали компонента;
- · «Дата обновления» отображается дата последнего обновления радиодетали компонента;

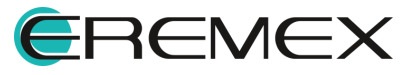

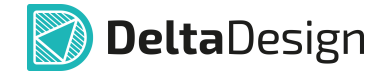

## Раздел «**Источник**»

- · «Библиотека» отображается ссылка на библиотеку выделенного компонента;
- · «Компонент» отображается ссылка на выделенный компонент в иерархии библиотеки;

#### Раздел «**Схема**»

- · «Лист схемы» отображается имя листа схемы, на котором расположена выделенная радиодеталь;
- · «Отображать RefDes» при установке флага в чек-бокс позиционное обозначение компонента отображается на электрической схеме;
- · «Формат RefDes» выбор из выпадающего списка формата отображения позиционного обозначения на схеме;
- · «Расположение» отображаются координаты расположения радиодетали на листе относительно начала координат листа схемы;
- · «Угол» отображается значение угла поворота радиодетали на листе относительно её точки привязки.

Раздел «**Радиодеталь**» – данный раздел предназначен для управления [отображением стандартных атрибутов](#page-72-0) библиотечного компонента с указанными значениями определенной радиодетали.

Раздел «**[Подборные элементы](#page-61-0)**» – данный раздел активен при выделении компонентов, относящихся к семействам: конденсаторы (C), дроссели (L) и резисторы (R).

Раздел «**Подключение**» – данный раздел отображает количество выводов компонента и название подключенных цепей для каждого вывода.

Раздел «**[Дополнительные свойства](#page-72-0)**» – данный раздел предназначен для добавления дополнительных свойств при описании компонента.

#### <span id="page-61-0"></span>**4.1.2 Подборные элементы**

Для радиодеталей, относящихся к семействам: конденсаторы (C), дроссели (L) и резисторы (R), доступна дополнительная категория свойств - «Подборные элементы», см. [Рис. 83](#page-61-1).

<span id="page-61-1"></span>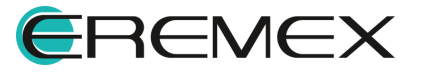

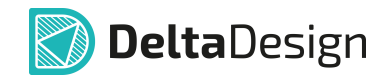

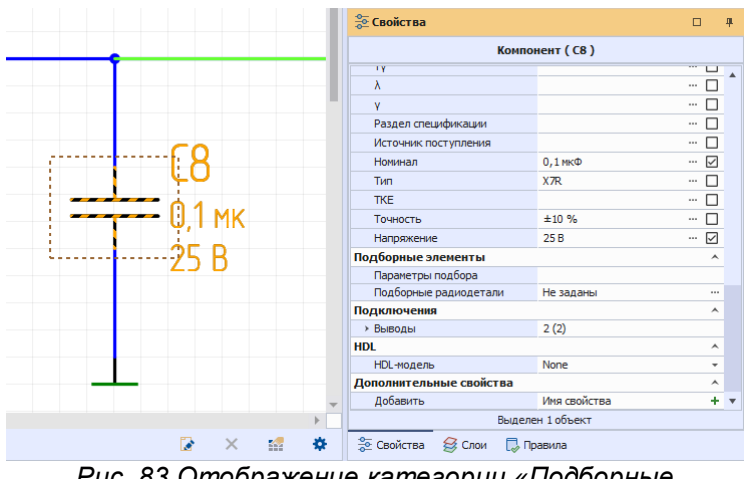

*Рис. 83 Отображение категории «Подборные элементы» в свойствах*

Подборный элемент — электронный компонент для изделий единичного и опытного производства, номинал которого подбирается в момент настройки готового изделия.

Выбор номинала осуществляется из набора, определенного границами диапазона номиналов и перечнем значений из ряда номиналов с требуемым допуском.

В категории «Подборные элементы» доступны настройка параметров подбора и выбор подборных радиодеталей.

Параметры подбора — характеристики, позволяющие определить набор номиналов компонентов, один из которых выбирается в момент настройки изделия. Например, «E192; 12,9 Ом...13,8 Ом». «E192» - ряд номиналов радиодетали, «12,9 Ом...13,8 Ом» - диапазон допустимых значений номинала компонента. Данное поле предназначено для внесения допустимого диапазона подбора. Значение, введенное в поле «Параметры подбора», будет отображено в перечне элементов в столбце «Примечание» в строке подборного элемента. Подборный элемент в перечне элементов отображается в отдельной строке.

Подборные радиодетали — компоненты с номиналами из ряда номиналов и в пределах диапазона. Переход к выбору подборных радиодеталей осуществляется по нажатию на кнопку «...», см. [Рис. 84](#page-62-0).

<span id="page-62-0"></span>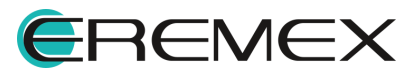

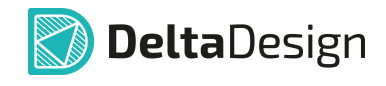

| <sup>Э</sup> Свойства              |                     | п                   | 理 |  |  |  |  |
|------------------------------------|---------------------|---------------------|---|--|--|--|--|
|                                    | Компонент (С8)      |                     |   |  |  |  |  |
| ICA.CD.CN                          |                     | $\overline{\cdots}$ |   |  |  |  |  |
| T٧                                 |                     |                     |   |  |  |  |  |
| λ                                  |                     |                     |   |  |  |  |  |
| ٧                                  |                     | $\cdots$            |   |  |  |  |  |
| Раздел спецификации                |                     |                     |   |  |  |  |  |
| Источник поступления               |                     |                     |   |  |  |  |  |
| Номинал                            | $0.1$ MK $\Phi$     | $\cdots$            |   |  |  |  |  |
| Tun                                | X <sub>7</sub> R    | $\cdots$            |   |  |  |  |  |
| <b>TKF</b>                         |                     |                     |   |  |  |  |  |
| Точность                           | ±10%                | $\sim$              |   |  |  |  |  |
| Напряжение                         | 25B                 |                     |   |  |  |  |  |
| Подборные элементы                 |                     | ᄉ                   |   |  |  |  |  |
| Параметры подбора                  | Е24; 1,3 пФ 0,13 пФ |                     |   |  |  |  |  |
| Подборные радиодетали              | Не заданы           |                     |   |  |  |  |  |
| Подключения                        |                     |                     |   |  |  |  |  |
| <b>Выводы</b>                      | 2(2)                |                     |   |  |  |  |  |
| <b>HDL</b>                         |                     | A                   |   |  |  |  |  |
| HDL-модель                         | None                | ٠                   |   |  |  |  |  |
| Дополнительные свойства            |                     | Á                   |   |  |  |  |  |
| Добавить                           | Имя свойства        | ٠                   |   |  |  |  |  |
|                                    | Вылелен 1 объект    |                     |   |  |  |  |  |
| <b>Э Свойства</b> Э Слои П Правила |                     |                     |   |  |  |  |  |
|                                    |                     |                     |   |  |  |  |  |

<span id="page-63-0"></span>*подборных радиодеталей*

В отобразившемся окне «Подборные радиодетали» выберите подборные радиодетали из перечня доступных радиодеталей, выберите количество и нажмите «ОК», см. **Рис. 85**.

| Подборные радиодетали                |   |               |                         | $\times$       |
|--------------------------------------|---|---------------|-------------------------|----------------|
| Доступные радиодетали                |   |               | Подборные радиодетали   |                |
| Название радиодетали<br>$\equiv$     |   |               | Название радиодетали    | ≞ Кол-во       |
| 0603YC330JAT2A 33 n $\Phi$ ±5 % 16 B | ▲ | $\rightarrow$ | C 0603 NP0 180 n \$50 B | $\overline{2}$ |
| C_0603 COG 12 n Φ 50 B               |   | $\prec$       | C 0603 NP0 22 nΦ 50 B   | 5              |
| C_0603 NP0 15 nΦ 50 B                |   |               | C 0603 NP0 330 nΦ 50 B  | 3              |
| C_0603 NP0 68 nΦ 50 B                |   |               | C_0603 NP0 560 nΦ 50 B  |                |
| C 0603 X5R 2.2 MK @ 10 B             |   |               |                         |                |
| C 0603 X5R 4.7 MK @ 10 B             |   |               |                         |                |
| С 0603 Х7R 1 мкФ 10 В                |   |               |                         |                |
| С 0603 Х7R 1 МКФ 16 В                |   |               |                         |                |
| С 0603 Х7R 1 МКФ 25 В                |   |               |                         |                |
| C_0603 X7R 1 HΦ 50 B                 |   |               |                         |                |
| C_0603 X7R 10 HΦ 16 B                |   |               |                         |                |
| C_0603 X7R 10 HΦ 50 B                |   |               |                         |                |
| C_0603 X7R 100 HΦ 25 B               |   |               |                         |                |
| C_0603 X7R 100 HΦ 50 B               | ▼ |               |                         |                |
|                                      |   |               | OK                      | Отмена         |

<span id="page-63-1"></span>*Рис. 85 Выбор подборных радиодеталей*

При изменении значений в поле «Параметры подбора» и/или «Подборные радиодетали» в позиционном обозначении компонента на схеме добавится символ «**\***», см. [Рис. 86](#page-63-1).

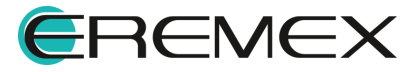

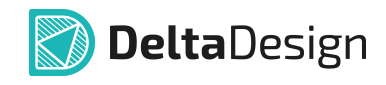

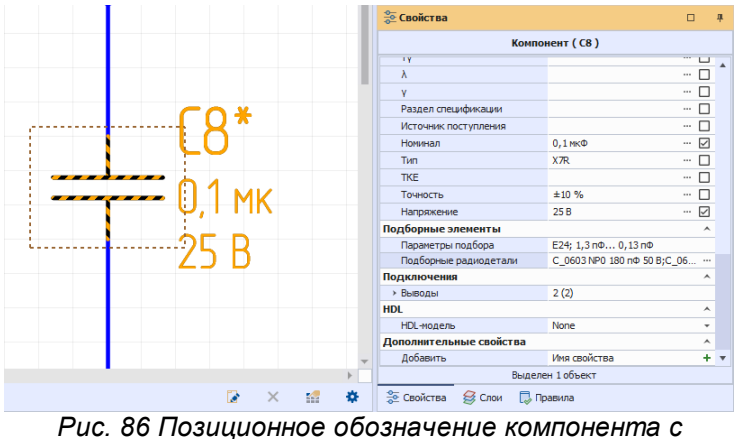

*подборными элементами*

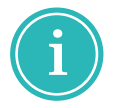

**Примечание!** Значение, введенное в поле «Параметры подбора», будет отображено в перечне элементов в столбце «Примечание».

# <span id="page-64-0"></span>**4.1.3 Замена радиодетали**

В процессе проектирования электрической схемы, расчета и анализа происходит уточнение электрических номиналов схемных радиодеталей.

Для замены существующей радиодетали на электрической схеме необходимо:

- 1. Выделить на электрической схеме радиодеталь, которую необходимо заменить.
- 2. Активировать инструмент «Заменить радиодеталь/компонент» через:
	- · [функциональную панель «Свойства»](#page-64-1);
	- · [контекстное меню](#page-66-0).

#### <span id="page-64-1"></span>**4.1.3.1 Замена радиодетали через панель «Свойства»**

1. При выделенной на электрической схеме радиодетали нажать на иконку •• в панели «Свойства»  $\rightarrow$  «Радиодеталь» в строке любого параметра радиодетали, см. [Рис. 87](#page-64-2).

<span id="page-64-2"></span>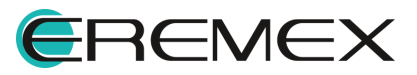

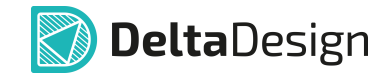

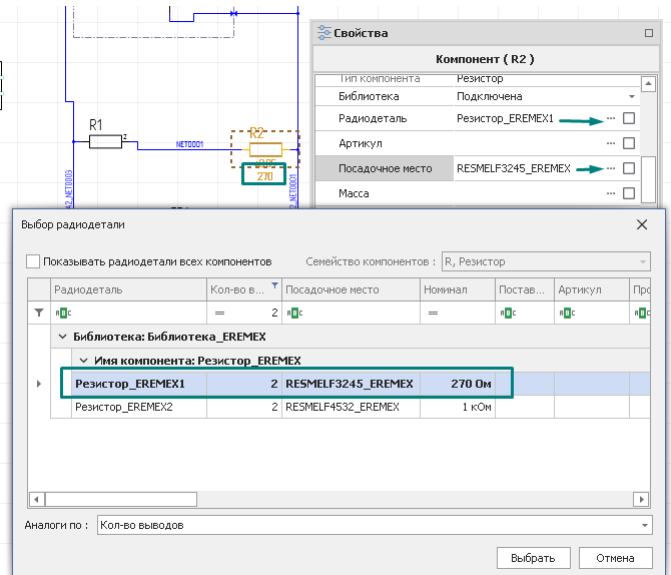

<span id="page-65-0"></span>*Рис. 87 Окно «Выбор радиодетали»*

2. Выбрать радиодеталь в окне «Выбор радиодетали».

При активном флаге в чек-боксе «Показывать радиодетали всех компонентов» в окне «Выбор радиодетали» отображаются радиодетали компонентов, принадлежащих одному семейству, всех библиотек, см. [Рис. 88](#page-65-0).

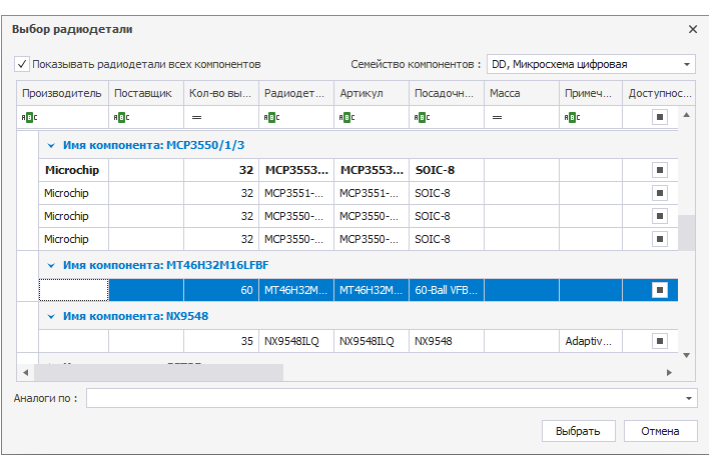

*Рис. 88 Выбор радиодетали во всех компонентах всех библиотек*

В разделе «Радиодеталь» отображаются значения атрибутов (параметров) для выбранной радиодетали.

Отображаемая информация носит справочный характер и редактирование атрибутов запрещено.

Список отображаемых атрибутов определяется компонентом, в состав которого входит радиодеталь.

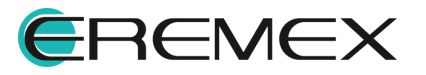

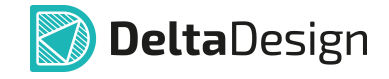

Выбор радиодетали в окне «Выбор радиодетали» при замене радиодетали полностью аналогичен механизму выбора радиодеталей при их размещении на схему, который описан в разделе [«Настройка свойств радиодетали при](#page-35-0) [размещении на схеме](#page-35-0)».

В поле «Аналоги по:» в выпадающем списке параметров радиодетали выбрать критерии поиска аналогов из существующих библиотечных радиодеталей, см. [Рис. 89](#page-65-0).

| Примечани<br>n <mark>a</mark> c<br>$\sim$ | Посадоч " Масса<br>$=$ 50IC-8 | . Артикул<br>$n\Box c$ | • Радиодета | Кол-во в |                                     |                                              |           |       |           |         |                      |                                                                                   |                               |
|-------------------------------------------|-------------------------------|------------------------|-------------|----------|-------------------------------------|----------------------------------------------|-----------|-------|-----------|---------|----------------------|-----------------------------------------------------------------------------------|-------------------------------|
|                                           |                               |                        |             |          | Поставщик                           | Производитель                                | Поимечани | Macca | Посадочно | Артикул | Кол-во в " Радиодета | Поставшик                                                                         | Производитель                 |
|                                           |                               |                        | $8 - n$     | $\equiv$ | n <mark>a</mark> c                  | <b>ID</b>                                    | <b>ID</b> | $=$   | $=$       | a c     | $8 \frac{1}{2}$      | 80 <sub>c</sub><br>$=$                                                            | R                             |
|                                           |                               |                        |             |          |                                     | ∨ Библиотека: Общая библиотека               |           |       |           |         |                      | ∨ Библиотека: Общая библиотека                                                    |                               |
|                                           |                               |                        |             |          | ∨ Имя компонента: Компонент_Датчик1 |                                              |           |       |           |         |                      | ∨ Имя компонента: Компонент Датчик1                                               |                               |
|                                           | $S OIC - 8$                   |                        | 8 Преобраз  |          | ОАО Морион Малая ме                 |                                              |           |       | $S OIC-8$ |         | 8 Преобраз           |                                                                                   | ОАО Морион Малая не           |
|                                           | SOIC-8                        |                        | 8 Преобразо |          | Малая недв                          | ОАО Морион                                   |           |       | CFP127P20 |         | 8 Преобразо          | Малая меде                                                                        | ОАО Морион                    |
|                                           |                               |                        |             |          |                                     |                                              |           |       | $SOIC-8$  |         | 8 Преобразо          | Малая медв                                                                        | ОАО Морион                    |
|                                           |                               |                        |             |          |                                     |                                              |           |       | CFP127P20 |         | 8 Преобразо          | Малая медв.                                                                       | ОАО Морион                    |
| Выбрать<br>Отмена                         |                               |                        |             |          |                                     | Аналоги по: Кол-во выводов, Посадочное место | ×         |       |           |         |                      | Кол-во выводов<br>■ Выбрать все<br>Производитель<br>Поставшик<br>√ Кол-во выводов | $\overline{4}$<br>Аналоги по: |
|                                           |                               |                        |             |          |                                     |                                              |           |       |           |         |                      | Радиодеталь<br>Артикул                                                            |                               |
|                                           |                               |                        |             |          |                                     |                                              |           |       |           |         |                      |                                                                                   |                               |

*Рис. 89 Выбор критерия поиска по параметрам радиодетали*

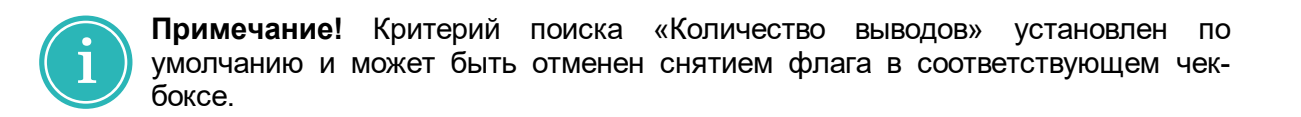

- 3. Нажать «Выбрать» для фиксации выбранной радиодетали.
- 4. Нажать «Сохранить» для сохранения выбранной радиодетали.

#### <span id="page-66-0"></span>**4.1.3.2 Замена радиодетали через контекстное меню**

<span id="page-66-1"></span>1. Вызвать контекстное меню с размещенного компонента и выбрать «Заменить радиодеталь/компонент», см. [Рис. 90.](#page-66-1)

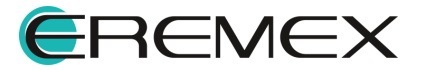

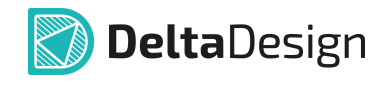

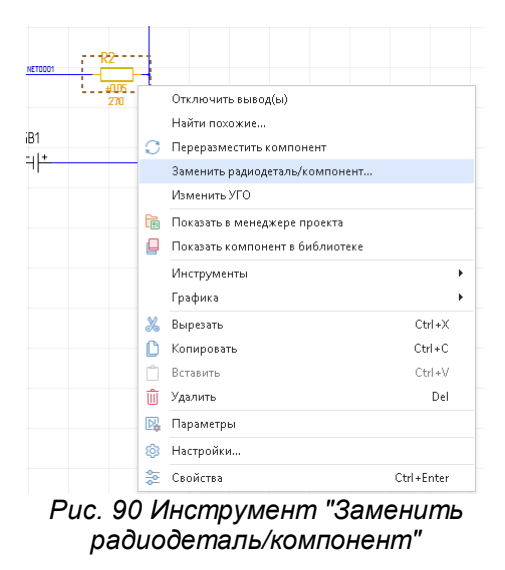

2. Выбрать радиодеталь в окне «Выбор радиодетали», см. [Рис. 91](#page-67-0).

<span id="page-67-0"></span>

|   |              | Радиодеталь                       |     | Кол-во в • Посадочное место | Номинал | Постав | Артикул | <b>Npd</b> |
|---|--------------|-----------------------------------|-----|-----------------------------|---------|--------|---------|------------|
| ▼ | RBC          |                                   | $=$ | $2 \times 2$                | $=$     | RBC    | RBC     | <b>RBC</b> |
|   | $\checkmark$ | Библиотека: Библиотека_EREMEX     |     |                             |         |        |         |            |
|   |              | ∨ Имя компонента: Резистор_EREMEX |     |                             |         |        |         |            |
|   |              | Резистор_EREMEX1                  |     | 2 RESMELF3245_EREMEX        | 270 OM  |        |         |            |
|   |              | Резистор_EREMEX2                  |     | 2 RESMELF4532 EREMEX        | 1 KOM   |        |         |            |
|   |              |                                   |     |                             |         |        |         |            |
|   |              |                                   |     |                             |         |        |         |            |
|   |              |                                   |     |                             |         |        |         |            |
|   |              |                                   |     |                             |         |        |         |            |

<span id="page-67-1"></span>*Рис. 91 Окно "Выбор радиодетали"*

Выбор радиодетали в окне «Выбор радиодетали» при замене радиодетали полностью аналогичен механизму выбора радиодеталей при размещении на схему, который описан в разделе [«Настройка свойств радиодетали при](#page-35-0) [размещении на схеме](#page-35-0)».

В поле «Аналоги по:» в выпадающем списке параметров радиодетали выбрать критерии поиска аналогов из существующих библиотечных радиодеталей, см. [Рис. 92](#page-67-1).

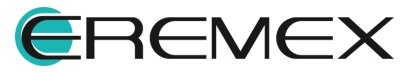

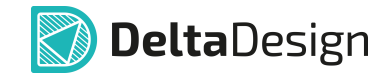

|                                | Поставшик                            |     | Кол-во в * Радиодета Артикул |   | Посадочно | Macca | Примечани                |         | Производитель                                | Поставшик                           |     | Кол-во в Т Радиодета | Артикул        | Посадоч • Масса |         | Примечани |
|--------------------------------|--------------------------------------|-----|------------------------------|---|-----------|-------|--------------------------|---------|----------------------------------------------|-------------------------------------|-----|----------------------|----------------|-----------------|---------|-----------|
| Производитель<br>$F_{\rm B}$ c | B <sub>2</sub>                       | $=$ | $8 \overline{B}$             | B | $=$       | $=$   | B <sub>E</sub>           | $R$ $B$ |                                              | B <sub>E</sub>                      | $=$ | $8 - 8$              | B <sub>0</sub> | $=$ SOIC-8      | $=$     | B         |
| ∨ Библиотека: Общая библиотека |                                      |     |                              |   |           |       |                          |         | ∨ Библиотека: Общая библиотека               |                                     |     |                      |                |                 |         |           |
|                                | ∨ Имя компонента: Компонент_Датчик1  |     |                              |   |           |       |                          |         |                                              | ∨ Имя компонента: Компонент_Датчик1 |     |                      |                |                 |         |           |
| ОАО Морион Малая ме            |                                      |     | 8 Преобраз                   |   | $S OIC-8$ |       |                          |         | <b>ОАО Морион</b> Малая ме                   |                                     |     | 8 Преобраз           |                | $S OIC-8$       |         |           |
| ОАО Морион                     | Малая медв                           |     | 8 Преобразо                  |   | CFP127P20 |       |                          |         | ОАО Морион                                   | Малая медв                          |     | 8 Преобразо          |                | SOIC-8          |         |           |
| ОАО Морион                     | Малая меде                           |     | 8 Преобразо                  |   | SOIC-8    |       |                          |         |                                              |                                     |     |                      |                |                 |         |           |
| ОАО Морион                     | Малая медв                           |     | 8 Преобразо                  |   | CFP127P20 |       |                          |         |                                              |                                     |     |                      |                |                 |         |           |
| $\overline{4}$<br>Аналоги по   | Кол-во выводов<br><b>Выбрать все</b> |     |                              |   |           |       | l si<br>$\blacktriangle$ |         | Аналоги по: Кол-во выводов, Посадочное место |                                     |     |                      |                |                 | Выбрать | Отмена    |
|                                | Производитель<br>Поставшик           |     |                              |   |           |       |                          |         |                                              |                                     |     |                      |                |                 |         |           |
|                                | √ Кол-во выводов                     |     |                              |   |           |       |                          |         |                                              |                                     |     |                      |                |                 |         |           |
|                                |                                      |     |                              |   |           |       |                          |         |                                              |                                     |     |                      |                |                 |         |           |
|                                | Радиодеталь                          |     |                              |   |           |       |                          |         |                                              |                                     |     |                      |                |                 |         |           |

*Рис. 92 Выбор критерия поиска по параметрам радиодетали*

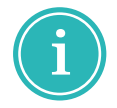

**Примечание!** Критерий поиска «Количество выводов» установлен по умолчанию и может быть отменен снятием флага в соответствующем чекбоксе.

- 3. Нажать «Выбрать» для фиксации выбранной радиодетали.
- 4. Нажать «Сохранить» для сохранения выбранной радиодетали.

## **4.1.3.3 Навигация в окне «Выбор радиодетали»**

В столбцах таблицы окна «Выбор радиодетали» отображаются значения атрибутов (параметров) радиодеталей.

1. Перемещение столбцов внутри таблицы возможно выполнить методом Drag&Drop.

2. Для удаления выбранного столбца установить курсор на область заголовка столбца и из контекстного меню выбрать пункт «Скрыть колонку», см. [Рис. 93](#page-68-0) .

<span id="page-68-0"></span>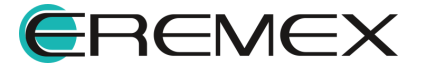

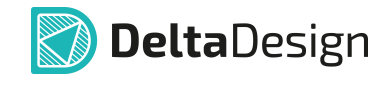

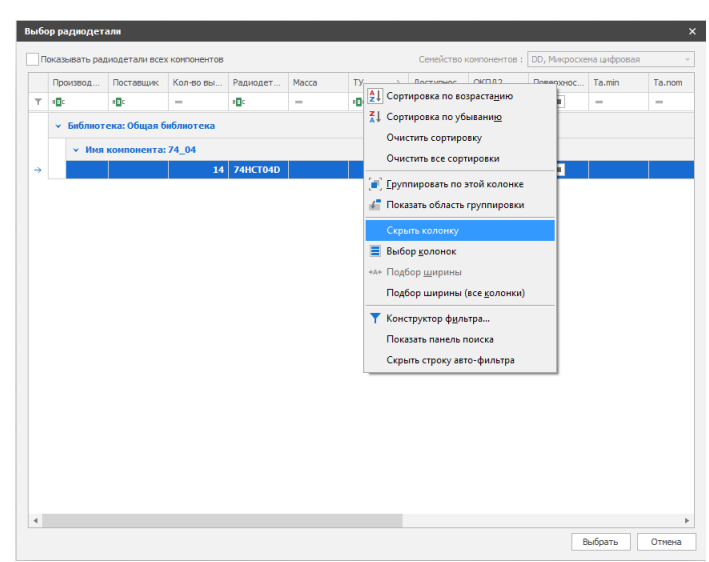

*Рис. 93 Выбор удаляемой колонки*

3. Для восстановления удаленных столбцов таблицы навести курсор мыши на область любого заголовка существующего столбца и из контекстного меню выбрать пункт «Выбор колонок», см. [Рис. 94](#page-69-0).

<span id="page-69-0"></span>

|               | Производ           | Поставщик                                                                 | Кол-во вы | Радиодет    | Артикул         | Посалоны    |    | Macca<br><b><i><u>Romansson Romans</u></i></b>                               | TY              | ОКПД2              |
|---------------|--------------------|---------------------------------------------------------------------------|-----------|-------------|-----------------|-------------|----|------------------------------------------------------------------------------|-----------------|--------------------|
|               |                    |                                                                           |           |             |                 |             |    | <sup>4</sup> ⊥ Сортировка по возрастанию                                     |                 |                    |
| $\top$        | n <mark>d</mark> e | $n$ <sub>D</sub> <sub>c</sub><br><b>&gt; Библиотека: Общая библиотека</b> | $\cdots$  | <b>iB</b>   | d.              | dillo.      |    | ₹1 Сортировка по убыванию                                                    | $n\blacksquare$ | a <mark>c</mark> e |
|               |                    | ▼ Имя компонента: 74_04                                                   |           |             |                 |             |    | <b>• Группировать по этой колонке</b><br><b>Показать область группировки</b> |                 |                    |
| $\rightarrow$ |                    |                                                                           |           | 14 74HCT04D | <b>74HCT04D</b> | <b>SOIC</b> |    | Скрыть колонку                                                               |                 |                    |
|               |                    |                                                                           |           |             |                 |             |    | Выбор колонок                                                                |                 |                    |
|               |                    |                                                                           |           |             |                 |             |    | *А* Подбор ширины                                                            |                 |                    |
|               |                    |                                                                           |           |             |                 |             |    | Подбор ширины (все колонки)                                                  |                 |                    |
|               |                    |                                                                           |           |             |                 |             | Y. | Конструктор фильтра                                                          |                 |                    |
|               |                    |                                                                           |           |             |                 |             |    | Показать панель поиска                                                       |                 |                    |
|               |                    |                                                                           |           |             |                 |             |    | Скрыть строку авто-фильтра                                                   |                 |                    |
|               |                    |                                                                           |           |             |                 |             |    |                                                                              |                 |                    |
|               |                    |                                                                           |           |             |                 |             |    |                                                                              |                 |                    |

<span id="page-69-1"></span>*Рис. 94 Выбор восстанавливаемой колонки*

3.1. В окне «Выбор колонок» выделить заголовок восстанавливаемого столбца и из контекстного меню выбрать пункт «Показать колонку», см. [Рис. 95](#page-69-1).

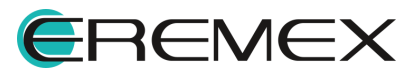

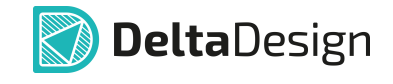

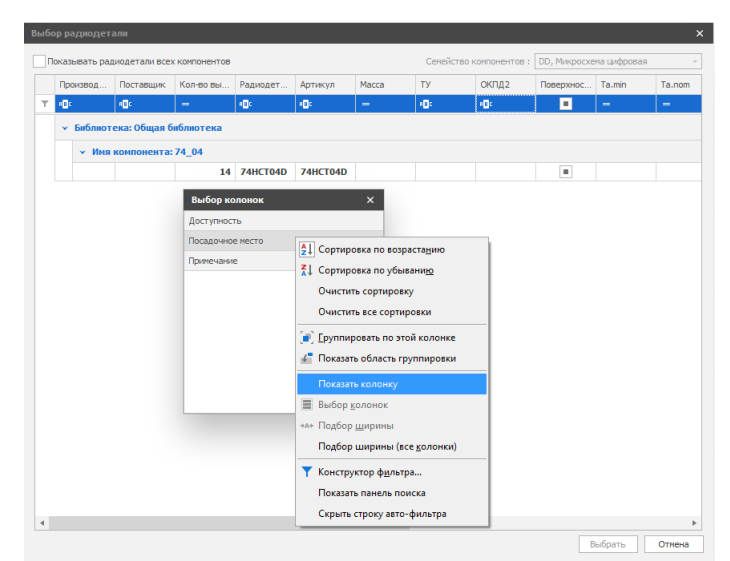

*Рис. 95 Выбор восстанавливаемой колонки*

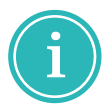

**Примечание!** Двойным щелчком левой кнопки мыши по заголовку удаленного столбца в окне «Выбор колонок» также возможно восстановить удаленный столбец.

4. Для оптимизации поиска и выбора нужной радиодетали в таблице реализована система фильтрации. При нажатии на иконку , расположенную рядом с заголовком столбца, отображается окно с перечнем. Размеры окна можно изменять, поместив курсор в область правого нижнего угла, выделенного значком  $\mathbb{H}$ , и нажав левую кнопку мыши, потянуть для изменения границы окна.

4.1. При выборе вкладки «Значения» формируется перечень всех значений данного атрибута, заданных при создании компонента, см. *Рис.* 96.

<span id="page-70-0"></span>

|                         | Производ         | Поставщик                       | Кол-во вы                             | Радиодет                        | Артикул         | Посад           | Macca<br>$\top$           | Примечание        | Доступнос         | <b>TV</b> | ОКПД2     |  |
|-------------------------|------------------|---------------------------------|---------------------------------------|---------------------------------|-----------------|-----------------|---------------------------|-------------------|-------------------|-----------|-----------|--|
| $\overline{\mathbf{Y}}$ | d.               | dillo.                          | $\sim$                                | n Film                          | n File          | alite           | Значения                  | Текстовые фильтры |                   | n.        | <b>ID</b> |  |
|                         |                  | ▼ Библиотека: Библиотека EREMEX |                                       |                                 |                 |                 | d                         |                   | $\circ$           |           |           |  |
|                         |                  |                                 | ▼ Имя компонента: 4ИЛИ НЕ EREMEX      |                                 |                 |                 | DIP <sub>14</sub> Primary |                   |                   |           |           |  |
|                         |                  |                                 |                                       | 14 4ИЛИ_НЕ_ 4ИЛИ_НЕ_ DIP14[Prin |                 |                 | <b>D</b> S08MB200         |                   |                   |           |           |  |
|                         |                  |                                 | « Имя компонента: USB_итерфейс_EREMEX |                                 |                 |                 | SOIC-16 DCG16             |                   |                   |           |           |  |
|                         |                  |                                 |                                       | 28 USB итер                     |                 | <b>USB INTE</b> | SOIC-16 Wide              |                   |                   |           |           |  |
|                         |                  | ▼ Библиотека: Общая библиотека  |                                       |                                 |                 |                 | SOIC-20 Wide              |                   |                   |           |           |  |
|                         |                  |                                 |                                       |                                 |                 |                 | SOIC-8 Wide               |                   |                   |           |           |  |
|                         |                  | У Имя компонента: 1886BE71У     |                                       |                                 |                 |                 |                           |                   |                   |           |           |  |
|                         | $000$ $^{\circ}$ | ООО "Мил                        | 28                                    | 1886BE71                        | 1886BE71Y       | $H09.28 - 18$   |                           |                   |                   | AERP.4312 | 26.11.    |  |
|                         |                  | ▼ Имя компонента: 74 04         |                                       |                                 |                 |                 | Очистить                  |                   | Закрыть           |           |           |  |
| $\rightarrow$           |                  |                                 |                                       | 14 74HCT04D                     | <b>74HCT04D</b> | $S OIC-14$      |                           |                   | шŋ                |           |           |  |
|                         |                  | $\times$ Имя компонента: 74 573 |                                       |                                 |                 |                 |                           |                   |                   |           |           |  |
|                         |                  |                                 | 20 <sub>0</sub>                       | 74HC573D                        | 74HC573D        | SOIC-20 W       |                           |                   | ✓                 |           |           |  |
|                         |                  |                                 | 20                                    | 74HCT573D                       | 74HCT573D       | SOIC-20 W       |                           |                   | $\overline{\vee}$ |           |           |  |
|                         |                  | ▼ Имя компонента: 74 595        |                                       |                                 |                 |                 |                           |                   |                   |           |           |  |
|                         |                  |                                 |                                       | 16 74HCT595D                    | 74HCT595D       | $SOIC-16$       |                           |                   | ⊽                 |           |           |  |
|                         |                  | ▼ Имя компонента: 88E1340S      |                                       |                                 |                 |                 |                           |                   |                   |           |           |  |
|                         |                  |                                 | 196                                   | 88E1340S-                       | 88E1340S-       | <b>BGA 88E1</b> |                           |                   | ×                 |           |           |  |
|                         |                  | ▼ Имя компонента: 93LC56AT      |                                       |                                 |                 |                 |                           |                   |                   |           |           |  |
|                         |                  |                                 |                                       | 6 93 C56AT-                     | 93LC56AT-       | SOT23-93AA      |                           |                   | ×                 |           |           |  |

*Рис. 96 Выбор значения атрибута в фильтре*

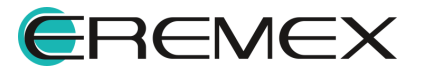

<span id="page-71-1"></span>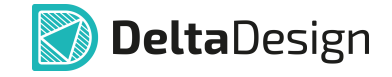

4.2. При выборе вкладки «Текстовые фильтры» формируется перечень всех значений данного атрибута, заданных при создании компонента и удовлетворяющих условиям, указанным в окне «Текстовые фильтры», см. [Рис. 97.](#page-71-1)

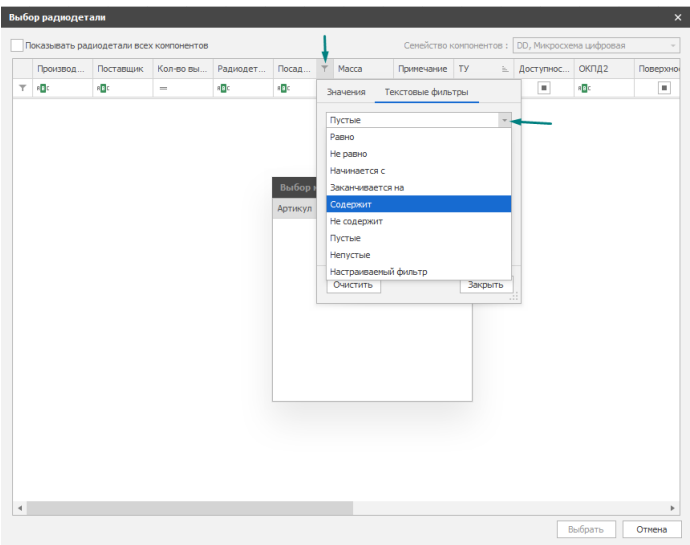

*Рис. 97 Поиск радиодетали по текстовому фильтру*

4.3. При выборе вкладки «Числовые фильтры» формируется перечень всех значений данного атрибута, заданных при создании компонента и удовлетворяющих условиям, указанным в окне «Числовые фильтры», см. **[Рис. 98.](#page-71-0)** 

<span id="page-71-0"></span>

| Семейство компонентов: DD, Микросхема цифровая<br>Показывать радиодетали всех компонентов<br>ОКПД2<br>Посад  Т<br>Macca<br>Примечание<br>Ty<br>$\simeq$<br>Доступнос<br>Производ<br>Поставшик<br>Кол-во вы<br>Радиодет<br>$\overline{\mathbf{r}}$<br><b>ID</b><br><b>AB</b><br>$R_{\rm B}$<br>a a c<br>$\top$<br>D.<br>$\sim$<br>$\equiv$<br>Числовые фильтры<br>Значения<br>$\downarrow$<br>Равно<br>Равно<br>Не равно<br>Не задано<br>Задано<br>Между<br>Values within a range<br>Больше<br>Больше или равно<br>Mensure<br>Меньше или равно<br>Первые N<br>Последние N<br>Выше среднего<br>Ниже среднего<br>Настраиваемый фильтр | $\times$       |          |  |  |  |  |  | Выбор радиодетали |  |
|----------------------------------------------------------------------------------------------------|----------------|----------|--|--|--|--|--|-------------------|--|
|                                                                                                    |                |          |  |  |  |  |  |                   |  |
|                                                                                                    |                | Поверхно |  |  |  |  |  |                   |  |
|                                                                                                    | $\blacksquare$ |          |  |  |  |  |  |                   |  |
| $\left  \cdot \right $                                                                                                    | r              |          |  |  |  |  |  |                   |  |
| Выбрать                                                                                                    |                | Отнена   |  |  |  |  |  |                   |  |

*Рис. 98 Поиск радиодетали по числовому фильтру*

Данный механизм может быть применен к нескольким столбцам (для нескольких атрибутов) одновременно для создания комплексного фильтра при поиске необходимой радиодетали. Действующие фильтры выделены цветом.

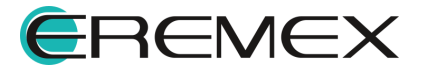
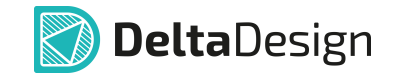

## **4.1.4 Настройка отображения атрибутов**

На схеме рядом с радиодеталью могут отображаться атрибуты, которые заданы для нее в библиотеке УГО компонента.

Для управления отображением на электрической схеме атрибутов радиодетали в строке соответствующего атрибута в панели «Свойства»  $\rightarrow$ «Радиодеталь» есть чек-бокс, см. [Рис. 99](#page-72-0).

<span id="page-72-0"></span>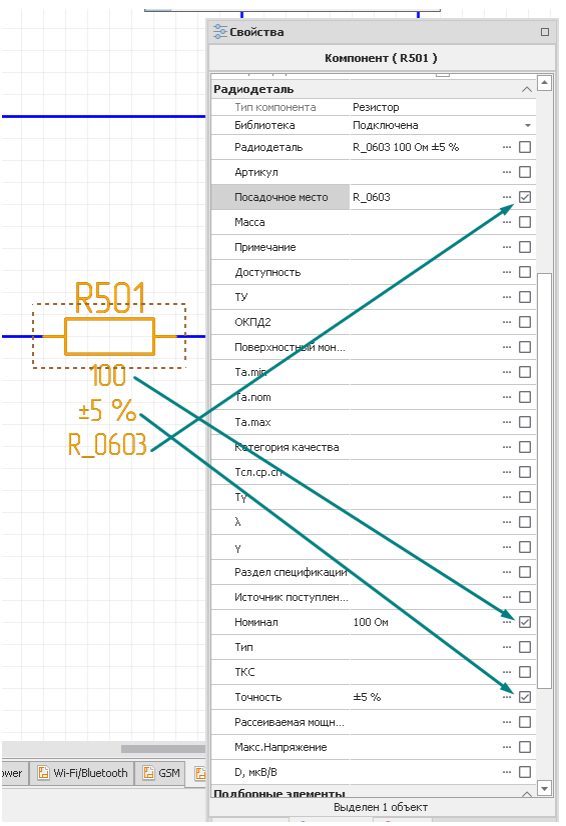

<span id="page-72-1"></span>*Рис. 99 Отображение значения атрибута на схеме рядом с УГО компонента*

При включенном флаге в чек-боксе соответствующий атрибут будет отображаться на электрической схеме с радиодеталью, см. [Рис. 100](#page-72-1).

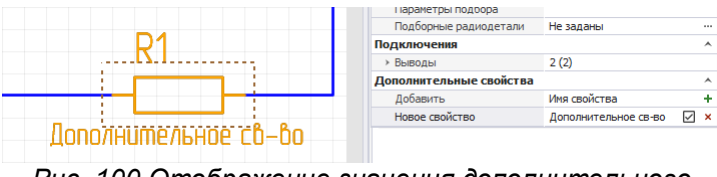

*Рис. 100 Отображение значения дополнительного атрибута на УГО*

При отключенном флаге в чек-боксе соответствующий атрибут не будет отображаться на электрической схеме с радиодеталью.

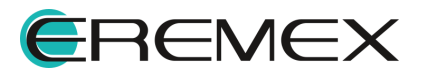

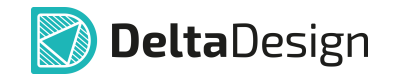

Управление свойством атрибута как отдельным объектом представлено в разделе [«Свойства атрибута](#page-74-0)».

## **4.1.5 Свойства вывода**

Каждый вывод радиодетали на электрической схеме обладает собственными свойствами как отдельный объект.

Свойства выделенного на электрической схеме вывода отображаются на функциональной панели «Свойства», см. [Рис. 101.](#page-73-0)

<span id="page-73-0"></span>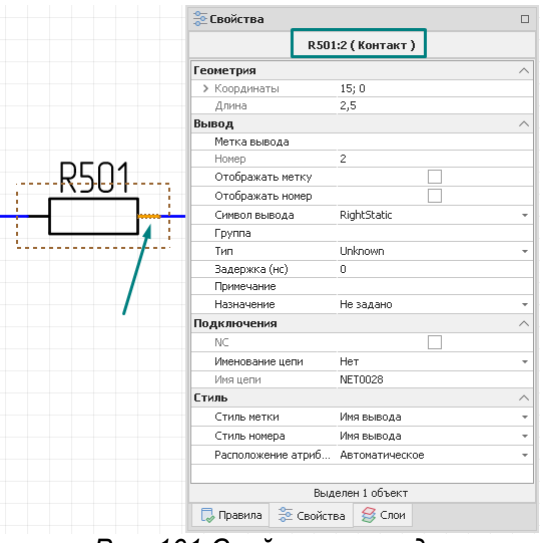

*Рис. 101 Свойства вывода*

## Раздел «**Геометрия**».

- · «Координаты» отображаются координаты расположения вывода на схеме по осям X и Y относительно начала координат текущего УГО компонента;
- · «Длина» отображается значение длины вывода в текущих единицах измерения.

## Раздел «**Вывод**».

- · «Метка вывода» поле для отображения и ввода метки вывода;
- · «Номер» отображается номер контактной площадки, сопоставленной с выделенным выводом;
- · «Отображать метку» при установке флага в чек-бокс отображается на электрической схеме метка вывода;
- · «Отображать номер» при установке флага в чек-бокс отображается на электрической схеме номер КП, сопоставленной с текущим выводом;
- · «Символ вывода» выбор из выпадающего списка графического обозначения вывода по ГОСТ 2.743-91;

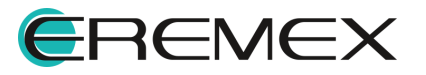

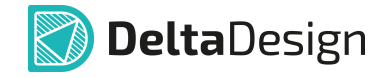

- · «Группа» отображается имя группы функционально эквивалентных выводов, которой принадлежит выделенный вывод;
- · «Тип» выбор из выпадающего списка типа вывода, который регламентирует возможные электрические подключения, осуществляемые через выделенный вывод;
- · «Задержка (нс)» отображается значение задержки сигнала внутри корпуса (от контакта кристалла до выделенного вывода);
- · «Примечание» отображается дополнительная информация о выделенном выводе;
- · «Назначение» отображается функция, которая задана выделенному выводу.

Раздел «**Подключения**».

- · «NC» при установке флага в чек-бокс выделенный вывод исключен из электрической схемы;
- · «Именование цепи» выбор из выпадающего списка способа формирования метки вывода;
- · «Имя цепи» отображается имя входящей цепи.

Раздел «**Стиль**».

- · «Стиль метки» выбор из выпадающего списка стиля текстового обозначения метки вывода;
- · «Стиль номера» выбор из выпадающего списка стиля текстового обозначения номера вывода;
- · «Расположение атрибутов» выбор из выпадающего списка способа расположения атрибутов на электрической схеме.

#### <span id="page-74-0"></span>**4.1.6 Свойства атрибута «Позиционное обозначение»**

Атрибут радиодетали на электрической схеме обладает собственными свойствами как отдельный объект.

Свойства выделенного атрибута на электрической схеме отображаются на функциональной панели «Свойства», см. [Рис. 102.](#page-74-1)

<span id="page-74-1"></span>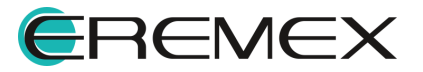

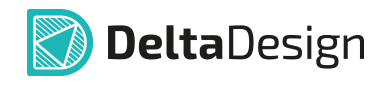

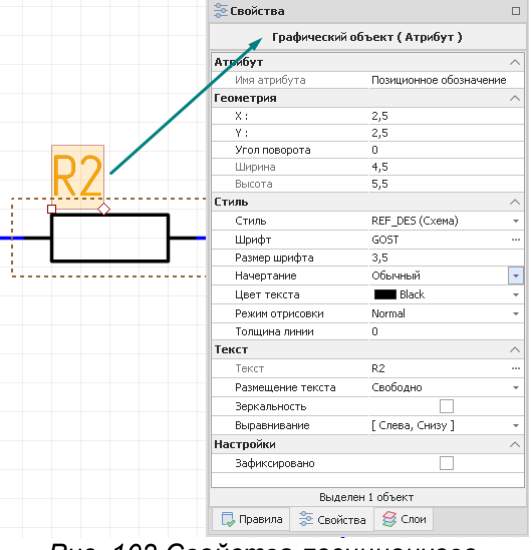

*Рис. 102 Свойства позиционного обозначения*

# Раздел «**Атрибут**»

· «Имя атрибута» – отображается имя выделенного атрибута.

## Раздел «**Геометрия**»

- · «X» отображается координата расположения графического обозначения атрибута на схеме по оси X относительно начала координат текущего УГО компонента;
- · «Y» отображается координата расположения графического обозначения атрибута на схеме по оси Y относительно начала координат текущего УГО компонента;
- · «Угол поворота» отображается угол поворота графического обозначения атрибута на схеме относительно точки привязки текущего УГО компонента;
- · «Ширина» отображается значение ширины графического обозначения атрибута в текущих единицах измерения;
- · «Высота» отображается значение высоты графического обозначения атрибута в текущих единицах измерения.

Раздел «**Стиль**» – характеристики стиля графического отображения выделенного атрибута на листе схемы.

Раздел «**Текст**» – характеристики способа отображения выделенного атрибута на листе схемы.

## Раздел «**Настройки**»

· «Зафиксировано» – при установке флага в чек-бокс перемещение текущего атрибута заблокировано.

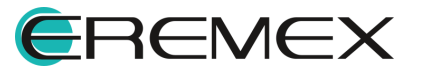

# <span id="page-76-1"></span>**4.2 Свойства цепей**

## **4.2.1 Общие свойства цепей**

Свойства цепи на схеме отображаются и редактируются с помощью панели «Свойства». На панели отображаются свойства выбранного проводника.

Для проводника могут быть заданы следующие свойства:

- Текущее [имя цепи](#page-77-0) пункт «Имя», раздел «Цепь». Для изменения имени цепи необходимо вызвать окно «Переименование цепи», нажав на  $c$ имвоп $\cdots$
- · Тип цепи описание типа цепи, пункт «Тип», раздел «Цепь». Цепи бывают следующих типов: «Обычная», «Силовая» и «Внутренняя». Значение типа цепи задается системой автоматически.
- Имя листа, на котором расположена цепь пункт «Лист», раздел «Цепь».
- · Имя проекта, которому принадлежит схема с данной цепью пункт «Проект», раздел «Цепь».
- · Группы цепей отображение назначения группы цепей, раздел «Группы».
- · Стиль отображения цепи (совокупность настроек отображения, для цепи – стиль, ширина, цвет и тип линии) – раздел «Линия». Это свойство применяется к проводнику в целом.
- · Отображение или скрытие имени цепи пункт «Метка», раздел «Метка». Имя цепи отображается на схеме, если поле отмечено флагом. Это свойство применяется к сегменту проводника.
- · Последующие пункты раздела «Метка» определяют отображение имени цепи на схеме. Они полностью соответствуют аналогичным пунктам любого текстового поля (стиль, шрифт, размер, цвет).
- · Пункт «Дополнительные свойства» предназначен для добавления дополнительных свойств.

Общий вид панели «Свойства» при отображении свойств сегмента цепи (проводника) представлен на [Рис. 103](#page-76-0).

<span id="page-76-0"></span>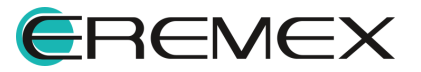

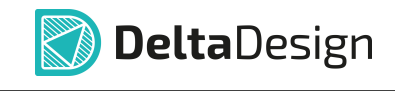

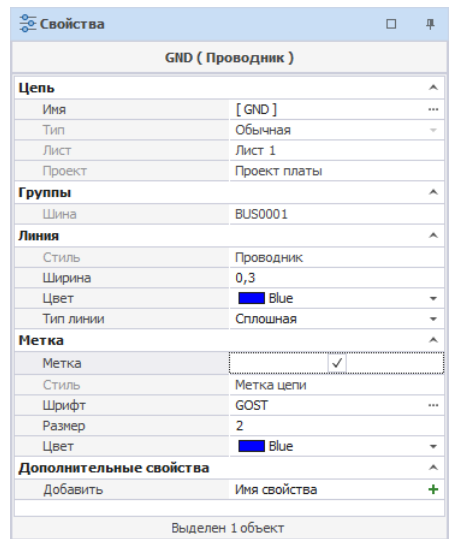

*Рис. 103 Свойства сегмента*

### <span id="page-77-0"></span>**4.2.2 Имена цепей**

В момент размещения цепи на схеме для нее создается имя. Имена цепей задаются автоматически, по шаблону «NET000N», где «000N» номер цепи. Настроить шаблон имени цепи возможно из окна «Панель управления», подробнее см. раздел <u>Шаблон имени цепи</u>.<br>Имя цепи может быть изменено. Изменение имени цепи осуществляется в

окне «Переименование цепи», подробнее см. [«Переименование, разделение и](#page-78-0) [объединение цепей»](#page-78-0).

#### <span id="page-77-1"></span>**4.2.3 Шаблон имени цепи**

Создание шаблона имени цепи происходит в окне «Панель управления». Для этого необходимо:

- 1. Перейти в раздел «Файл» главного меню.
- 2. Выбрать пункт «Настройки».

Шаблон имен цепей назначается в настройках редактора схемы, на вкладке «Имена», в разделе «Имена цепей». В строке «Префикс» вводится необходимое шаблонное имя цепей. В строке «Число цифр» устанавливается количество цифр, используемых при именовании цепей. В строке «Начальный номер» – начальный номер цепи. Окно «Панель управления» показано на [Рис.](#page-77-2) [104.](#page-77-2) По аналогии настраивается шаблон имен шин. По завершении настроек, необходимо нажать кнопку «Применить», затем кнопку «ОК» в нижней части окна, либо кнопку «Отмена» для отмены действий.

<span id="page-77-2"></span>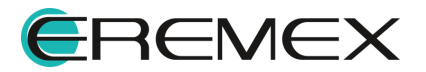

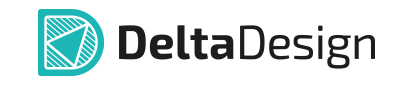

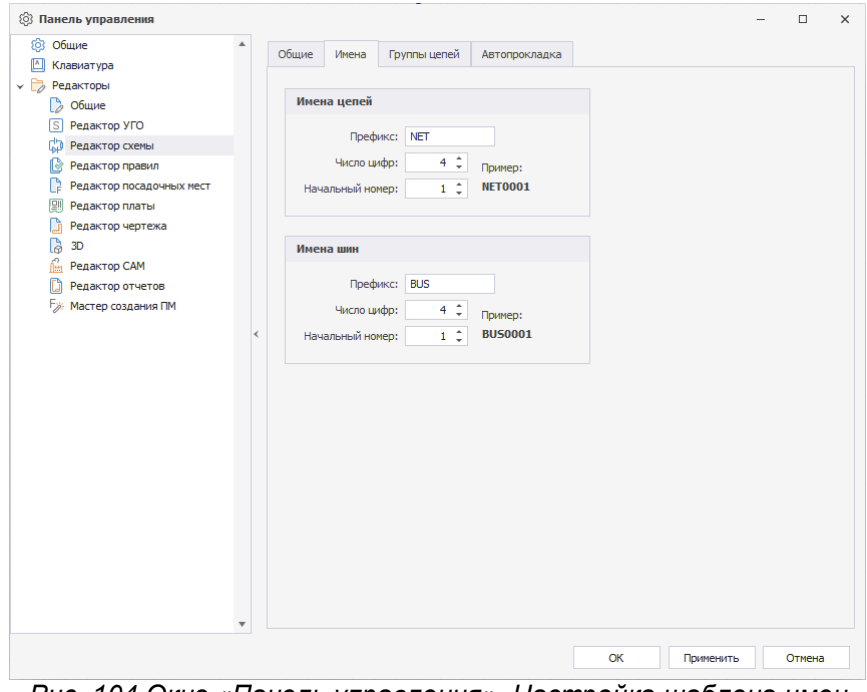

*Рис. 104 Окно «Панель управления». Настройка шаблона имен цепей на схеме*

## <span id="page-78-0"></span>**4.2.4 Переименование, объединение и разделение цепей**

### **Переименование цепей**

Изменение имени цепи осуществляется в окне «Переименование цепи».

Вызов окна доступен:

• Из панели «Свойства»  $\rightarrow$  раздел «Цепь»  $\rightarrow$  пункт «Имя»  $\rightarrow$  значок  $\cdots$ , см. [Рис. 105](#page-78-1).

<span id="page-78-1"></span>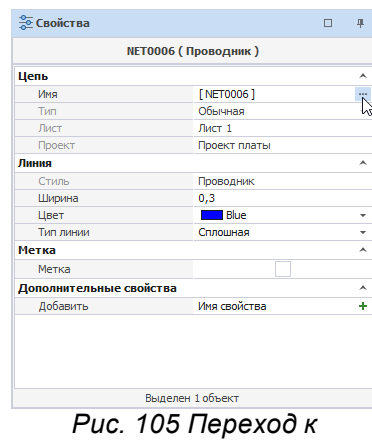

<span id="page-78-2"></span>*переименованию цепи*

· Из контекстного меню цепи, выбрав пункт «Переименовать цепь...», см. [Рис. 106](#page-78-2).

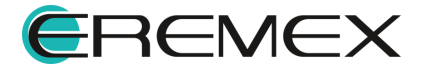

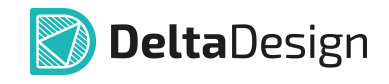

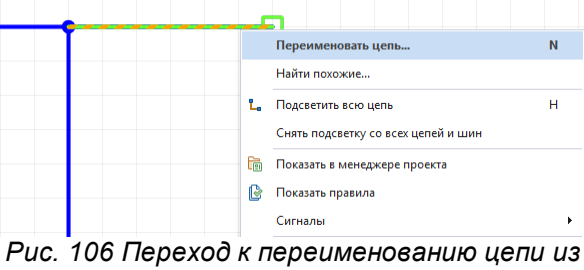

*контекстного меню*

· При помощи горячей клавиши «N» (по умолчанию).

Общий вид окна «Переименование цепи» представлен на [Рис. 107.](#page-79-0)

<span id="page-79-0"></span>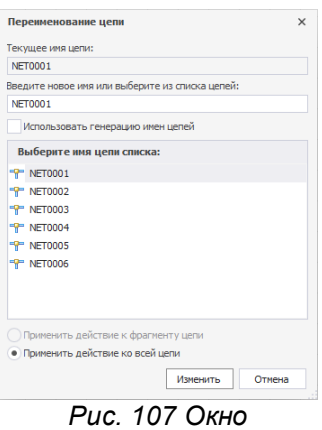

*«Переименование цепи»*

В верхней части окна отображается текущее имя цепи – поле «Текущее название цепи».

В поле «Введите новое имя или выберите из списка цепей» доступен ввод нового имени цепи.

При установке флага в поле «Использовать генерацию имен цепей» – имя для цепи будет задано автоматически.

Для выбора имени уже существующей цепи (т.е. объединение цепей), необходимо выбрать имя цепи из списка. Существующие цепи отображаются в виде списка в поле «Выберите имя цепи из списка».

Переключатель, расположенный в нижней части окна, позволяет изменить имя всей цепи, установив переключатель в строке «Применить действие ко всей цепи» или только отдельному фрагменту цепи – «Применить действие к фрагменту цепи».

#### **Объединение цепей**

С помощью окна «Переименование цепи» возможно осуществлять объединение цепей схемы.

Существует два варианта объединения:

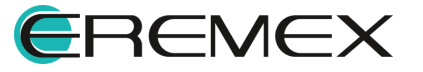

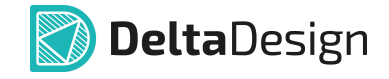

- · Применить действие к фрагменту цепи.
- · Применить действие ко всей цепи.

При применении действия по переименованию к фрагменту цепи выбранный сегмент проводника станет частью цепи, которую необходимо выбрать в предложенном списке цепей схемы, см. [Рис. 108](#page-78-2).

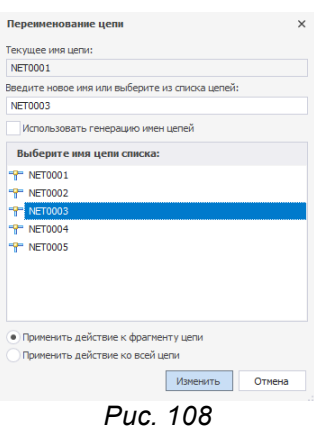

*Переименование*

*фрагмента цепи*

Для того чтобы применить действие по переименованию цепи ко всей цепи, необходимо выбрать из предложенного списка цепь, с которой будет объединена выбранная цепь, и выбрать пункт «Применить действие ко всей цепи», см. *Рис.* 109.

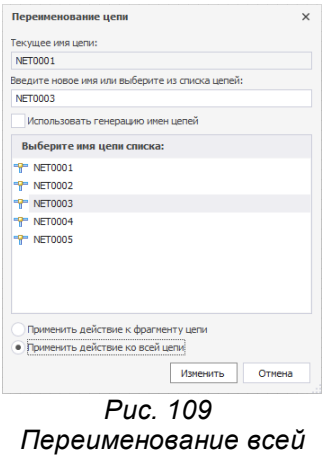

*цепи*

## **Разделение цепей**

С помощью окна «Переименование цепи» в Delta Design также можно разделять цепи, присоединяя выбранные проводники к другим цепям или назначая им новые имена цепей, отличные от имеющихся на схеме.

Для того чтобы отделить проводник от цепи, необходимо его переименовать, тем самым отменяя его принадлежность данной цепи.

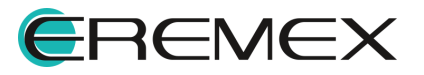

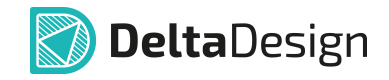

Предварительно выделив проводник необходимо вызвать окно «Переименование цепи». В поле «Введите новое имя или выберите из списка цепей:» имеется возможность:

- · Задать пользовательское имя для выбранного проводника;
- · Использовать автогенерацию имен цепей, поставив флаг «Использовать генерацию имен цепей», см. [Рис. 110](#page-81-0). При этом в поле «Введите новое имя или выберите из списка цепей:» система выведет будущее сгенерированное имя создаваемой цепи, а список имеющихся на схеме цепей будет недоступен для выбора.

<span id="page-81-0"></span>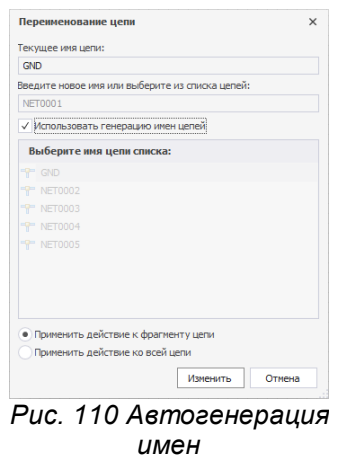

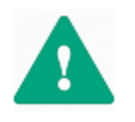

**Важно!** Если в окне будет выбран вариант «Применить действие ко всей цепи», цепь не будет разделена, она будет полностью присоединена к другой новой или уже имеющейся на схеме цепи.

## **4.2.5 Массовое переименование цепей**

Вызов инструмента «Массовое переименование цепей» осуществляется из главного меню программы «Инструменты» → «Массовое переименование цепей», см. [Рис. 111.](#page-81-1)

<span id="page-81-1"></span>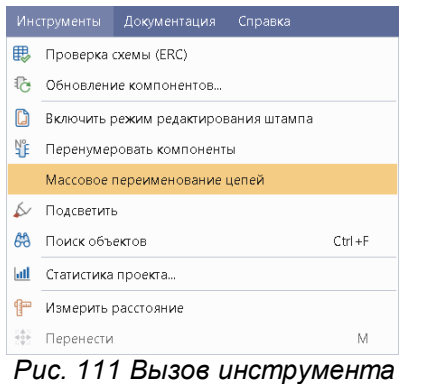

*из главного меню программы*

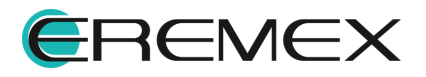

<span id="page-82-0"></span>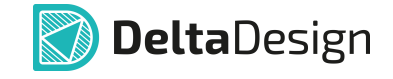

Внешний вид окна «Массовое переименование цепей» представлен на [Рис.](#page-82-0)

[112.](#page-82-0)

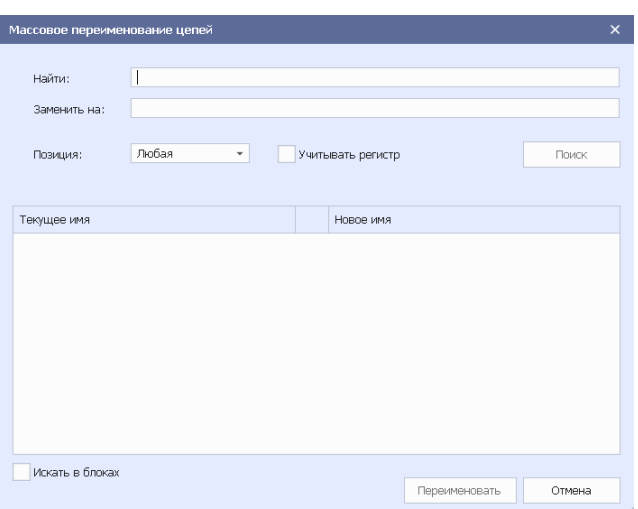

*Рис. 112 Окно «Массовое переименование*

Для массового переименования цепей выполните следующие шаги:

- 1. В поле «Найти» введите искомые имя или часть имени цепи.
- 2. В поле «Заменить на» введите новое значение.
- 3. Нажмите кнопку «Поиск».
- 4. Для применения новых имен нажмите кнопку «Переименовать»

Пример выполнения поиска цепей представлен на [Рис. 113](#page-82-1).

<span id="page-82-1"></span>

| Массовое переименование цепей |                 |   |                   |               | $\times$ |
|-------------------------------|-----------------|---|-------------------|---------------|----------|
| Найти:                        | $_{\mathsf{M}}$ |   |                   |               |          |
| Заменить на:                  | _NEW            |   |                   |               |          |
| Позиция:                      | Любая           | ۰ | Учитывать регистр |               | Поиск    |
| Найдено цепей: 9              |                 |   |                   |               |          |
| Текущее имя                   |                 |   | Новое имя         |               |          |
| V_MCU                         |                 |   | V_NEWCU           |               |          |
| SPI2_MISO                     |                 |   | SPI2 NEWISO       |               |          |
| SPI2 MOSI                     |                 |   | SPI2 NEWOSI       |               |          |
| SPI_MISO                      |                 |   | SPI_NEWISO        |               |          |
| SPI MOSI                      |                 |   | SPI NEWOSI        |               |          |
| SPI1 MISO                     |                 |   | SPI1 NEWISO       |               |          |
| SPI1_MOSI                     |                 |   | SPI1_NEWOSI       |               |          |
| Слот расширения               |                 |   |                   |               |          |
| SPI MISO                      |                 |   | SPI NEWISO        |               |          |
| SPI_MOSI                      |                 |   | SPI_NEWOSI        |               |          |
| √ Искать в блоках             |                 |   |                   |               |          |
|                               |                 |   |                   | Переименовать | Отмена   |
|                               |                 |   |                   |               |          |

*Рис. 113 Отображение найденных цепей* 

Описание доступных параметров поиска представлено в [Табл. 2.](#page-83-0)

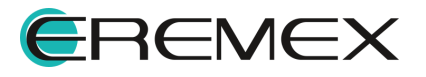

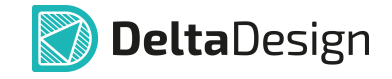

## <span id="page-83-0"></span>[Таблица 2](#page-83-0) Параметры поиска

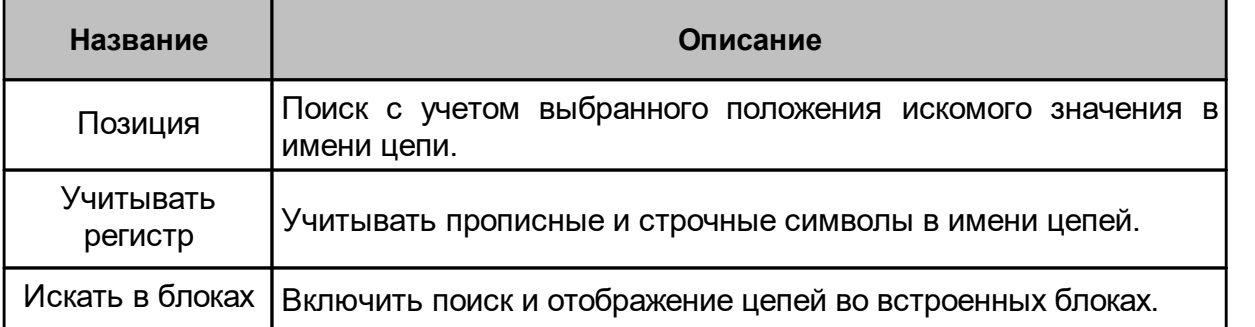

## <span id="page-83-2"></span>**4.3 Свойства шин**

Свойства шин отображаются и редактируются с помощью панели «Свойства». На панели отображаются свойства выбранного сегмента шины или всей шины (выбор шины и сегментов шины описан в разделе [Размещение шин на](#page-55-0) [схеме](#page-55-0)).

Свойства шины практически не отличаются от свойств цепей. Шины, как и цепи, могут быть выбраны отдельными сегментами и целиком. Шины, при размещении на схему именуются автоматически по шаблону «BUS000N», где «000N» – номер шины. Подробное описание свойств см. в разделе [Свойства](#page-76-1) [Цепей](#page-76-1).

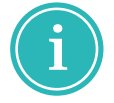

**Примечание!** Описание процедуры изменения шаблона имени представлено в разделе [Шаблон имени цепи](#page-77-1)

Общий вид панели «Свойства» шин представлен на [Рис. 114.](#page-83-1)

<span id="page-83-1"></span>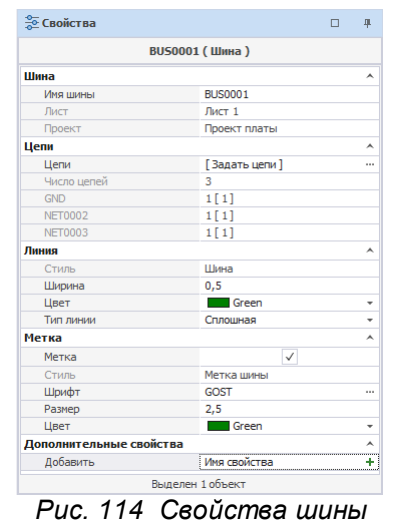

Изменение имени шины применяется ко всем фрагментам шины одновременно, т.е. при изменении имени шина переименуется целиком. Если

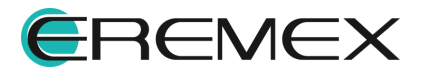

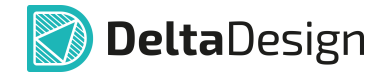

отдельный фрагмент нужно представить в виде новой шины, то его придется удалить и на его месте разместить новую шину.

Переименование шины производится следующими способами:

• Из пункта «Имя шины» на панели «Свойства», см. [Рис. 115.](#page-84-0)

<span id="page-84-0"></span>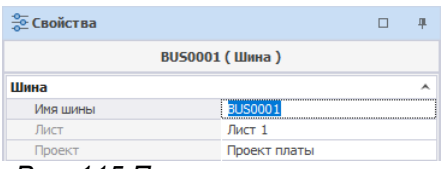

*Рис. 115 Переименование шины из панели «Свойства»*

· Из контекстного меню шины. Для этого необходимо в контекстном меню выбрать пункт «Цепи» и в появившемся окне «Шина» ввести новое имя в строке «Имя шины», см. [Рис. 116.](#page-84-1)

<span id="page-84-1"></span>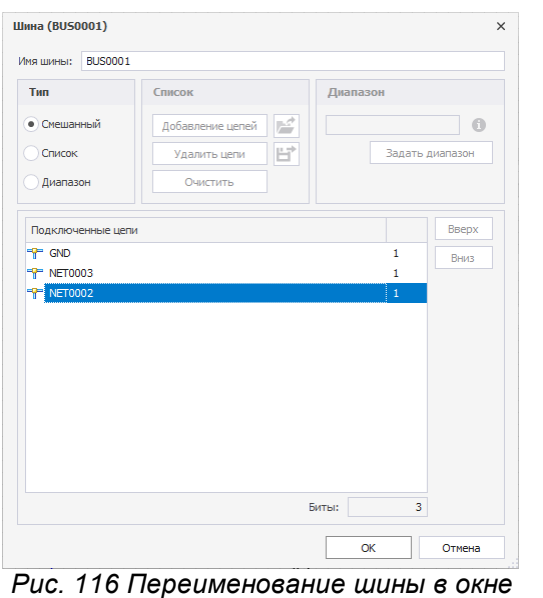

*«Шина»*

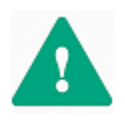

**Важно!** Если новое имя шины совпадает с именем ранее размещенной шины, то при этом произойдет объединение шин (с учетом цепей, входящих в шину). Будьте внимательны – данное действие нельзя отменить!

· Из пункта «Цепи» на панели «Свойства». Для этого необходимо нажать на кнопку \*\*\*, см. [Рис. 117.](#page-84-2)

<span id="page-84-2"></span>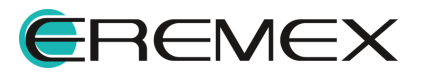

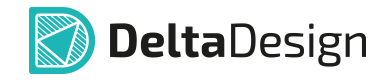

|                | <b>ВUS0001 (Шина)</b> |   |
|----------------|-----------------------|---|
| Шина           |                       |   |
| Имя шины       | <b>BUS0001</b>        |   |
| Лист           | Лист 1                |   |
| Проект         | Проект платы          |   |
| Цепи           |                       | ㅅ |
| Цепи           | Г Задать цепи 1       |   |
| Число цепей    | 3                     | Ñ |
| <b>GND</b>     | 1[1]                  |   |
| <b>NET0002</b> | 1[1]                  |   |
| <b>NET0003</b> | 1[1]                  |   |

*редактирования списка цепей, входящих в шину*

На экране отобразится окно редактирования списка цепей, входящих в шину (подробнее см. раздел [Цепи в шинах\)](#page-106-0).

### **4.4 Дополнительные возможности при работе с цепями**

#### **4.4.1 Незавершенные цепи**

При размещении цепи на схеме она может заканчиваться в свободном пространстве листа. Такая цепь будет незавершенной. Чтобы разместить окончание цепи в свободном пространстве, нужно нажать клавишу «Ввод» (Enter) или воспользоваться пунктом «Завершить» контекстного меню.

Окончание незавершенной цепи в свободном пространстве схемы обозначается символом  $\Box$ , см. [Рис. 118](#page-85-0). Зеленый квадрат указывает, что данная точка доступна для электрического подключения (подключения к этой точке новой цепи или компонента).

<span id="page-85-0"></span>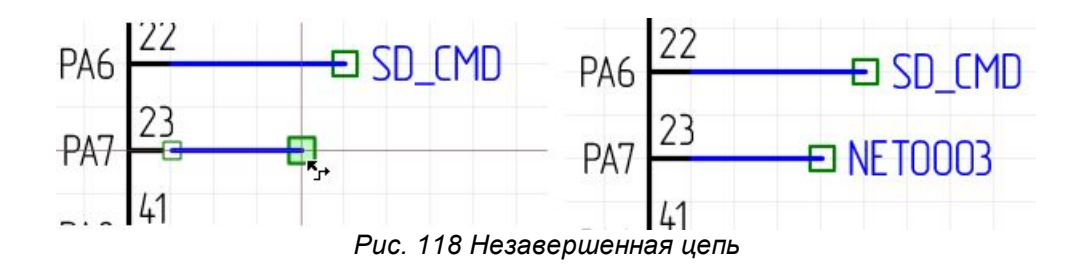

Свободное окончание цепи можно перемещать по схеме. При этом свободный конец цепи может быть подключен к другой цепи (см. [Рис. 119\)](#page-85-1) или к выводу компонента (см. раздел [Размещение радиодетали на существующую](#page-103-0) [цепь](#page-103-0)).

<span id="page-85-1"></span>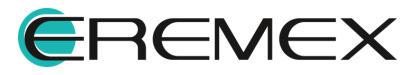

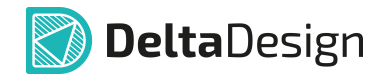

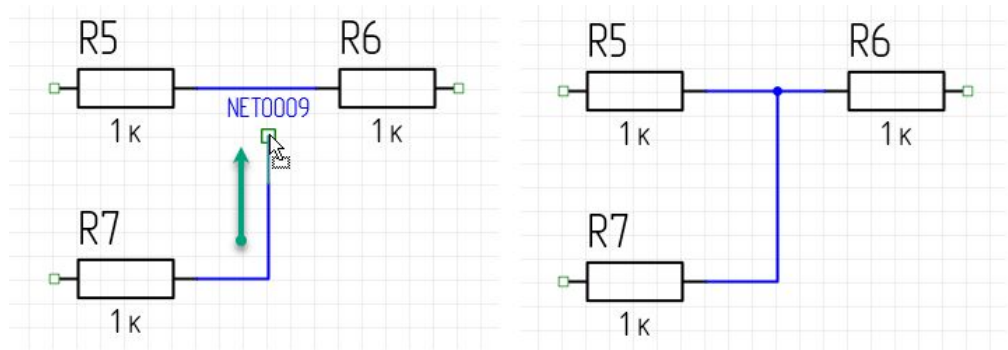

*Рис. 119 Подключения свободного окончания проводника к другой цепи*

## **4.4.2 Порты**

Свободное окончание незавершенной цепи может заканчиваться портом. Соединительные порты используются для создания логических соединений вместо непосредственного построения соединительных линий. Такие порты используются в тех случаях, когда проведение соединительных линий либо принципиально невозможно (в случаях соединений между компонентами, расположенными на разных листах Э3), либо перегружает чертеж электрической схемы.

Силовые порты используются для подключения выводов компонентов схемы к цепям земли и питания.

Порт может выполнять следующие функции:

- · Указывать на продолжение цепи без явного обозначения (переход из одной точки схемы в другую), как в пределах одного листа, так и между листами – соединительный порт;
- · Обозначать точки заземления или подключения к источнику питания силовой порт.

Для размещения порта на схеме необходимо:

1. Выделить символ свободного окончания цепи щелчком мыши, см. [Рис.](#page-86-0) [120](#page-86-0).

<span id="page-86-0"></span>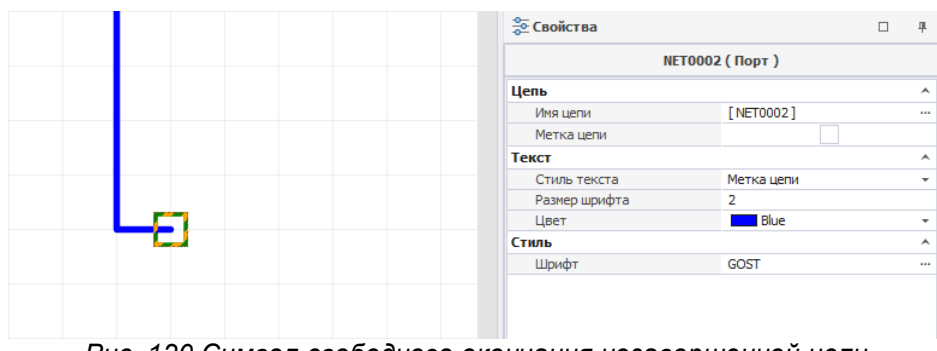

*Рис. 120 Символ свободного окончания незавершенной цепи*

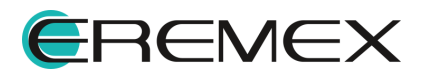

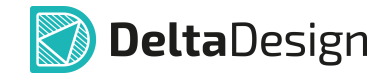

2. Вызвать контекстное меню со свободного окончания цепи и выбрать тип размещаемого порта, см. [Рис. 121.](#page-86-0)

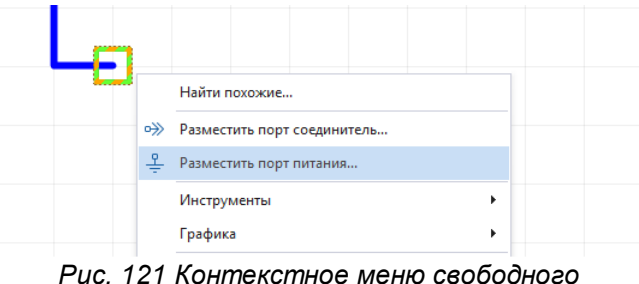

*окончания цепи*

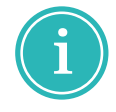

**Примечание!** Вызов инструментов «Разместить силовой порт» и «Разместить соединительный порт» также доступен на панели инструментов «Схема».

### **Размещение силового порта**

При размещении порта питания на экране отобразится окно «Разместить силовой порт», см. [Рис. 122.](#page-87-0)

<span id="page-87-0"></span>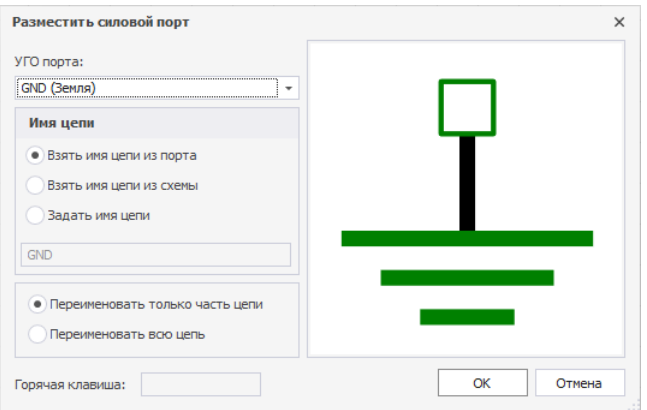

*Рис. 122 Окно «Разместить силовой порт»*

В левой части окна расположены доступные настройки порта, в правой части расположена область предварительного просмотра.

С помощью выпадающего списка, расположенного в верхней части окна, выбрать УГО порта из числа заданных в стандартах, см. **[Рис. 123](#page-87-1).** 

<span id="page-87-1"></span>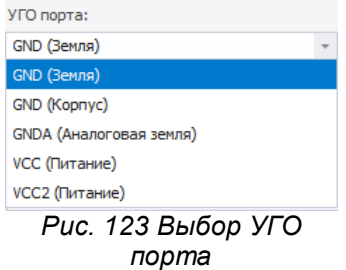

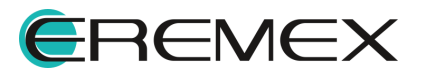

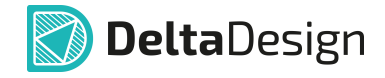

При подключении порта к цепи возможны три варианта изменения имени цепи, выбор варианта осуществляется с помощью переключателя в поле «Имя цепи», см. [Рис. 124:](#page-88-0)

<span id="page-88-0"></span>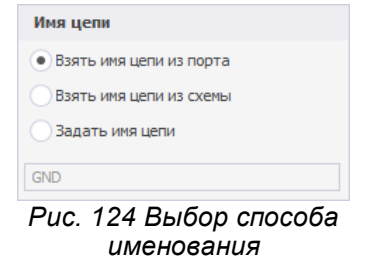

- · Взять имя цепи из порта для цепи будет задано имя порта;
- · Взять имя цепи из схемы название порта будет соответствовать имени цепи;
- · Задать имя цепи для цепи и порта будет задано новое имя. Новое имя задается в поле под переключателем.

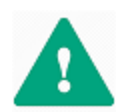

**Важно!** При выборе имени цепи из имени порта цепь становится цепью питания (подробнее см. раздел [Цепи в менеджере проекта](#page-142-0)).

#### **Размещение соединительного порта**

При размещении соединительного порта на экране отобразится окно «Разместить соединительный порт», см. [Рис. 125.](#page-88-1)

<span id="page-88-1"></span>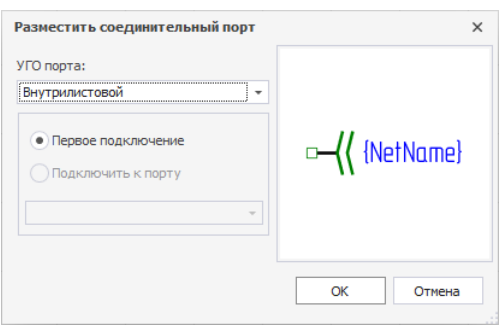

*Рис. 125 Окно «Разместить соединительный порт»*

В левой части окна расположены доступные настройки порта, в правой части расположена область предварительного просмотра.

С помощью выпадающего списка, расположенного в верхней части окна, выбирается тип и, соответственно, УГО порта из числа заданных в стандартах, см. [Рис. 126.](#page-88-2)

<span id="page-88-2"></span>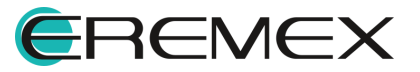

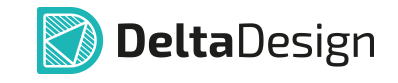

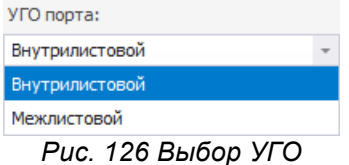

Если для данной цепи уже задан порт, то при создании нового соединительного порта того же типа будет предложено подключить создаваемый порт к уже размещенному, см. [Рис. 127](#page-89-0).

<span id="page-89-0"></span>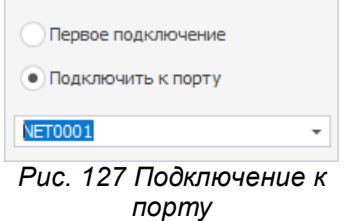

### **4.4.3 Изменение имени цепи при подключении к другой цепи**

При графическом соединении двух цепей происходит их объединение. На экране отобразится окно «Объединение цепей», в котором необходимо выбрать вариант именования цепи, см. [Рис. 128.](#page-89-1)

<span id="page-89-1"></span>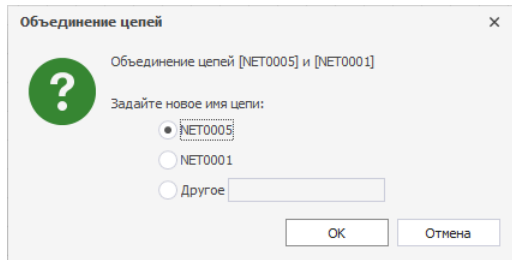

<span id="page-89-2"></span>*Рис. 128 Окно «Объединение цепей»*

Например, как показано на рисунке, цепь «NET0042» соединяется с фрагментом цепи «GND», при этом фрагмент цепи «NET0042», к которому осуществилось подключение, стал частью цепи «GND», см. [Рис. 129.](#page-89-2)

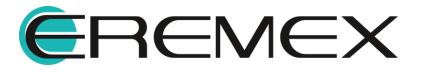

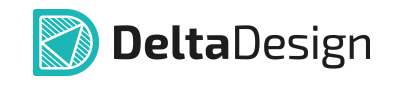

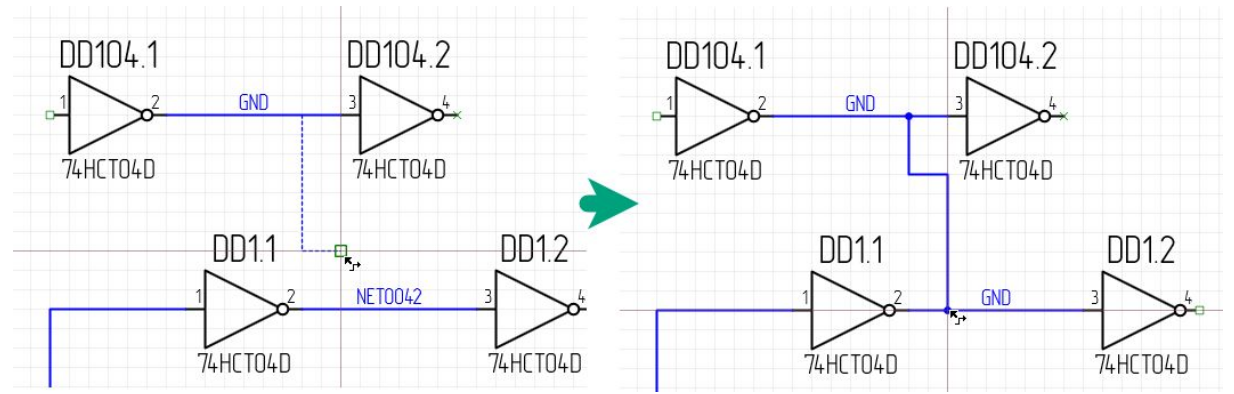

*Рис. 129 Изменение имен при соединении цепей*

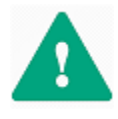

**Важно!** При соединении цепей, одна из которых имеет системное имя (как указано на рисунке выше NET0042), а вторая - пользовательское (как показано на рисунке GND), приоритет при изменении имени цепи в ходе ее подключения к другой цепи будет отдан цепи с пользовательским именем.

## **4.4.4 Дифференциальные пары**

Дифференциальные пары - это основной элемент для дифференциальной передачи сигналов. В системе Delta Design дифференциальная пара обозначается как «диффпара» и создается с помощью имен цепей.

Для создания диффпары имена цепей должны быть одинаковыми, но иметь разные суффиксы «+» и «-». Таким образом, диффпара с именем «Name» образуется двумя цепями, имена которых должны быть «Name+» и «Name-».

Для создания из двух цепей диффпары, необходимо выполнить следующие действия:

- 1. Выделить на электрической схеме проекта первую из двух цепей и вызвать контекстное меню.
- 2. Выбрать инструмент «Переименовать цепь», либо воспользоваться "горячими клавишами", по умолчанию для данного действия задана "горячая клавиша" «N», см. [Рис. 130.](#page-90-0)

<span id="page-90-0"></span>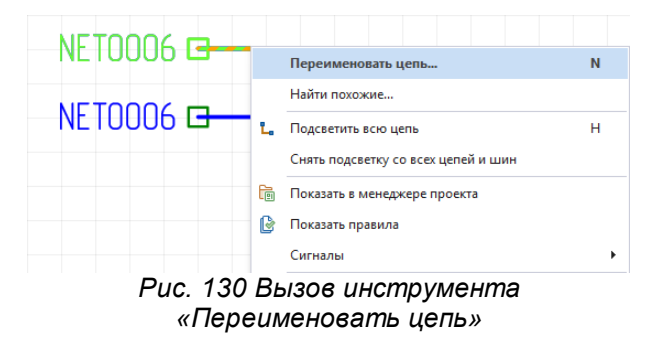

3. В окне «Переименование цепи» в поле «Введите новое имя или выберите из списка цепей» ввести имя с суффиксом «+» (сохраненный

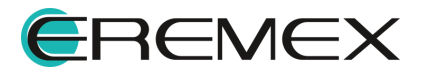

<span id="page-91-0"></span>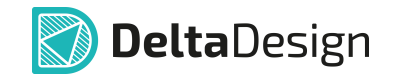

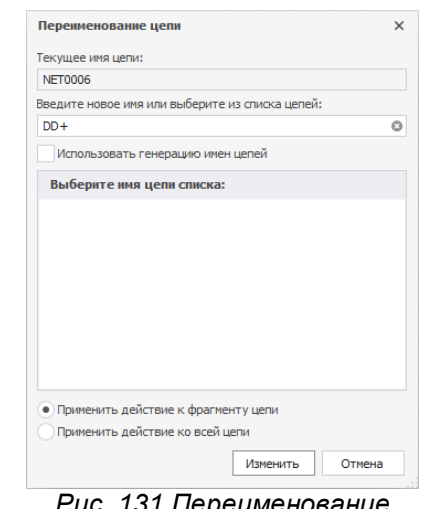

в системе в окне «Панель управления» суффикс для формирования диффпары) в конце имени, см. [Рис. 131.](#page-91-0)

<span id="page-91-1"></span>*Рис. 131 Переименование первой цепи для создания диффпары*

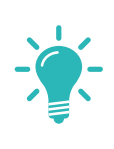

**Совет!** Предварительно настройка суффикса для дифференциальной пары осуществляется в настройках системы, раздел главного меню «Файл»  $\rightarrow$ «Настройки»  $\rightarrow$  «Панель управления»  $\rightarrow$  «Редактор схемы»  $\rightarrow$  «Группы цепей» → «Суффиксы для формирования диффпары», см. <mark>Рис. 132</mark>.

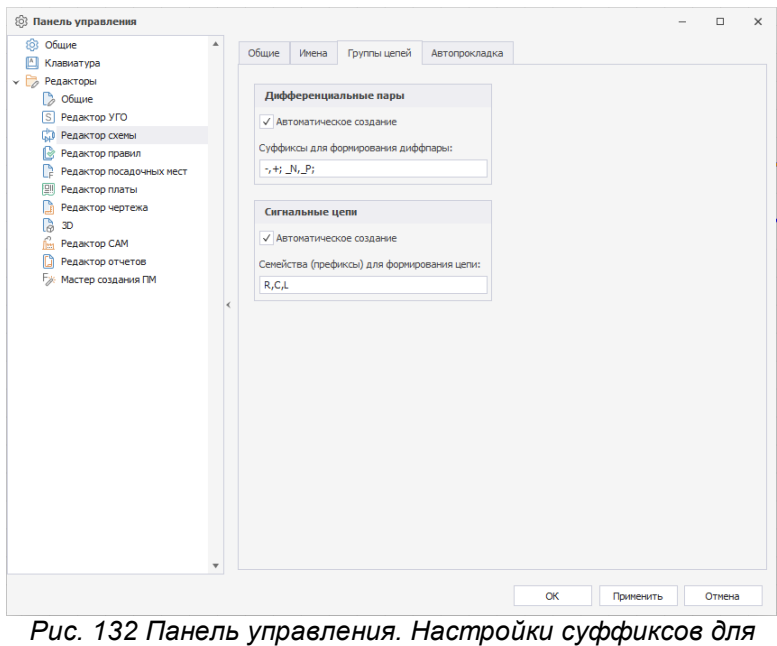

4. Нажать кнопку «Изменить» для применения переименования.

*формирования диффпар*

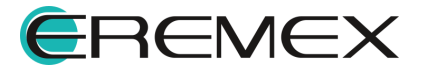

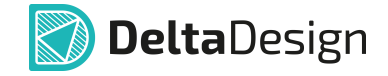

- 5. Выделить на электрической схеме проекта вторую цепь для создания диффпары, выбрать в контекстном меню пункт «Переименовать цепь».
- 6. В окне «Переименование цепи» в поле «Введите новое имя или выберите из списка цепей» ввести имя второй цепи, идентичное первой цепи с суффиксом «-» в конце имени, см. [Рис. 133.](#page-92-0)

<span id="page-92-0"></span>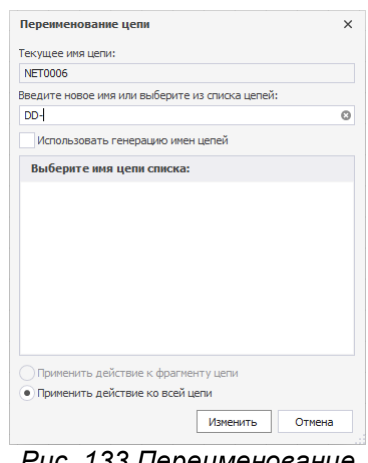

*Рис. 133 Переименование второй цепи для создания диффпары*

7. Нажать кнопку «Изменить» для применения переименования.

В панели «Менеджер проекта» отобразится информация о созданной диффпаре (подробнее см. раздел [Менеджер проекта\)](#page-136-0), см. [Рис. 134](#page-92-1).

<span id="page-92-1"></span>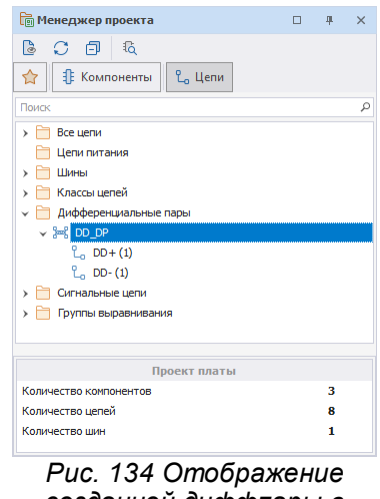

*созданной диффпары в панели «Менеджер*

Для корректной работы инструмента «Выравнять фазы диффпарного трека» необходимо определить направление сигналов диффпары.

Для определения направления сигналов диффпары необходимо:

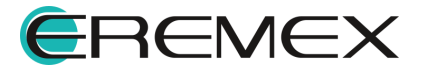

<span id="page-93-0"></span>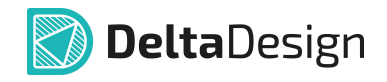

- 1. Выделить на электрической схеме проекта контакт элемента начала («Источник») первой цепи диффпары.
- 2. В окне «Свойства»  $\rightarrow$  «Вывод»  $\rightarrow$  «Тип» выбрать тип контакта Input, см. [Рис. 135](#page-93-0).

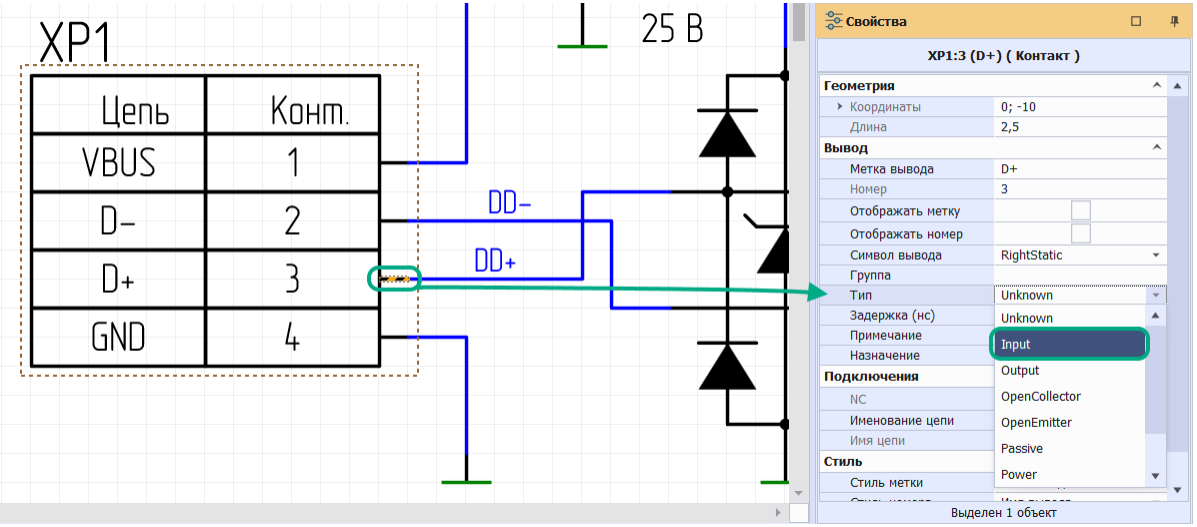

<span id="page-93-1"></span>*Рис. 135 Определение типа контакта элемента диффпарной цепи*

- 3. Выделить на электрической схеме проекта контакт элемента окончания («Приемник») первой цепи диффпары.
- 4. В окне «Свойства»  $\rightarrow$  «Вывод»  $\rightarrow$  «Тип» выбрать тип контакта Output, см. [Рис. 136](#page-93-1).

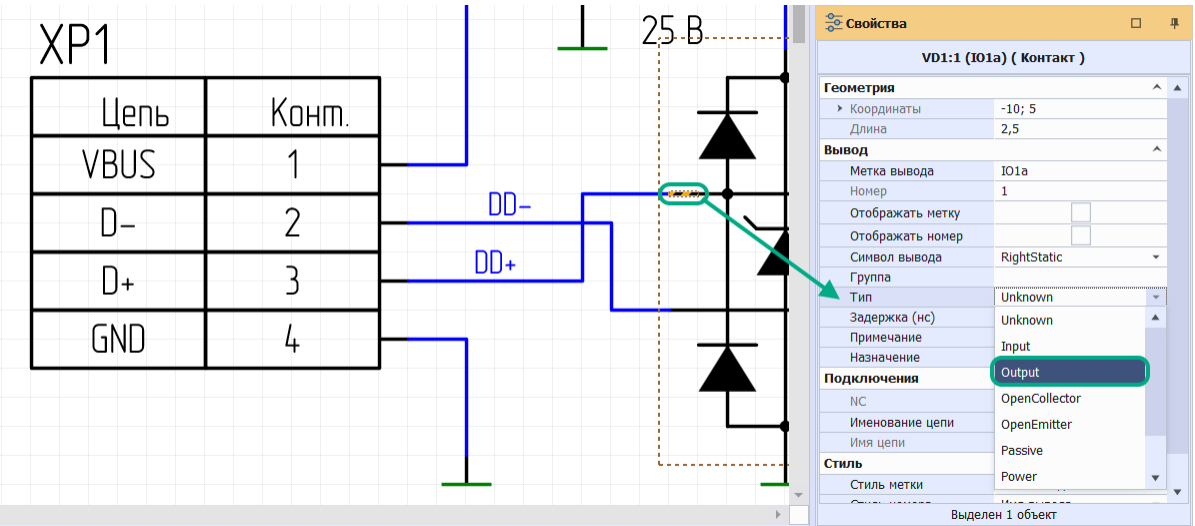

*Рис. 136 Определение типа контакта элемента диффпарной цепи*

5. Выполнить действия п.п. 1- 4 для второй цепи диффпары.

В результате выполнения этих действий будут определены направления сигналов диффпары от Источника к Приемнику.

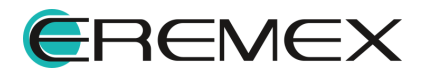

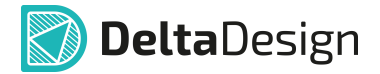

### **4.4.5 Создание сигнала на электрической схеме**

С точки зрения САПР *сигнал* – это специально заданная, упорядоченная пара выводов, соединённых между собой электрическим соединением. Первый вывод в этой паре является источником сигнала, а второй его приёмником.

Цепь, которая содержит или потенциально может содержать сигналы называется сигнальной цепью. В сигнальной цепи должен быть только один источник сигнала и один или несколько приёмников сигнала.

Понятие сигнала крайне важно для автоматизации проведения треков от КП источника сигнала до КП приёмника сигнала. От физической длины этих треков зависит время прохождения сигнала, подробнее см. «Выравнивание длин проводников».

В системе Delta Design существует два режима создания сигнала:

- · ручной режим;
- автоматический режим.

### **Создание сигнала в ручном режиме на электрической схеме**

- 1. Для создания сигнала на электрической схеме проекта выделить проводник или контакт компонента.
- 2. Из контекстного меню выбрать «Сигналы»  $\rightarrow$  «Создать сигнал», см. [Рис. 137](#page-94-0).

<span id="page-94-0"></span>

| 31<br>t | <b>SIM</b> | udiy                         |            |                               |
|---------|------------|------------------------------|------------|-------------------------------|
|         | אור אור    |                              |            |                               |
| 33      |            | Отключить вывод(ы)           |            |                               |
|         |            | Найти похожие                |            |                               |
| 19      | tò         | Показать в менеджере проекта |            | ٠                             |
|         |            | Сигналы                      | Þ          | a.<br>Создать сигнальную цепь |
| IХ      |            | Инструменты                  | ٠          | Создать сигнал                |
|         |            | Графика                      | ٠          |                               |
|         | X          | Вырезать                     | $Ctrl+X$   |                               |
| 24      | Û          | Копировать                   | $Ctrl + C$ |                               |
|         | rlin       | Вставить                     | $Ctrl + V$ |                               |
|         | m          | Удалить                      | Del        | 4<br>R                        |
| 16      | 國          | Параметры                    |            |                               |
|         | ශ          | Настройки                    |            | DCC                           |
| ٠       | 옱          | Свойства                     | Ctrl+Enter |                               |

*Рис. 137 Переход к созданию сигнала*

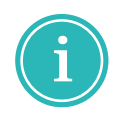

**Примечание!** При выделении проводника/контакта, не удовлетворяющего условию определения сигнальной цепи (например, выделенный проводник/контакт подключен к источнику питания), пункт «Сигналы» в контекстном меню не отображается.

3. В окне «Сигнальная цепь» в списке «Цепи, входящие в сигнальную цепь» отображается предопределенная цепь, см. [Рис. 138.](#page-94-1)

<span id="page-94-1"></span>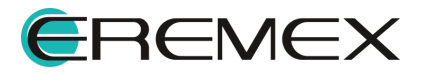

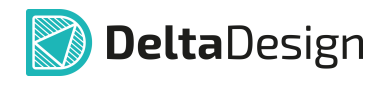

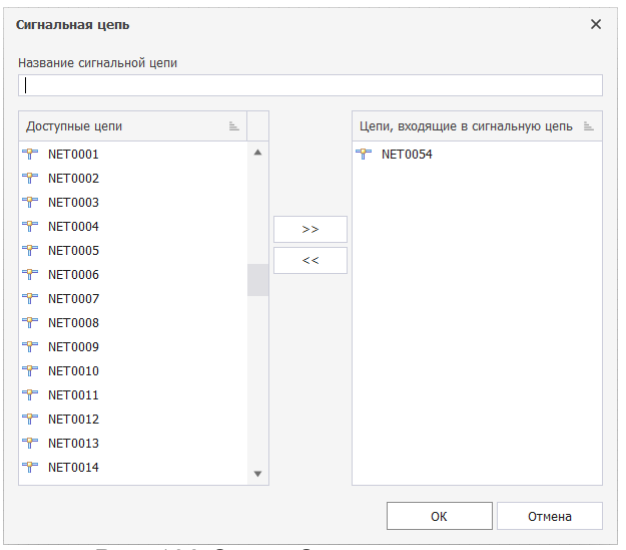

*Рис. 138 Окно «Сигнальная цепь»*

В поле «Название сигнальной цепи» дать название назначаемой сигнальной цепи.

В списке «Доступные цепи» отображаются все цепи электрической схемы проекта, кроме предопределенной.

При необходимости левой кнопкой мыши выделить необходимые цепи и с помощью кнопок перемещения между областями списков перенести выделенные цепи, см. [Рис. 139](#page-95-0).

<span id="page-95-0"></span>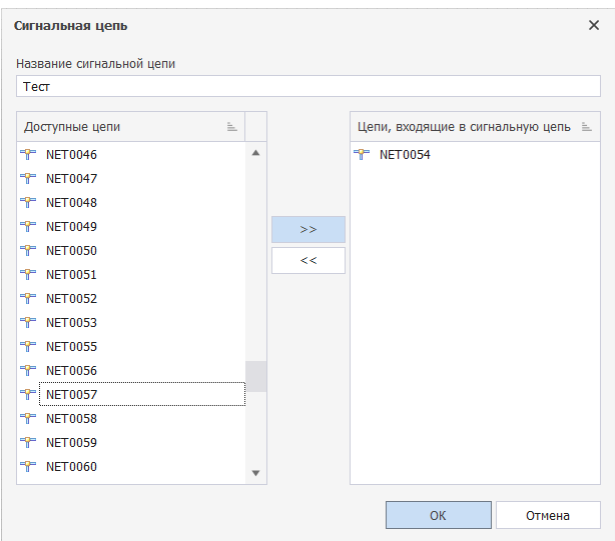

*Рис. 139 Перемещение цепей между списками «Доступные цепи» и «Цепи, входящие в сигнальную цепь»*

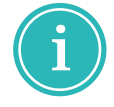

**Примечание!** При одновременном нажатии левой кнопки мыши и клавиши «Ctrl» можно выделить несколько позиций списка.

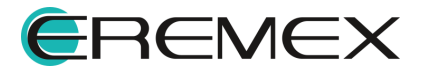

<span id="page-96-0"></span>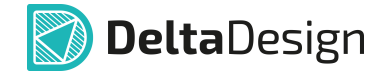

- 4. Нажать кнопку «ОК».
- <span id="page-96-1"></span>5. В окне «Редактор сигналов» для контактов, входящих в отобранные цепи, определите источник и приемник сигнала, см. [Рис. 140.](#page-96-0)

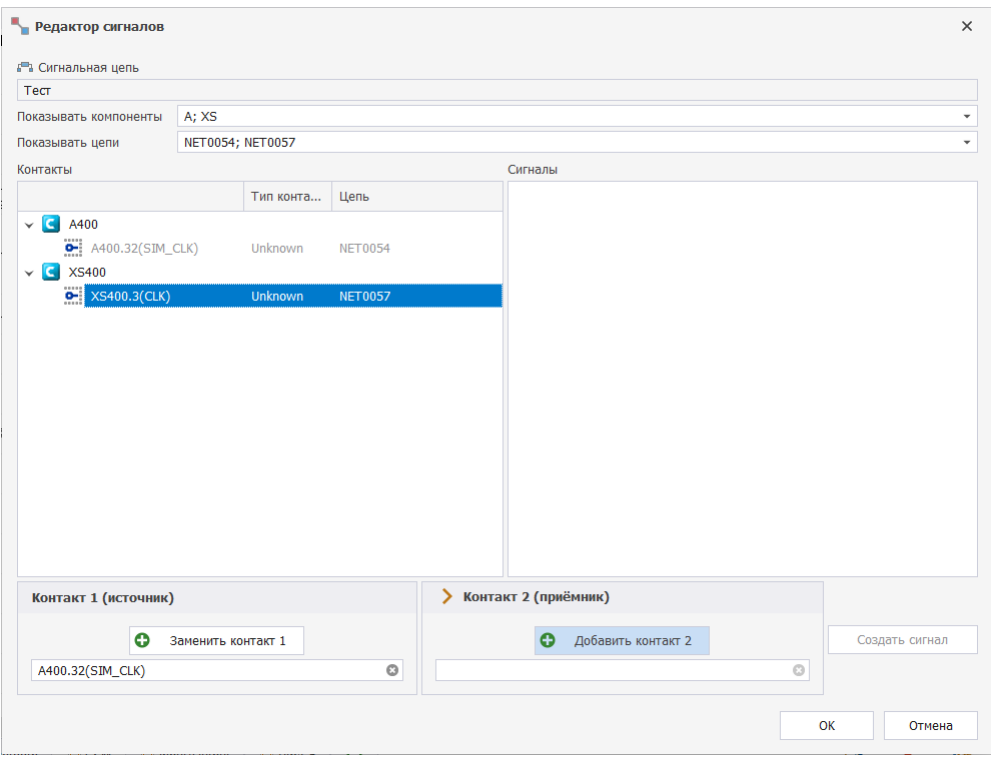

*Рис. 140 Определение источника и приемника сигнала для контактов, входящих в отобранные цепи*

В поле «Сигнальная цепь» отображается название сигнальной цепи без права редактирования.

В полях «Показывать компоненты» и «Показывать цепи» отображаются компоненты и цепи выбранной сигнальной цепи с возможностью отсортировать данные по компонентам или цепям.

В области «Контакты» отображается список доступных контактов выбранной сигнальной цепи с учетом отсортированных данных, указанных в полях «Показывать компоненты» и «Показывать цепи».

В области «Сигналы» отображается список сформированных пар источника и приемника сигнала, принадлежащих одной цепи. Пара источника и приемника сигнала формируется с помощью кнопок «Добавить контакт 1» и «Добавить контакт 2». При нажатии кнопки «Добавить контакт N» в области «Контакт N» заполняется рабочее поле выбранным контактом.

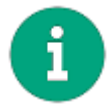

**Примечание!** Если рабочее поле области «Контакт N» заполнено, то при формировании сигнала отображается кнопка «Заменить контакт N».

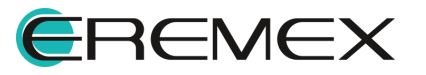

<span id="page-97-0"></span>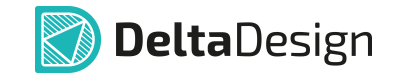

6. По завершении нажать кнопку «Создать сигнал», см. [Рис. 141.](#page-97-0)

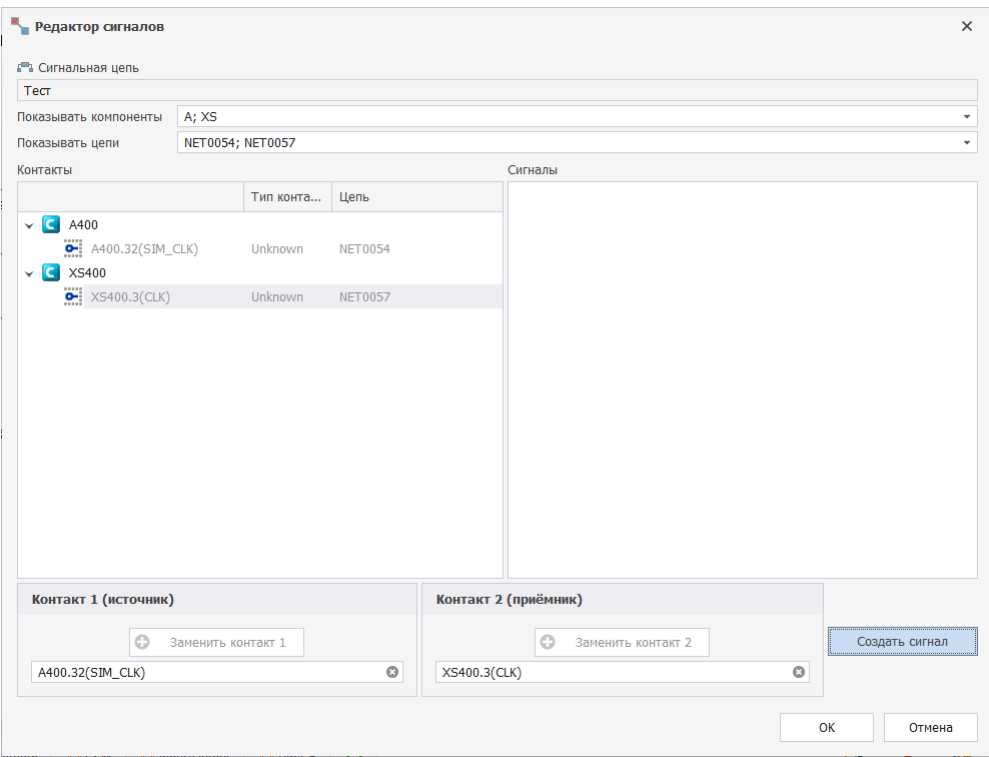

<span id="page-97-1"></span>*Рис. 141 Формирование пары источника и приемника сигнала*

- 7. Нажать кнопку «ОК».
- 8. Созданный сигнал или созданные сигналы будут отображаться в составе сигнальной цепи в панели «Менеджер проекта»  $\rightarrow$  «Цепи»  $\rightarrow$ «Сигнальные цепи»  $\rightarrow$  «Сигналы», см.  $P$ ис. 142.

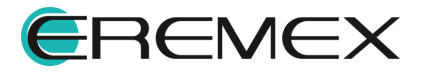

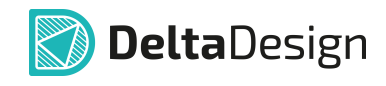

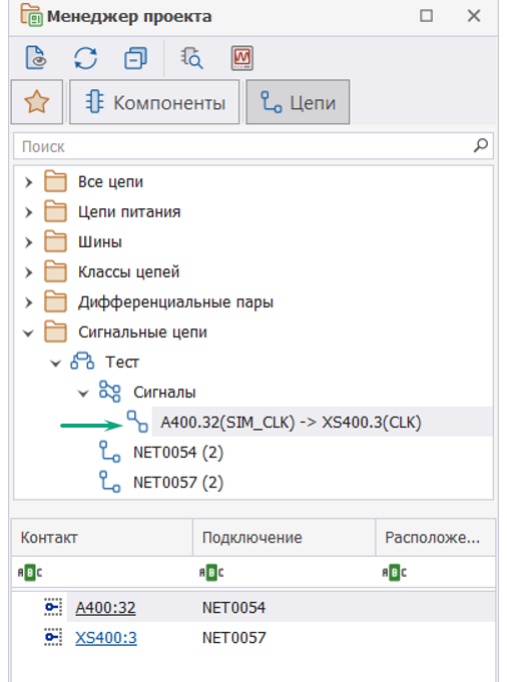

<span id="page-98-0"></span>*Рис. 142 Отображение сигналов в панели «Менеджер проекта»*

При необходимости можно просмотреть контакты сигнала из панели «Менеджер проекта»  $\rightarrow$  «Цепи»  $\rightarrow$  «Сигнальные цепи»  $\rightarrow$  «Сигналы» на электрической схеме проекта, выделив его в иерархии цепи, см. [Рис. 143](#page-98-0).

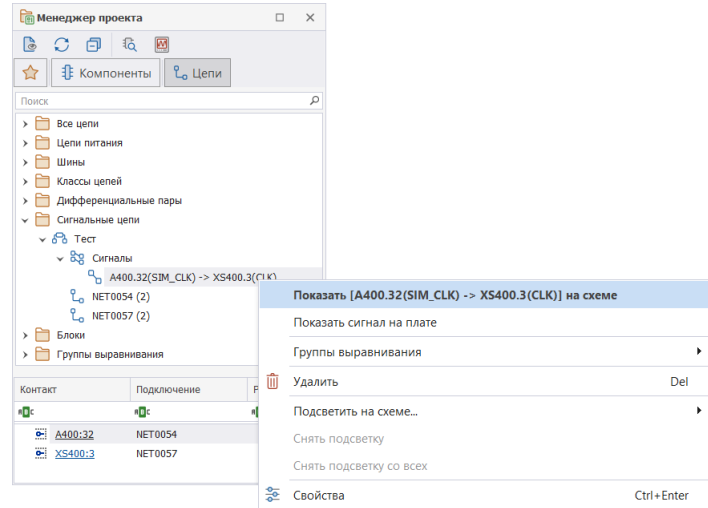

*Рис. 143 Навигация из панели «Менеджер проекта» на электрическую схему проекта*

#### **Создание сигнала в ручном режиме в панели «Менеджер проекта»**

1. В панели «Менеджер проекта» в узле «Сигнальные цепи» выбрать сигнальную цепь, установить курсор на пункт «Сигналы», вызвать

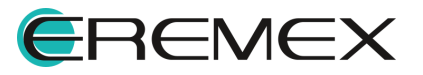

<span id="page-99-0"></span>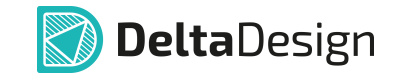

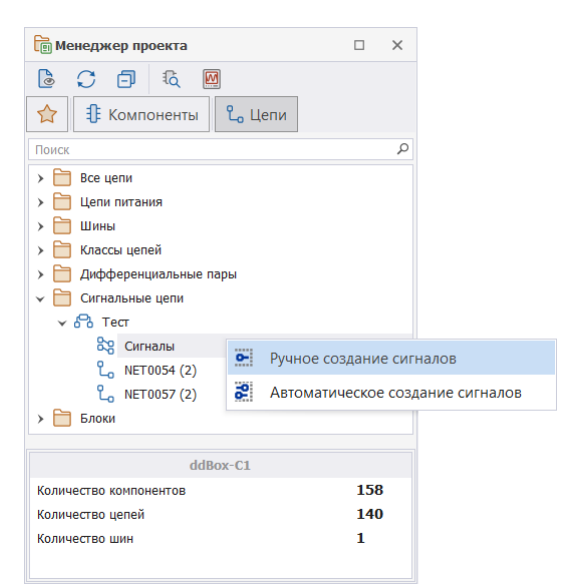

контекстное меню и выбрать пункт «Ручное создание сигналов», см. [Рис. 144](#page-99-0).

*Рис. 144 Создание сигнала для выбранной сигнальной цепи в ручном*

**Примечание!** Для создания новой сигнальной цепи на электрической  $c$ хеме воспользуйтесь командой контекстного меню «Сигналы»  $\rightarrow$ «Создать сигнальную цепь» для выбранного проводника/контакта, см. [Рис.](#page-94-0) [137](#page-94-0).

Для определения сигнальной цепи в панели «Менеджер проекта» в контекстном меню для узла «Сигнальные цепи» выбрать пункт «Новая сигнальная цепь».

2. Дальнейшие действия по созданию сигнала в ручном режиме в панели «Менеджер проекта» аналогичны созданию сигнала в ручном режиме на электрической схеме, см. п[.5](#page-96-1).

#### **Создание сигнала в автоматическом режиме**

В автоматическом режиме сигналы создаются только для пар контактов с типами Output, Input, Bidirectional и Passive.

Контакт с типом Output в рамках сигнальной цепи может быть только один, контактов с типами Input, Bidirectional и Passive в рамках сигнальной цепи может быть несколько.

При прохождении сигнальной цепи через пассивные компоненты (резисторы, конденсаторы и т.п.) используется контакт с типом Passive. Он рассматривается как проходной контакт, за которым следует продолжение сигнала.

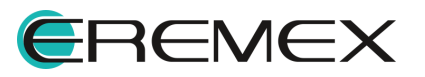

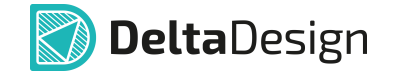

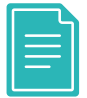

**Пример!** Рассмотрим создание сигнала в автоматическом режиме на примере проекта «ddBox\_C1», поставляющегося вместе с программой Delta Design.

Предварительно присвоим контакту DD100:5 (NET0015) тип вывода Output, см. [Рис. 145.](#page-100-0)

- · DD100 наименование компонента на схеме;
- · :5 номер метки вывода;
- NET0015 название цепи подключенной к выводу.

<span id="page-100-0"></span>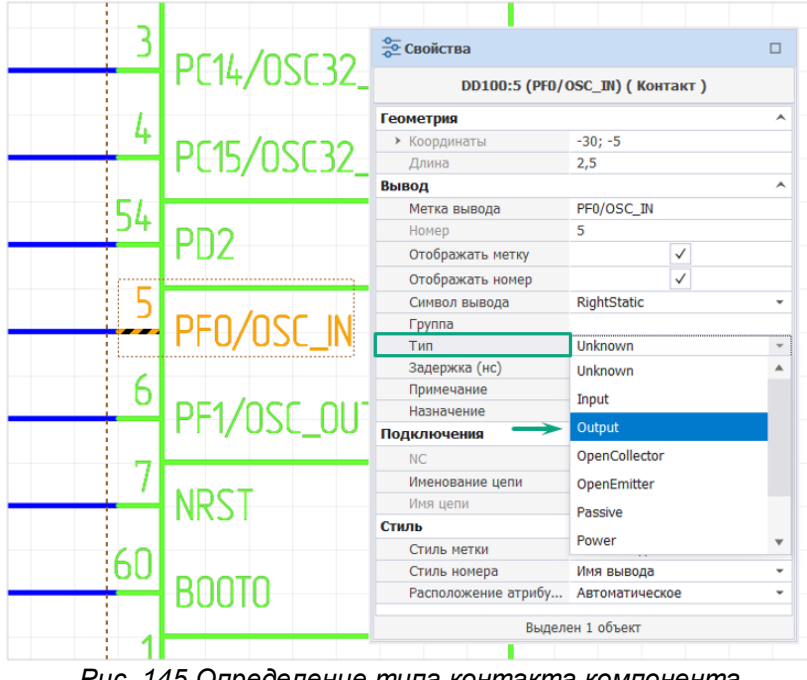

*Рис. 145 Определение типа контакта компонента электрической схемы*

Аналогично присвоим контакту DD100:54 (CAN\_STB) тип вывода Input.

Создать сигнальную цепь «Сигнал\_авт» с цепями NET0015 и CAN\_STB.

1. В панели «Менеджер проекта»  $\rightarrow$  «Сигнальные цепи» выбрать сигнальную цепь «Сигнал\_авт», установить курсор на пункт «Сигналы», вызвать контекстное меню и выбрать пункт «Автоматическое создание сигналов», см. [Рис. 146.](#page-100-1)

<span id="page-100-1"></span>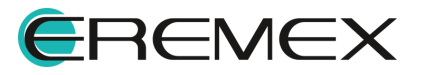

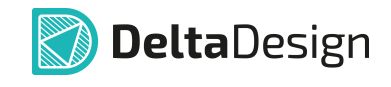

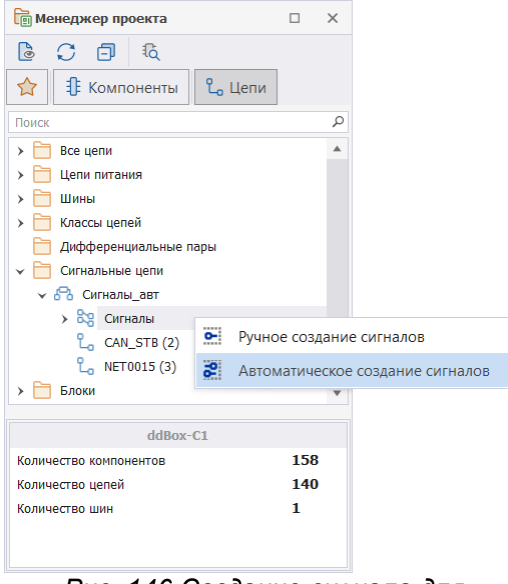

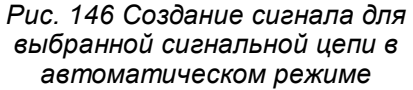

2. В результате в панели «Менеджер проекта»  $\rightarrow$  «Сигнальные цепи»  $\rightarrow$ «Сигнал авт»  $\rightarrow$  «Сигналы» отображается автоматически созданный сигнал «DD100.5(PF0/OSC\_IN)  $\rightarrow$  DD100.54(PD2)», см.  $P$ ис. 147.

<span id="page-101-0"></span>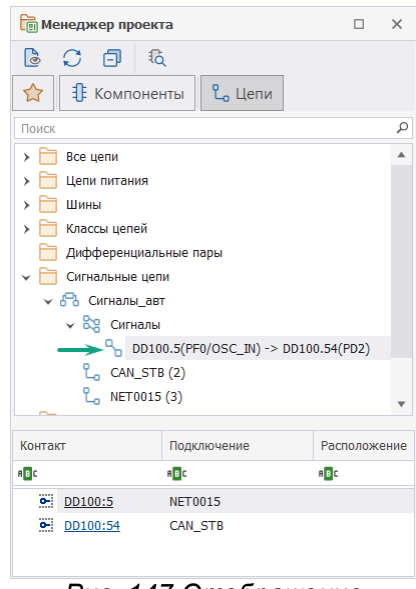

*Рис. 147 Отображение сигнала в панели «Менеджер*

#### **4.4.6 Подсвечивание цепи**

В системе реализована возможность подсвечивания всей цепи для визуального удобства работы со схемой. Для того чтобы подсветить цепь,

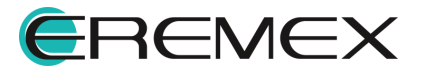

<span id="page-102-0"></span>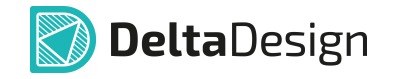

необходимо выбрать сегмент цепи или всю цепь целиком, вызвать контекстное меню и выбрать пункт «Подсветить всю цепь», см. [Рис. 148](#page-102-0).

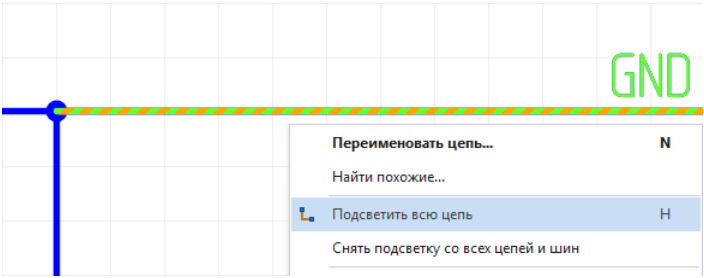

*Рис. 148 Вызов функции «Подсветить всю цепь»*

Для отмены подсвечивания необходимо в контекстном меню цепи выбрать пункт «Снять подсветку с цепи» либо воспользоваться «горячими клавишами», по умолчанию для данного действия задано сочетание клавиш «Ctrl+H», см. [Рис. 149](#page-102-1).

<span id="page-102-1"></span>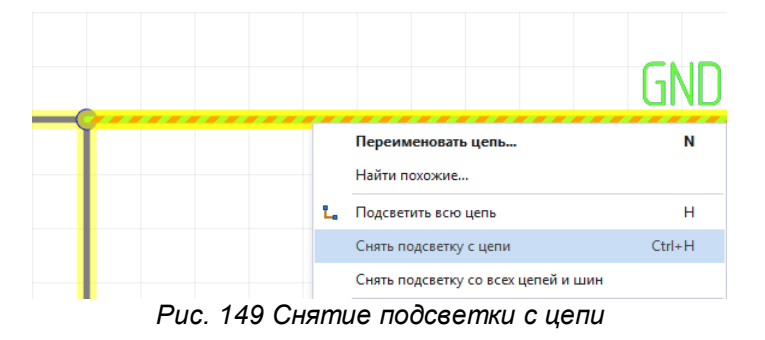

#### **4.5 Радиодетали и цепи**

## **4.5.1 Перемещение УГО по схеме**

УГО радиодетали может свободно перемещаться по схеме. Для перемещения УГО его нужно выбрать и, удерживая в нажатом состоянии кнопку мыши, перемещать УГО по схеме, см. [Рис. 150](#page-102-2).

<span id="page-102-2"></span>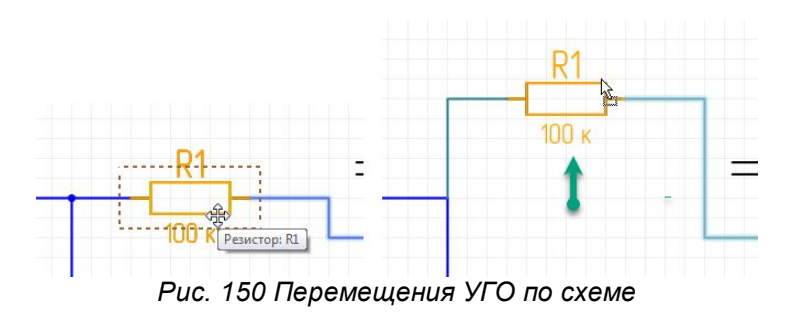

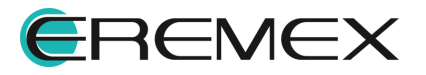

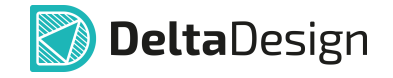

При перемещении УГО по схеме на экране будет отображаться возможный вид УГО. Если к выводам УГО подключены цепи, то при перемещении УГО они будут проложены заново.

Если при перемещении УГО попадет на место, в котором недоступно его размещение или к которому нельзя проложить подключенные цепи, то УГО будет подсвечено красным, см. [Рис. 151](#page-103-1).

<span id="page-103-1"></span>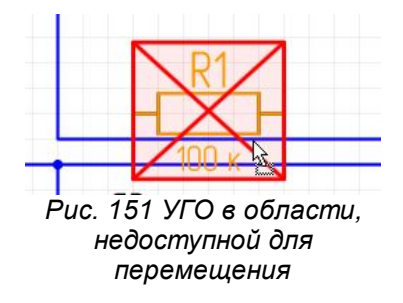

## <span id="page-103-0"></span>**4.5.2 Размещение радиодетали на существующую цепь**

Радиодеталь может быть размещена на существующей цепи. Такое размещение может произойти в следующих случаях:

- · При размещении радиодетали на окончание незавершенной цепи.
- · При размещении радиодетали в разрыв существующей цепи.

#### **Размещение радиодетали на незавершенной цепи**

Свободное окончание незавершенной цепи может быть использовано для размещения радиодетали на схеме, при этом размещаемая радиодеталь сразу будет подключена к указанной цепи. На [Рис. 152](#page-103-2) показан вид радиодетали до и после размещения на схеме. Когда контакт размещаемой радиодетали совпадает со свободным окончанием цепи, зеленый квадрат, обозначающий свободное окончание, уменьшается в размерах, а имя цепи - не отображается.

Для использования данного механизма необходимо, чтобы рядом со свободным окончанием цепи было достаточно свободного пространства для размещения УГО радиодетали.

<span id="page-103-2"></span>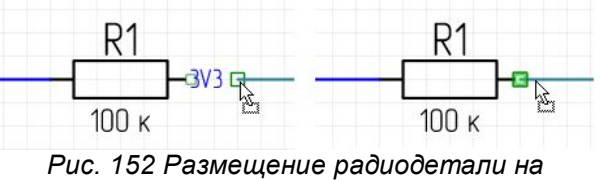

*окончание незавершенной цепи*

Данный механизм может использоваться для неограниченного количества незавершенных цепей при условии, что расстояния между незавершенными окончаниями соответствуют расстоянию между выводами УГО радиодетали, см. [Рис. 153.](#page-104-0) Кроме того, этот механизм работает и в противоположном направлении –

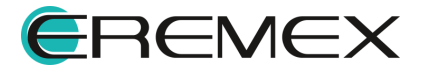

<span id="page-104-0"></span>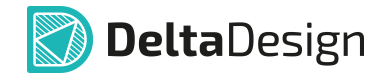

перемещая окончания незавершенных цепей их можно поместить на неподключенные выводы УГО радиодетали, после чего произойдет соединение, как это показано на рисунке.

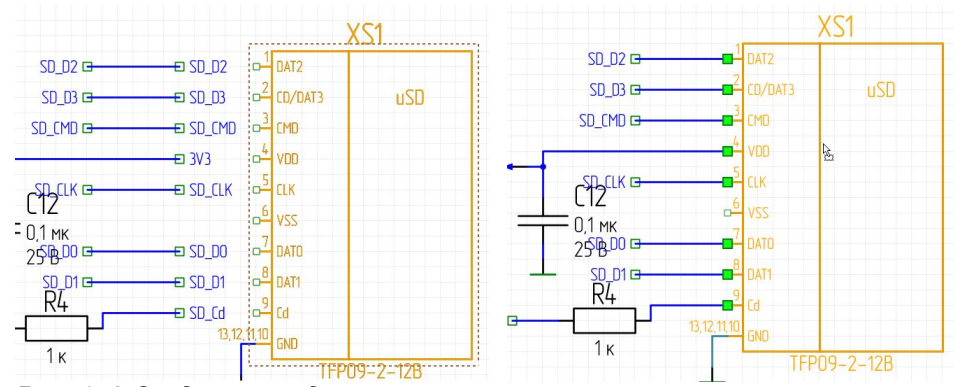

*Рис. 153 Создание соединения путем наложения контактов компонента на незавершенные окончания цепей*

### **Размещение радиодетали в разрыв существующей цепи**

Радиодеталь может быть установлена в "разрыв цепи", см. [Рис. 154.](#page-104-1) При этом к цепям будут подключены все выводы УГО, которые попадают на существующие цепи.

<span id="page-104-1"></span>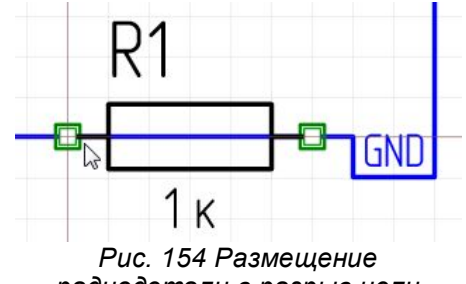

<span id="page-104-2"></span>*радиодетали в разрыв цепи*

При размещении радиодетали на существующие цепи происходит создание новых цепей. На [Рис. 155](#page-104-2) показано, что вместо одной цепи «NET0042», которая существовала до размещения радиодетали, была создана еще одна цепь – «NET0043». Размещение контактов радиодетали на проводнике и удаление фрагмента проводника между контактами приводит к получению двух не связанных между собой фрагментов цепи, один из которых получает новое имя.

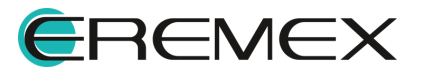

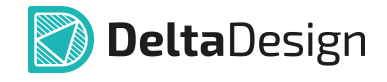

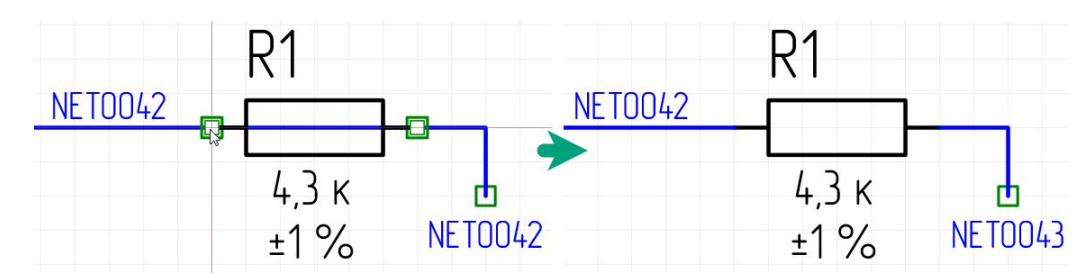

*Рис. 155 Создание дополнительной цепи при размещении радиодетали*

i

**Примечание!** Данный механизм работает только для радиодеталей, УГО которых имеет два вывода, расположенных вдоль одной прямой.

### **4.5.3 Размещение радиодеталей с созданием новых цепей**

Радиодетали могут быть размещены путем наложения выводов одного УГО на выводы другого, см. [Рис. 156](#page-105-0). Такой способ размещения можно назвать «вывод на вывод». На рисунке показан предполагаемый вид УГО радиодетали перед размещением на схему.

<span id="page-105-0"></span>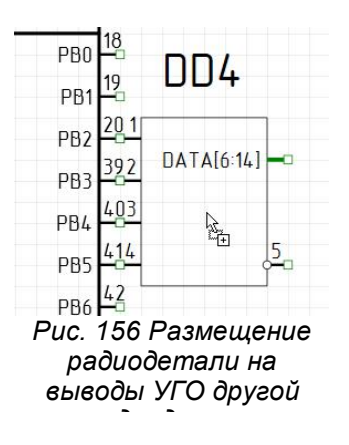

Пример отображения подключенных через выводы компонентов представлен на [Рис. 157.](#page-105-1)

<span id="page-105-1"></span>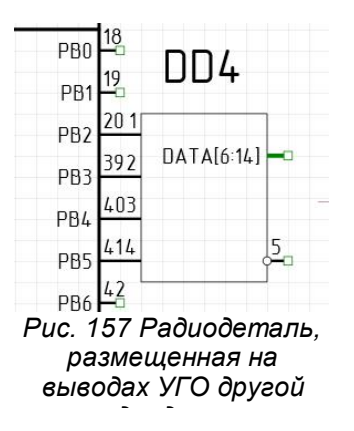

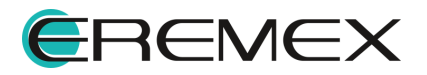

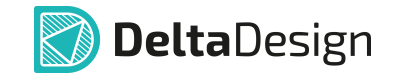

При таком способе размещения радиодеталей – создаются цепи. В примере созданы четыре цепи, соединяющие пары выводов 20 и 1, 39 и 2, 40 и 3, 41 и 4. Однако в текущей ситуации цепи не имеют графического представления на схеме, т.к. их длина равна нулю. Чтобы показать, что цепи существуют, можно отодвинуть одно из УГО. При этом длина цепей станет больше нуля, соответственно цепи будут проложены и отображены на схеме, см. [Рис. 158.](#page-106-1)

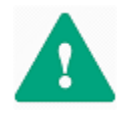

1

**Важно!** Все создаваемые цепи вне зависимости от отображения на схеме попадают в список цепей (см. раздел [Цепи в менеджере проекта](#page-142-0)). Если цепь отсутствует в списке цепей, то она не создана.

<span id="page-106-1"></span>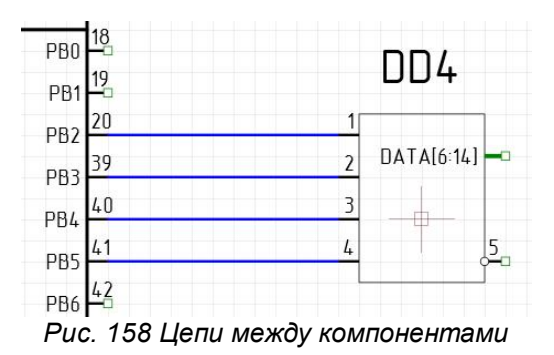

<span id="page-106-0"></span>**4.6 Цепи в шинах**

### **4.6.1 Общие сведения о взаимодействии цепей и шин**

Основное назначение шины – это объединение нескольких цепей. Таким образом, настройка списка цепей, которые входят в шину, является главной задачей при работе с шинами.

В данном разделе предполагается, что шина уже размещена на схеме (о размещении шины см. раздел **[Размещение шин на схеме](#page-55-0)**). При размещении шины на схеме список цепей, подключенных к шине, пуст. В разделе описаны различные варианты заполнения и редактирования списка цепей, подключенных к шине.

Список цепей, входящих в шину, создается на основе списка цепей, которые присутствуют на схеме, или планируется к добавлению на схему (см. раздел [Шина и цепи, расположенные на схеме](#page-109-0)).

Для шины задается список цепей, которые должны в нее войти, при этом в список соединений добавляются новые цепи, которые еще не размещены на схеме (см. раздел [Создание новых цепей при работе с шиной\)](#page-113-0).

**Примечание!** Подключения в шине должны быть парными – вход и выход.

Список цепей, подключенных к шине, отображается в панели «Свойства» (см. раздел [Свойства Шин](#page-83-2)). Также список шин можно открыть в более развернутом представлении в виде отдельного окна редактора. Его можно запустить с помощью панели «Свойства» (пункт «Цепи», поле обозначается

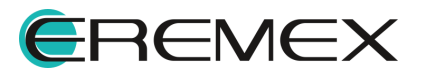

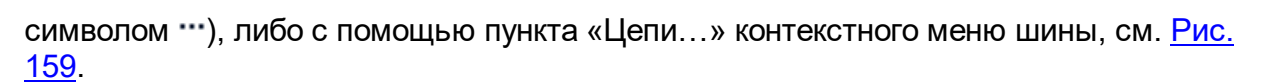

<span id="page-107-0"></span>**DeltaDesign** 

| <b>ЭВ Свойства</b>      |                       |        | 具   |
|-------------------------|-----------------------|--------|-----|
|                         |                       | $\Box$ |     |
|                         | <b>ВUS0001 (Шина)</b> |        |     |
| Шина                    |                       |        | A   |
| Имя шины                | <b>BUS0001</b>        |        |     |
| Лист                    | Лист 1                |        |     |
| Проект                  | Проект платы          |        |     |
| Цепи                    |                       |        | ᄉ   |
| Цепи                    | [Задать цепи]         |        | цý, |
| Число цепей             | 0                     |        | hì  |
| Линия                   |                       |        | ㅅ   |
| Стиль                   | Шина                  |        |     |
| Ширина                  | 0,5                   |        |     |
| Цвет                    | Green                 |        | ٠   |
| Тип линии               | Сплошная              |        | ٠   |
| Метка                   |                       |        | ㅅ   |
| Метка                   |                       |        |     |
| Дополнительные свойства |                       |        | ᆺ   |
| Добавить                | Имя свойства          |        | ÷   |
|                         |                       |        |     |
|                         |                       |        |     |
|                         |                       |        |     |
|                         | Выделен 1 объект      |        |     |

*Рис. 159 Вызов редактора списка цепей шины*

Общий вид окна со списком цепей, входящих в шину, представлен на [Рис.](#page-107-1)

[160.](#page-107-1)

<span id="page-107-1"></span>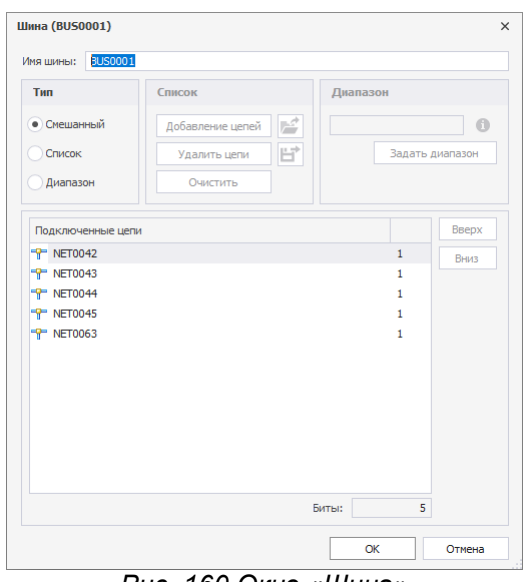

*Рис. 160 Окно «Шина»*

В заголовке окна редактора отображается имя редактируемой шины. В нижней части окна в поле «Биты» указывается количество цепей, входящих в шину. В центральной части окна в виде таблицы отображается список цепей, подключенных к шине. В левом столбце отображается имя цепи, в правом – количество подключений к шине (общее количество точек входа/выхода цепи). В левом верхнем углу расположен переключатель режимов работы с цепями, который устанавливает режим работы с конкретной шиной.

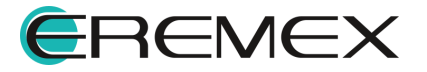
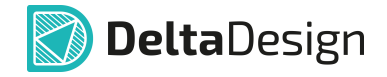

Для редактирования списка подключенных к шине цепей доступны следующие режимы:

- · «Смешанный». Этот режим используется для работы с цепями, расположенными на схеме, см. раздел [Шина и цепи, расположенные на](#page-109-0) [схеме.](#page-109-0) При добавлении шины на схему в редакторе цепей установлен режим «Смешанный».
- · «Список». Этот режим используется для работы с цепями, расположенными на схеме, см. раздел [Шина и цепи, расположенные на](#page-109-0) [схеме.](#page-109-0) Кроме того, существует возможность создания новых цепей с помощью этого режима, см. раздел [Дополнительные возможности при](#page-115-0) [работе с шиной](#page-115-0).
- · «Диапазон». Этот режим используется для создания новых цепей, см. раздел [Создание новых цепей при работе с шиной](#page-113-0). Тем не менее, с помощью этого режима можно использовать цепи, уже расположенные на схеме см. раздел [Дополнительные возможности при работе с шиной](#page-115-0).

# <span id="page-108-1"></span>**4.6.2 Подключение цепи к шине**

Подключение цепи к шине обозначается на схеме особым образом, см. [Рис. 161](#page-108-0). В левой части рисунка выделено подключение к шине. В правой части рисунка показаны свойства данного подключения (отображающиеся на панели «Свойства»).

<span id="page-108-0"></span>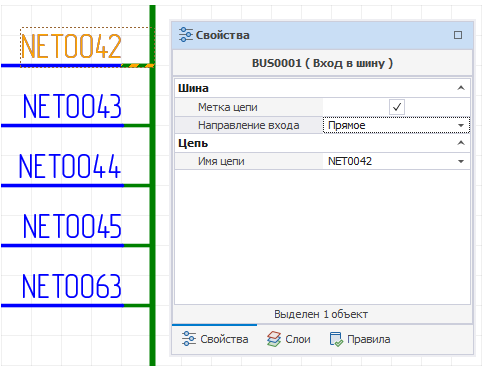

*Рис. 161 Подключение цепи к шине (Вход в шину)*

К свойствам подключения цепи к шине относятся следующие параметры:

- · Отображение имени цепи пункт «Метка цепи», раздел «Шина». Когда поле не отмечено флагом, метка цепи не отображается.
- · Направление входа подключения цепи к шине пункт «Направление входа», раздел «Шина». Из выпадающего списка необходимо выбрать направление: прямое, левое или правое.
- · Цепь, которая соединена с данным подключением к шине пункт «Имя цепи», раздел «Цепь». Данное подключение к шине может быть

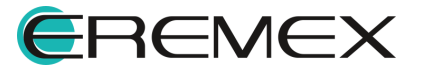

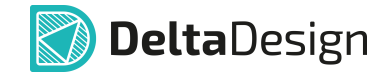

использовано для соединения с другой цепью, «добавленной» к шине. Выбор цепи осуществляется с помощью выпадающего списка, который доступен при нажатии на символ « », расположенный в правой части строки.

При изменении имени цепи, соединенной с данным подключением, происходит переименование фрагмента цепи – для него будет задано новое имя, подробнее см. [Имена цепей.](#page-77-0)

### <span id="page-109-0"></span>**4.6.3 Шина и цепи, расположенные на схеме**

Взаимодействие между шиной и цепями, расположенными на схеме, осуществляется двумя способами:

- · В рабочем поле схемотехнического редактора цепи подключаются непосредственно к шине. Затем, при необходимости, список цепей редактируется.
- · В окне редактора списка цепей из числа цепей, присутствующих на схеме, составляется перечень цепей, которые будут входить в данную шину.

### **Подключение к шине существующих цепей**

Самый простой способ работы с шиной - это непосредственное подключение цепей к шине в схемотехническом редакторе. Когда шина размещается на схеме, редактор списка цепей, подключенных к шине, работает в режиме «Смешанный». В дальнейшем этот режим может быть изменен.

Размещаемые цепи могут оканчиваться на шине или начинаться на шине. Точки возможного подключения к шине обозначаются символом  $\Box$ . На [Рис. 162](#page-109-1) показана точка возможного подключения цепи к шине (верхняя часть) и вид цепи, размещение которой начато на шине (нижняя часть).

<span id="page-109-1"></span>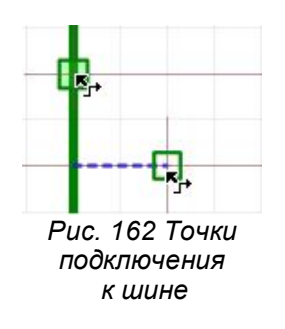

Окончание незавершенной цепи может быть перемещено на шину, после чего произойдет подключение цепи к шине.

При соединении цепи и шины на схеме создается новый объект – [«Вход в](#page-108-1) [шину](#page-108-1)», см. [Рис. 163](#page-109-2). Если данный объект создан, это означает, что цепь подключена к шине, а ее имя добавлено в список цепей, подключенных к шине.

<span id="page-109-2"></span>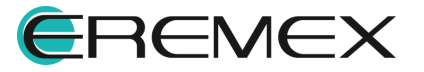

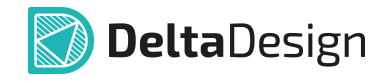

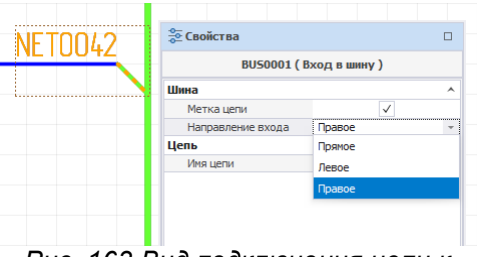

*Рис. 163 Вид подключения цепи к*

При подключении к шине новых цепей, если шина уже содержит хотя бы одну цепь, пользователю предоставляется выбор: подключить к шине цепь как новую или связать новое подключение с какой-либо цепью из числа добавленных в шину, см. [Рис. 164](#page-110-0). На рисунке указано имя новой цепи - «NET0042», оно дополнительно отмечено пометкой «(новая)». Также списком представлен весь перечень цепей, уже подключенных к шине.

<span id="page-110-0"></span>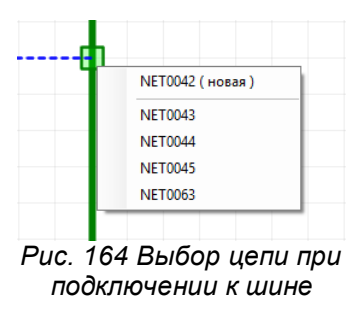

Если при подключении цепи к шине будет выбран вариант «связать подключаемую цепь с цепью, уже подключенной к шине», то подключаемый фрагмент цепи будет переименован (см. раздел [Подключение цепи к шине](#page-108-1)).

Список цепей, подключенных к шине, отображается в окне редактора цепей и в панели «Свойства», см. раздел [Общие сведения о взаимодействии цепей и](#page-106-0) [шин.](#page-106-0)

**Составление с помощью редактора списка цепей, подключенных к шине**

Список цепей, подключенных к шине, может быть составлен на основе цепей, размещенных на схеме. Эта задача выполняется с помощью редактора списка цепей.

Чтобы составить список цепей, подключенных к шине, необходимо выполнить следующие действия:

- 1. Открыть редактор списка цепей, подключенных к шине (подробнее см. раздел [Общие сведения о взаимодействии цепей и шин\)](#page-106-0).
- 2. Установить переключатель, расположенный в левом верхнем углу окна, в положение «Список», см. [Рис. 165](#page-110-1).

<span id="page-110-1"></span>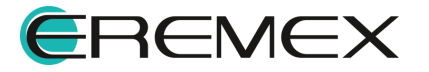

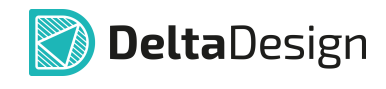

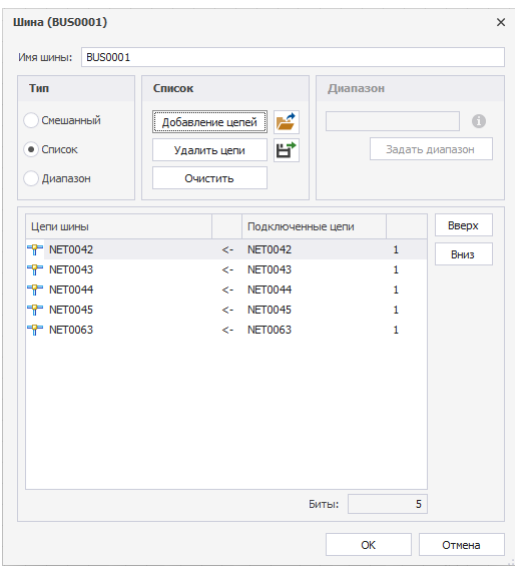

*Рис. 165 Включение режима «Список»*

3. Нажать кнопку «Добавление цепей» - <u>Добавление цепей |</u>, после чего на экране отобразится окно «Добавление цепей», см. [Рис. 166](#page-111-0).

<span id="page-111-0"></span>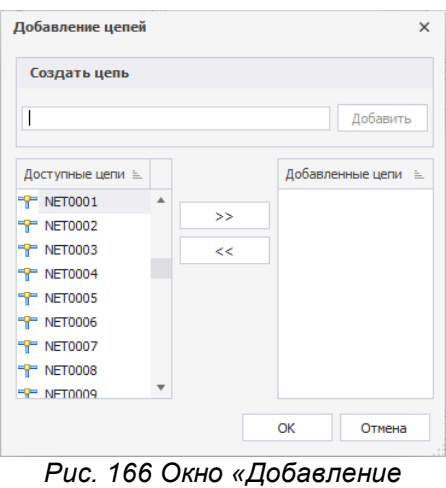

4. Выбрать из списка доступных цепей, размещенных на схеме, те цепи, которые необходимо «добавить» в шину. Список размещенных на схеме цепей отображается в левом столбце. Для выбора цепи необходимо нажать «Добавить цепь», кнопка <u>>> , см. [Рис. 167](#page-111-1)</u>.

<span id="page-111-1"></span>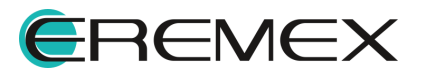

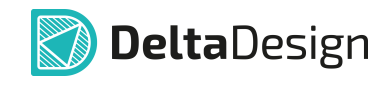

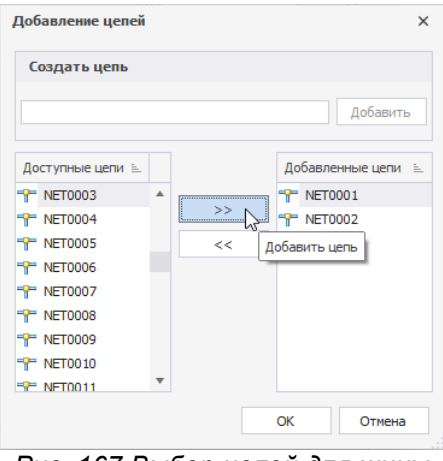

*Рис. 167 Выбор цепей для шины из списка размещенных цепей*

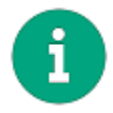

**Примечание!** В процессе выбора цепей доступен стандартный групповой выбор с использованием клавиш «Ctrl» (добавление к выделенной группе) и «Shift» (выделение последовательно расположенной группы).

После этого выбранные цепи будут перемещены из списка «Доступные цепи» в список «Добавленные цепи».

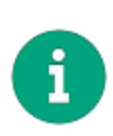

**Примечание!** Если в список добавляемых цепей была внесена лишняя цепь, то ее можно исключить следующим образом: выбрать и использовать для перемещения в общий список кнопку « <u>« substepende</u> того, для обоих списков цепей доступна сортировка по имени цепи. Направление сортировки изменяется при нажатии на заголовок соответствующего списка. Направление сортировки обозначается символами « = » и « = ».

<span id="page-112-0"></span>5. Нажать кнопку «ОК», тем самым подтверждая добавление цепей в список цепей, подключенных к шине. Добавленные цепи будут отображаться в списке цепей, подключенных к шине, в окне редактора списка цепей, см. [Рис. 168](#page-112-0).

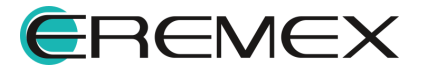

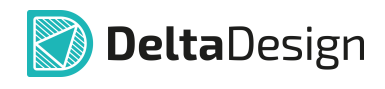

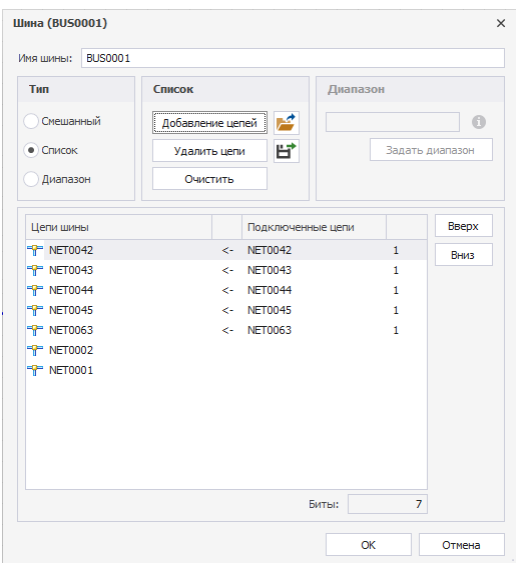

*Рис. 168 Цепи, добавленные в шину через редактор списка цепей*

6. Зафиксировать список цепей, нажав кнопку «ОК», расположенную в правом нижнем углу окна редактора цепей. Для отмены добавления цепей следует нажать кнопку «Отмена».

Удалить одну цепь или группу цепей из списка цепей, подключенных к шине можно, выбрав цепи, которые необходимо удалить, и нажав кнопку «Удалить цепи» – <sup>Удалить цепи</sup> Чтобы полностью очистить список цепей, подключенных к шине, необходимо нажать кнопку «Очистить» - <u>начанны</u>

При подключении к шине цепи, входящей в список, она будет подключена автоматически. Если цепь, подключаемая к шине, имеет имя, отличающееся от имен, заданных в шине, то при подключении системой будет предложено выбрать имя из списка. Либо следует изменить перечень цепей, входящих в шину.

При подключении цепи к шине - у цепи уже есть имя. Если в момент подключения выбирается цепь из списка, то произойдет переименование фрагмента цепи, подключаемого к шине.

# <span id="page-113-0"></span>**4.6.4 Создание новых цепей при работе с шиной**

При работе с шиной есть возможность указать имена цепей, которые отсутствуют на схеме, но планируются к прокладке в дальнейшем.

Чтобы добавить в список цепей новые, еще не проложенные цепи, необходимо:

- 1. Открыть редактор списка цепей, подключенных к шине (подробнее см. раздел [Общие сведения о взаимодействии цепей и шин](#page-106-0)).
- 2. Установить переключатель, расположенный в левом верхнем углу окна, в положение «Диапазон», см. [Рис. 169.](#page-113-1)

<span id="page-113-1"></span>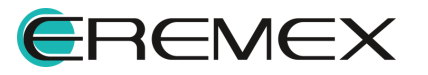

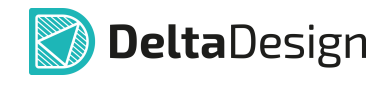

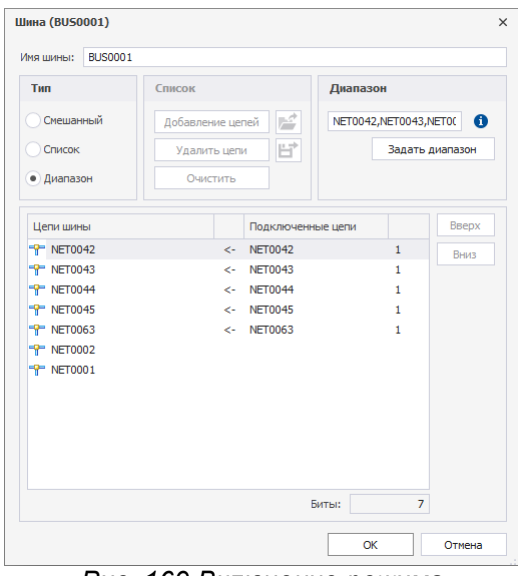

*Рис. 169 Включение режима*

- 3. Ввести имена новых цепей в поле «Диапазон» и нажать кнопку <sup>задать диапазон</sup> . Имена новых цепей вводятся через запятую (например, «NET001, NET002»).
- 4. Зафиксировать список цепей, нажав кнопку «ОК», см. Рис. 170.

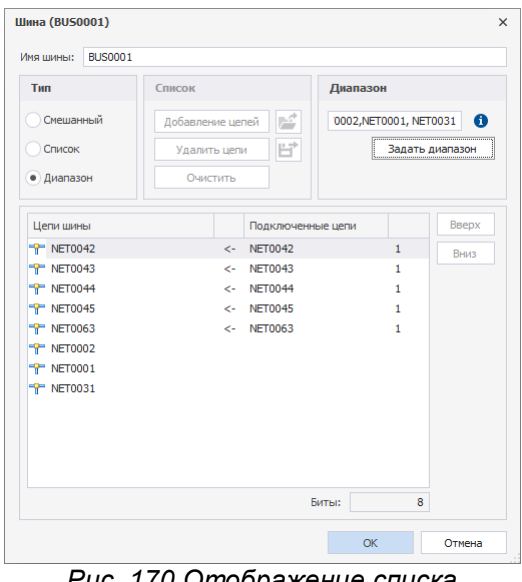

*Рис. 170 Отображение списка созданных цепей*

В режиме «Диапазон» нельзя удалять цепи, присутствующие в списке. Допустимо только создание нового диапазона. Кроме этого, есть возможность переключить редактор в режим «Список» и внести нужные исправления в список цепей, подключённых к шине.

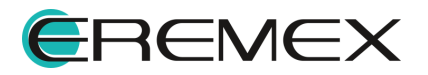

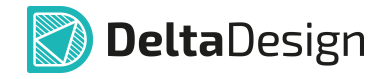

Дальнейшее размещение созданных цепей на схеме проводится таким же образом, как и размещение цепей из списка, созданного на основе расположенных на схеме цепей, см. п. [Шина и цепи, расположенные на схеме.](#page-109-0)

### <span id="page-115-0"></span>**4.6.5 Дополнительные возможности при работе с шиной**

В Delta Design предусмотрена возможность прописать в шине цепи, которые на данный момент отсутствуют на схеме, но предполагаются к размещению. Цепи в таком случае добавляются с помощью режимов «Список» и «Диапазон».

# **Режим «Список»**

Для добавления цепи режиме «Список» необходимо:

1) В окне редактора цепей шины в поле «Список» нажать кнопку «Добавление цепей». Откроется окно «Добавление цепей», см. [Рис. 171](#page-115-1).

<span id="page-115-1"></span>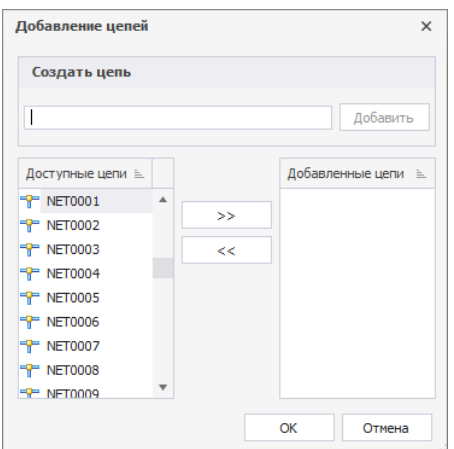

<span id="page-115-2"></span>*Рис. 171 Окно «Добавление*

2) В поле «Создать цепь» ввести имя новой цепи и нажать кнопку «Добавить», см. *Рис.* 172.

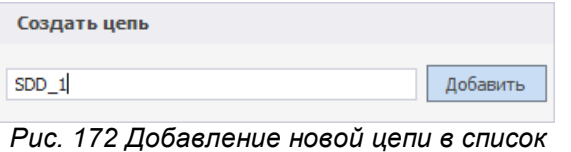

<span id="page-115-3"></span>*добавленных цепей*

После чего цепь будет добавлена в поле «Добавленные цепи», см. [Рис.](#page-115-3) [173.](#page-115-3)

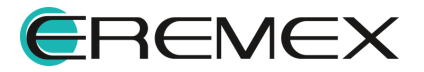

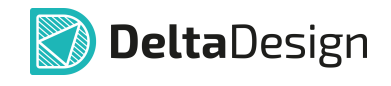

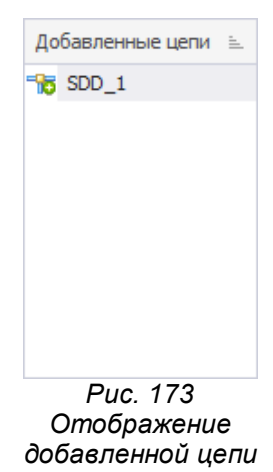

Также для добавления в шину доступны все имеющиеся на схеме цепи. Для того чтобы добавить уже имеющиеся на схеме цепи в данную шину, необходимо в поле «Доступные цепи» выбрать цепи и нажать кнопку  $\longrightarrow$ , см. [Рис. 174.](#page-116-0)

<span id="page-116-0"></span>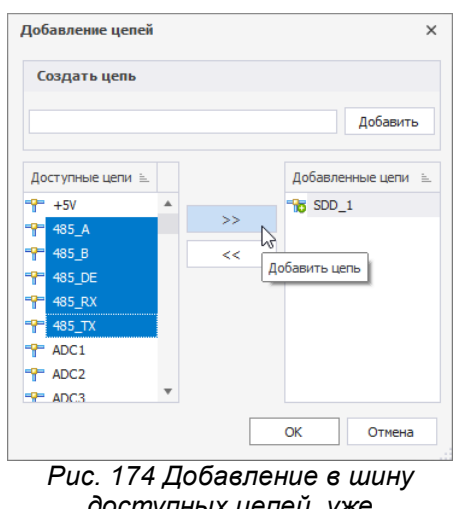

<span id="page-116-1"></span>*доступных цепей, уже размещенных на схеме*

Выбранные цепи будут добавлены в список добавленных цепей, см. [Рис.](#page-116-1) [175.](#page-116-1) Для завершения действия по добавлению цепей в шину необходимо нажать «ОК».

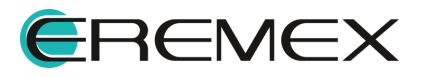

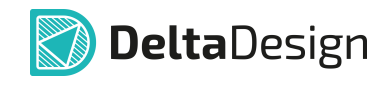

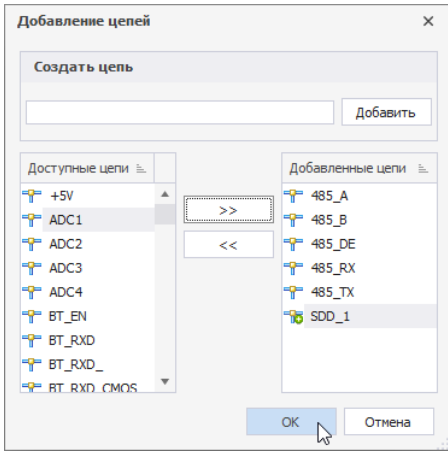

*Рис. 175 Добавленные цепи*

Список цепей можно добавить из текстового файла. Для этого необходимо заблаговременно выгрузить список необходимых цепей в формате текстового файла.

В системе Delta Design выгрузить список цепей в текстовом формате можно с помощью окна редактора цепей шины:

1) Выбрать шину, в которой имеются необходимые цепи.

2) Открыть окно редактора цепей шины.

3) Выбрать тип «Список».

4) В поле «Список» нажать  $\mathbf{H}$ , см. [Рис. 176.](#page-117-0) Список цепей шины будет выгружен в текстовый файл полностью.

<span id="page-117-0"></span>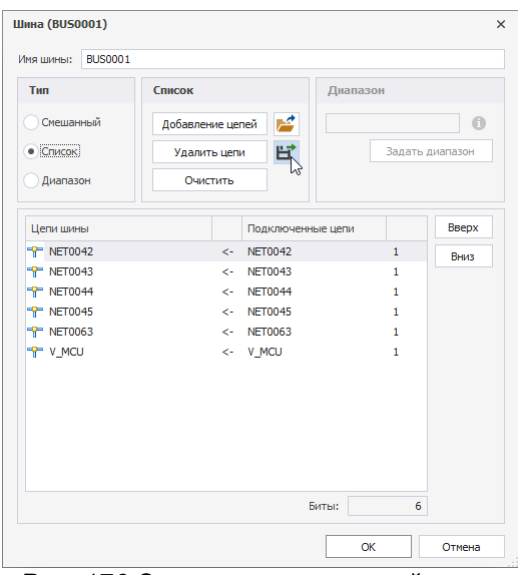

*Рис. 176 Экспорт списка цепей шины*

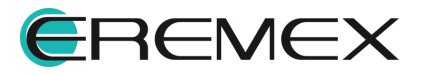

<span id="page-118-0"></span>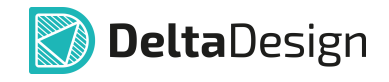

Откроется окно проводника, в котором необходимо выбрать путь для сохранения файла, см. [Рис. 177.](#page-118-0)

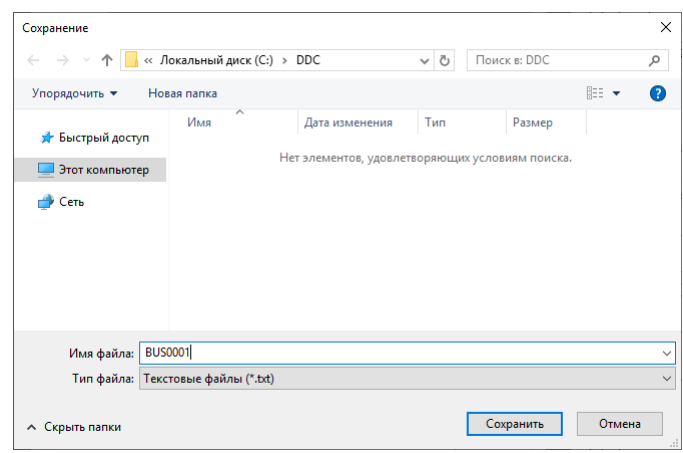

*Рис. 177 Выбор директории сохранения файла*

Для того чтобы загрузить список цепей из текстового файла, необходимо:

- 1. Выбрать шину, в которую этот список должен быть добавлен.
- 2. Перейти в редактор цепей шины.
- 3. Выбрать тип «Список».
- 4. В поле «Список» нажать  $\mathbb{E}$ , см. [Рис. 178](#page-118-1).

<span id="page-118-1"></span>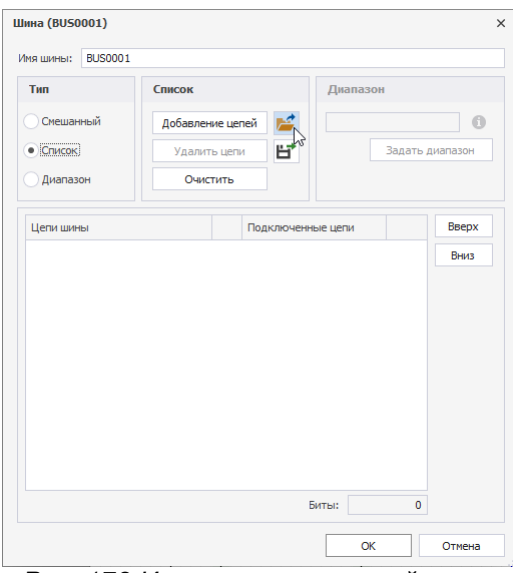

*Рис. 178 Импорт списка цепей шины*

После этого отобразится окно проводника, в котором будет необходимо выбрать текстовый файл и нажать «Открыть», см. [Рис. 179.](#page-119-0) Список цепей из файла будет добавлен в шину.

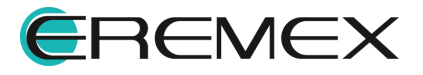

<span id="page-119-0"></span>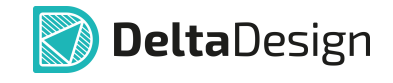

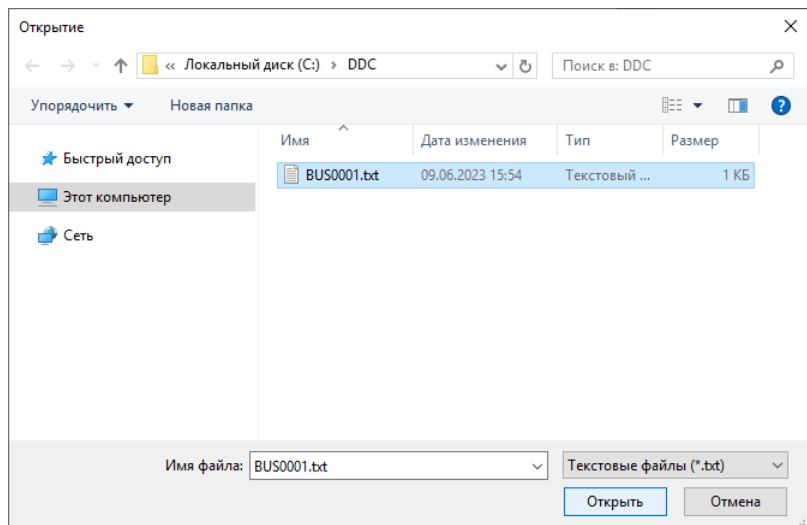

*Рис. 179 Выбор текстового файла со списком цепей*

Если в шину будут добавлены цепи, которые еще не подведены к шине и в ней не прописаны, после их добавления с помощью редактора цепей шины в панели «Менеджер проекта» → вкладка «Цепи» → папка «Шины» → при раскрытии списка цепей выбранной шины данные цепи будут отображаться курсивом, так как физически на данный момент в шине они отсутствуют, но их включение в шину предполагается, см. [Рис. 180](#page-119-1).

<span id="page-119-1"></span>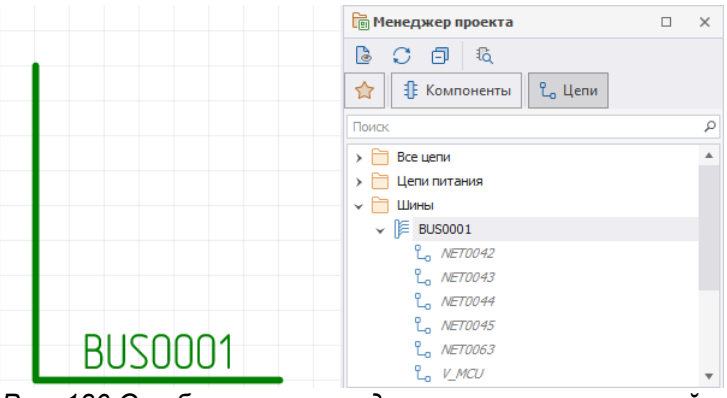

*Рис. 180 Отображение неподключенных к шине цепей в панели «Менеджер проекта»*

### **Режим «Диапазон»**

В режиме «Диапазон» также имеется возможность добавить в шину цепи, которые на данный момент отсутствуют на схеме или к шине еще не подключены. Для того чтобы введенный диапазон цепей был добавлен в шину, необходимо нажать кнопку после того как диапазон введен в строку в поле «Диапазон», см. [Рис. 181](#page-119-2).

<span id="page-119-2"></span>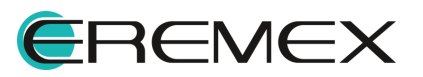

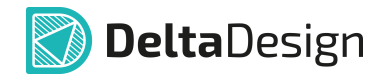

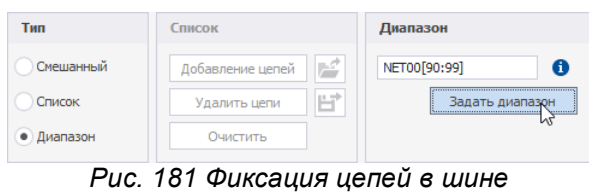

<span id="page-120-0"></span>*добавленных в режиме «Диапазон»*

После нажатия кнопки «ОК» диапазон цепей будет добавлен и также отражен в панели «Менеджер проекта» → вкладка «Цепи» → папка «Шины» → при раскрытии списка цепей выбранной шины. Цепи будут отображаться курсивом, так как физически на данный момент в шине они отсутствуют, но их включение в шину предполагается, см. [Рис. 182](#page-120-0).

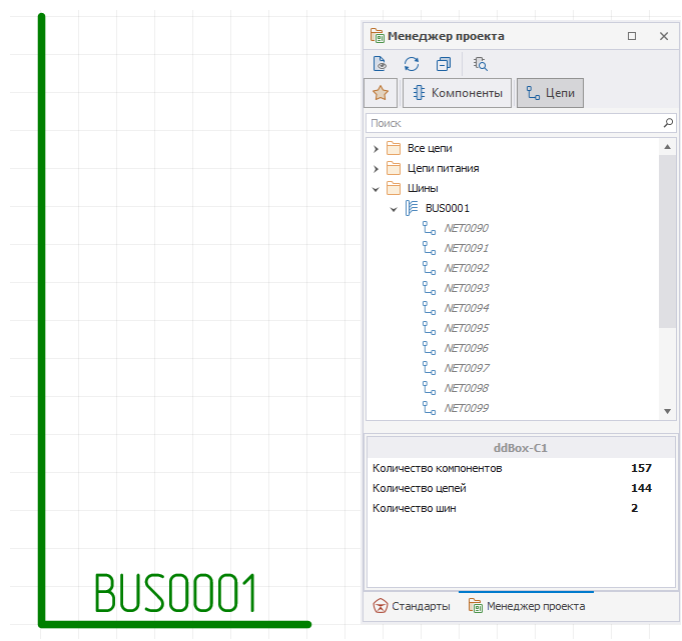

*Рис. 182 Отображение еще неподключенных к шине цепей в панели «Менеджер проекта»*

Допускается несколько вариаций ввода диапазона цепей.

• Prefix[Min:Max] или Prefix[Max:Min], см. [Рис. 183](#page-120-1).

<span id="page-120-1"></span>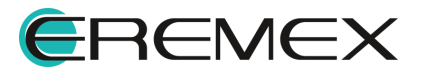

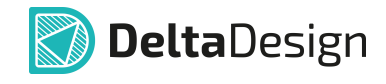

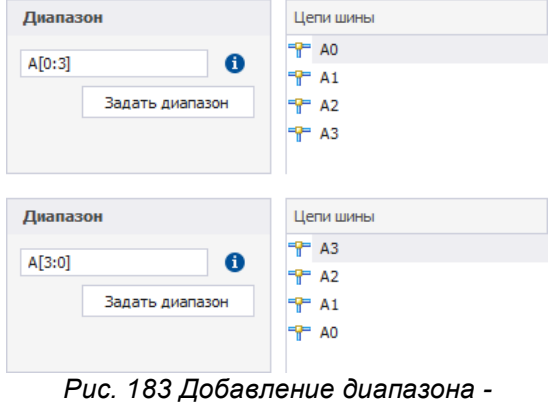

<span id="page-121-0"></span>*префикс и диапазон*

• Prefix[Min:Max]Suffix или Prefix[Max:Min]Suffix, Puc. 184.

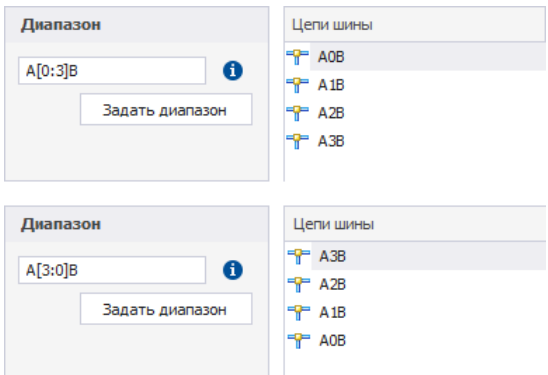

<span id="page-121-1"></span>*Рис. 184 Добавление диапазона префикс, диапазон и суффикс*

 $\bullet$  с шагом ввода диапазона – Prefix[Min:Max:N], где N – целое число, которое меньше или равно Max, см. [Рис. 185](#page-121-1).

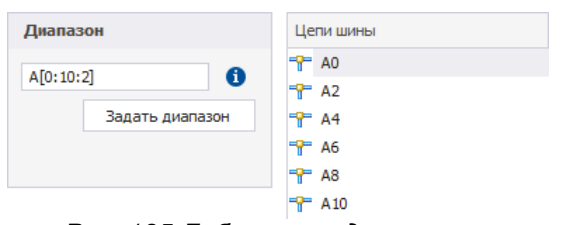

<span id="page-121-2"></span>*Рис. 185 Добавление диапазона префикс, диапазон и шаг диапазона*

• матрицей – Prefix[Min:Max][Max:Min] или Prefix[Max:Min][Min:Max] и т.д., см. [Рис. 186](#page-121-2).

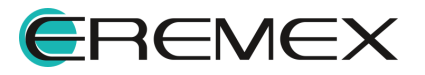

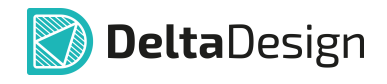

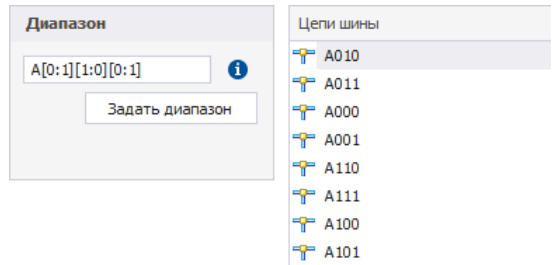

*Рис. 186 Добавление диапазона*

### **4.7 Радиодетали и шины**

В среде Delta Design существует возможность создавать для УГО радиодеталей групповые выводы – обозначать при помощи одного графического символа вывода целую группу выводов. Соответственно, на электрической схеме к таким УГО должна быть подключена группа цепей, объединенная одним графическим обозначением. Такой группой цепей является шина. В среде Delta Design групповые выводы радиодеталей могут быть соединены шиной точно так же, как обычные выводы соединяются цепями.

На [Рис. 187](#page-122-0) показано подключение шины к групповому выводу (левая часть рисунка) и вид УГО радиодетали после подключения шины (правая часть рисунка).

<span id="page-122-0"></span>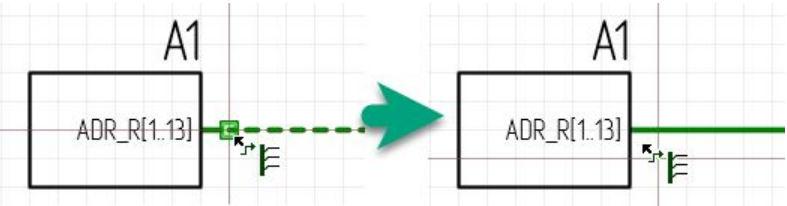

*Рис. 187 Подключение шины к групповому выводу*

Дальнейшая работа с шиной и групповым выводом строится в следующей последовательности:

- 1. Для шины составляется список цепей, подключенных к шине.
- 2. Для каждого одиночного вывода, входящего в состав группового вывода, выбирается цепь, подключенная к шине.

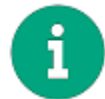

**Примечание!** Пока список цепей, подключенных к шине, не заполнен, подключение цепей к одиночным выводам группового вывода невозможно.

При подключении шины к групповому выводу для составления списка цепей, подключенных к шине, рекомендуется использовать редактор списка цепей в режиме «Диапазон», см. раздел [Создание новых цепей при работе с шиной](#page-113-0).

Чтобы задать соответствие между одиночными выводами, входящими в групповой вывод, и списком цепей, подключенных к шине, необходимо выделить групповой вывод, т.е. установить курсор мыши на метку группового вывода и

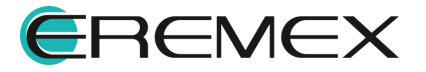

<span id="page-123-0"></span>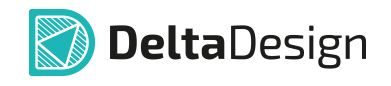

выбрать пункт «Таблица подключения» в контекстном меню, см. [Рис. 188](#page-123-0). На экране отобразится окно «Таблица подключения».

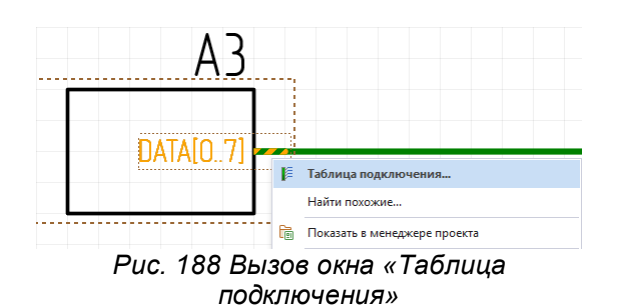

Окно «Таблица подключения» предназначено для установки взаимосвязи между одиночными выводами группового вывода и цепями, подключенными к шине. Общий вид окна представлен на [Рис. 189](#page-123-1).

<span id="page-123-1"></span>

| Цепь шины    | $=$ $\,$       | Подключенный вывод |               |            | Доступные выводы |  |
|--------------|----------------|--------------------|---------------|------------|------------------|--|
| ⊕            | A <sub>0</sub> |                    |               | 예          | (DATA0)          |  |
| ÷            | A1             |                    |               | <br>여      | (DATA1)          |  |
| ÷            | A <sub>2</sub> |                    |               | <br>여      | (DATA2)          |  |
| ÷            | A <sub>3</sub> |                    | <<            | *****<br>여 | (DATA3)          |  |
| <sub>₩</sub> | A <sub>4</sub> |                    | $\rightarrow$ | *****<br>여 | (DATA4)          |  |
| ÷            | A <sub>5</sub> |                    |               | <br>여      | (DATA5)          |  |
| ÷            | A6             |                    |               | <br>鳥      | (DATA6)          |  |
| P A7         |                |                    |               | <br>여      | (DATA7)          |  |
|              |                |                    |               |            |                  |  |

*Рис. 189 Окно «Таблица подключения к*

В правой части окна расположен список доступных выводов, входящих в состав группового вывода. В левой части окна расположена таблица соответствия цепей, подключенных к шине, и подключаемых одиночных выводов.

Таблица подключений может быть заполнена следующими способами:

- С помощью [автоподключения;](#page-123-2)
- С помощью [кнопок добавления;](#page-124-0)
- С помощью [механизма «drag-and-drop».](#page-125-0)

### <span id="page-123-2"></span>**4.7.1 Автоподключение**

Автоподключение выполняется с помощью нажатия кнопки «Автоподключение», расположенной в нижней части окна «Таблица подключения», см. [Рис. 190.](#page-123-3) Автоподключение осуществляется только если названия цепей шины совпадают с названиями доступных выводов.

<span id="page-123-3"></span>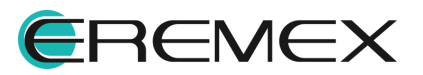

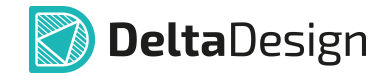

| Цепь шины       | <b>Е. Подключенный вывод</b> |       | Доступные выводы  | $=$ | Цепь шины       | <b>Е. Подключенный вывод</b> |       | Доступные выводы |  |
|-----------------|------------------------------|-------|-------------------|-----|-----------------|------------------------------|-------|------------------|--|
| <b>P</b> DATA0  |                              |       | <b>DH</b> (DATA0) |     | <b>P</b> DATA0  | (DATA0)                      |       |                  |  |
| <b>P</b> DATA1  |                              |       | ö.<br>(DATA1)     |     | <b>P</b> DATA1  | (DATA1)                      |       |                  |  |
| <b>PP</b> DATA2 |                              |       | ö.<br>(DATA2)     |     | <b>P</b> DATA2  | (DATA2)                      |       |                  |  |
| <b>TP</b> DATA3 |                              | <<    | ö.<br>(DATA3)     |     | <b>P</b> DATA3  | (DATA3)                      | <<    |                  |  |
| <b>PP</b> DATA4 |                              | $\gg$ | ö.<br>(DATA4)     |     | <b>P</b> DATA4  | (DATA4)                      | $\gg$ |                  |  |
| <b>PP</b> DATAS |                              |       | ö.<br>(DATA5)     |     | <b>PP</b> DATAS | (DATA5)                      |       |                  |  |
| <b>TP DATA6</b> |                              |       | ö.<br>(DATA6)     |     | <b>P</b> DATA6  | (DATA6)                      |       |                  |  |
| <b>PP</b> DATA7 |                              |       | ö.<br>(DATA7)     |     | <b>PP</b> DATA7 | (DATA7)                      |       |                  |  |
|                 |                              |       |                   |     |                 |                              |       |                  |  |

*Рис. 190 Автоподключение цепей к одиночным контактам*

Сортировка в колонках может быть изменена при нажатии на заголовок колонки. Символы « » и « » указывают на прямое и обратное направления сортировки.

### <span id="page-124-0"></span>**4.7.2 Установка соответствия в ручном режиме**

Чтобы установить соответствие между цепью и выводом с помощью кнопок добавления, необходимо:

<span id="page-124-2"></span>1. Выбрать нужную цепь в левой части окна и соответствующий ей вывод в правой части окна, см. [Рис. 191](#page-124-1).

<span id="page-124-1"></span>

| Цепь шины | $=$             | Подключенный вывод | Доступные выводы               |  |
|-----------|-----------------|--------------------|--------------------------------|--|
|           | <b>FP</b> DATA0 |                    | <br>(DATA0)<br>여               |  |
|           | <b>P</b> DATA1  |                    | <br>(DATA1)<br>e.              |  |
|           | <b>PP</b> DATA2 |                    | <br>(DATA2)<br>여               |  |
|           | <b>TP</b> DATA3 |                    | <br>≼<br>(DATA3)<br>여          |  |
|           | <b>PP</b> DATA4 |                    | hť<br>ä.<br>$104TA4$<br>>      |  |
|           | <b>PP</b> DATAS |                    | Добавить цепь <sub>ТА5</sub> ) |  |
|           | <b>PP</b> DATA6 |                    | $\overline{0}$<br>(DATA6)      |  |
|           | <b>PP</b> DATA7 |                    | <br>(DATA7)<br>$\bullet$       |  |
|           |                 |                    |                                |  |

*Рис. 191 Выбор цепи и соответствующего ей вывода*

<span id="page-124-3"></span>2. Нажать на кнопку **«Видобавить цепь»**, расположенную в центральной части окна. Будет установлено соответствие между выводом и цепью, см. [Рис. 192.](#page-124-1)

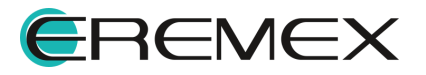

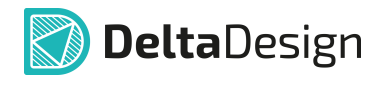

| Цепь шины |                  | $=$ | Подключенный вывод |       |             | Доступные выводы | 三 |
|-----------|------------------|-----|--------------------|-------|-------------|------------------|---|
|           | <b>PP</b> DATA0  |     |                    |       | <br>o-      | (DATA0)          |   |
|           | <b>PP</b> DATA1  |     |                    |       | <br>÷       | (DATA1)          |   |
|           | <b>PP</b> DATA2  |     | (DATA2)            |       | <br>e.      | (DATA3)          |   |
|           | <b>PP</b> DATA3  |     |                    | <<    | -----<br>e. | (DATA4)          |   |
|           | <b>TP DATA4</b>  |     |                    | $\gg$ | <br>e.      | (DATA5)          |   |
|           | <b>PPI DATA5</b> |     |                    |       | <br>e.      | (DATA6)          |   |
|           | <b>PP</b> DATA6  |     |                    |       | <br>e.      | (DATA7)          |   |
|           | <b>PP</b> DATA7  |     |                    |       |             |                  |   |
|           |                  |     |                    |       |             |                  |   |

*Рис. 192 Соответствие между цепью и выводом установлено*

После установки соответствия вывод больше не отображается в списке доступных выводов (правая часть окна).

Если была выполнена ошибочная установка соответствия, то подключенный вывод можно вернуть в общий список выводов. Для этого нужно выделить ошибочную строчку в левой части окна и нажать на кнопку **ведения** «Удалить цепь».

Для завершения сопоставления выводов цепям необходимо:

- [1](#page-124-2). Повторять пункты <u>1</u> и <u>[2](#page-124-3)</u> до тех пор, пока не будет достигнуто желаемое сопоставление.
- 2. Нажать кнопку «ОК» для применения установленного соответствия между цепями и контактами, либо кнопку «Отмена» для отмены установки соответствия.

### <span id="page-125-0"></span>**4.7.3 Установка соответствия с помощью механизма «drag-and-drop»**

Чтобы установить соответствие между цепью и выводом с помощью механизма «drag-and-drop», необходимо:

- 1. В правой части окна выбрать вывод и зажать левую кнопку мыши.
- 2. Переместить курсор мыши в левую часть окна в строку с именем подключаемой шины, удерживая кнопку мыши зажатой, см. [Рис. 193.](#page-125-1)

<span id="page-125-1"></span>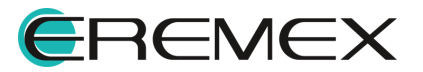

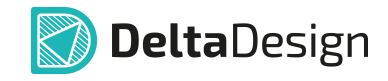

| Цепь шины                          | <b>Е. Подключенный вывод</b> |    | Доступные выводы                                                   | È. | Цепь шины |                                    | <b>Е.</b> Подключенный вывод |       | Доступные выводы                                      |  |
|------------------------------------|------------------------------|----|--------------------------------------------------------------------|----|-----------|------------------------------------|------------------------------|-------|-------------------------------------------------------|--|
| <b>TP DATA0</b><br><b>TP</b> DATA1 |                              |    | $\overline{\bullet}$<br>(DATA0)<br>$\overline{\bullet}$<br>(DATA1) |    |           | <b>PP</b> DATA0<br><b>P</b> DATA1  |                              |       | ö.<br>(DATA0)<br>ö.<br>(DATA1)                        |  |
| <b>PP</b> DATA2<br><b>TP</b> DATA3 | e.<br>Pr                     | << | $\overline{\bullet}$<br>(DATA2)<br>$\overline{\bullet}$<br>(DATA3) |    |           | <b>PP</b> DATA2<br><b>TP</b> DATA3 | (DATA5)<br>M                 | <<    | ö.<br>(DATA2)<br>ö.<br>(DATA3)                        |  |
| <b>PP</b> DATA4<br><b>PP</b> DATAS |                              | >s | -----<br>(DATA4)<br>$\bullet$<br>$D_{\text{max}}$ (DATA5)          |    |           | <b>TP DATA4</b><br><b>PP</b> DATAS |                              | $\gg$ | <br>(DATA4)<br>$\bullet$<br>$\overline{a}$<br>(DATA6) |  |
| <b>PP</b> DATA6                    |                              |    | $\overline{\bullet}$<br>(DATA6)                                    |    |           | <b>PP</b> DATA6                    |                              |       | ö.<br>(DATA7)                                         |  |
| <b>TP</b> DATA7                    |                              |    | $\overline{\bullet}$<br>(DATA7)                                    |    |           | <b>TP</b> DATA7                    |                              |       |                                                       |  |
|                                    |                              |    |                                                                    |    |           |                                    |                              |       |                                                       |  |
|                                    |                              |    |                                                                    |    |           |                                    |                              |       |                                                       |  |

*Рис. 193 Использование механизма «drag-and-drop» для установки соответствия между выводом и цепью шины*

3. Отпустить кнопку мыши, соответствие будет установлено.

### **4.7.4 Автогенерация цепей**

В случае если к шине не подключены цепи, в окне «Таблица подключения» [\(Рис. 194\)](#page-126-0) имеется возможность автоматически сгенерировать цепи на основе имеющихся выводов и затем сопоставить их вручную либо автоматически с имеющимися выводами. Также в окне «Таблица подключения» при автоматическом генерировании цепей возможно задать цепям требуемый префикс.

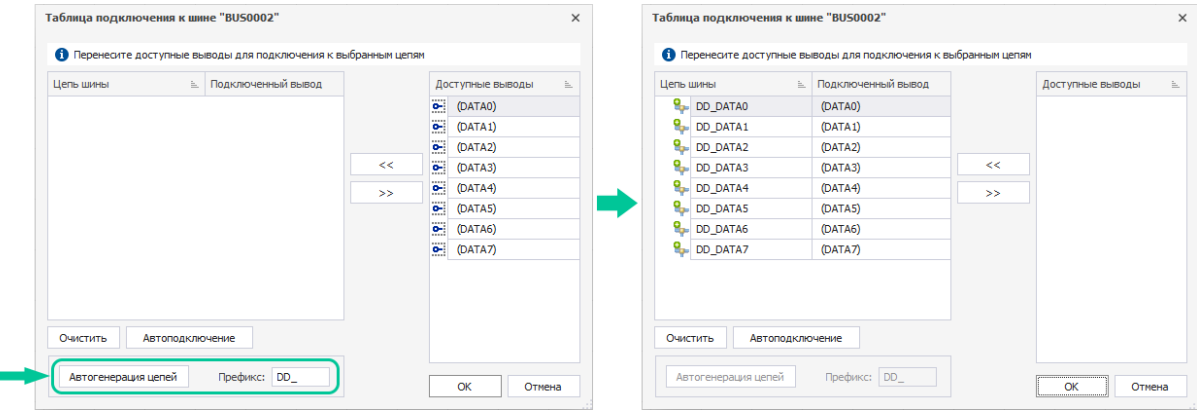

<span id="page-126-0"></span>*Рис. 194 Автогенерация цепей*

Выводы будут автоматически сопоставлены со сгенерированными цепями. При необходимости автоматическое сопоставление выводов и цепей можно изменить, используя кнопки «Добавить цепь» **«И и «Удалить цепь»** », предварительно выбрав нужную цепь в столбце «Цепь шины».

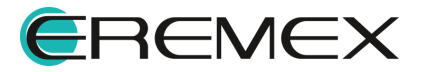

# **5 Редактирование групп объектов**

### **5.1 Работа общих инструментов при редактировании схемы**

Описание работы общих инструментов представлено для системы с настройками по умолчанию. Описание настроек системы представлено в документе Интерфейс и общие механизмы системы.

### **5.1.1 Список общих инструментов**

К общим инструментам редактирования схемы относятся следующие действия:

- · [Выбор объектов](#page-127-0);
- · [Перемещение объектов](#page-130-0);
- [Вырезание и вставка объектов](#page-130-1);
- · [Копирование объектов;](#page-132-0)
- · [Перенумерация объектов.](#page-134-0)

### <span id="page-127-0"></span>**5.1.2 Работа инструмента «Выбрать»**

Выбор объектов осуществляется с помощью инструмента «Выбрать». Инструмент доступен на панели «Рисование» и в разделе «Инструменты» контекстного меню, см. [Рис. 195](#page-127-1). Инструмент «Выбрать» является активным, если не выбран какой-либо другой инструмент.

<span id="page-127-1"></span>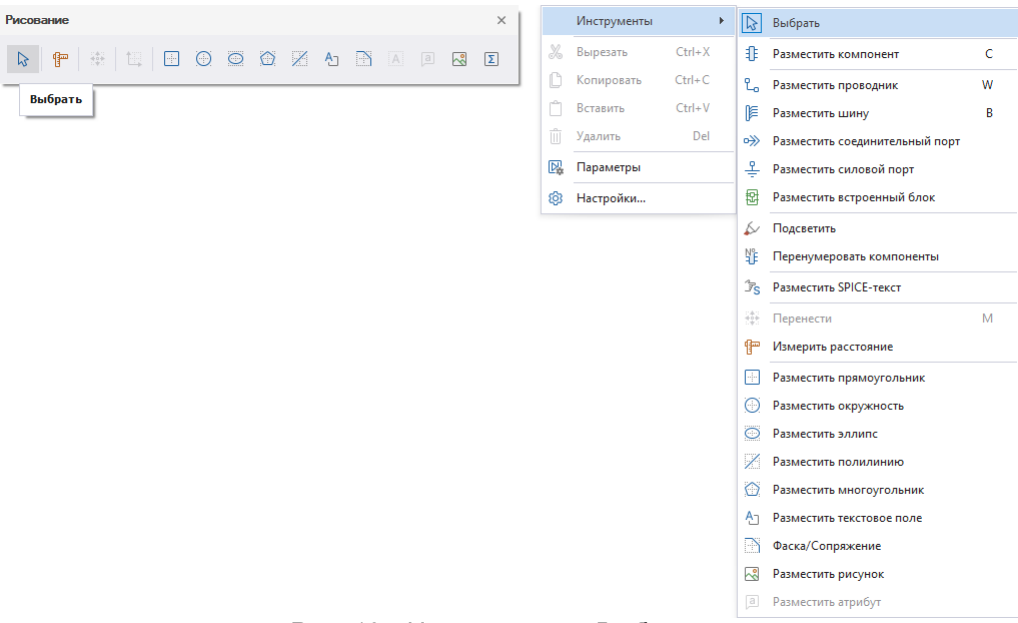

*Рис. 195 Инструмент «Выбрать»*

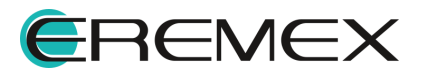

<span id="page-128-0"></span>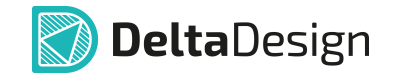

При нажатии левой кнопки мыши на проводник первоначально будет выбран сегмент, см. [Рис. 196](#page-128-0). При нажатии клавиши «Пробел» (Space) -проводник целиком (см. раздел [Цепь на схеме](#page-53-0)).

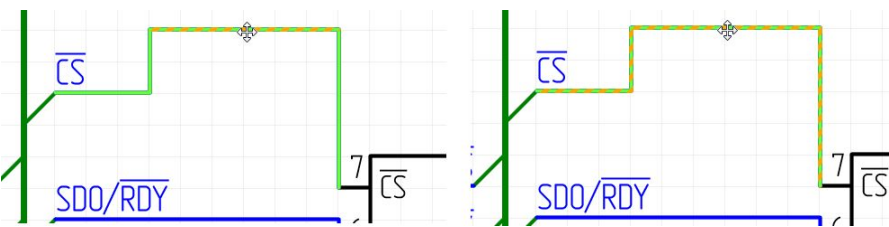

*Рис. 196 Выбор сегмента проводника и проводника целиком*

При нажатии левой клавиши мыши на контакте компонента будет выбран компонент полностью, при повторном нажатии будет выделен контакт, см. [Рис.](#page-128-1) [197.](#page-128-1)

<span id="page-128-1"></span>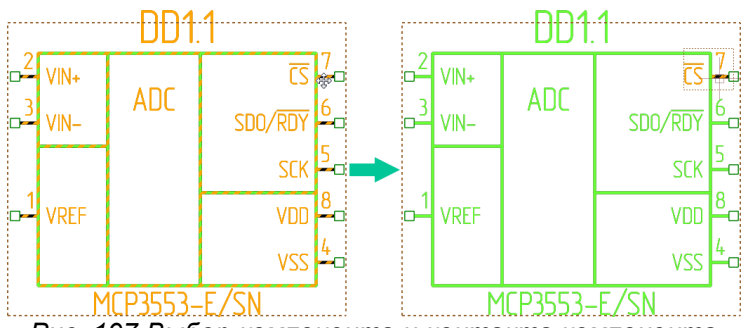

*Рис. 197 Выбор компонента и контакта компонента*

При нажатии левой кнопки мыши на атрибуте (метке) радиодетали, порта, вывода или цепи, будут выделены и атрибут и объект, к которому он относится. Повторной нажатие левой кнопки мыши выделит атрибут.

# **5.1.3 Использование клавиши «Пробел» при выборе объектов**

Инициация выбора объектов на схеме осуществляется с помощью инструмента [«Выбрать»](#page-127-0). Для последующего выделения объектов можно использовать клавишу «Пробел» (Space) .

Сначала необходимо произвести выбор объекта на схеме с помощью инструмента «Выбрать», нажав по объекту, см. [Рис. 198](#page-128-2).

<span id="page-128-2"></span>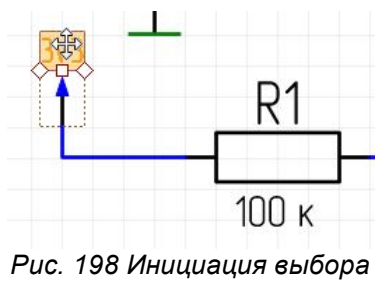

*объектов (старт - метка порта)*

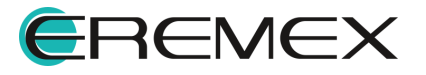

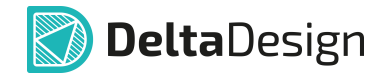

Нажатие клавиши «Пробел» (Space) произведет выделение последующего объекта, при этом выделение ранее выбранного объекта снято не будет, см. [Рис.](#page-129-0) [199.](#page-129-0)

<span id="page-129-0"></span>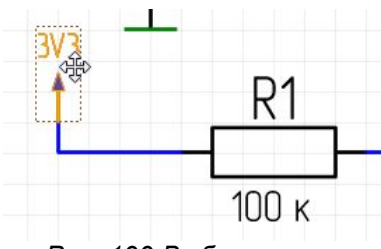

<span id="page-129-1"></span>*Рис. 199 Выбор метки порта + самого порта*

Последующее нажатие клавиши «Пробел» приведет к выделению проводника, прилегающего к ранее выбранному порту, см. [Рис. 200.](#page-129-1)

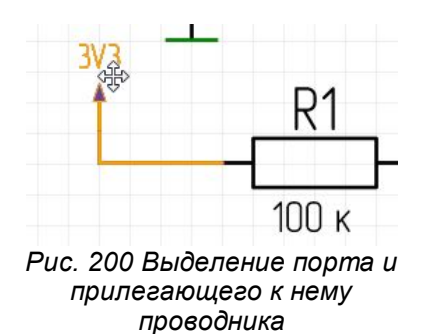

Результатом последующего нажатия клавиши «Пробел» будет выделение метки вывода, порта и проводника вплоть до ближайшего расположенного на проводнике компонента, а также выделение всей данной цепи, расположенной на текущем листе схемы, см. [Рис. 201](#page-129-2).

<span id="page-129-2"></span>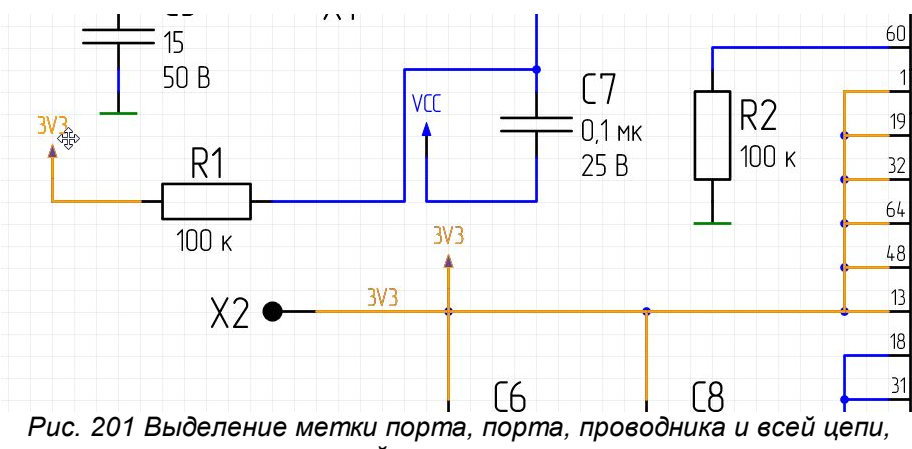

*расположенной на текущем листе схемы*

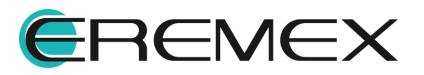

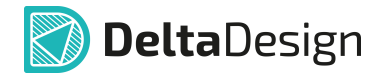

# <span id="page-130-0"></span>**5.1.4 Перемещение объектов**

Перемещение объектов по схеме в целом аналогично перемещению любых других графических объектов.

Цепи на схеме имеют сложную структуру, подробнее см. раздел [Цепь на](#page-53-0) [схеме](#page-53-0). Для перемещения доступны только отдельные сегменты проводников, так как изменение внешнего вида цепи не должно влиять на положение УГО радиодеталей. Чтобы перемещать проводники в неизменном виде, необходимо перемещать УГО, выводы которых они связывают, см. **[Рис. 202](#page-130-2)**. На рисунке отмечен проводник, который не изменяется при переносе.

<span id="page-130-2"></span>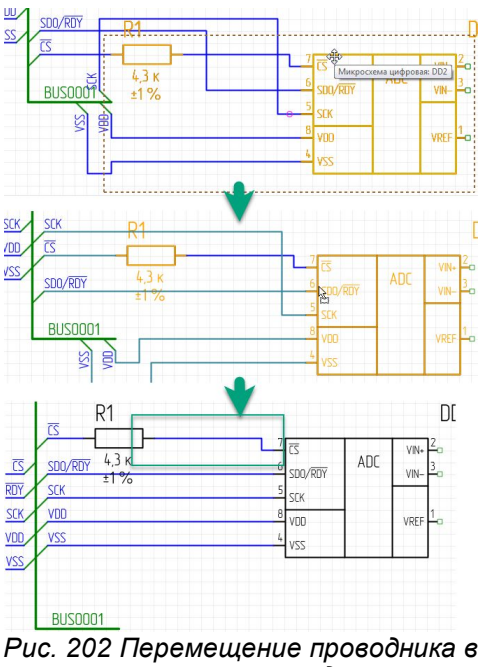

*неизменном виде*

УГО радиодетали может свободно перемещаться по схеме, подробнее см. раздел [Перемещение УГО по схеме.](#page-102-0) Если к УГО подключены цепи, то они будут перестроены.

Перемещение фрагмента схемы с полностью выбранными проводниками и подключенными к ним УГО компонентов происходит аналогично перемещению УГО радиодетали.

# <span id="page-130-1"></span>**5.1.5 Инструменты «Вырезать» и «Вставить» для объектов**

Объекты на электрической схеме могут быть вырезаны и вставлены.

Чтобы вырезать объекты и осуществить их вставку, необходимо выполнить следующие действия:

1. Выбрать объекты, которые необходимо вырезать и вставить. Выбор осуществляется с помощью инструмента «Выбрать».

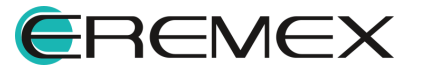

<span id="page-131-0"></span>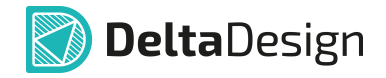

2. Вызвать контекстное меню и выбрать пункт «Вырезать», либо воспользоваться сочетанием клавиш «Ctrl+X», см. [Рис. 203](#page-131-0).

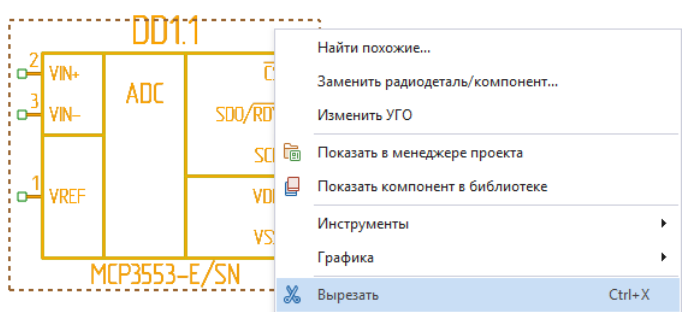

<span id="page-131-1"></span>*Рис. 203 Инструмент «Вырезать»*

3. Вставить объекты с помощью пункта «Вставить» контекстного меню, либо воспользоваться сочетанием клавиш «Ctrl+V». Объекты будут вставлены, см. [Рис. 204.](#page-131-1)

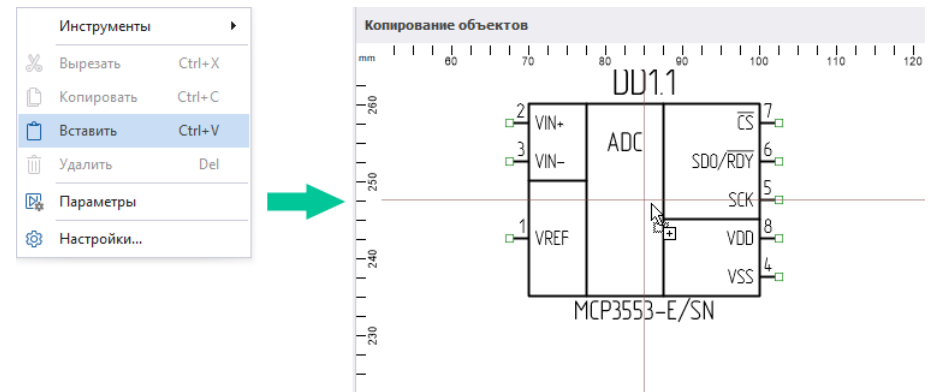

*Рис. 204 Инструменты «Вставить» для объектов*

При вставке возможны несколько вариантов взаимодействия УГО радиодеталей, цепей и шин. Каждый возможный вариант описан отдельно.

# **УГО радиодетали**

При использовании инструментов «Вырезать» и «Вставить» для УГО радиодетали номера позиционных обозначений данных элементов будут сохранены.

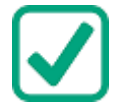

**Пример!** Если было вырезано УГО с номером позиционного обозначения DD1, то при вставке данного УГО будет то же позиционное обозначение – DD1, см. [Рис. 205.](#page-131-2)

<span id="page-131-2"></span>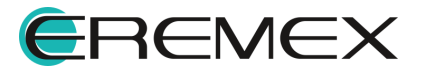

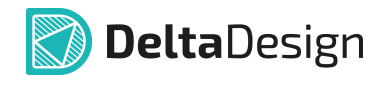

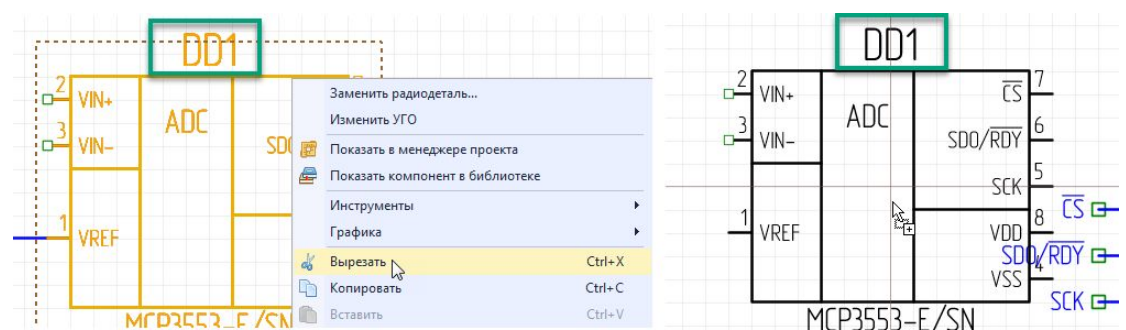

*Рис. 205 "Вырезать" и "Вставить" для УГО. Позиционное обозначение*

### **Цепи и шины**

При вырезании и последующей вставке цепей (шин) им присваивается первое вакантное имя, соответствующее шаблону «NET000N» для цепей и «BUS000N», где «000N» - переменная часть номера. При этом возможны два варианта:

- 1. Со схемы были вырезаны все фрагменты цепи (шины). В этом случае цепь при вырезании будет исключена из списка соединений.
- 2. На схеме остались фрагменты цепи (шины). Во втором варианте цепь остается в списке соединений, так как некоторый фрагмент все еще доступен на схеме.

Таким образом, если имена вырезаемых цепей соответствовали общему шаблону («NET000N») и они были вырезаны полностью, то при вставке их имена не поменяются. В другом случае будут созданы новые цепи с ближайшими вакантными именами, заданными по шаблону «NET000N».

# **Цепи, УГО и шины**

При вырезании группы разнородных объектов для каждого из них применяется свой набор правил.

### <span id="page-132-0"></span>**5.1.6 Копирование объектов**

При копировании и последующей многократной вставке УГО будет вставлено с ближайшим вакантным номером позиционного обозначения.

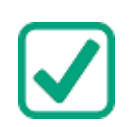

**Пример!** На схеме присутствуют УГО с номерами R1 - R17 и R19 – R22. Таким образом, при копировании элемента RX, при вставке будет вставлено УГО с позиционным обозначением R18. При последующей вставке будет вставлено УГО с позиционным обозначением R23. При последующих вставках позиционное обозначение будет увеличиваться на единицу R24, R25, R26, и т.д.

Если было скопировано УГО отдельной секции, то при вставке будут вставлены секции новых экземпляров секций радиодетали.

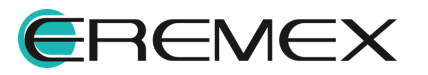

<span id="page-133-0"></span>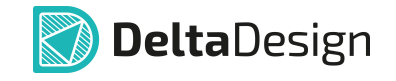

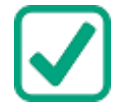

**Пример!** Если была скопирована секция DD1.1, то при копировании и дальнейшей вставке на схеме к размещению будет предложена секция DD2.1 и т.д., см. [Рис. 206.](#page-133-0)

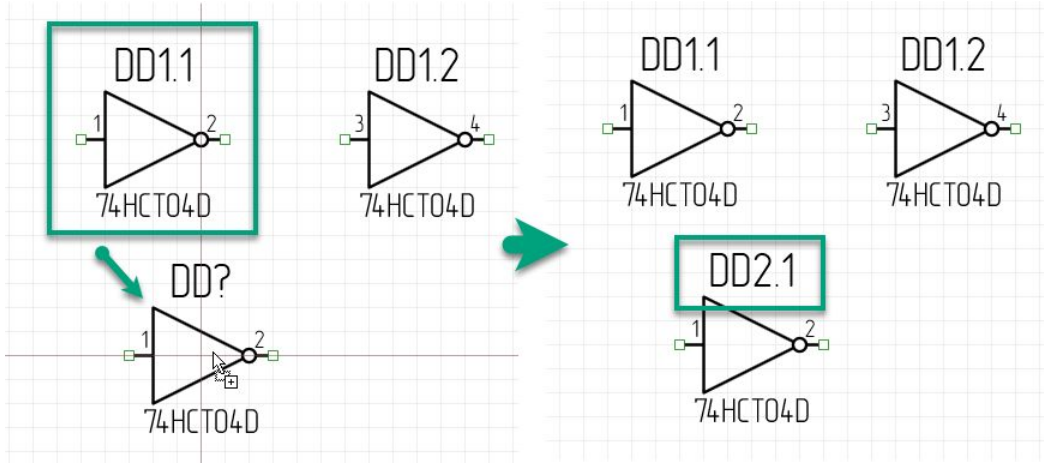

<span id="page-133-1"></span>*Рис. 206 Копирование и вставка УГО секции*

Для копирования объекта, необходимо:

- 1. Выделить объект.
- 2. В контекстном меню выбрать пункт «Копировать».
- 3. Перейти на свободное место листа схемы и в контекстном меню выбрать пункт «Вставить», после чего скопированный объект будет размещен, см. [Рис. 207](#page-133-1).

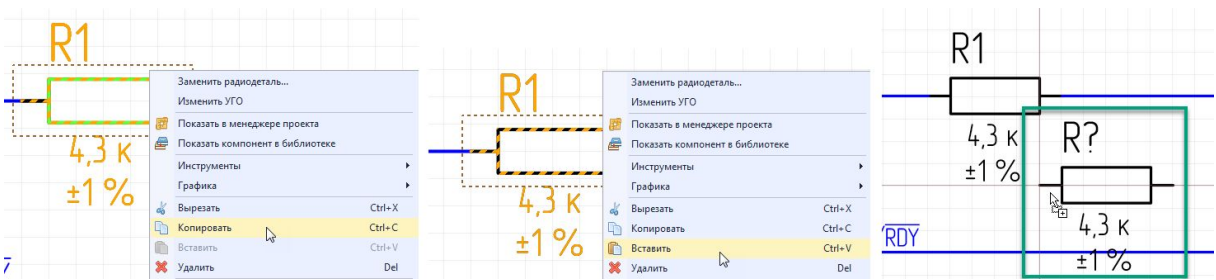

*Рис. 207 Копирование и вставка объекта на схеме*

Для копирования объекта матрицей, необходимо:

- 1. Выделить объект.
- 2. Выбрать инструмент «Копирование матрицей» на панели инструментов «Графика», см. [Рис. 208.](#page-133-2)

<span id="page-133-2"></span>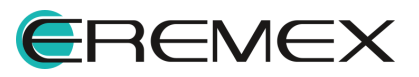

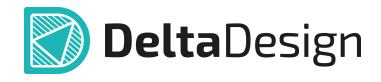

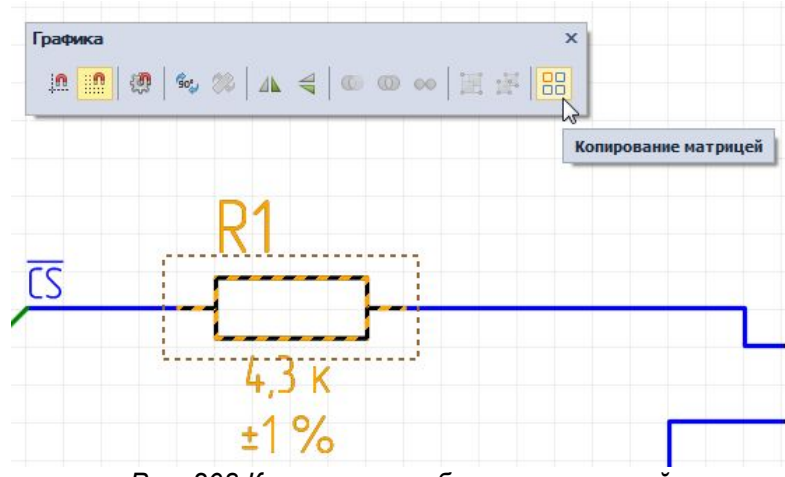

<span id="page-134-1"></span>*Рис. 208 Копирование объекта матрицей*

3. Установить необходимые параметры копирования матрицей: по «Фиксированному числу копий», либо по «Фиксированному расстоянию» в появившемся окне «Копирование матрицей», см. [Рис. 209.](#page-134-1)

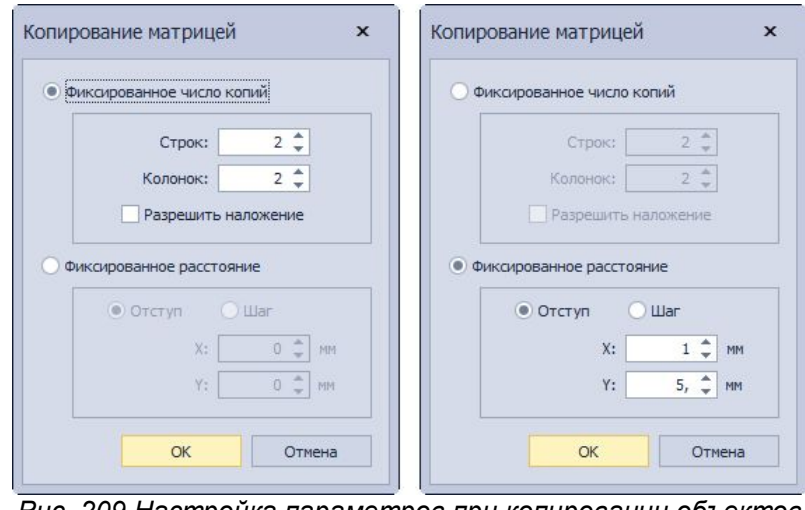

*Рис. 209 Настройка параметров при копировании объектов матрицей*

4. Нажать кнопку «ОК» для подтверждения действий в нижней части окна «Копирование матрицей», либо кнопку «Отмена» для отмены действий.

# <span id="page-134-0"></span>**5.1.7 Перенумерация объектов**

Для перенумерации УГО радиодеталей на схеме используется инструмент «Перенумеровать компоненты», который обозначен кнопкой  $\frac{4}{3}$  на панели инструментов «Схема», см. [Рис. 210,](#page-134-2) также данный инструмент доступен в главном меню программы «Инструменты» → «Перенумеровать компоненты».

<span id="page-134-2"></span>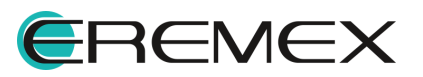

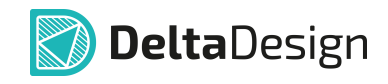

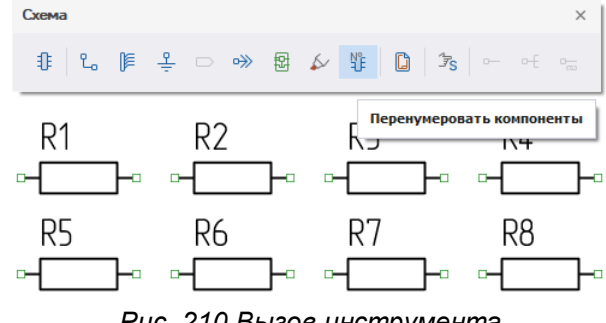

*Рис. 210 Вызов инструмента «Перенумеровать компоненты»*

Чтобы перенумеровать УГО радиодеталей на схеме, необходимо:

- 1. Выделить компоненты для перенумерации.
- 2. Вызвать инструмент «Перенумеровать компоненты».
- 3. Установить в окне «Перенумерация компонентов» необходимые настройки – выбрать направление нумерации. Порядок перенумерации соответствует направлению стрелок: «Вниз-направо», либо «Направовниз» относительно оси Y, см. [Рис. 211.](#page-135-0)

<span id="page-135-0"></span>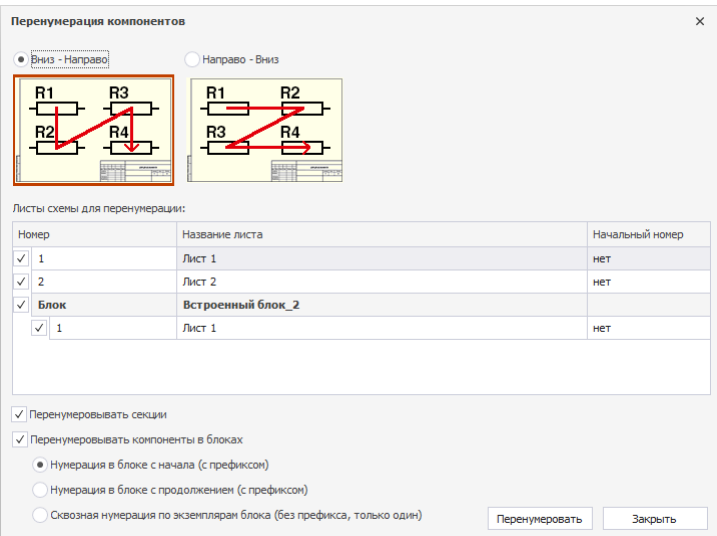

*Рис. 211 Окно «Перенумерация компонентов»*

4. Установить/снять флаг напротив строк с листами, в которых необходима перенумерация объектов. Установить/снять флаг в строке «Перенумеровывать секции» при необходимости перенумерации эквивалентных секций. Установить/снять флаг в строке «Перенумеровывать компоненты в блоках», указав требуемый вид перенумерации: «Нумерация в блоке с начала (с префиксом)», «Нумерация в блоке с продолжением (с префиксом)» или «Сквозная нумерация по экземплярам блока (без префикса, только один)».

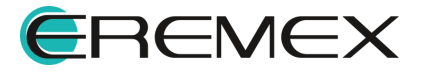

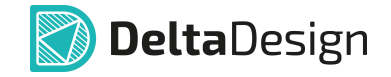

5. Нажать кнопку «Перенумеровать».

Если при перенумерации была задействована хотя бы одна секция радиодетали, то все секции радиодетали будут перенумерованы. При этом номера секций не изменятся, изменится только общий номер.

# **5.1.8 Отмена действий**

Большинство выполненных действий по редактированию схемы могут быть отменены. Отмена действий осуществляется с помощью кнопки – «Отменить действие», которая расположена на панели инструментов «Общие», см. [Рис. 212](#page-136-0), либо может быть вызвана с помощью сочетания горячих клавиш «Ctrl+Z».

<span id="page-136-0"></span>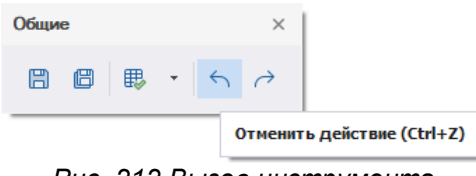

*Рис. 212 Вызов инструмента «Отменить действие»*

Операция, обратная команде «Отменить действие», называется «Выполнить вновь». При ее активации отменяется «Отменить действие», т.е. редактируемый объект возвращается в состояние, в котором он был до команды «Отменить действие». Данная операция выполняется с помощью кнопки  $\rightarrow$  -«Выполнить вновь», которая расположена на панели инструментов «Общие». Инструмент «Выполнить вновь» также может быть вызван с помощью сочетания горячих клавиш, в данном случае это клавиши «Ctrl+Y».

Если для отмены действия требовалось многократное использование команды «Отменить действия», то для восстановления исходного состояния объекта необходимо столько же раз использовать команду «Выполнить вновь».

Особенностью Delta Design является то, что даже после применения таких инструментов как «Сохранить» и «Сохранить все», расположенных на панели инструментов «Общие», пользователю все также останутся доступными инструменты по отмене и выполнению действия вновь.

# **5.2 Менеджер проекта**

### **5.2.1 Общие сведения о менеджере проекта**

Для эффективной работы с электрическими схемами в Delta Design существует функциональная панель «Менеджер проекта». С помощью данной панели происходит управление компонентами и цепями в проекте и осуществляется навигация по электрической схеме.

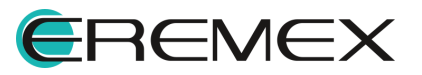

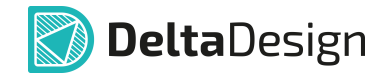

Менеджер проекта представлен в виде отдельной панели, которая вызывается из раздела главного меню «Вид»  $\rightarrow$  «Менеджер проекта», см. [Рис.](#page-137-0) [213.](#page-137-0)

<span id="page-137-0"></span>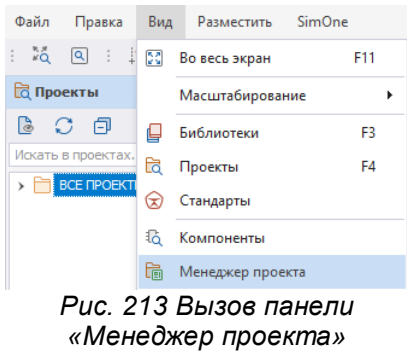

Общий вид панели представлен на [Рис. 214.](#page-137-1) Панель содержит три вкладки:

- [«Компоненты](#page-137-2)», предназначенную для работы с радиодеталями, использованными на схеме.
- [«Цепи](#page-142-0)», предназначенную для работы с цепями, размещенными на схеме.
- [«Избранное»](#page-149-0), предназначенную для упрощения процесса работы с размещаемыми на схеме радиодеталями.

<span id="page-137-1"></span>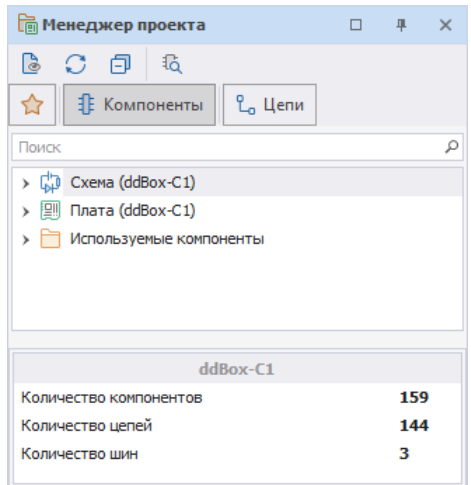

*Рис. 214 Панель «Менеджер проекта». Вкладка «Компоненты»*

# <span id="page-137-2"></span>**5.2.2 Компоненты в Менеджере проекта**

На вкладке «Компоненты» расположено дерево радиодеталей, входящих в состав схемы. Все радиодетали сгруппированы по листам схемы, см. [Рис. 215.](#page-138-0)

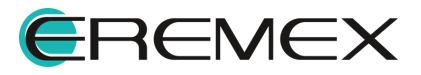

<span id="page-138-0"></span>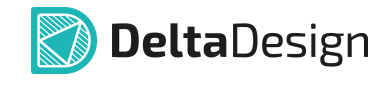

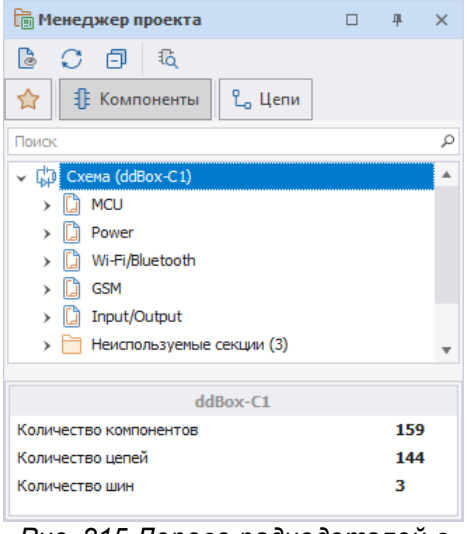

*Рис. 215 Дерево радиодеталей в панели*

В дереве представлены отдельные УГО, расположенные на схеме. Таким образом, если для радиодетали задано несколько секций, то каждая секция будет указана в дереве, см. [Рис. 216](#page-138-1).

<span id="page-138-1"></span>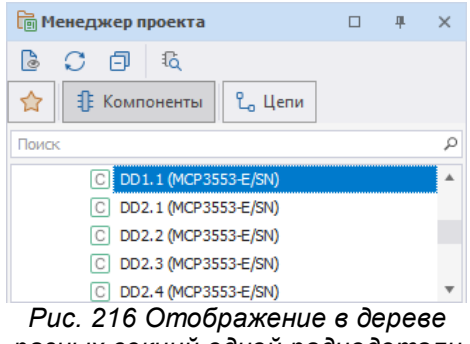

*разных секций одной радиодетали*

Многосекционные радиодетали могут иметь неиспользуемые (незадействованные) секции, которые по каким-либо причинам не попали на схему. Такие неразмещенные секции, которые доступны для использования в схеме, отображаются в узле «Неиспользуемые секции», см. [Рис. 217.](#page-138-2)

<span id="page-138-2"></span>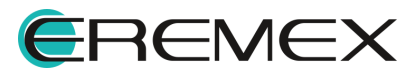

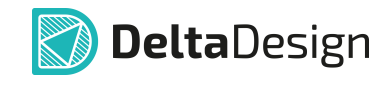

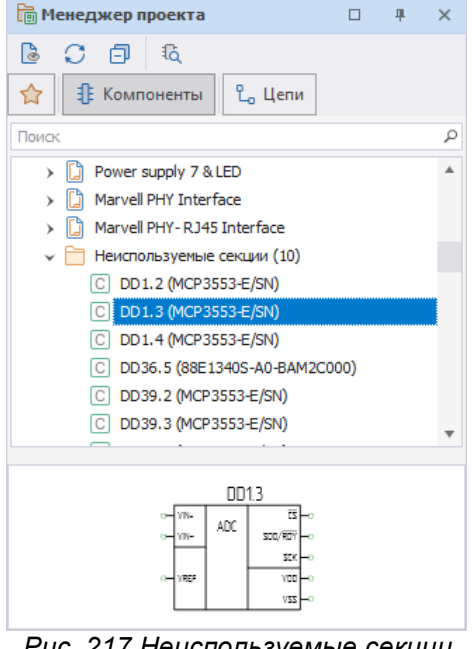

*Рис. 217 Неиспользуемые секции радиодеталей*

Неиспользуемые секции могут быть размещены на схеме с помощью контекстного меню см. [Рис. 218.](#page-138-0)

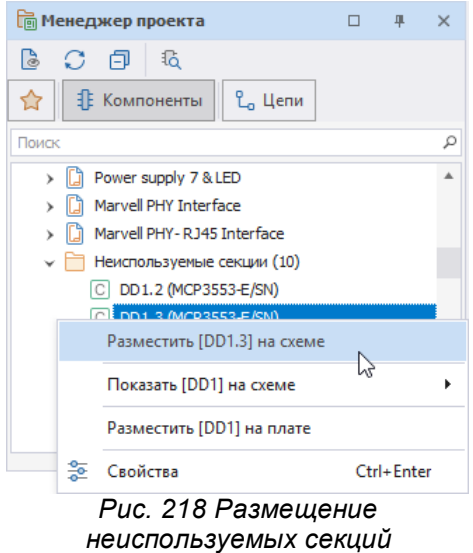

В нижней части панели отображается подробная информация о выводах выбранного УГО. Выводы УГО показаны в виде таблицы, в которой указываются, см. [Рис. 219:](#page-140-0)

· выводы – колонка «Контакт», в которой отображаются подключенные к выводам (или стоит отметка, что вывод не подключен);

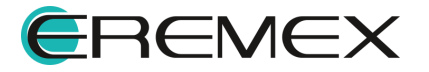

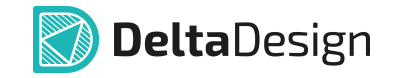

- · цепи или информация об отсутствие подключения колонка «Подключение». Если вывод подключен, то в колонке будет указана цепь, если нет – сообщение «(не подключен)»;
- · указатель расположения вывода компонента: на листе схемы (отображение наименования листа) или внутри блока (отображение наименования блока) – колонка «Расположение». Также в данной колонке указывается информация о скрытых выводах.

<span id="page-140-0"></span>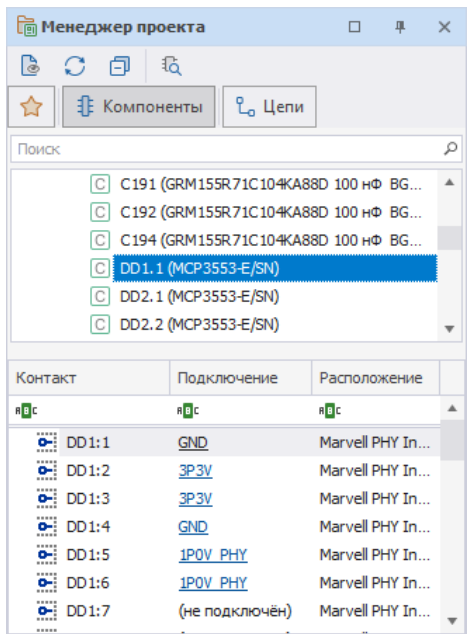

*Рис. 219 Подробная информация о выводах УГО*

Для компонентов доступны действия, которые вызываются с помощью контекстного меню:

- · Показать на схеме;
- · Показать на плате;
- · Выбрать.

При выборе пункта «Показать на схеме» объект будет показан на схеме, см. [Рис. 220.](#page-140-1)

<span id="page-140-1"></span>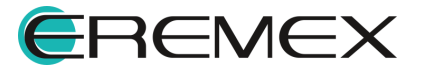

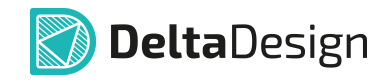

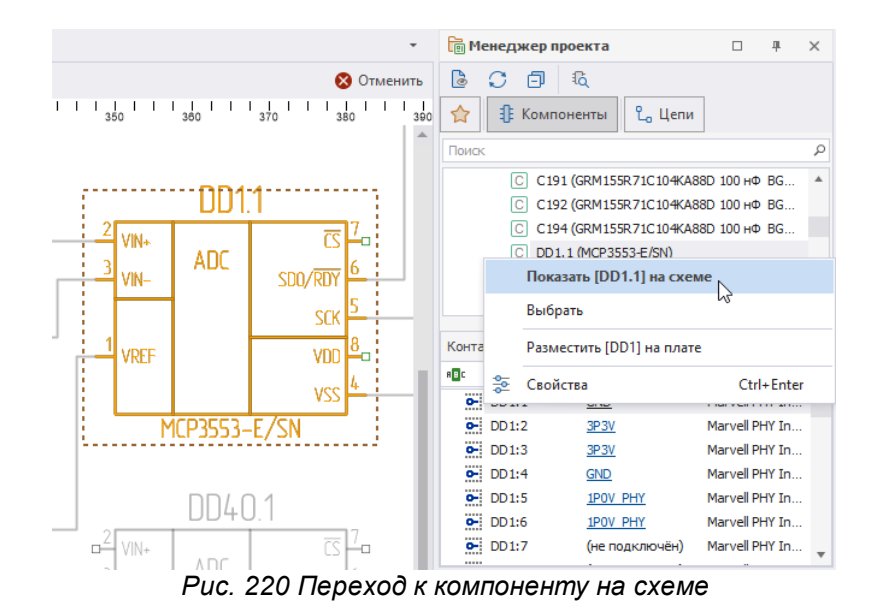

При выборе пункта «Показать на плате» объект будет показан на плате, см. [Рис. 221.](#page-141-0)

<span id="page-141-0"></span>

|                          | <b>In Менеджер проекта</b>    |                                             | $\Box$         | 旱          | $\times$ |
|--------------------------|-------------------------------|---------------------------------------------|----------------|------------|----------|
| <b>83</b> Отменить       | B                             | 16                                          |                |            |          |
| 152<br>158<br>154<br>156 | ☆                             | L <sub>o</sub> Цепи<br><b>IE</b> Компоненты |                |            |          |
|                          | Поиск                         |                                             |                |            | Ω        |
|                          | C                             | C191 (GRM155R71C104KA88D 100 HΦ BG          |                |            |          |
|                          | С                             | C192 (GRM155R71C104KA88D 100 HΦ BG          |                |            |          |
|                          |                               | C194 (GRM155R71C104KA88D 100 HΦ BG          |                |            |          |
|                          |                               | Показать [DD1.1] на схеме                   |                |            |          |
|                          |                               | Показать [DD1] на плате                     | hł             |            |          |
| DD1                      | 쫉<br>Контакт                  | Свойства                                    |                | Ctrl+Enter |          |
| MCP3553-E/SN             | <b>RBC</b>                    | R B C                                       | RBC            |            |          |
|                          | ö.<br>DD1:1                   | <b>GND</b>                                  | Marvell PHY In |            |          |
|                          | 이<br>DD1:2                    | 3P3V                                        | Marvell PHY In |            |          |
|                          | $\ddot{\phantom{0}}$<br>DD1:3 | 3P3V                                        | Marvell PHY In |            |          |
|                          | $\ddot{\phantom{0}}$<br>DD1:4 | <b>GND</b>                                  | Marvell PHY In |            |          |
|                          | $\overline{\bullet}$<br>DD1:5 | 1P0V PHY                                    | Marvell PHY In |            |          |
|                          | ö.<br>DD1:6                   | 1P0V PHY                                    | Marvell PHY In |            |          |
|                          | ö.<br>DD1:7<br>$-1111$<br>    | (не подключён)                              | Marvell PHY In |            |          |

<span id="page-141-1"></span>*Рис. 221 Переход к компоненту на плате*

Действие «Выбрать» выделяет компонент на схеме, см. [Рис. 222](#page-141-1).

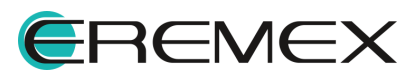

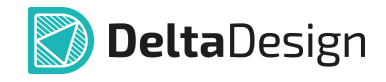

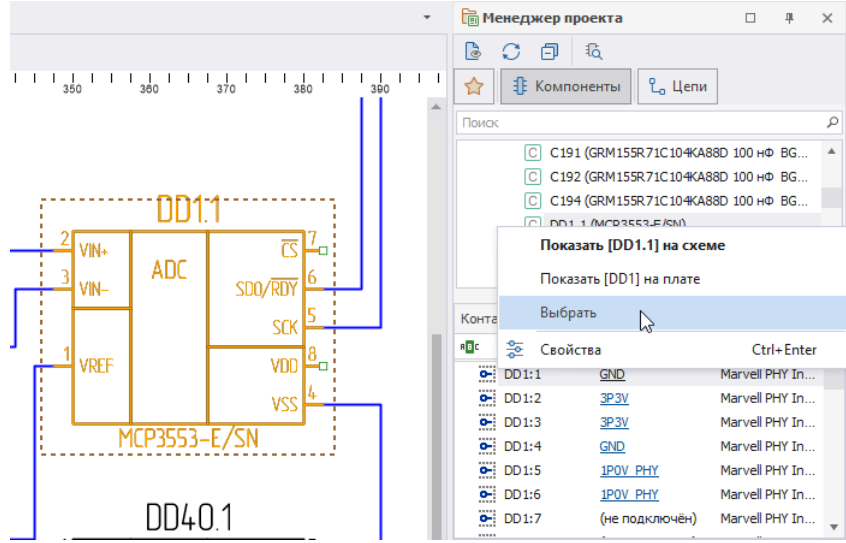

*Рис. 222 Действие «Выбрать» цепь на схеме проекта*

# <span id="page-142-0"></span>**5.2.3 Цепи в Менеджере проекта**

На вкладке «Цепи» расположено дерево цепей, входящих в состав схемы. Это дерево является списком цепей (Netlist) проекта.

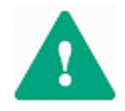

**Важно!** В списке цепей отображаются все цепи, созданные в проекте, вне зависимости от их графического представления на схеме.

Общий вид списка цепей (дерева цепей) представлен на [Рис. 223.](#page-142-1) В состав дерева входят следующие объекты:

- · Все цепи;
- · Цепи питания;
- · Шины;
- · Классы цепей;
- · Дифференциальные пары;
- · Сигнальные цепи;
- · Блоки;
- · Группы выравнивания.

<span id="page-142-1"></span>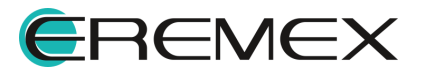

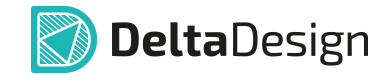

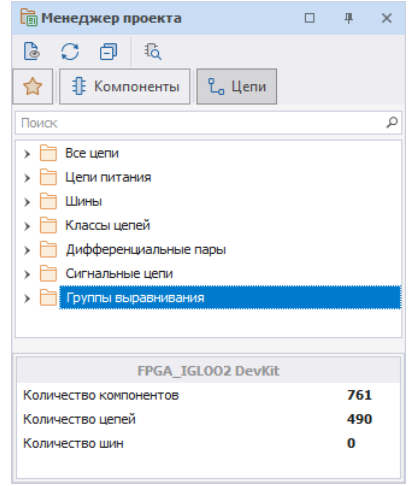

*Рис. 223 Вкладка «Цепи»*

### **Все цепи**

В узле «Все цепи» единым списком отображаются все цепи, которые были созданы в проекте, см. [Рис. 224](#page-143-0).

<span id="page-143-0"></span>

| <b>При Менеджер проекта</b>             | п. | 单   | $\times$ |
|-----------------------------------------|----|-----|----------|
| $\circ$ $\circ$ $\circ$ $\circ$ $\circ$ |    |     |          |
| ☆<br>∄ Компоненты<br>$L_{\alpha}$ Цепи  |    |     |          |
| Поиск                                   |    |     |          |
| Все цепи                                |    |     |          |
| L 12P0V (19)                            |    |     |          |
| L 12P0V_IN(7)                           |    |     |          |
| L 12P0V_PCIE (7)                        |    |     |          |
| L <sub>n</sub> 1P0V_PHY (29)            |    |     |          |
| L <sub>2</sub> 1P2V (62)                |    |     |          |
| L <sub>n</sub> 1P2V_CUR_SENSE (8)       |    |     |          |
| L <sub>2</sub> 1P8V (115)               |    |     |          |
| FPGA IGLO02 DevKit                      |    |     |          |
| Количество компонентов                  |    | 761 |          |
| Количество цепей                        |    | 490 |          |
|                                         |    | O   |          |

*Рис. 224 Отображение полного списка цепей схемы*

### **Цепи питания**

В узле «Цепи питания» отображаются те цепи, которые подключены к портам питания (подробнее см. раздел [Порты\)](#page-86-0), или цепи подключенные к контактам с типом «Power». Подобное обособление позволяет оперативно контролировать схему питания разрабатываемого устройства.

Отображение цепей питания в панели «Менеджер проекта» показано на [Рис. 225.](#page-143-1)

<span id="page-143-1"></span>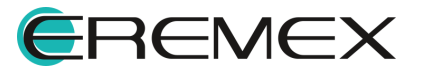
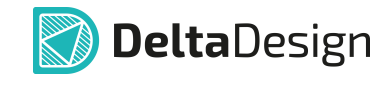

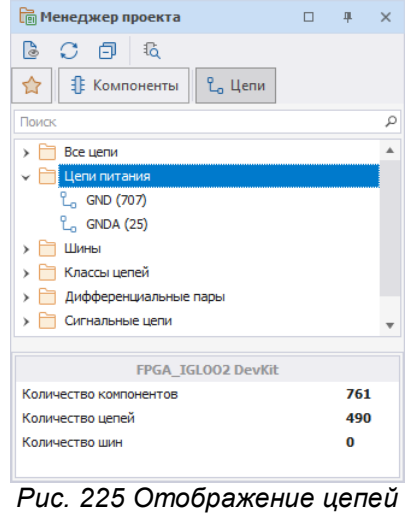

*питания*

# **Шины**

В узле «Шины» отображаются все шины, которые были созданы в проекте, см. [Рис. 226.](#page-144-0)

<span id="page-144-0"></span>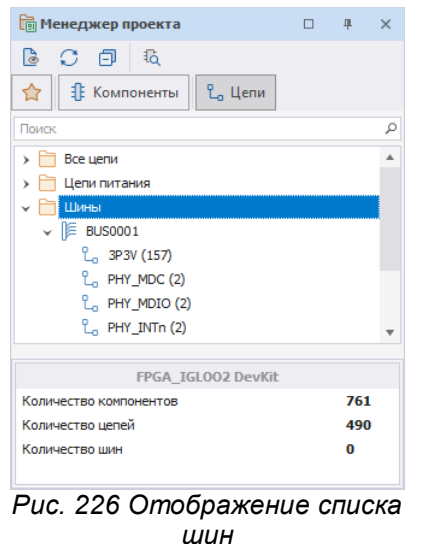

# **Классы цепей**

В узле «Классы цепей» отображаются классы цепей проекта, см. [Рис. 227.](#page-144-1) Для цепей, входящих в класс, можно задавать одинаковые свойства, например, правила проектирования.

<span id="page-144-1"></span>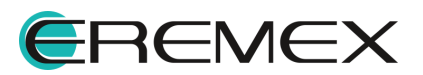

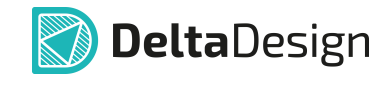

| <b>In Менеджер проекта</b>                       | п | 皿   | $\times$ |
|--------------------------------------------------|---|-----|----------|
| $3C + 16$                                        |   |     |          |
| <b>IE</b> Компоненты<br>✿<br>L <sub>a</sub> Цепи |   |     |          |
| Поиск                                            |   |     | Ω        |
| Классы цепей                                     |   |     |          |
| › 에 DDRO_O                                       |   |     |          |
| > <sup>မ</sup> ား DDR0_1                         |   |     |          |
| $\rightarrow$ $\frac{a}{2}$ DDR3 ADDR            |   |     |          |
| > <sup>နေ့</sup> စ GPIO                          |   |     |          |
| $>$ $\frac{6}{3}$ $1200$                         |   |     |          |
| $>$ $\frac{6}{3}$ $12C1$                         |   |     |          |
| > ભી∘ JTAG                                       |   |     |          |
| FPGA IGLO02 DevKit                               |   |     |          |
| Количество компонентов                           |   | 761 |          |
| Количество цепей                                 |   | 490 |          |
| Количество шин                                   |   | 1   |          |
|                                                  |   |     |          |

*Рис. 227 Отображение классов цепей*

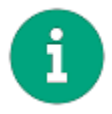

**Примечание!** Цепь может входить в состав только одного класса.

Классы цепей создаются с помощью окна «Класс цепей», которое вызывается из контекстного меню узла «Классы цепей», см. [Рис. 228.](#page-145-0)

<span id="page-145-0"></span>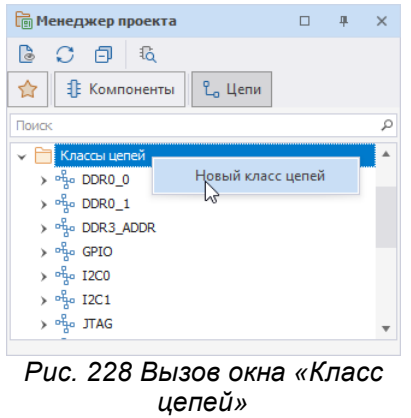

Общий вид окна «Класс цепей» представлен на [Рис. 229.](#page-145-1)

<span id="page-145-1"></span>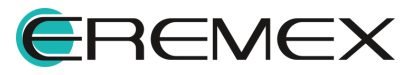

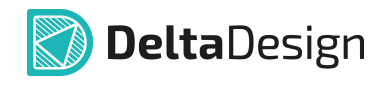

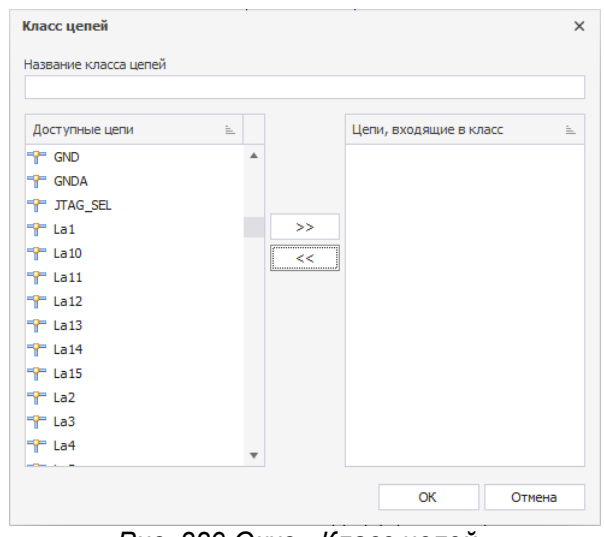

*Рис. 229 Окно «Класс цепей»*

В верхней части окна расположено поле «Название класса цепей», в котором задается имя для класса цепей.

В левой части окна расположен список цепей, которые еще не включены в какой-либо класс. В правой части окна расположен список цепей, которые будут входить в формируемый класс цепей.

Чтобы добавить цепи в класс цепей, необходимо выбрать нужные цепи в левой колонке (для массового выбора доступны сочетания клавиш «Ctrl» и «Shift») и нажать кнопку  $\rightarrow$ , которая расположена в центральной части окна, см. [Рис. 230.](#page-146-0)

<span id="page-146-0"></span>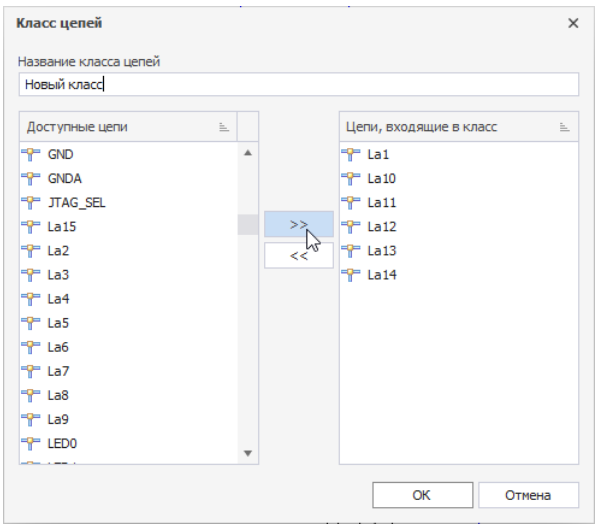

*Рис. 230 Формирование класса цепей*

Если цепи были ошибочно добавлены в класс, то их можно исключить из правой колонки аналогичным образом, используя кнопку **.................** Для завершения создания класса необходимо нажать кнопку «ОК», которая расположена в правом нижнем углу окна, либо кнопку «Отмена» для отмены действий.

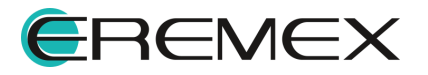

<span id="page-147-0"></span>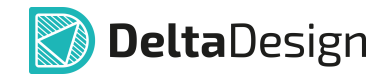

Добавленные классы отображаются в менеджере проекта в узле «Классы цепей», см. [Рис. 231.](#page-147-0)

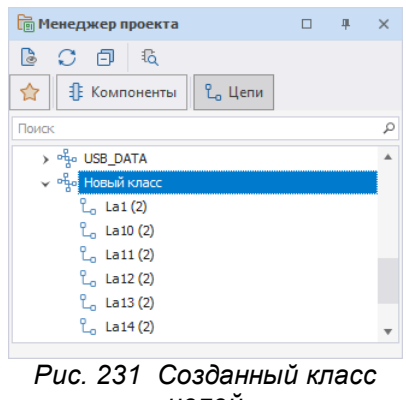

<span id="page-147-1"></span>*цепей*

# **Дифференциальные пары**

В узле «Дифференциальные пары» отображаются диффпары, которые были созданы в проекте, см. [Рис. 232](#page-147-1). Создание диффпар описывается в разделе [Дифференциальные пары.](#page-90-0)

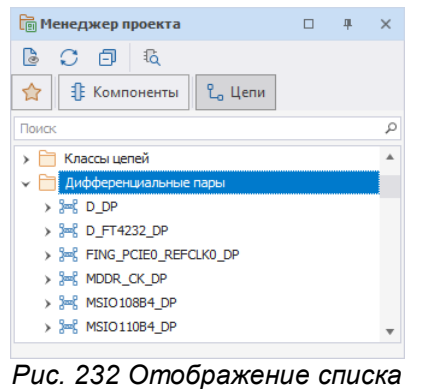

<span id="page-147-2"></span>*дифференциальных пар*

# **Сигнальные цепи**

В узле «Сигнальные цепи» панели «Менеджер проекта» отображаются цепи, которые были определены в проекте как сигнальные, см. [Рис. 233.](#page-147-2)

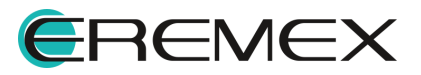

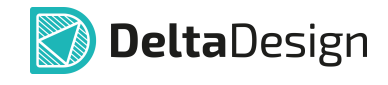

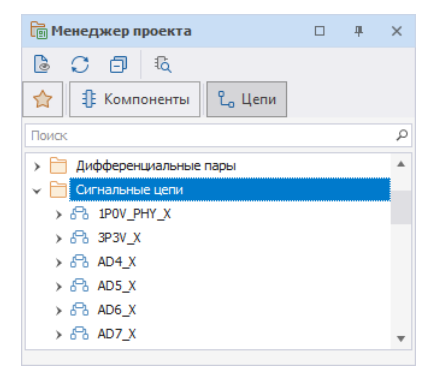

*Рис. 233 Отображение списка сигнальных цепей*

### **Блоки**

В узле «Блоки» отображается список встроенных блоков, которые были созданы и использованы в проекте, см. [Рис. 234](#page-148-0). В узле показаны структура блоков и цепи, которые входят в их состав.

<span id="page-148-0"></span>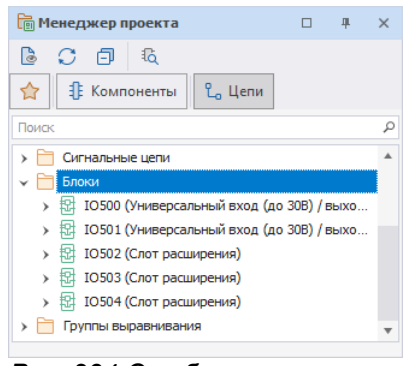

<span id="page-148-1"></span>*Рис. 234 Отображение списка схемотехнических блоков*

#### **Группы выравнивания**

В панели «Менеджер проекта» имеется возможность объединить в группу сигналы, для которых требуется обеспечить равную задержку, см. [Рис. 235.](#page-148-1)

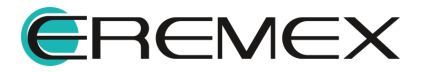

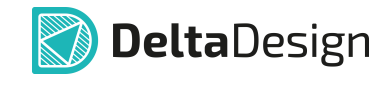

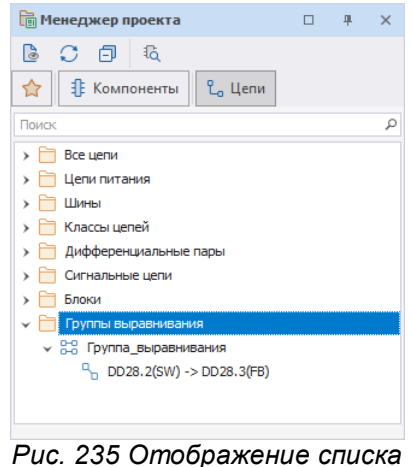

*групп выравнивания*

# **Строка поиска**

В панели «Менеджер проекта» существует строка поиска для быстрой навигации по всем цепям и компонентам проекта, см. [Рис. 236.](#page-149-0)

<span id="page-149-0"></span>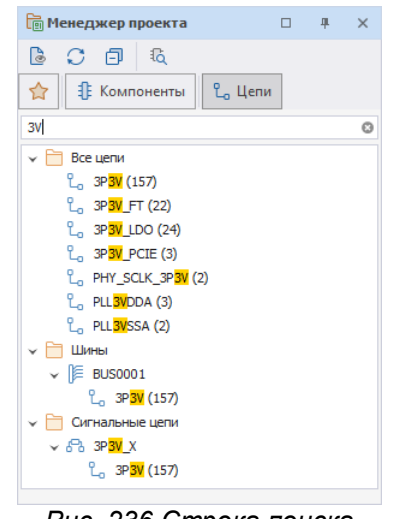

*Рис. 236 Строка поиска*

# **5.2.4 Избранное в Менеджере проекта**

Для упрощения работы с проектами, а именно работы с электрическими схемами, в функциональной панели «Менеджер проекта» существует вкладка «Избранное». С помощью данной вкладки пользователю предоставляется возможность по формированию набора компонентов, которые впоследствии будут размещены на схеме.

Наполнение данного набора происходит двумя способами.

**Способ 1.** Через [дерево библиотек](#page-40-0).

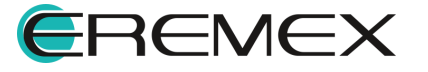

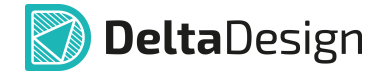

**Способ 2.** Через глобальный [поиск компонентов.](#page-37-0)

# **6 Иерархическая схема**

При работе с электрическими схемами в Delta Design реализована возможность использования схемотехнических блоков для создания иерархической и многовложенной схемы. В состав блока могут также входить другие блоки.

### **6.1 Блоки**

#### **6.1.1 Общие сведения**

Блок – это возможность создания иерархической схемы, когда на схеме верхнего уровня блок (устройство, имеющее принципиальную схему) обозначается с помощью одного УГО. Такой блок располагается на отдельном листе схемы.

Блоки, которые имеют свою принципиальную схему, могут создаваться по <u>принципу вложенности,</u> см. <u>[Рис. 237](#page-150-0)</u>.

<span id="page-150-0"></span>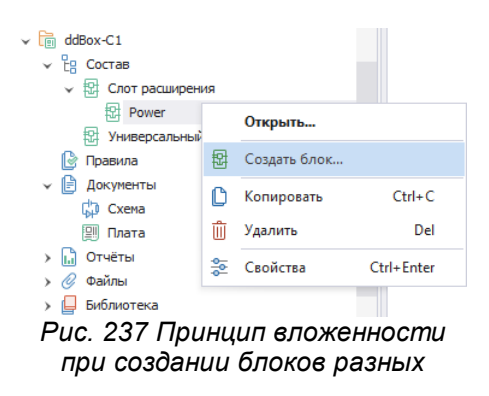

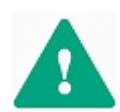

**Важно!** Основной принцип при создании сложной иерархии блоков - не допустить появления циклов, когда при размещении блока в блоке по принципу вложенности объект будет ссылаться сам на себя.

В рамках дерева одного блока допустимо размещение блока нижнего уровня на схеме "родительского" блока, т.е. на схеме его предшественника. При этом не допускается размещение блока нижнего уровня на схеме предшественника его родителя, см. [Рис. 238.](#page-150-1)

<span id="page-150-1"></span>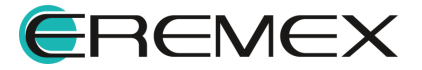

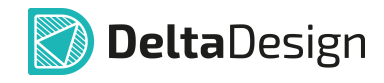

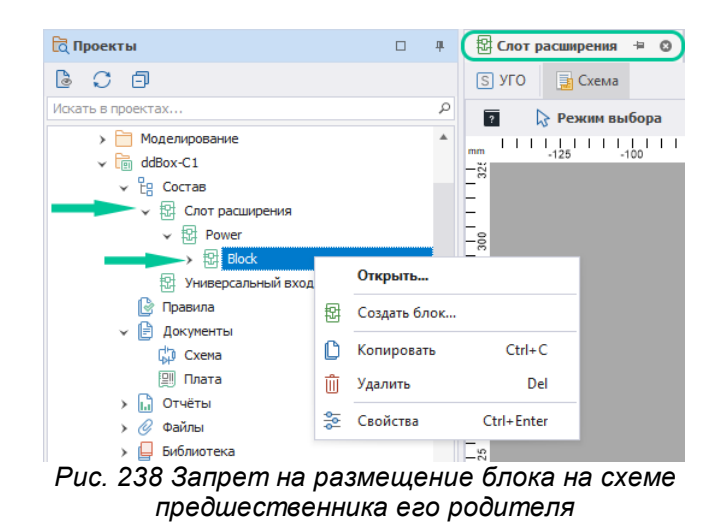

<span id="page-151-0"></span>С целью избежать появление цикличности не допускается размещение на схеме нижнего уровня блока его "родителя", за исключением случаев, когда на схеме нижнего уровня размещается "неродительский" блок более верхнего уровня смежный "родительскому", см. [Рис. 239](#page-151-0).

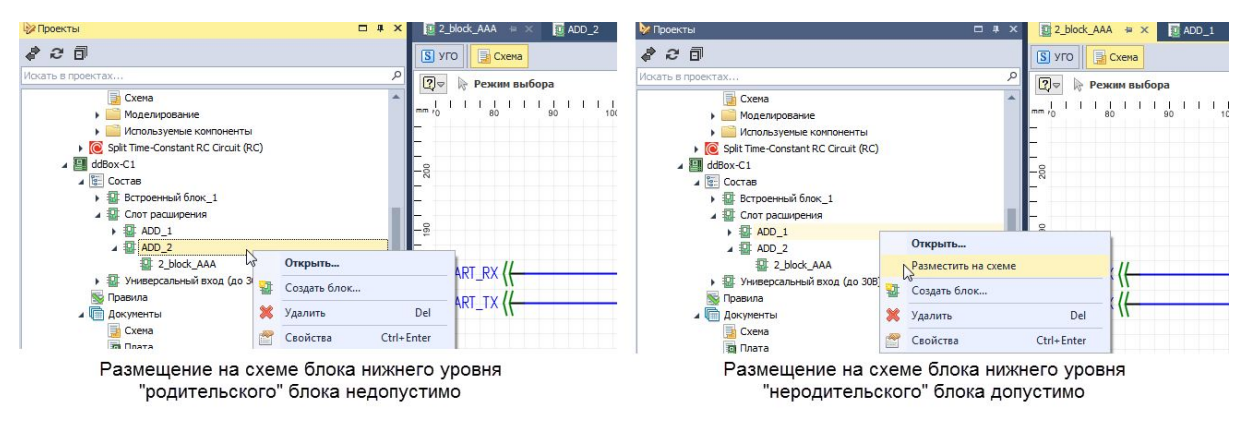

*Рис. 239 Особенности размещения на схеме нижнего уровня "родительских" и "неродительских" блоков*

При этом обратное действие, когда идет речь о размещении блока нижнего уровня на "неродительской" схеме, запрещено, см. [Рис. 240.](#page-151-0)

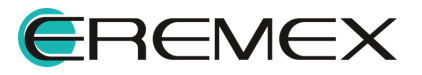

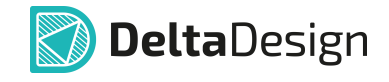

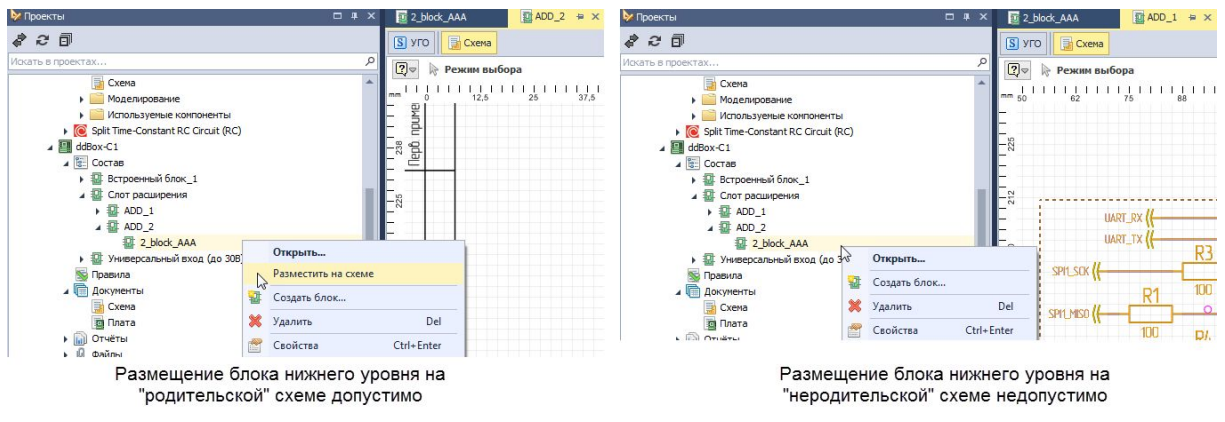

*Рис. 240 Особенности размещения блока нижнего уровня на "родительской" и "неродительской" схеме*

# **6.1.2 Создание блока**

Блок создается из дерева проектов на панели «Проекты». Чтобы создать схемотехнический блок, необходимо выполнить следующие действия:

1. Выбрать проект на панели «Проекты» и перейти к узлу «Состав» см. [Рис. 241](#page-152-0).

<span id="page-152-0"></span>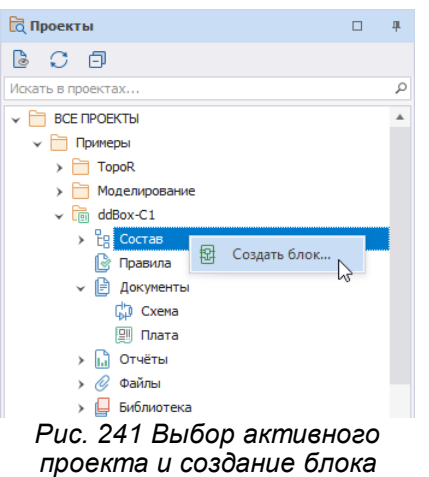

- 2. Вызвать контекстное меню с узла «Состав» и выбрать пункт «Создать блок…», см. [Рис. 241.](#page-152-0)
- 3. На экране отобразится окно «Создание блока», см. [Рис. 242](#page-152-1). В поле «Название блока» необходимо задать имя блока.

<span id="page-152-1"></span>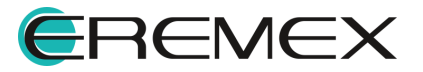

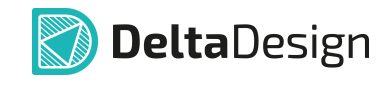

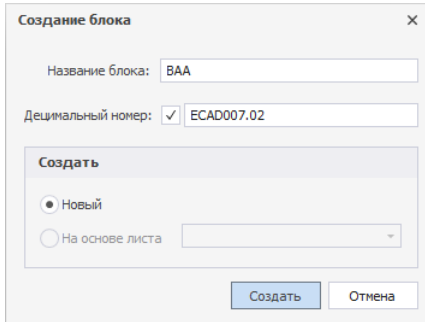

*Рис. 242 Окно «Создание блока»*

- 4. Блоку можно присвоить децимальный номер. Для этого необходимо поставить флаг в поле «Децимальный номер» и задать номер в поле для ввода.
- 5. Завершить создание блока, нажав кнопку «Создать», расположенную в нижней части окна.

Созданный блок представлен на [Рис. 243.](#page-153-0)

<span id="page-153-0"></span>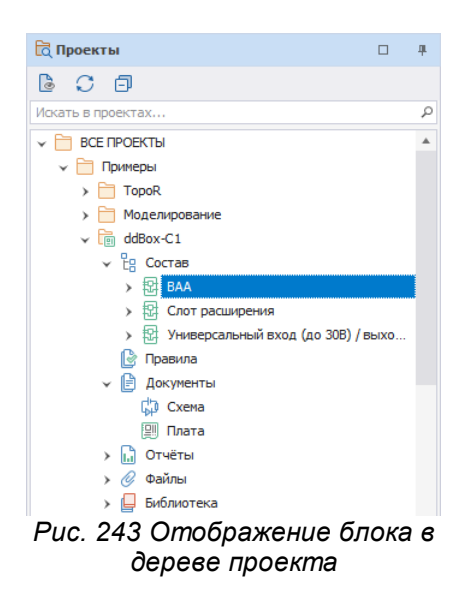

После того как блок был создан, в рабочей области откроется схемотехнический редактор для разработки электрической схемы блока.

#### **6.1.3 Копирование блока**

Для копирования схемотехнического блока в текущий проект выполнить следующие действия:

1. Выбрать активный проект в дереве проектов на панели «Проекты», перейти в узел «Состав», скопировать блок в буфер, см. [Рис. 244.](#page-153-1)

<span id="page-153-1"></span>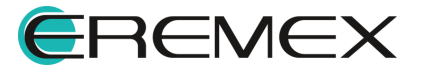

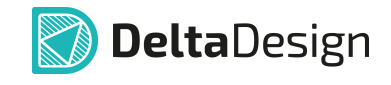

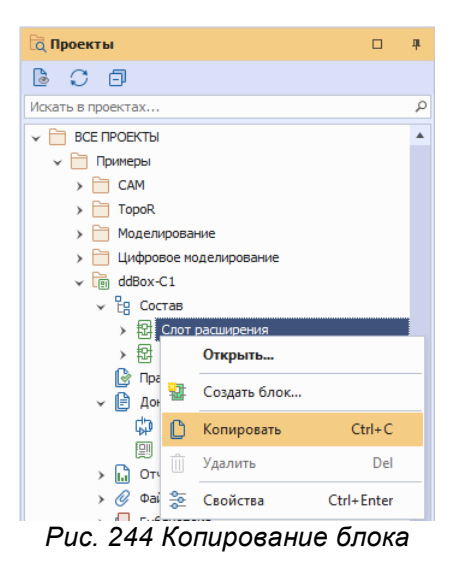

2. В текущем проекте в дереве проектов «Проекты»  $\rightarrow$  «Состав» вставить блок из буфера, см. [Рис. 245.](#page-154-0)

<span id="page-154-0"></span>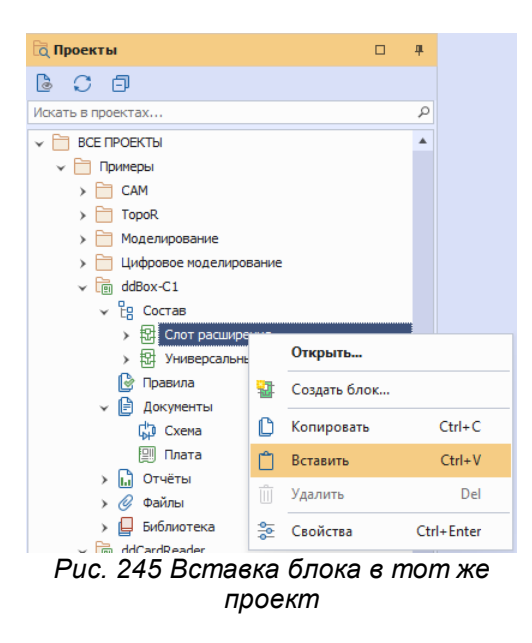

Для копирования схемотехнического блока в другой проект выполнить следующие действия:

1. Выбрать другой проект в дереве проектов «Проекты»  $\rightarrow$  «Состав», вставить блок из буфера, см. [Рис. 246](#page-154-1).

<span id="page-154-1"></span>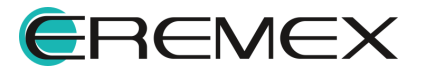

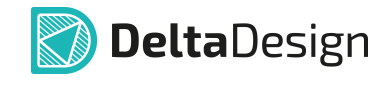

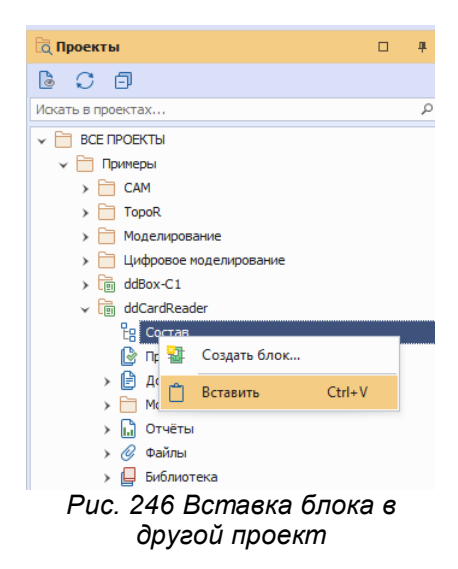

# **6.2 Встроенные блоки**

### **6.2.1 Общие сведения**

Встроенные блоки могут представлять собой устройство или функциональную группу, не имеющую самостоятельной принципиальной схемы. Они обычно используются для размещения повторяющихся участков на схеме.

Принципиальным отличием встроенного блока является то, что он не имеет принципиальной схемы и располагается на том же листе, что и сама схема.

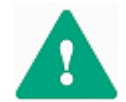

**Важно!** Внутри встроенного блока, который по своему определению не имеет самостоятельной принципиальной схемы, нельзя создать блок.

Встроенный блок может быть размещен как на схеме верхнего уровня, так и нижнего уровня.

Внутри встроенного блока невозможно создать блок, поэтому к нему не применимо понятие "родительского" блока и т.п., соответственно, к нему нельзя применить принцип вложенности и выстраивать иерархию, см. [Рис. 247](#page-155-0).

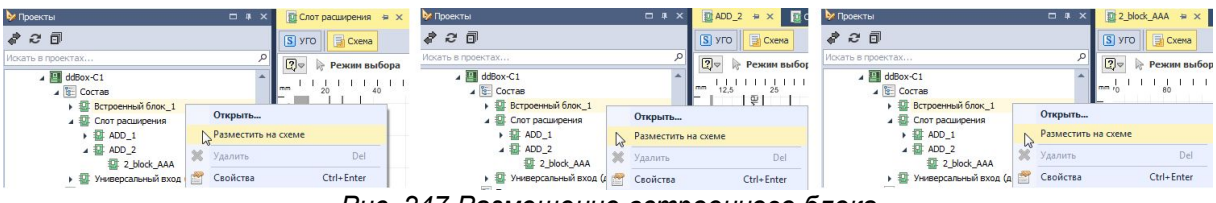

<span id="page-155-0"></span>*Рис. 247 Размещение встроенного блока*

# **6.2.2 Создание встроенного блока**

Открыть в редакторе электрическую схему, внутри которой создаем встроенный блок.

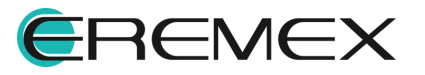

<span id="page-156-0"></span>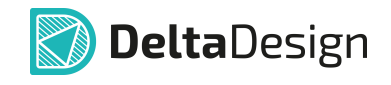

В главном меню выбрать «Разместить»  $\rightarrow$  «Встроенный блок», см. [Рис.](#page-156-0) [248.](#page-156-0) Разместить 乖 Компонент  $\epsilon$ Цепь W ጊ ⊯ Шина  $\overline{B}$ <u>은</u> Силовой порт • Соелинительный порт **母** Встроенный блок *Рис. 248 Разместить*

<span id="page-156-1"></span>*встроенный блок*

С помощью инструмента разместить прямоугольную область нужного размера. Область будет иметь позиционное обозначение по умолчанию «А1», которое возможно в дальнейшем отредактировать, см. [Рис. 249.](#page-156-1)

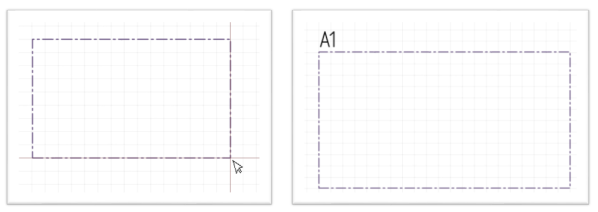

<span id="page-156-2"></span>*Рис. 249 Размещение блока (слева). Размещенный блок (справа).*

Разместить компоненты из библиотеки внутри созданной прямоугольной области блока.

Цепи, выходящие из блока, следует завершать на границе блока. Символ, появившийся на границе блока, является блочным портом, см. [Рис. 250](#page-156-2).

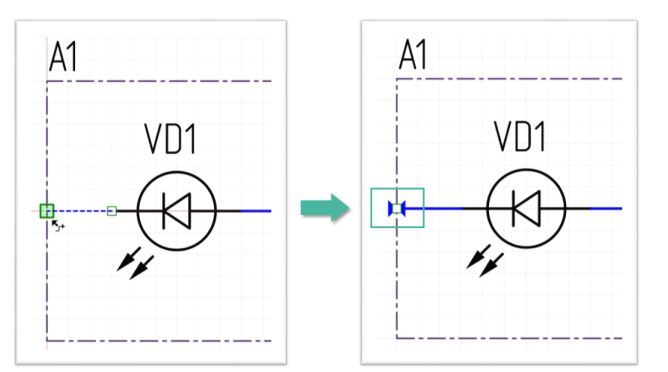

*Рис. 250 Завершение цепи на границе блока*

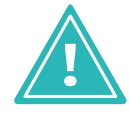

**Важно!** При построении электрической схемы с участием блока необходимо соединять цепи, используя блочный порт.

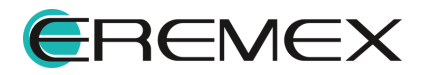

<span id="page-157-0"></span>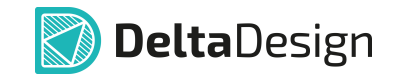

Скрыть или изменить УГО порта для встроенного блока можно в поле «УГО порта» панели «Свойства», выбор варианта «Нет» скроет графическое отображение порта на схеме, см. [Рис. 251.](#page-157-0)

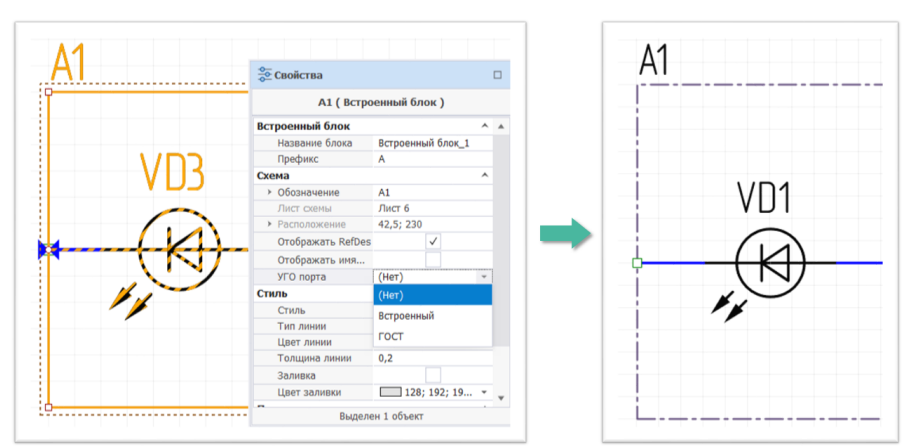

*Рис. 251 Изменение УГО порта*

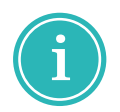

**Примечание!** Для изменения УГО порта встроенного блока на пользовательский вариант необходимо предварительно создать его в панели «Стандарты», подробнее см. раздел Создание схемного порта.

После сохранения электрической схемы блок отобразится в дереве проекта, см. [Рис. 252.](#page-157-1) Название ему будет присвоено автоматически, впоследствии название можно будет изменить, подробнее см. раздел [Удаление и](#page-173-0) [переименование блоков](#page-173-0).

<span id="page-157-1"></span>

| <b>Q</b> Проекты              | п | 旱 |
|-------------------------------|---|---|
| <b>につける 同</b>                 |   |   |
| Искать в проектах             |   | Ω |
| $\vee$ $\frac{6}{10}$ Cocras  |   |   |
| > Встроенный блок_1           |   |   |
| Правила                       |   |   |
| <b>▼ □ Документы</b>          |   |   |
| CXeMa                         |   |   |
| <b>[2] Плата</b>              |   |   |
| $\left  \cdot \right $ Отчёты |   |   |
| Расчёты и анализы             |   |   |
| $\rightarrow$ $\oslash$ Файлы |   |   |
| Библиотека                    |   |   |

<span id="page-157-2"></span>*Рис. 252 Отображение блока в составе проекта*

Из контекстного меню в дереве проекта данный блок возможно открыть для дальнейшего редактирования либо размещения на схеме, см. [Рис. 253](#page-157-2).

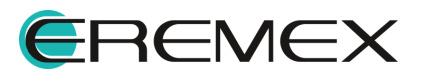

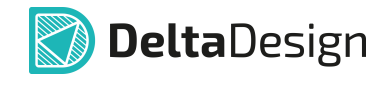

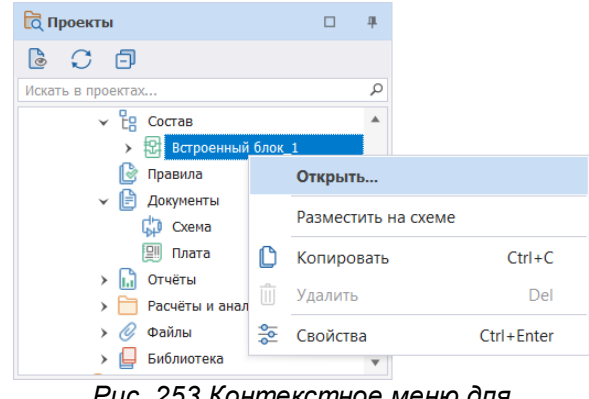

*Рис. 253 Контекстное меню для встроенного блока*

В данном случае редактирование и размещение происходит как и в случае с [обычным блоком.](#page-160-0)

После сохранения непосредственно со схемы возможно размещение данного блока в виде УГО из контекстного меню, см. [Рис. 254](#page-158-0).

<span id="page-158-0"></span>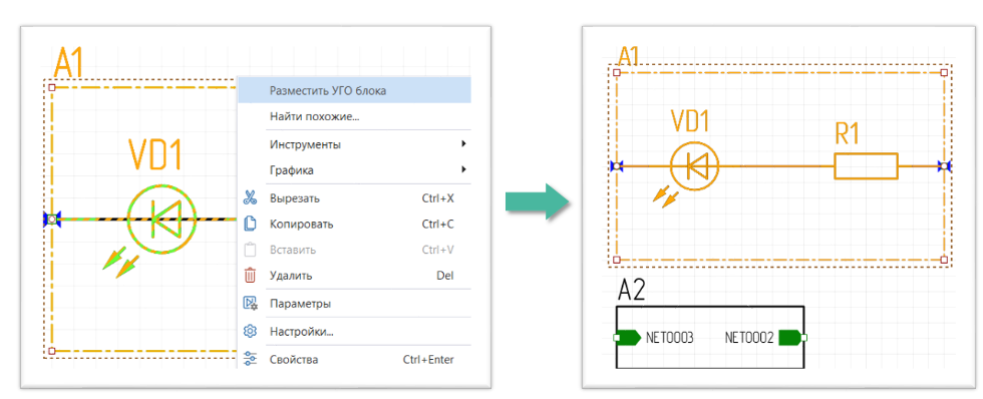

<span id="page-158-1"></span>*Рис. 254 Размещение УГО блока со схемы*

Нумерация компонентов производится в соответствии с требованиями ГОСТ.

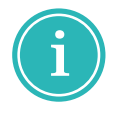

**Примечание!** При необходимости скорректировать вручную номер компонента внутри встроенного блока с помощью «Свойства»  $\rightarrow$  «Общие»  $\rightarrow$  «Обозначение»  $\rightarrow$  «Номер», см. [Рис. 255](#page-158-1)

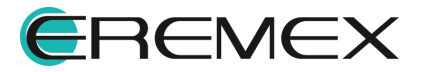

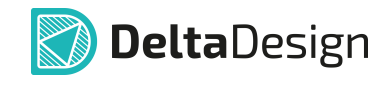

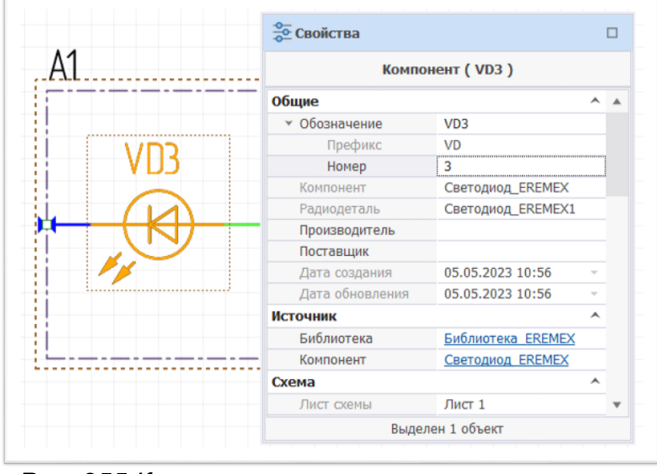

*Рис. 255 Корректировка нумерации компонента встроенного блока*

Линия границы встроенного блока определяется настройками стиля для фигуры «Встроенный блок». Изменить линию по умолчанию можно в «Таблицах стилей» через панель «Стандарты» или с помощью панели «Свойства», см. [Рис.](#page-159-0) [256](#page-159-0)

<span id="page-159-0"></span>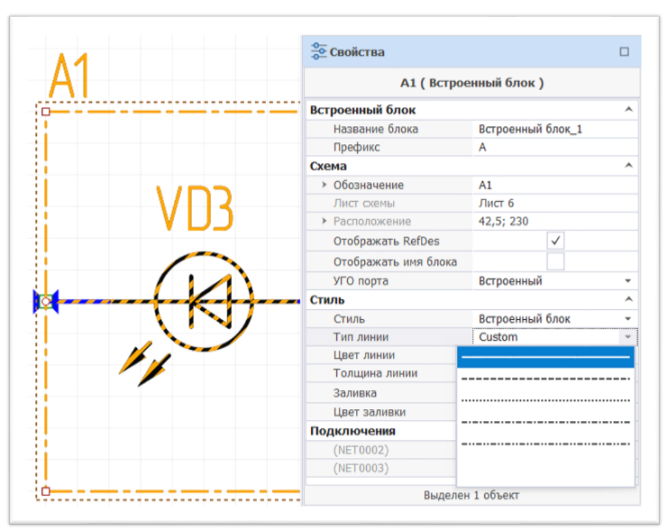

<span id="page-159-1"></span>*Рис. 256 Изменение линии границы блока*

Электрическую схему блока возможно редактировать непосредственно на общей принципиальной схеме с сохранением ее целостности.

Перейти к просмотру и редактированию схемы блока можно из контекстного меню с УГО блока, см. [Рис. 257.](#page-159-1)

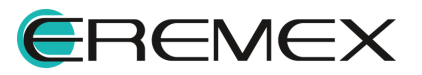

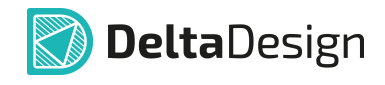

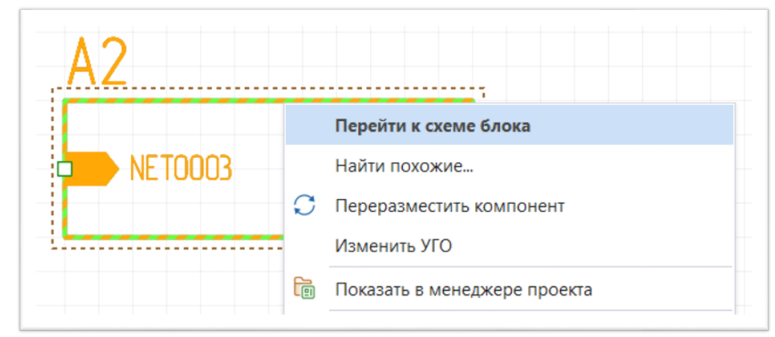

<span id="page-160-1"></span>*Рис. 257 Вызов просмотра и редактирования УГО блока*

# <span id="page-160-0"></span>**6.3 Редактирование блока**

# **6.3.1 Редактор блоков**

Общий вид редактора блока представлен на [Рис. 258](#page-160-1).

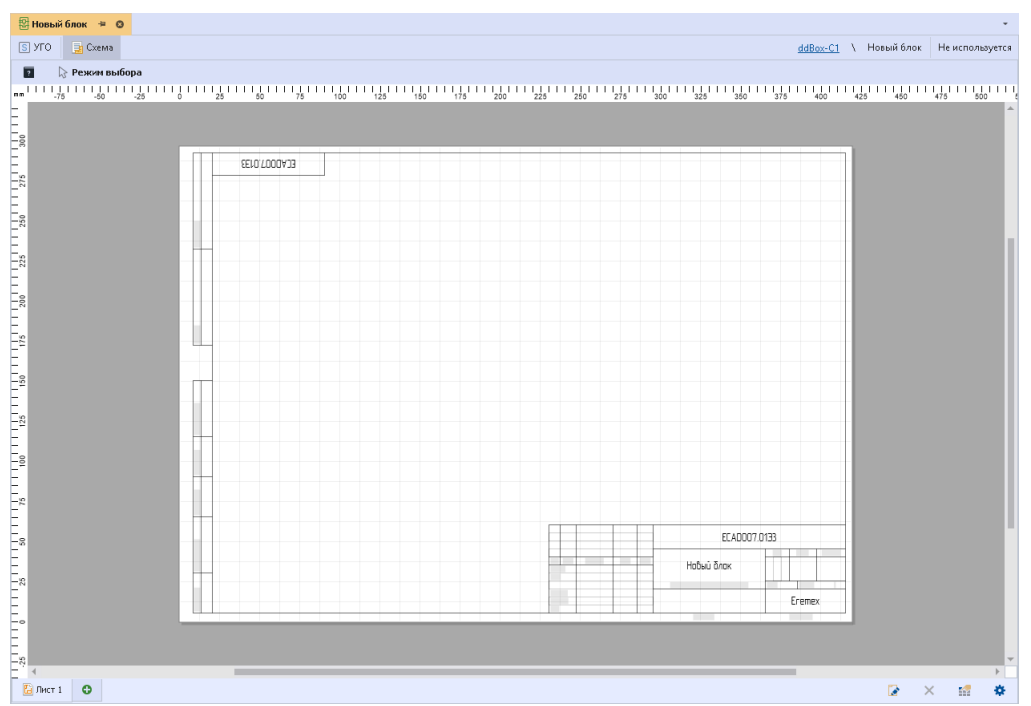

*Рис. 258 Редактор блока*

Работа с УГО и схемой блока в целом аналогична работе с УГО компонента и с электрической схемой проекта.

Блок совмещает в себе свойства как УГО, так и схемы, поэтому в редакторе блока совмещены функциональные возможности для работы с УГО и работы с электрической схемой. В левом верхнем углу редактора расположены вкладки для создания УГО и схемы блока. На вкладке «УГО» в нижней части окна расположены информационные панели «Свойства» и «Контакты».

Для использования в проекте блок должен содержать готовые схему и УГО. При этом схема и УГО блока должны быть сопоставлены между собой. При

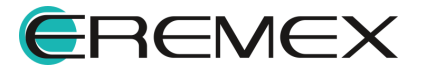

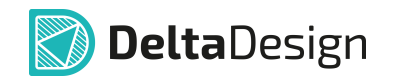

создании блока нет существенной разницы в том, что должно создаваться изначально, УГО или схема:

- · [Создание схемы блока;](#page-161-0)
- · [Создание УГО блока.](#page-166-0)

УГО блока может быть сгенерировано на основе схемы. УГО генерируется в виде прямоугольника, по сторонам которого расположены выводы блока, см. [Рис. 259.](#page-161-1) Выводы такого УГО уже сопоставлены со схемой блока.

<span id="page-161-1"></span>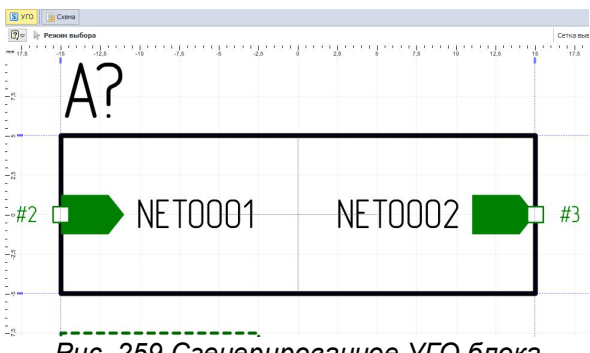

*Рис. 259 Сгенерированное УГО блока*

При работе с блоками рекомендуется использовать следующий алгоритм:

- 1. Создать схему блока.
- 2. Установить [блочные порты.](#page-162-0)
- 3. Сгенерировать УГО блока с помощью инструмента автогенерации.

#### <span id="page-161-0"></span>**6.3.2 Создание схемы блока**

Создание схемы блока аналогично созданию электрической схемы платы. Схема строится на отдельных листах, для которых можно выбирать формат и штамп. Работа с объектами схемы блока полностью повторяет работу с обычной электрической схемой. Основная надпись для листов схемы блока заполняется с помощью панели «Свойства». Заполнение полей осуществляется так же, как для обычной схемы (см. раздел [Заполнение основной надписи\)](#page-23-0).

Схема блока может быть целиком скопирована из другого проекта. Для такого копирования нужно создать в блоке аналогичное количество листов, а затем копировать схему по одному листу (выбирая все объекты на листе).

# **6.3.3 Порты блока**

Главное отличие схемы блока от обычной электрической схемы заключается в том, что схема блока должна содержать места подключения блока к основной схеме, которые в системе Delta Design создаются с помощью блочных <u>портов</u>.<br>Блочные порты – это отдельный тип портов, который доступен только при

работе с блоками. Они предназначены для установки соответствия между местами

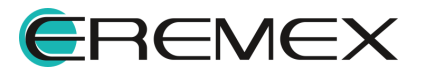

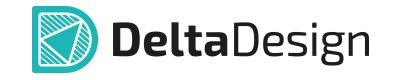

подключения цепей блока и выводами на УГО блока. Блочные порты могут подключать отдельные цепи или шины.

Выводы блока в целом аналогичны выводам УГО компонента. Главным визуальным отличием является то, что выводы блока всегда снабжены символом, указывающим их функциональное назначение. Символ вывода блока выбирается на основе блочного порта, с которым данный вывод сопоставлен.

В Delta Design используются следующие типы блочных портов:

- · Вход порт, который обозначает вход электрического сигнала в блок.
- · Выход порт, который обозначает выход электрического сигнала из блока.
- · Вход/Выход порт, который может использоваться как вход и как выход одновременно.

Разные типы портов предназначены для того, чтобы исключить неверное соединение цепей внутри блока.

### <span id="page-162-0"></span>**6.3.4 Установка портов**

Размещение блочных портов может быть осуществлено следующими способами:

- · С помощью инструмента размещения портов.
- · По аналогии с портами питания и соединения.

#### **Размещение c помощью инструмента размещения портов**

Блочные порты размещаются с помощью инструмента «Разместить блочный порт». Вызов инструмента осуществляется из главного меню программы «Разместить» → пункт «Блочный порт», также инструмент доступен на панели инструментов «Схема», см. [Рис. 260.](#page-162-1)

<span id="page-162-1"></span>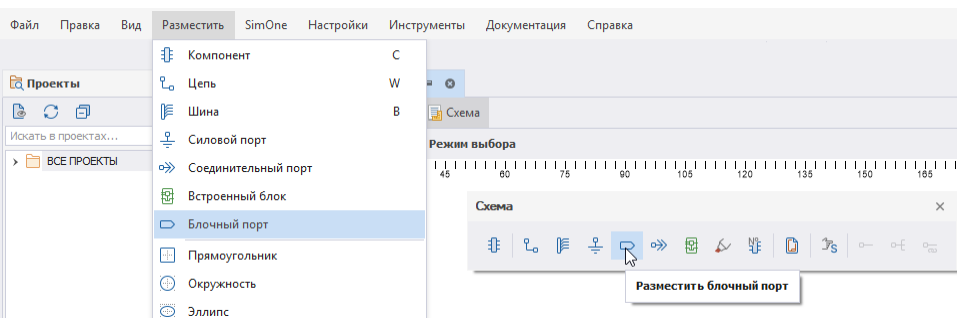

*Рис. 260 Вызов инструмента «Разместить блочный порт»*

Чтобы разместить блочный порт, необходимо:

1. Запустить инструмент «Разместить блочный порт».

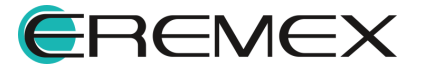

<span id="page-163-0"></span>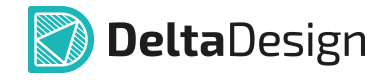

2. Установить настройки размещаемого блочного порта в окне «Разместить блочный (иерархический) порт, см. [Рис. 261](#page-163-0).

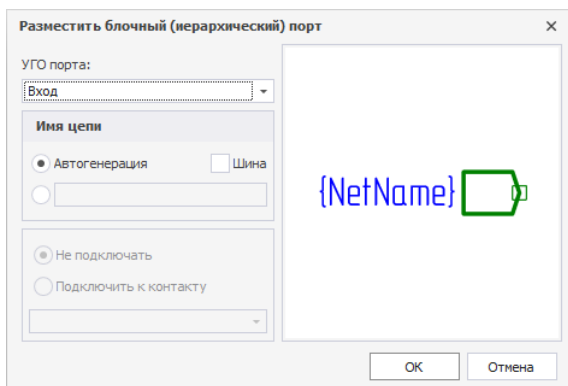

*Рис. 261 Окно «Разместить блочный (иерархический) порт»*

По умолчанию УГО блока имеет три типа:

- · Вход;
- · Вход/Выход;
- · Выход.

В правой части окна расположена зона предварительного просмотра УГО блока.

- 3. Выбрать УГО порта (Вход, Вход/Выход, Выход), при помощи выпадающего списка, нажав « » в строке «УГО порта».
- 4. Установить переключатель, который позволяет создавать новую цепь/шину при размещении порта (положение «Автогенерация»), либо сразу включить размещаемый порт в состав какой-либо цепи/шины (положение «Шина»).

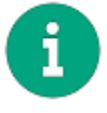

<span id="page-163-1"></span>**Примечание!** При автогенерации название цепей/шин будет генерироваться автоматически. В другом положении есть возможность задать имя цепи/шины (пустая строка), см. [Рис. 262.](#page-163-1) При этом можно задать имя цепи/шины, которая уже создана для схемы блока.

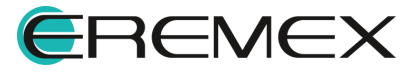

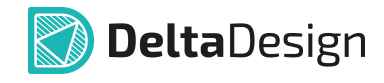

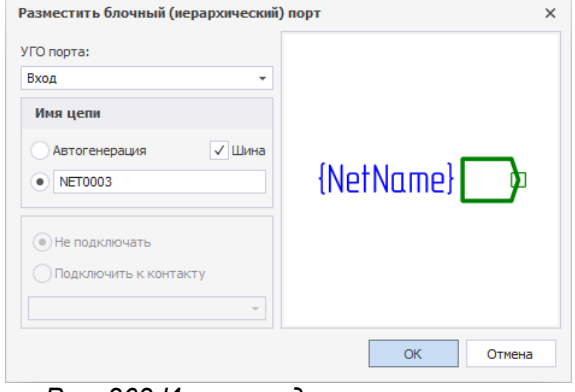

*Рис. 262 Имя цепи для размещаемого блочного порта*

5. Нажать кнопку «ОК», расположенную в нижней части окна, и выбрать на схеме блока место, в котором следует разместить порт, см. [Рис. 263.](#page-164-0) При перемещении курсора по схеме отображается возможный вид размещаемого порта.

<span id="page-164-0"></span>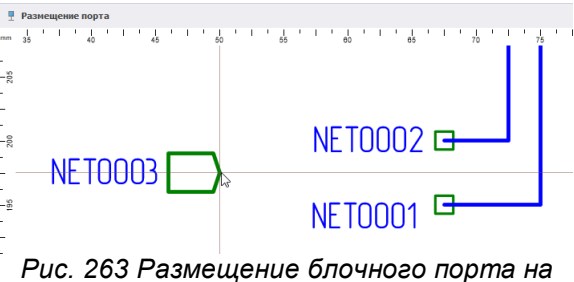

<span id="page-164-1"></span>*схеме блока*

6. Разместить порт на схеме, см. [Рис. 264.](#page-164-1) Положение порта будет зафиксировано, после этого активируется размещение цепи/шины. Размещение цепи/шины осуществляется стандартными способами.

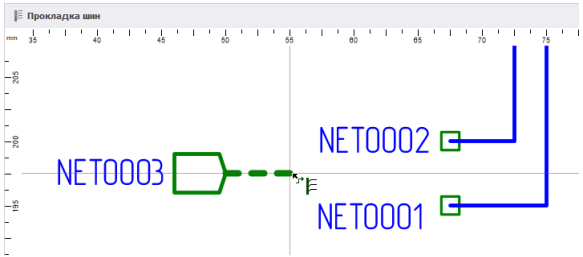

*Рис. 264 Размещение цепи от порта*

При размещении порта возможно размещение вывод на вывод, по аналогии с радиодеталями (см. раздел [Размещение радиодеталей с созданием](#page-105-0) [новых цепей](#page-105-0)).

**Размещение портов на свободных окончаниях цепей**

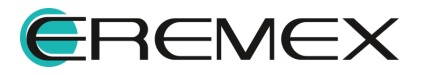

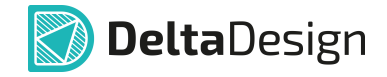

Блочные порты могут быть размещены по аналогии с портами питания и соединения, см. раздел [Порты](#page-86-0). Чтобы разместить блочный порт на свободном окончании цепи, необходимо выполнить следующие действия:

1. Выбрать свободное окончание цепи, вызвать контекстное меню и выбрать пункт «Преобразовать в блочный порт», см. [Рис. 265](#page-165-0).

<span id="page-165-0"></span>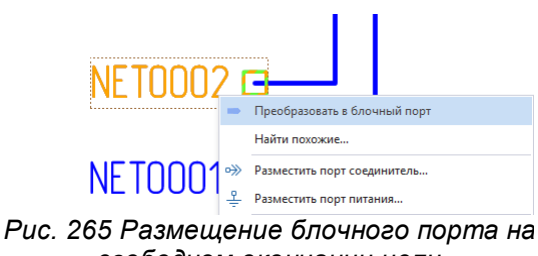

<span id="page-165-1"></span>*свободном окончании цепи*

На экране отобразится окно «Разместить блочный (иерархический) порт», см. [Рис. 266.](#page-165-1)

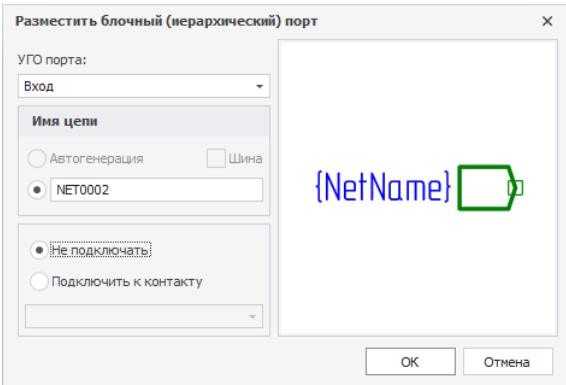

*Рис. 266 Окно «Разместить блочный*

- 2. В поле «УГО порта» необходимо выбрать графическое обозначение функции создаваемого порта (вывода УГО блока). Среди обозначений функций доступны следующие обозначения: «Вход», «Выход» и «Вход/Выход» (для обозначения вывода, функционирующего в обоих направлениях).
- 3. Сопоставить блочный порт с выводом УГО блока. Данное действие доступно только в том случае, если для УГО блока были созданы выводы. Для сопоставления порта и вывода нужно установить переключатель в положение «Подключить к контакту» и с помощью выпадающего списка выбрать нужный вывод УГО блока, см. [Рис. 267.](#page-165-2)

<span id="page-165-2"></span>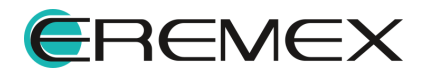

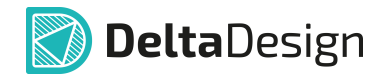

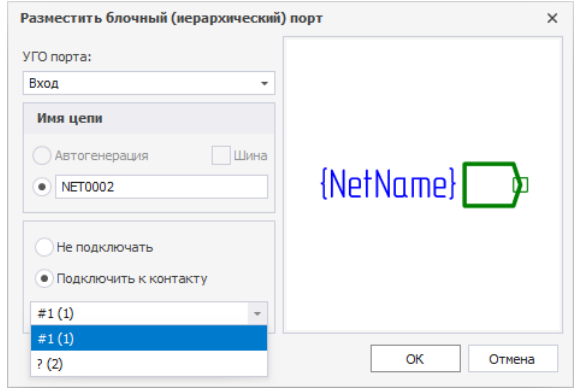

*Рис. 267 Сопоставление блочного порта с выводом УГО блока*

4. Нажать кнопку «ОК», расположенную в правой нижней части окна, для завершения размещения порта, либо кнопку «Отмена» для отмены действий.

# <span id="page-166-0"></span>**6.3.5 Создание УГО блока**

Создание УГО блока в целом аналогично созданию УГО компонента.

Одним из основных отличий УГО блока является возможность сгенерировать УГО блока на основе схемы.

Автоматическая генерация создает УГО блока в виде прямоугольника, на коротких сторонах которого расположены выводы.

Выводы сгенерированного УГО сопоставлены с блочными портами, расположенными на схеме блока.

К свойствам блока относятся:

- · Позиционное обозначение буквенное сочетание, с помощью которого задается позиционное обозначение УГО блока на схемах верхнего уровня. При изменении позиционного обозначения соответствующие изменения отражаются на УГО блока;
- · Описание краткое описание функциональности блока;
- · Наименование имя блока. Под этим именем блок отображается в иерархии проекта, см. *Рис. 268*.

<span id="page-166-1"></span>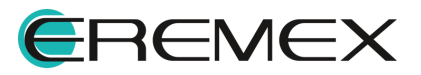

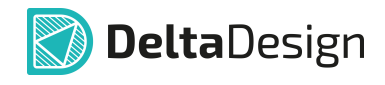

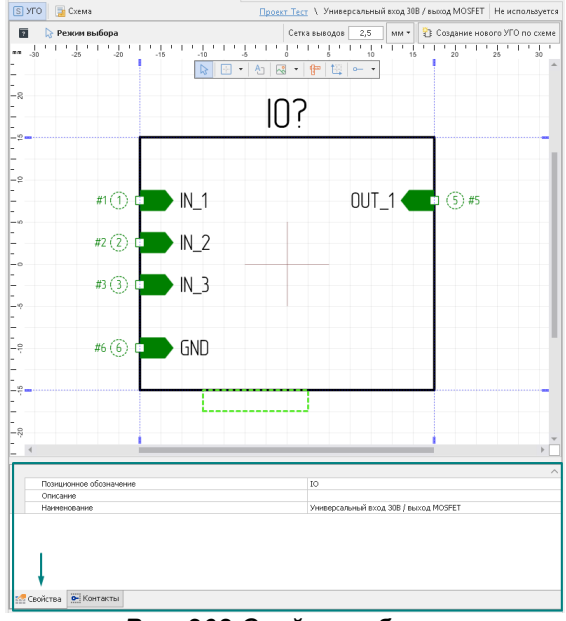

<span id="page-167-0"></span>*Рис. 268 Свойства блока*

Сопоставление выводов УГО блока и блочных портов осуществляется в «Контакты»  $\rightarrow$  «Цепь», см. [Рис. 269](#page-167-0).

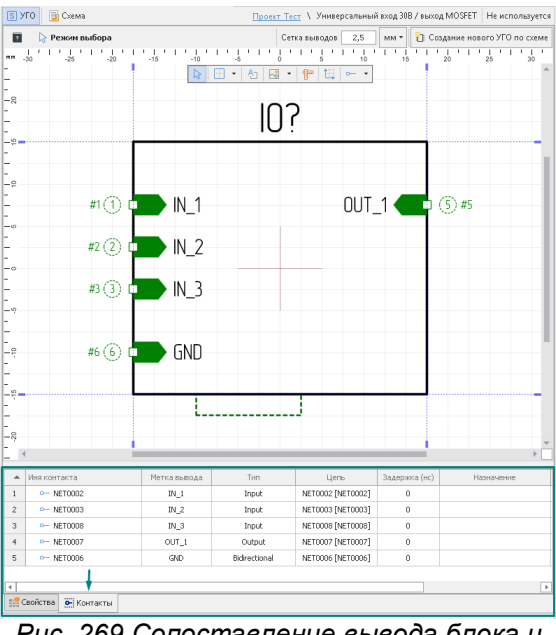

*Рис. 269 Сопоставление вывода блока и вывода порта на вкладке «Контакты»*

# **6.3.6 Редактирование УГО блока**

Редактирование УГО блока доступно также на схеме подобно редактированию УГО компонента после его размещения.

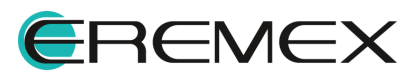

<span id="page-168-0"></span>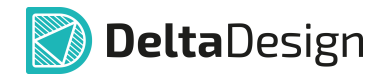

Для перехода в режим редактирования УГО блока необходимо выбрать блок и в контекстном меню выбрать пункт «Изменить УГО», см. [Рис. 270.](#page-168-0)

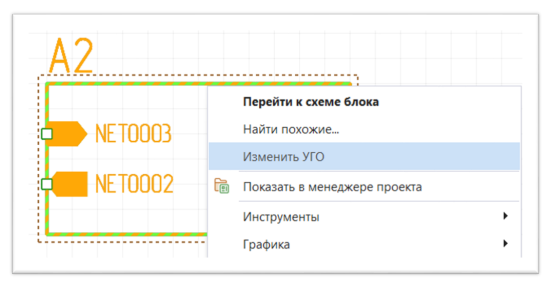

*Рис. 270 Переход в режим редактирования УГО блока*

В режиме редактирования можно менять расположение блочных портов (перемещать их по границам УГО), [Рис. 271](#page-168-1). При этом система не даст разместить блочные порты где-либо, кроме как на границе блока. Индикатор некорректного размещения порта - красный квадрат. При перемещении порта он «примагничивается» к ближайшей доступной границе, атрибут порта автоматически меняет расположение и отображение в зависимости от расположения самого порта.

<span id="page-168-1"></span>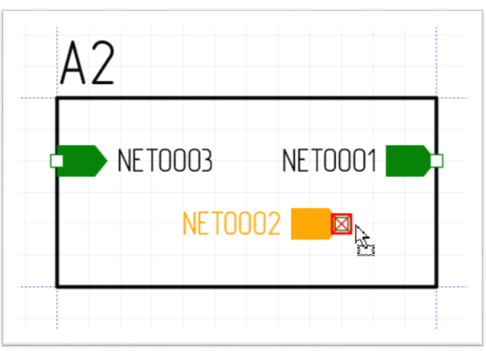

<span id="page-168-2"></span>*Рис. 271 Перемещение блочного порта в режиме редактирования*

Доступно также изменение графики блока (размерность, отображение, стиль и тип линии и т.д.), см. [Рис. 272](#page-168-2).

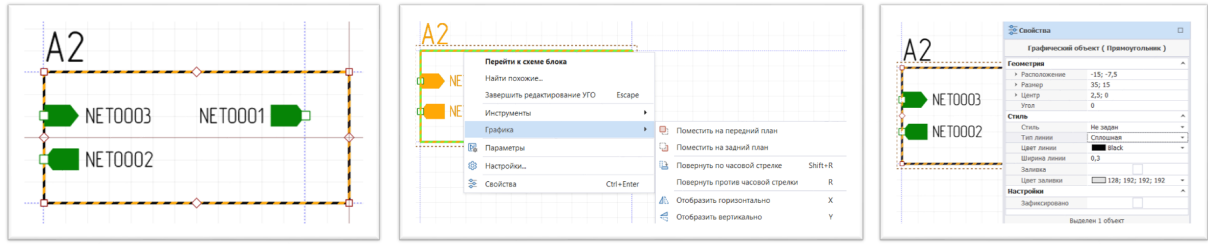

*Рис. 272 Изменение графики блока*

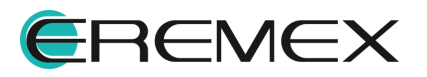

<span id="page-169-0"></span>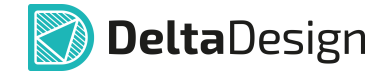

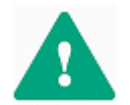

**Важно!** После изменения графики границ блока необходимо переместить порты, расположив их на границе блока, см. [Рис. 273.](#page-169-0)

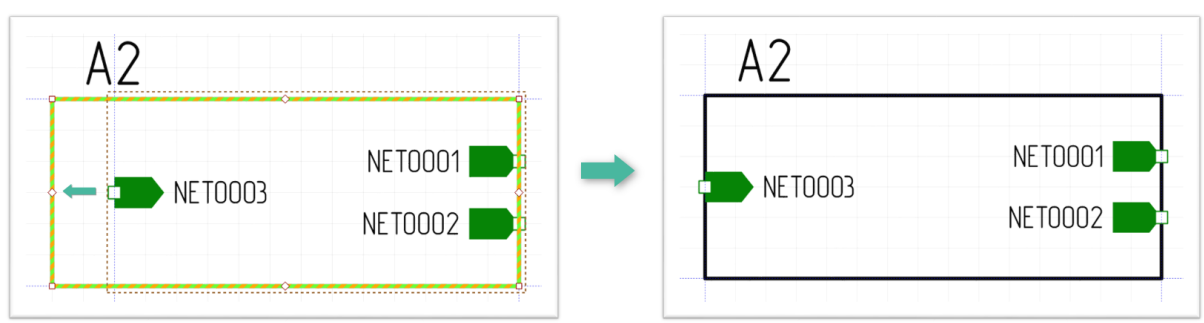

<span id="page-169-1"></span>*Рис. 273 Корректировка границ УГО блока*

Для редактирования доступно расположение атрибутов блока и настройка отображения атрибутов через панель «Свойства», [Рис. 274.](#page-169-1)

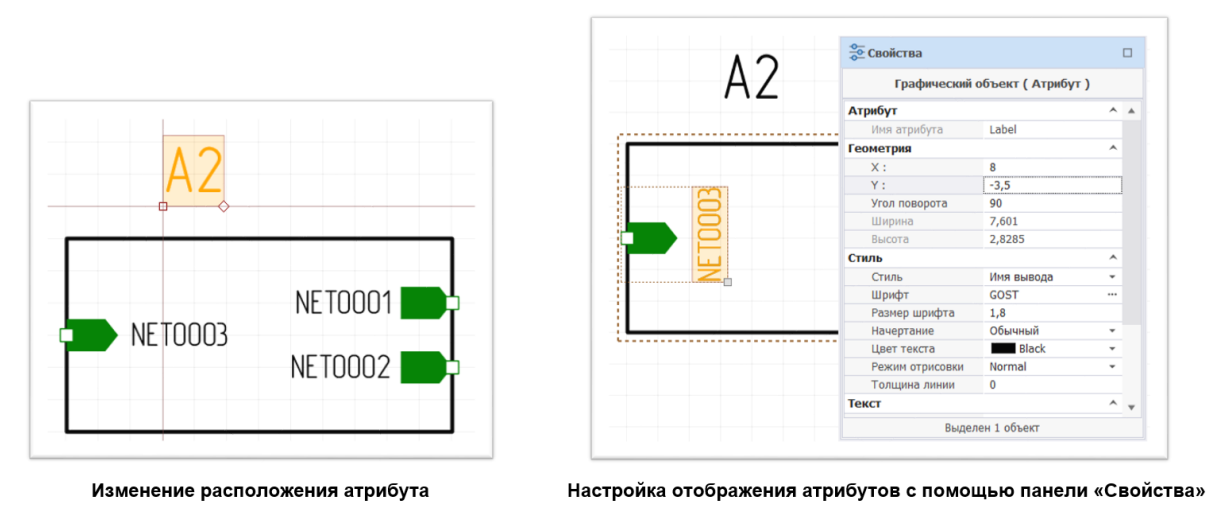

<span id="page-169-2"></span>*Рис. 274 Изменение и настройка параметров атрибутов*

Для выхода из режима редактирования УГО блока необходимо вызвать контекстное меню с УГО блока и выбрать пункт «Завершить редактирование УГО» либо воспользоваться горячей клавишей, которая по умолчанию установлена для данного действия - клавиша «Escape», см. [Рис. 275](#page-169-2).

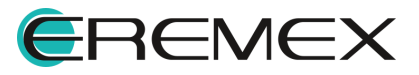

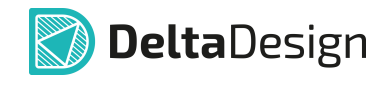

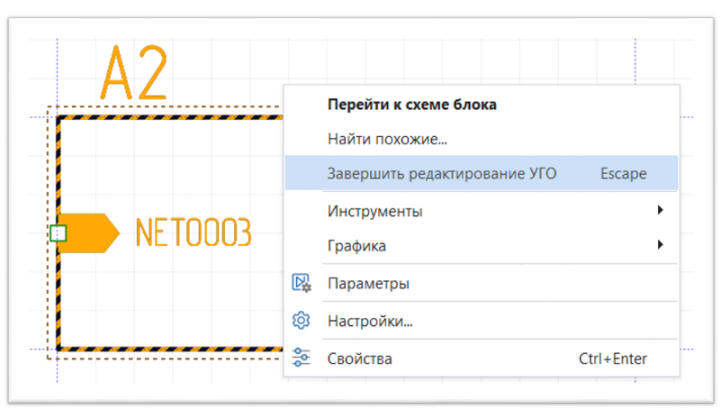

*Рис. 275 Выход из режима редактирования УГО блока*

### **6.4 Отображение блока на схемах верхнего уровня**

На схемах верхнего уровня блок обозначается при помощи УГО, которое было для него создано, см. *[Рис. 276](#page-170-0)*.

<span id="page-170-0"></span>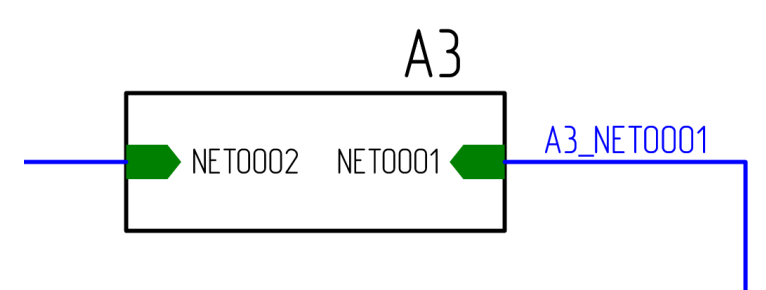

*Рис. 276 Блок на схеме верхнего уровня*

Чтобы разместить блок на схеме верхнего уровня, необходимо:

1. Открыть узел «Состав» в дереве проектов, выбрать нужный блок и выбрать пункт «Разместить на схеме» в контекстном меню, см. [Рис.](#page-170-1) [277](#page-170-1).

<span id="page-170-1"></span>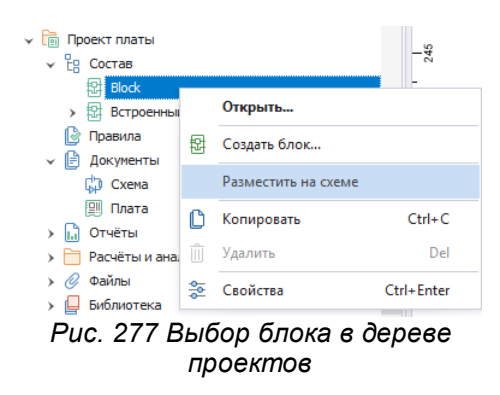

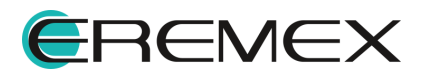

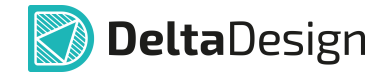

2. Переместить курсор на схему и разместить блок по аналогии с размещением УГО компонента (подробнее см. раздел [Размещение УГО](#page-24-0) [радиодеталей на схеме](#page-24-0)).

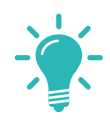

**Совет!** Возможно разместить блок на текущей электрической схеме методом Drag&Drop, переместив сразу на рабочее поле редактора электрической схемы.

В случае несоответствия УГО блока и сетки схемы система не даст разместить УГО блока на схеме, см. [Рис. 278](#page-171-0).

<span id="page-171-0"></span>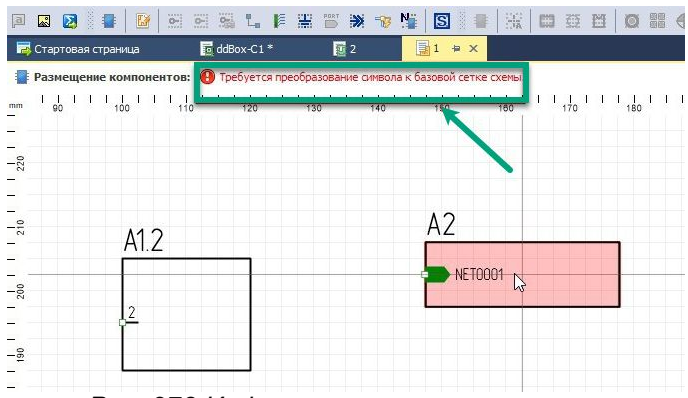

*Рис. 278 Информация о невозможности размещения УГО блока из-за расхождений с базовой сеткой схемы*

Размещение блока на схеме представлено на [Рис. 279.](#page-171-1)

<span id="page-171-1"></span>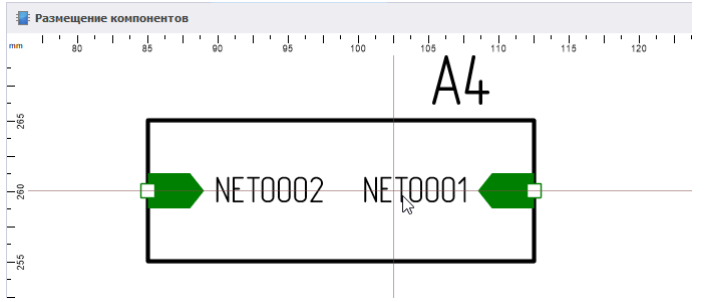

*Рис. 279 Размещение блока на схеме*

В панели «Менеджер проекта» на вкладке «Компоненты» блок отображается как радиодеталь, см. **Рис. 280.** При нажатии на символ « •», который расположен слева от обозначения блока, блок «откроется», и в панели будут показаны отдельные радиодетали, входящие в его состав. Позиционное обозначение радиодеталей, входящих в состав блока, начинается с префикса, в качестве которого используется позиционное обозначение блока. Два позиционных обозначения разделены символом «-» (тире).

<span id="page-171-2"></span>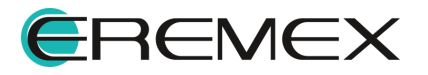

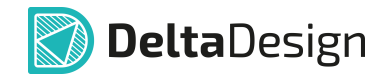

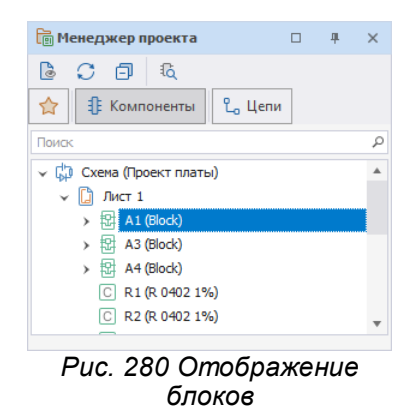

Цепи блока при работе со схемой верхнего уровня также отображаются в панели «Менеджер проекта» (см. раздел [Цепи в Менеджере проекта](#page-142-0)).

На вкладке «Цепи» в узле «Блоки» отображается список используемых блоков. При нажатии на символ « », который расположен слева от обозначения блока, блок «откроется» и будут показаны отдельные цепи, входящие в его состав, см. [Рис. 281.](#page-172-0)

<span id="page-172-0"></span>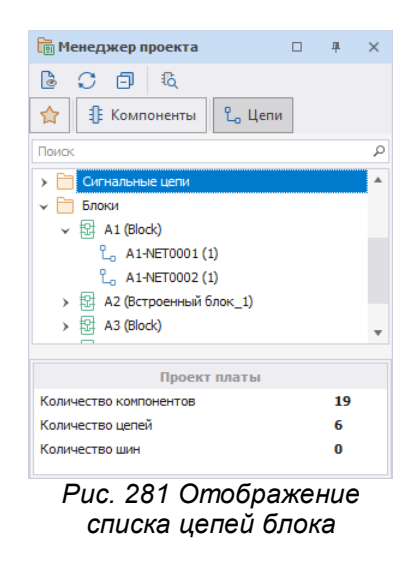

В менеджере проекта цепи блока обозначаются следующим способом: сначала указывается префикс – позиционное обозначение блока на схеме (по аналогии с радиодеталями блока), затем указывается имя цепи, которое было задано для блока. Префикс и имя цепи разделены символом «-» (тире). Далее, через тире, если на схеме верхнего уровня к соответствующему выводу блока подключена цепь, то в скобках указывается имя подключенной цепи.

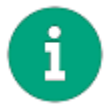

**Примечание!** Не все цепи блока должны иметь внешнее подключение.

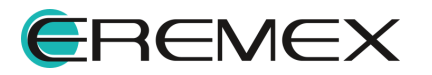

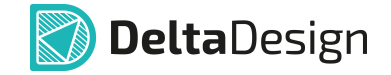

### <span id="page-173-0"></span>**6.5 Удаление и переименование блока**

Блок может быть удален из проекта только в том случае, если он не используется на схеме верхнего уровня. Поэтому для того чтобы удалить блок из проекта, необходимо сначала удалить все его УГО со схемы верхнего уровня. Затем в дереве проекта выбрать нужный блок, вызвать контекстное меню и выбрать пункт «Удалить», см. [Рис. 282.](#page-173-1)

<span id="page-173-1"></span>

| ddBox-C1<br>¢                |    |              |            |
|------------------------------|----|--------------|------------|
| $\vee$ $\frac{p}{pq}$ Состав |    |              |            |
| ▼ 提 Слот расширения          |    |              |            |
| Power                        |    |              |            |
| Универсальный                |    | Открыть      |            |
| Правила                      |    | Создать блок |            |
| Документы<br>Ħ               |    |              |            |
| 【J】 Cxema                    |    | Копировать   | $Ctrl + C$ |
| 图<br>Плата                   | īπ | Удалить      | Del        |
| Отчёты                       |    |              |            |
| Файлы                        | ≈  | Свойства     | Ctrl+Enter |
| Библиотека                   |    |              |            |

<span id="page-173-2"></span>*Рис. 282 Удаление блока из проекта*

Переименование блока осуществляется с помощью редактирования свойств блока в редакторе (доступно в режиме УГО), см. [Рис. 283](#page-173-2).

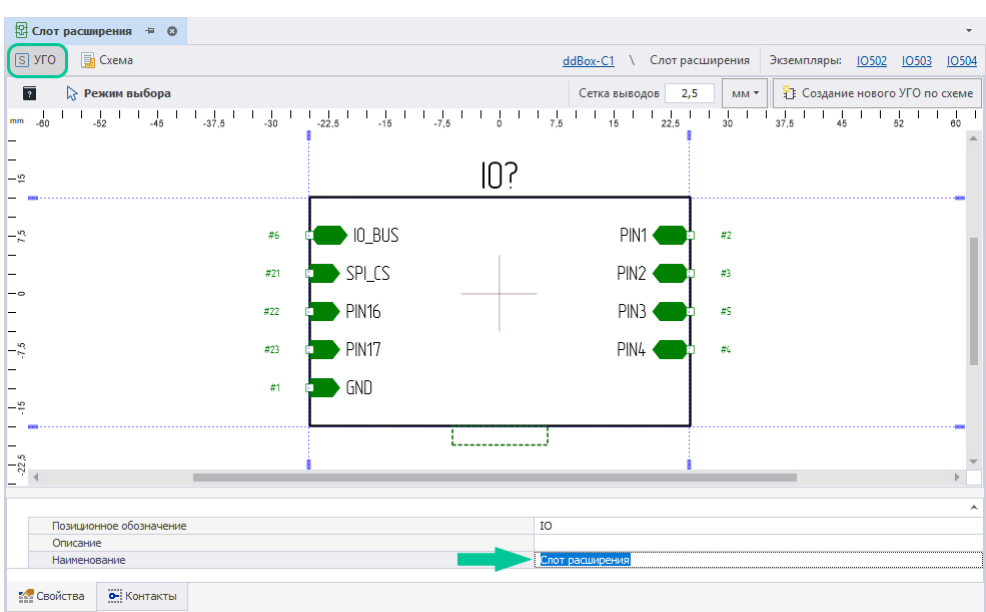

*Рис. 283 Переименование блока*

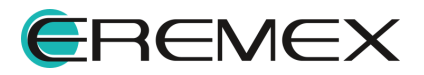

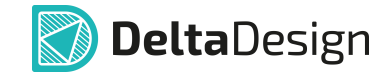

# **7 Отложенная синхронизация**

Система Delta Design выстроена таким образом, что все действия и изменения в первую очередь вносятся на схему, после чего автоматически отображаются в списке соединений проекта.

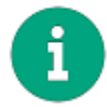

**Примечание!** Произвести какие-либо действия на плате, которые не отображены на схеме и в списке соединений, невозможно.

Для того чтобы все изменения, произведенные со схемой, были отображены на плате проекта, необходимо выполнить одно из нижеприведенных действий:

1. Открыть плату проекта, см. [Рис. 284](#page-174-0).

<span id="page-174-0"></span>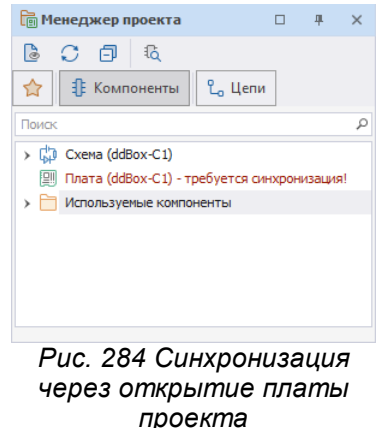

2. Запустить обновление компонентов, меню «Инструменты» «Обновление компонентов...», см. [Рис. 285](#page-174-1).

<span id="page-174-1"></span>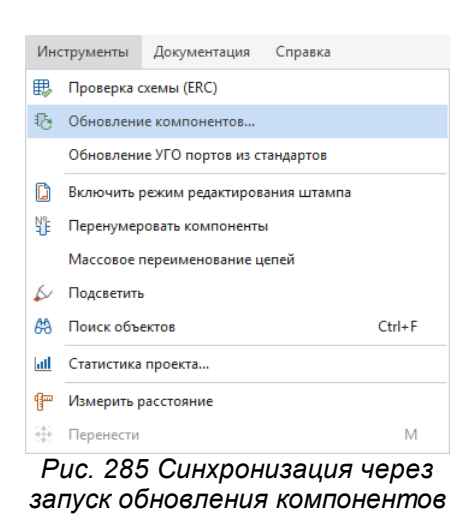

3. Осуществить экспорт проекта, см. [Рис. 286](#page-174-2).

<span id="page-174-2"></span>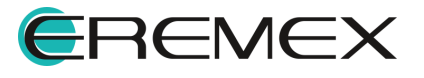

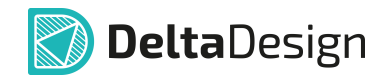

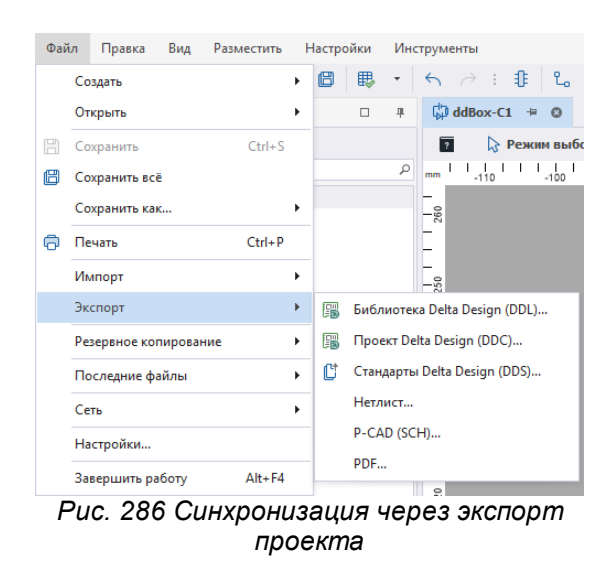

На плате возможно разместить только те объекты, которые ранее были добавлены на схему и, следовательно, отражены в списке соединений. Механизм отложенной синхронизации необходим для отслеживания внесенных в схему изменений и их учета на плате проекта.

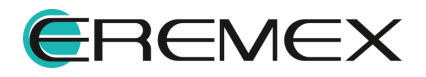

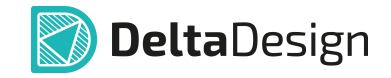

# **8 История изменений**

Имеется возможность просмотреть весь список изменений, отраженных нарастающим итогом.

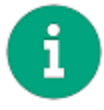

**Примечание!** Функциональность отображения истории внесенных изменений распространяется только на схему.

Для того чтобы открыть историю изменений схемы, необходимо в главном меню перейти в раздел «Вид» → выбрать пункт «История изменений», см. [Рис.](#page-176-0) [287.](#page-176-0)

<span id="page-176-0"></span>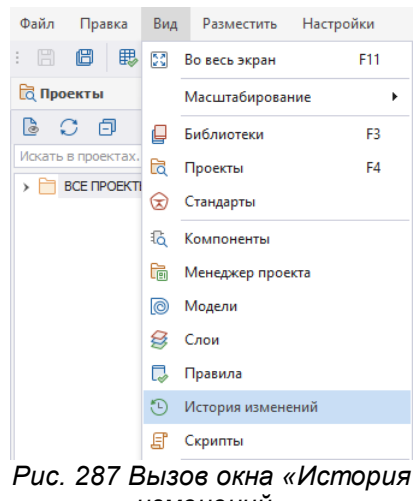

*изменений»*

В окне «История изменений» будут отображены все изменения нарастающим итогом согласно введенному порядку. Изменения будут датированные, с описанием типа выполненной операции и конкретизацией объектов, с которыми были произведены действия. Также будет указан пользователь, совершивший то или иное действие, см. [Рис. 288.](#page-176-1)

|                | (°C) История изменений |              |                    |                                          | $\Box$ | $\mathbf{x}$            |
|----------------|------------------------|--------------|--------------------|------------------------------------------|--------|-------------------------|
| $No \equiv$    | Дата и время           | Пользователь | Операция           | Описание                                 |        |                         |
| $\mathbf{1}$   | 05.06.2023 13:45:29    | borisov      | Добавлен компонент | А2 ([Aimtec SIP-4] из [Демо библиотека]) |        | ٨                       |
| $\overline{2}$ | 05.06.2023 14:25:21    | borisov      | Добавлен компонент | А5 (ISPBT2632C2A] из [Демо библиотека])  |        |                         |
| 3.             | 05.06.2023 19:04:10    | borisov      | Отключён вывод     | DD102:1 (TXD), Llenb CAN TXD             |        |                         |
| 4              | 05.06.2023 19:04:10    | borisov      | Отключён вывод     | DD102:2 (GND), Llenb GND                 |        |                         |
| 5              | 05.06.2023 19:04:10    | horisov      | Отключён вывол     | DD102:3 (VCC), Цель +5V                  |        |                         |
| 6              | 05.06.2023 19:04:10    | borisov      | Отключён вывод     | DD102:4 (RXD), Цель CAN RXD              |        |                         |
| 7              | 05.06.2023 19:04:10    | borisov      | Отключён вывод     | DD102:5 (SPLIT), Цель NET0021            |        |                         |
| 8              | 05.06.2023 19:04:10    | borisov      | Отключён вывод     | DD102:6 (CANL), Цель CAN_L               |        |                         |
| 9              | 05.06.2023 19:04:10    | borisov      | Отключён вывод     | DD102:7 (CANH), Цель CAN H               |        |                         |
| 10             | 05.06.2023 19:04:10    | borisov      | Отключён вывод     | DD102:8 (STB), Llenb CAN STB             |        |                         |
| 11             | 05.06.2023 19:04:10    | borisov      | Подключён вывод    | DD102:1 (TXD), Цель CAN TXD              |        | $\overline{\mathbf{v}}$ |

<span id="page-176-1"></span>*Рис. 288 Окно "История изменений"*

Действия, которые были внесены до момента сохранения изменений, будут отображаться в списке изменений зеленым шрифтом с порядковым номером "0", см. [Рис. 289](#page-176-2).

<span id="page-176-2"></span>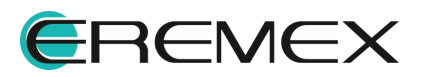

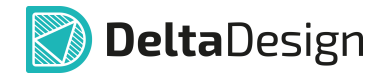

|                | (1) История изменений |              |                    |                                          | n. | $\times$                |
|----------------|-----------------------|--------------|--------------------|------------------------------------------|----|-------------------------|
| $N^{\Omega}$ = | Дата и время          | Пользователь | Операция           | Описание                                 |    |                         |
| $\bf{0}$       | 13.06.2023 7:37:26    | borisov      | Добавлен компонент | АЗ ([Компонент] из [Демо библиотека])    |    | ۸                       |
| ٥              | 13.06.2023 7:37:45    | borisov      | Добавлен компонент | А4 ([Компонент] из [Демо библиотека])    |    |                         |
|                | 05.06.2023 13:45:29   | borisov      | Добавлен компонент | А2 ([Aimtec SIP-4] из [Демо библиотека]) |    |                         |
| 2              | 05.06.2023 14:25:21   | borisov      | Добавлен компонент | А5 ([SPBT2632C2A] из [Демо библиотека])  |    |                         |
| з              | 05.06.2023 19:04:10   | borisov      | Отключён вывод     | DD102:1 (TXD), Цель CAN TXD              |    |                         |
| 4              | 05.06.2023 19:04:10   | borisov      | Отключён вывод     | DD102:2 (GND), Цель GND                  |    |                         |
| 5              | 05.06.2023 19:04:10   | borisov      | Отключён вывод     | DD102:3 (VCC), Цель +5V                  |    |                         |
| 6              | 05.06.2023 19:04:10   | borisov      | Отключён вывод     | DD102:4 (RXD), Llenb CAN RXD             |    |                         |
| 7              | 05.06.2023 19:04:10   | borisov      | Отключён вывод     | DD102:5 (SPLIT), Llenb NET0021           |    |                         |
| 8              | 05.06.2023 19:04:10   | borisov      | Отключён вывод     | DD102:6 (CANL), Цель CAN_L               |    |                         |
| ٩              | 05.06.2023 19:04:10   | borisov      | Отключён вывод     | DD102:7 (CANH), Цель CAN H               |    | $\overline{\mathbf{v}}$ |

<span id="page-177-0"></span>*Рис. 289 Отображение внесенных изменений*

Как только будет выполнено действие, обратное уже совершенному со схемой (удаление или отмена действия), первоначальное действие будет выделено зачеркнутым зеленым шрифтом, в список будет также внесено, какое действие было выполнено после. Все подобные "отменяющие" действия будут внесены в список истории изменений как "вычеркнутые" (отмечены зеленым зачеркнутым шрифтом). При сохранении изменений такие действия не будут отображены в истории изменений, см. [Рис. 290](#page-177-0).

|                                                                                   | (-) История изменений |                    |                    |                                                  | $\Box$ | $\times$                     |
|-----------------------------------------------------------------------------------|-----------------------|--------------------|--------------------|--------------------------------------------------|--------|------------------------------|
| $N^{\Omega}$ =                                                                    | Дата и время          | Пользователь       | Операция           | Описание                                         |        |                              |
| ٠                                                                                 | 13.06.2023 7:37:26    | horisov            | Добавлен компонент | АЗ ([Конпонент] из [Дено библиотека])            |        | $\blacktriangle$             |
| ٠                                                                                 | 13.06.2023 7:37:45    | horisov            | Добавлен компонент | А4 (Конпонент) из [Дено библиотека])             |        |                              |
| ٠                                                                                 | 13.06.2023 7:42:13    | borisov            | Удалён компонент   | АЗ ([Конпонент] из [Дено библиотека])            |        |                              |
| $\theta$                                                                          | 13.06.2023 7:42:28    | <del>voeisod</del> | Удалён компонент   | <del>А4 ([Конпонент] из [Дено библиотека])</del> |        |                              |
| $\mathbf{1}$                                                                      | 05.06.2023 13:45:29   | borisov            | Добавлен компонент | А2 ([Aimtec SIP-4] из [Демо библиотека])         |        |                              |
| $\overline{2}$                                                                    | 05.06.2023 14:25:21   | borisov            | Добавлен компонент | А5 ([SPBT2632C2A] из [Демо библиотека])          |        |                              |
| 3                                                                                 | 05.06.2023 19:04:10   | borisov            | Отключён вывод     | DD102:1 (TXD), Цель CAN TXD                      |        |                              |
| 4                                                                                 | 05.06.2023 19:04:10   | borisov            | Отключён вывод     | DD102:2 (GND), Цель GND                          |        |                              |
| 5                                                                                 | 05.06.2023 19:04:10   | borisov            | Отключён вывод     | DD102:3 (VCC), Цель +5V                          |        |                              |
| 6                                                                                 | 05.06.2023 19:04:10   | borisov            | Отключён вывод     | DD102:4 (RXD), Цель CAN RXD                      |        |                              |
|                                                                                   | 05.06.2023 19:04:10   | borisov            | Отключён вывод     | DD102:5 (SPLIT), Цель NET0021                    |        | $\mathbf{v}$                 |
| $\overline{7}$                                                                    |                       |                    |                    |                                                  |        |                              |
|                                                                                   | (-) История изменений |                    |                    |                                                  | $\Box$ |                              |
|                                                                                   | Дата и время          | Пользователь       | Операция           | Описание                                         |        |                              |
|                                                                                   | 05.06.2023 13:45:29   | borisov            | Добавлен компонент | А2 (ГАітес SIP-4] из ГДемо библиотека])          |        |                              |
|                                                                                   | 05.06.2023 14:25:21   | borisov            | Добавлен компонент | А5 (ISPBT2632C2A] из ГДемо библиотека])          |        |                              |
|                                                                                   | 05.06.2023 19:04:10   | borisov            | Отключён вывод     | DD102:1 (TXD), Цель CAN_TXD                      |        |                              |
|                                                                                   | 05.06.2023 19:04:10   | borisov            | Отключён вывод     | DD102:2 (GND), Цель GND                          |        |                              |
|                                                                                   | 05.06.2023 19:04:10   | borisov            | Отключён вывод     | DD102:3 (VCC), Цель +5V                          |        |                              |
|                                                                                   | 05.06.2023 19:04:10   | borisov            | Отключён вывод     | DD102:4 (RXD), Цель CAN_RXD                      |        |                              |
|                                                                                   | 05.06.2023 19:04:10   | borisov            | Отключён вывод     | DD102:5 (SPLIT), Цель NET0021                    |        |                              |
|                                                                                   | 05.06.2023 19:04:10   | borisov            | Отключён вывод     | DD102:6 (CANL), Цепь CAN_L                       |        |                              |
|                                                                                   | 05.06.2023 19:04:10   | borisov            | Отключён вывод     | DD102:7 (CANH), Цель CAN H                       |        |                              |
| $NQ$ =<br>$\mathbf{1}$<br>$\overline{2}$<br>3<br>4<br>5<br>6<br>7<br>8<br>9<br>10 | 05.06.2023 19:04:10   | horisov            | Отключён вывол     | DD102:8 (STB), Цель CAN STB                      |        | $\times$<br>$\blacktriangle$ |

*Рис. 290 Отображение отмененных действий*

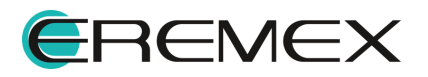

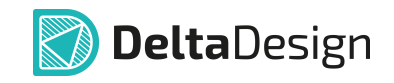

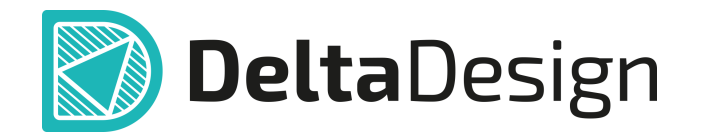

Цель компании ЭРЕМЕКС – создание эффективной и удобной в эксплуатации отечественной системы, реализующей сквозной цикл автоматизированного проектирования радиоэлектронной аппаратуры.

Система Delta Design – это обобщение мирового опыта в области автоматизации проектирования, а также разработка оригинальных моделей и алгоритмов на основе нетрадиционных подходов к решению сложных задач.

Компания ЭРЕМЕКС благодарит Вас за интерес, проявленный к системе Delta Design, и надеется на долговременное и плодотворное сотрудничество.

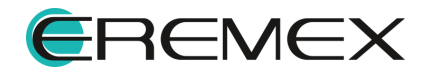